User Manual

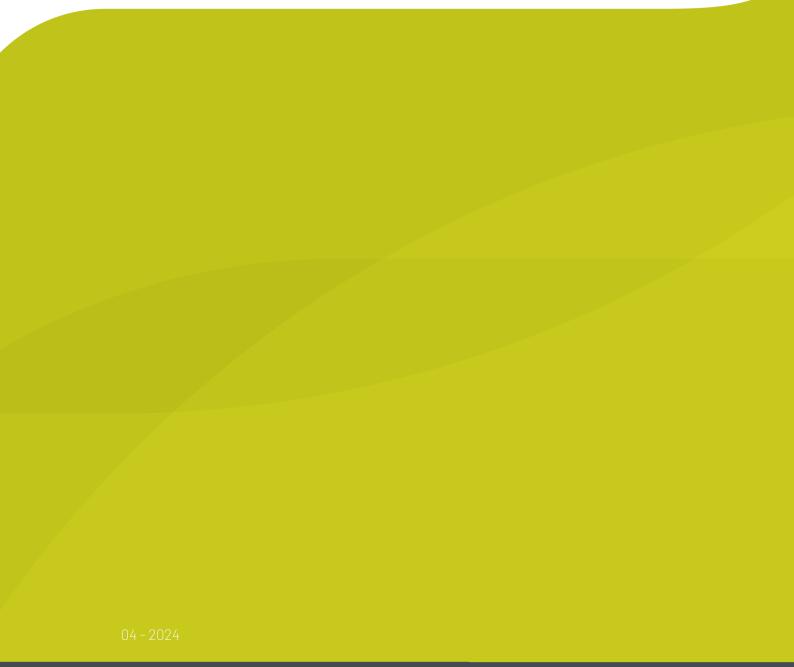

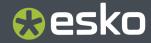

### Contents

| 1. Copyright Notice                            | 6  |
|------------------------------------------------|----|
| 1.1. Third party license information           | 7  |
| 2. About DeskPack PowerLayout                  |    |
| 3. Data Exchange                               |    |
| 3.1. Introduction to Data Exchange             | 35 |
| 3.1.1. Data Exchange Preferences               | 35 |
| 3.2. The PDF Export Plug-In                    |    |
| 3.2.1. Introduction                            |    |
| 3.2.2. Saving a File as Normalized PDF or PDF+ |    |
| 3.2.3. Export Esko PDF for Sharing             |    |
| 3.3. The Ink Manager Plug-in                   |    |
| 3.3.1. Normalized PDF or PDF+                  | 50 |
| 3.3.2. Using the Ink Manager palette           | 51 |
| 3.3.3. Ink Manager Preferences                 |    |
| 3.3.4. Screening in Normalized PDF mode        |    |
| 3.3.5. Screening in PDF+ mode                  |    |
| 3.3.6. Processing Steps                        | 61 |
| 3.3.7. Working with Printing Units             | 65 |
| 3.3.8. Known limitations                       |    |
| 3.4. The Structural Design Plug-in             | 68 |
| 3.4.1. Introduction                            |    |
| 3.4.2. Importing Structural Design files       |    |
| 3.4.3. Exporting Structural Design files       |    |
| 3.5. The Page Box Plug-in                      | 86 |
| 3.5.1. Introduction                            | 86 |
| 3.5.2. Trim Box and Media Box                  |    |
| 3.5.3. All Page Boxes                          |    |
| 3.6. The Inspection Setup Plug-In              |    |
| 3.6.1. Adding and changing Inspection points   |    |
| 3.6.2. Adding and changing Inspection boxes    |    |
| 3.6.3. Dynamic Art Placeholders                | 93 |
| 3.6.4. Import and Export                       |    |
| 3.7. Messages                                  |    |
| 3.7.1. The Messages Palette                    | 94 |
| 3.7.2. Filtering the Messages                  | 95 |
| 3.7.3. Saving the Messages                     | 95 |
| 3.7.4. Clearing the Messages                   |    |
| 3.8. Esko Document Setup                       |    |

# 😌 esko

### Contents

|    | 3.8.1. Distortion                                         |     |
|----|-----------------------------------------------------------|-----|
|    | 3.8.2. Screen Registration                                | 96  |
|    | 3.9. Annotations                                          | 97  |
|    | 3.9.1. Loading XFDF files                                 |     |
|    | 3.9.2. The Annotations palette                            |     |
|    | 3.9.3. Multipage PDF files with Annotations               |     |
|    | 3.9.4. Editing WebCenter annotations                      | 99  |
|    | 3.9.5. Creating new annotations using the Annotation Tool |     |
|    | 3.9.6. Updating and Saving Annotations                    | 101 |
|    | 3.10. Share & Approve connection                          | 102 |
|    | 3.10.1. Connecting to Share & Approve                     |     |
|    | 3.10.2. Uploading the current document to Share & Approve | 103 |
|    | 3.10.3. Working with an uploaded document                 | 103 |
|    | 3.11. Color Engine                                        | 106 |
|    | 3.11.1. Adding an ink from Ink Book                       |     |
|    | 3.11.2. Insert Ink into Inkbook                           | 108 |
|    | 3.11.3. Remove Ink from Inkbook                           | 110 |
|    | 3.11.4. Replacing an Ink                                  | 111 |
|    | 3.11.5. Color Engine Plugin Preferences                   |     |
|    | 3.12. Esko Plug-ins Dashboard                             | 113 |
|    | 3.12.1. Opt Out                                           |     |
|    | 3.12.2. More about the dashboard and data collection      | 114 |
| 4. | Dynamic Marks                                             |     |
|    | 4.1. Getting started                                      |     |
|    | 4.1.1. Creating a first Mark Set                          |     |
|    | 4.2. The Dynamic Marks palette                            |     |
|    | 4.2.1. Adding a Standard Mark                             | 118 |
|    | 4.2.2. Adding objects as Mark                             | 119 |
|    | 4.2.3. Updating Dynamic Marks                             | 119 |
|    | 4.3. Dynamic Mark Properties                              |     |
|    | 4.3.1. Position                                           | 120 |
|    | 4.3.2. Color                                              | 122 |
|    | 4.3.3. Specific Mark Properties                           | 124 |
|    | 4.3.4. Changing the Symbol of a Standard Mark             | 146 |
|    | 4.4. Mark Sets                                            |     |
|    | 4.4.1. Load Mark Set                                      | 147 |
|    | 4.4.2. Save Mark Set                                      | 147 |
|    | 4.4.3. Delete Mark Set                                    | 148 |
|    | 4.4.4. Manage Mark Sets                                   | 148 |
|    | 4.4.5. Export Mark Sets                                   |     |
|    | 4.4.6. Dynamic Marks Preferences                          | 150 |
|    | 4.4.7. Esko Mark Sets                                     | 150 |
|    | 4.5. Dynamic Marks Layer                                  | 152 |
|    |                                                           |     |

#### DeskPack PowerLayout

| 4.6. Dynamic Panels in Dynamic Marks                               | 153 |
|--------------------------------------------------------------------|-----|
| 4.7. PDF Export and Dynamic Marks                                  | 154 |
| 4.8. Tips and tricks                                               | 154 |
| 5. PDF Import                                                      |     |
| 5.1. The PDF Import plug-in                                        |     |
| 5.2. Opening a PDF file                                            |     |
| 5.3. High-level information preserved by PDF Import                |     |
| 5.3.1. Layers                                                      | 157 |
| 5.3.2. Named objects                                               |     |
| 5.3.3. Inks                                                        | 158 |
| 5.3.4. Object based screening                                      | 158 |
| 5.3.5. Structural Design (CAD) data                                |     |
| 5.3.6. Page boxes                                                  |     |
| 5.3.7. Text and fonts                                              |     |
| 5.3.8. Linework with mixed (DeviceN) colors                        | 160 |
| 5.3.9. Linked images                                               |     |
| 5.3.10. Dynamic Barcodes                                           | 161 |
| 5.3.11. Notes                                                      | 162 |
| 5.3.12. Inspection Points                                          |     |
| 5.4. Working with Notes                                            |     |
| 6. PowerLayout Standalone                                          | 164 |
| 6.1. Introduction                                                  |     |
| 6.1.1. Creating a first repetition                                 | 164 |
| 6.2. The PowerLayout Standalone palette                            |     |
| 6.2.1. The one-up                                                  |     |
| 6.2.2. The Repeat                                                  |     |
| 6.2.3. Position the Repetition                                     |     |
| 6.2.4. Stagger                                                     |     |
| 6.2.5. PowerLayout Standalone Presets                              |     |
| 6.2.6. Export Template                                             |     |
| 6.2.7. Importing PowerLayout Client files                          |     |
| 6.3. Working with bleed                                            |     |
| 7. Seamless Repeat                                                 |     |
| 7.1. Copyright Notice                                              |     |
| 7.1.1. Third party license information                             |     |
| 7.2. Introduction                                                  |     |
| 7.3. One-up document                                               |     |
| 7.4. Seamless Repeat document                                      |     |
| 7.5. From a one-up document to a seamless document                 |     |
| 7.5.1. Non-seamless                                                |     |
| 7.5.2. Seamless                                                    |     |
| 7.6. From a Seamless Repeat document to a Seamless Repeat document |     |

### Contents

| 7.6.1. Use the same pattern | 215 |
|-----------------------------|-----|
| 7.6.2. Use another pattern  |     |

### 1. Copyright Notice

© Copyright 2024 Esko Software BV, Gent, Belgium

All rights reserved. This material, information and instructions for use contained herein are the property of Esko Software BV. The material, information and instructions are provided on an AS IS basis without warranty of any kind. There are no warranties granted or extended by this document. Furthermore Esko Software BV does not warrant, guarantee or make any representations regarding the use, or the results of the use of the software or the information contained herein. Esko Software BV shall not be liable for any direct, indirect, consequential or incidental damages arising out of the use or inability to use the software or the information contained herein.

The information contained herein is subject to change without notice. Revisions may be issued from time to time to advise of such changes and/or additions.

No part of this document may be reproduced, stored in a data base or retrieval system, or published, in any form or in any way, electronically, mechanically, by print, photoprint, microfilm or any other means without prior written permission from Esko Software BV.

This document supersedes all previous dated versions.

PANTONE<sup>®</sup> Colors displayed in the software application or in the user documentation may not match PANTONE-identified standards. Consult current PANTONE Color Publications for accurate color. PANTONE<sup>®</sup> and other Pantone trademarks are the property of Pantone LLC. <sup>©</sup> Pantone LLC, 2015

Pantone is the copyright owner of color data and/or software which are licensed to Esko to distribute for use only in combination with Studio Visualizer. PANTONE Color Data and/or Software shall not be copied onto another disk or into memory unless as part of the execution of Studio Visualizer.

This software is based in part on the work of the Independent JPEG Group.

Portions of this software are copyright © 1996-2002 The FreeType Project (www.freetype.org). All rights reserved.

Portions of this software are copyright 2006 Feeling Software, copyright 2005-2006 Autodesk Media Entertainment.

Portions of this software are copyright ©1998-2003 Daniel Veillard. All rights reserved.

Portions of this software are copyright ©1999-2006 The Botan Project. All rights reserved.

Part of the software embedded in this product is gSOAP software. Portions created by gSOAP are Copyright ©2001-2004 Robert A. van Engelen, Genivia inc. All rights reserved.

Portions of this software are copyright <sup>©</sup>1998-2008 The OpenSSL Project and <sup>©</sup>1995-1998 Eric Young (eay@cryptsoft.com). All rights reserved.

This product includes software developed by the Apache Software Foundation (http://www.apache.org/).

Adobe, the Adobe logo, Acrobat, the Acrobat logo, Adobe Creative Suite, Illustrator, InDesign, PDF, Photoshop, PostScript, XMP and the Powered by XMP logo are either registered trademarks or trademarks of Adobe Systems Incorporated in the United States and/or other countries.

Microsoft and the Microsoft logo are registered trademarks of Microsoft Corporation in the United States and other countries.

SolidWorks is a registered trademark of SolidWorks Corporation.

Portions of this software are owned by Spatial Corp. 1986 2003. All Rights Reserved.

JDF and the JDF logo are trademarks of the CIP4 Organisation. Copyright 2001 The International Cooperation for the Integration of Processes in Prepress, Press and Postpress (CIP4). All rights reserved.

The Esko software contains the RSA Data Security, Inc. MD5 Message-Digest Algorithm.

Java and all Java-based trademarks and logos are trademarks or registered trademarks of Oracle corporation in the U.S. and other countries.

Part of this software uses technology by Best Color Technology (EFI). EFI and Bestcolor are registered trademarks of Electronics For Imaging GmbH in the U.S. Patent and Trademark Office.

Contains PowerNest library Copyrighted and Licensed by Alma, 2005 - 2007.

Part of this software uses technology by GlobalVision. ArtProof and ScanProof are registered trademarks of GlobalVision Inc.

Part of this software uses technology by Qoppa Software. Copyright <sup>©</sup> 2002-Present. All Rights Reserved.

All other product names are trademarks or registered trademarks of their respective owners.

Correspondence regarding this publication should be forwarded to:

Esko Software BV

Raymonde de Larochelaan 13

B - 9051 Gent

info.eur@esko.com

### 1.1. Third party license information

This product includes appleseed. The MIT License (MIT)

Copyright (c) 2010-2013 Francois Beaune, Jupiter Jazz Limited Copyright (c) 2014-2019 The appleseedhq Organization

Permission is hereby granted, free of charge, to any person obtaining a copy of this software and associated documentation files (the "Software"), to deal in the Software without restriction, including without limitation the rights to use, copy, modify, merge, publish, distribute, sublicense, and/or sell copies of the Software, and to permit persons to whom the Software is furnished to do so, subject to the following conditions:

The above copyright notice and this permission notice shall be included in all copies or substantial portions of the Software.

THE SOFTWARE IS PROVIDED "AS IS", WITHOUT WARRANTY OF ANY KIND, EXPRESS OR IMPLIED, INCLUDING BUT NOT LIMITED TO THE WARRANTIES OF MERCHANTABILITY, FITNESS FOR A PARTICULAR PURPOSE AND NONINFRINGEMENT. IN NO EVENT SHALL THE AUTHORS OR COPYRIGHT HOLDERS BE LIABLE FOR ANY CLAIM, DAMAGES OR OTHER LIABILITY, WHETHER IN AN ACTION OF CONTRACT, TORT OR OTHERWISE, ARISING FROM, OUT OF OR IN CONNECTION WITH THE SOFTWARE OR THE USE OR OTHER DEALINGS IN THE SOFTWARE.

This product includes bcd.

Copyright (c) 2017 Malik Boughida and Tamy Boubekeur. All rights reserved.

Redistribution and use in source and binary forms, with or without modification, are permitted provided that the following conditions are met:

1. Redistributions of source code must retain the above copyright notice, this

list of conditions and the following disclaimer.

- Redistributions in binary form must reproduce the above copyright notice, this list of conditions and the following disclaimer in the documentation and/or other materials provided with the distribution.
- Neither the name of the copyright holder nor the names of its contributors may be used to endorse or promote products derived from this software without specific prior written permission.

THIS SOFTWARE IS PROVIDED BY THE COPYRIGHT HOLDERS AND CONTRIBUTORS "AS IS" AND ANY EXPRESS OR IMPLIED WARRANTIES, INCLUDING, BUT NOT LIMITED TO, THE IMPLIED WARRANTIES OF MERCHANTABILITY AND FITNESS FOR A PARTICULAR PURPOSE ARE DISCLAIMED. IN NO EVENT SHALL THE COPYRIGHT HOLDER OR CONTRIBUTORS BE LIABLE FOR ANY DIRECT, INDIRECT, INCIDENTAL, SPECIAL, EXEMPLARY, OR CONSEQUENTIAL DAMAGES (INCLUDING, BUT NOT LIMITED TO, PROCUREMENT OF SUBSTITUTE GOODS OR SERVICES; LOSS OF USE, DATA, OR PROFITS; OR BUSINESS INTERRUPTION) HOWEVER CAUSED AND ON ANY THEORY OF LIABILITY, WHETHER IN CONTRACT, STRICT LIABILITY, OR TORT (INCLUDING NEGLIGENCE OR OTHERWISE) ARISING IN ANY WAY OUT OF THE USE OF THIS SOFTWARE, EVEN IF ADVISED OF THE POSSIBILITY OF SUCH DAMAGE.

You are under no obligation whatsoever to provide any bug fixes, patches, or upgrades to the features, functionality or performance of the source code ("Enhancements") to anyone; however, if you choose to make your Enhancements available either publicly, or directly to the authors of this software, without imposing a separate written license agreement for such Enhancements, then you hereby grant the following license: a non-exclusive, royalty-free perpetual license to install, use, modify, prepare derivative works, incorporate into other computer software, distribute, and sublicense such enhancements or derivative works thereof, in binary and source code form.

This product includes glad.

The MIT License (MIT)

Copyright (c) 2013-2018 David Herberth

Permission is hereby granted, free of charge, to any person obtaining a copy of this software and associated documentation files (the "Software"), to deal in the Software without restriction, including without limitation the rights to use, copy, modify, merge, publish, distribute, sublicense, and/or sell copies of the Software, and to permit persons to whom the Software is furnished to do so, subject to the following conditions:

The above copyright notice and this permission notice shall be included in all copies or substantial portions of the Software.

THE SOFTWARE IS PROVIDED "AS IS", WITHOUT WARRANTY OF ANY KIND, EXPRESS OR IMPLIED, INCLUDING BUT NOT LIMITED TO THE WARRANTIES OF MERCHANTABILITY, FITNESS FOR A PARTICULAR PURPOSE AND NONINFRINGEMENT. IN NO EVENT SHALL THE AUTHORS OR COPYRIGHT HOLDERS BE LIABLE FOR ANY CLAIM, DAMAGES OR OTHER LIABILITY, WHETHER IN AN ACTION OF CONTRACT, TORT OR OTHERWISE, ARISING FROM, OUT OF OR IN CONNECTION WITH THE SOFTWARE OR THE USE OR OTHER DEALINGS IN THE SOFTWARE.

This product includes murmurhash3. MurmurHash3 was written by Austin Appleby, and is placed in the public domain. The author hereby disclaims copyright to this source code.

This product includes OpenShadingLanguage.

Copyright (c) 2009-present Contributors to the Open Shading Language project. All Rights Reserved.

Redistribution and use in source and binary forms, with or without modification, are permitted provided that the following conditions are met:

- 1. Redistributions of source code must retain the above copyright notice, this list of conditions and the following disclaimer.
- Redistributions in binary form must reproduce the above copyright notice, this list of conditions and the following disclaimer in the documentation and/or other materials provided with the distribution.
- 3. Neither the name of the copyright holder nor the names of its contributors may be used to endorse or promote products derived from

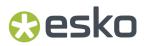

this software without specific prior written permission.

THIS SOFTWARE IS PROVIDED BY THE COPYRIGHT HOLDERS AND CONTRIBUTORS "AS IS" AND ANY EXPRESS OR IMPLIED WARRANTIES, INCLUDING, BUT NOT LIMITED TO, THE IMPLIED WARRANTIES OF MERCHANTABILITY AND FITNESS FOR A PARTICULAR PURPOSE ARE DISCLAIMED. IN NO EVENT SHALL THE COPYRIGHT HOLDER OR CONTRIBUTORS BE LIABLE FOR ANY DIRECT, INDIRECT, INCIDENTAL, SPECIAL, EXEMPLARY, OR CONSEQUENTIAL DAMAGES (INCLUDING, BUT NOT LIMITED TO, PROCUREMENT OF SUBSTITUTE GOODS OR SERVICES; LOSS OF USE, DATA, OR PROFITS; OR BUSINESS INTERRUPTION) HOWEVER CAUSED AND ON ANY THEORY OF LIABILITY, WHETHER IN CONTRACT, STRICT LIABILITY, OR TORT (INCLUDING NEGLIGENCE OR OTHERWISE) ARISING IN ANY WAY OUT OF THE USE OF THIS SOFTWARE, EVEN IF ADVISED OF THE POSSIBILITY OF SUCH DAMAGE.

This product includes Qt.

The software uses Qt, licensed under LGPL v3. The Qt Toolkit is Copyright (C) 2019 The Qt Company Ltd.

Portions of this software are copyright (C) 2006-2015 The FreeType Project (www.freetype.org). All rights reserved.

Copyright (C) 1991-2011, Thomas G. Lane, Guido Vollbeding. This software is based in part on the work of the Independent JPEG Group.

Secure Hash Algorithm SHA-3 - brg\_endian Copyright (c) 1998-2013, Brian Gladman, Worcester, UK. All rights reserved.

LICENSE TERMS

The redistribution and use of this software (with or without changes) is allowed without the payment of fees or royalties provided that:

- source code distributions include the above copyright notice, this list of conditions and the following disclaimer;
- binary distributions include the above copyright notice, this list of conditions and the following disclaimer in their documentation;
- the name of the copyright holder is not used to endorse products built using this software without specific written permission.

DISCLAIMER

This software is provided 'as is' with no explicit or implied warranties in respect of its properties, including, but not limited to, correctness and/or fitness for purpose.

This product includes LibTIFF.

Copyright (c) 1988-1997 Sam Leffler Copyright (c) 1991-1997 Silicon Graphics, Inc.

Permission to use, copy, modify, distribute, and sell this software and its documentation for any purpose is hereby granted without fee, provided that (i) the above copyright notices and this permission notice appear in all copies of the software and related documentation, and (ii) the names of Sam Leffler and Silicon Graphics may not be used in any advertising or publicity relating to the software without the specific, prior written permission of Sam Leffler and Silicon Graphics.

THE SOFTWARE IS PROVIDED "AS-IS" AND WITHOUT WARRANTY OF ANY KIND, EXPRESS, IMPLIED OR OTHERWISE, INCLUDING WITHOUT LIMITATION, ANY WARRANTY OF MERCHANTABILITY OR FITNESS FOR A PARTICULAR PURPOSE.

IN NO EVENT SHALL SAM LEFFLER OR SILICON GRAPHICS BE LIABLE FOR ANY SPECIAL, INCIDENTAL, INDIRECT OR CONSEQUENTIAL DAMAGES OF ANY KIND, OR ANY DAMAGES WHATSOEVER RESULTING FROM LOSS OF USE, DATA OR PROFITS, WHETHER OR NOT ADVISED OF THE POSSIBILITY OF DAMAGE, AND ON ANY THEORY OF LIABILITY, ARISING OUT OF OR IN CONNECTION WITH THE USE OR PERFORMANCE OF THIS SOFTWARE.

This product includes zlib.

(C) 1995-2013 Jean-loup Gailly and Mark Adler

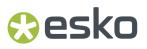

This software is provided 'as-is', without any express or implied warranty. In no event will the authors be held liable for any damages arising from the use of this software.

Permission is granted to anyone to use this software for any purpose, including commercial applications, and to alter it and redistribute it freely, subject to the following restrictions:

 The origin of this software must not be misrepresented; you must not claim that you wrote the original software. If you use this software in a product, an acknowledgment in the product documentation would be appreciated but is not required.

- Altered source versions must be plainly marked as such, and must not be misrepresented as being the original software.
- 3. This notice may not be removed or altered from any source distribution.

This product includes svgio.

Copyright Oleg Maximenko 2014. Distributed under the Boost Software License, Version 1.0.

This product includes xxHash.

xxHash Library Copyright (c) 2012-2020 Yann Collet All rights reserved.

BSD 2-Clause License (https://www.opensource.org/licenses/bsd-license.php)

Redistribution and use in source and binary forms, with or without modification, are permitted provided that the following conditions are met:

 $\star$  Redistributions of source code must retain the above copyright notice, this list of conditions and the following disclaimer.

\* Redistributions in binary form must reproduce the above copyright notice, this list of conditions and the following disclaimer in the documentation and/or other materials provided with the distribution.

THIS SOFTWARE IS PROVIDED BY THE COPYRIGHT HOLDERS AND CONTRIBUTORS "AS IS" AND ANY EXPRESS OR IMPLIED WARRANTIES, INCLUDING, BUT NOT LIMITED TO, THE IMPLIED WARRANTIES OF MERCHANTABILITY AND FITNESS FOR A PARTICULAR PURPOSE ARE DISCLAIMED. IN NO EVENT SHALL THE COPYRIGHT HOLDER OR CONTRIBUTORS BE LIABLE FOR ANY DIRECT, INDIRECT, INCIDENTAL, SPECIAL, EXEMPLARY, OR CONSEQUENTIAL DAMAGES (INCLUDING, BUT NOT LIMITED TO, PROCUREMENT OF SUBSTITUTE GOODS OR SERVICES; LOSS OF USE, DATA, OR PROFITS; OR BUSINESS INTERRUPTION) HOWEVER CAUSED AND ON ANY THEORY OF LIABILITY, WHETHER IN CONTRACT, STRICT LIABILITY, OR TORT (INCLUDING NEGLIGENCE OR OTHERWISE) ARISING IN ANY WAY OUT OF THE USE OF THIS SOFTWARE, EVEN IF ADVISED OF THE POSSIBILITY OF SUCH DAMAGE.

This product includes OpenJPEG.

The copyright in this software is being made available under the 2-clauses BSD License, included below. This software may be subject to other third party and contributor rights, including patent rights, and no such rights are granted under this license.

Copyright (c) 2002-2014, Universite catholique de Louvain (UCL), Belgium Copyright (c) 2002-2014, Professor Benoit Macq Copyright (c) 2003-2014, Antonin Descampe Copyright (c) 2003-2009, Francois-Olivier Devaux Copyright (c) 2005, Herve Drolon, FreeImage Team Copyright (c) 2002-2003, Yannick Verschueren Copyright (c) 2001-2003, David Janssens Copyright (c) 2011-2012, Centre National d'Etudes Spatiales (CNES), France Copyright (c) 2012, CS Systemes d'Information, France All rights reserved.

Redistribution and use in source and binary forms, with or without modification, are permitted provided that the following conditions

are met:

- 1. Redistributions of source code must retain the above copyright notice, this list of conditions and the following disclaimer.
- Redistributions in binary form must reproduce the above copyright notice, this list of conditions and the following disclaimer in the documentation and/or other materials provided with the distribution.

THIS SOFTWARE IS PROVIDED BY THE COPYRIGHT HOLDERS AND CONTRIBUTORS `AS IS' AND ANY EXPRESS OR IMPLIED WARRANTIES, INCLUDING, BUT NOT LIMITED TO, THE IMPLIED WARRANTIES OF MERCHANTABILITY AND FITNESS FOR A PARTICULAR PURPOSE ARE DISCLAIMED. IN NO EVENT SHALL THE COPYRIGHT OWNER OR CONTRIBUTORS BE LIABLE FOR ANY DIRECT, INDIRECT, INCIDENTAL, SPECIAL, EXEMPLARY, OR CONSEQUENTIAL DAMAGES (INCLUDING, BUT NOT LIMITED TO, PROCUREMENT OF SUBSTITUTE GOODS OR SERVICES; LOSS OF USE, DATA, OR PROFITS; OR BUSINESS INTERRUPTION) HOWEVER CAUSED AND ON ANY THEORY OF LIABILITY, WHETHER IN CONTRACT, STRICT LIABILITY, OR TORT (INCLUDING NEGLIGENCE OR OTHERWISE) ARISING IN ANY WAY OUT OF THE USE OF THIS SOFTWARE, EVEN IF ADVISED OF THE POSSIBILITY OF SUCH DAMAGE.

This product includes Micorsoft.Web.WebView2.

Copyright (C) Microsoft Corporation. All rights reserved.

Redistribution and use in source and binary forms, with or without modification, are permitted provided that the following conditions are met:

\* Redistributions of source code must retain the above copyright notice, this list of conditions and the following disclaimer.

\* Redistributions in binary form must reproduce the above copyright notice, this list of conditions and the following disclaimer in the documentation and/or other materials provided with the distribution.

\* The name of Microsoft Corporation, or the names of its contributors may not be used to endorse or promote products derived from this software without specific prior written permission.

THIS SOFTWARE IS PROVIDED BY THE COPYRIGHT HOLDERS AND CONTRIBUTORS "AS IS" AND ANY EXPRESS OR IMPLIED WARRANTIES, INCLUDING, BUT NOT LIMITED TO, THE IMPLIED WARRANTIES OF MERCHANTABILITY AND FITNESS FOR A PARTICULAR PURPOSE ARE DISCLAIMED. IN NO EVENT SHALL THE COPYRIGHT OWNER OR CONTRIBUTORS BE LIABLE FOR ANY DIRECT, INDIRECT, INCIDENTAL, SPECIAL, EXEMPLARY, OR CONSEQUENTIAL DAMAGES (INCLUDING, BUT NOT LIMITED TO, PROCUREMENT OF SUBSTITUTE GOODS OR SERVICES; LOSS OF USE, DATA, OR PROFITS; OR BUSINESS INTERRUPTION) HOWEVER CAUSED AND ON ANY THEORY OF LIABILITY, WHETHER IN CONTRACT, STRICT LIABILITY, OR TORT (INCLUDING NEGLIGENCE OR OTHERWISE) ARISING IN ANY WAY OUT OF THE USE OF THIS SOFTWARE, EVEN IF ADVISED OF THE POSSIBILITY OF SUCH DAMAGE.

This product includes GLEW: The OpenGL Extension Wrangler Library.

The OpenGL Extension Wrangler Library Copyright (C) 2002-2007, Milan Ikits <milan ikits[]ieee org> Copyright (C) 2002-2007, Marcelo E. Magallon <mmagallo[]debian org> Copyright (C) 2002, Lev Povalahev All rights reserved.

Redistribution and use in source and binary forms, with or without modification, are permitted provided that the following conditions are met:

\* Redistributions of source code must retain the above copyright notice, this list of conditions and the following disclaimer.

- \* Redistributions in binary form must reproduce the above copyright notice, this list of conditions and the following disclaimer in the documentation and/or other materials provided with the distribution.
- \* The name of the author may be used to endorse or promote products derived from this software without specific prior written permission.

THIS SOFTWARE IS PROVIDED BY THE COPYRIGHT HOLDERS AND CONTRIBUTORS "AS IS" AND ANY EXPRESS OR IMPLIED WARRANTIES, INCLUDING, BUT NOT LIMITED TO, THE IMPLIED WARRANTIES OF MERCHANTABILITY AND FITNESS FOR A PARTICULAR PURPOSE ARE DISCLAIMED. IN NO EVENT SHALL THE COPYRIGHT OWNER OR CONTRIBUTORS BE LIABLE FOR ANY DIRECT, INDIRECT, INCIDENTAL, SPECIAL, EXEMPLARY, OR CONSEQUENTIAL DAMAGES (INCLUDING, BUT NOT LIMITED TO, PROCUREMENT OF SUBSTITUTE GOODS OR SERVICES; LOSS OF USE, DATA, OR PROFITS; OR BUSINESS

### esko

#### DeskPack PowerLayout

INTERRUPTION) HOWEVER CAUSED AND ON ANY THEORY OF LIABILITY, WHETHER IN CONTRACT, STRICT LIABILITY, OR TORT (INCLUDING NEGLIGENCE OR OTHERWISE) ARISING IN ANY WAY OUT OF THE USE OF THIS SOFTWARE, EVEN IF ADVISED OF THE POSSIBILITY OF SUCH DAMAGE.

Mesa 3-D graphics library Version: 7.0

Copyright (C) 1999-2007 Brian Paul All Rights Reserved.

Permission is hereby granted, free of charge, to any person obtaining a copy of this software and associated documentation files (the "Software"), to deal in the Software without restriction, including without limitation the rights to use, copy, modify, merge, publish, distribute, sublicense, and/or sell copies of the Software, and to permit persons to whom the Software is furnished to do so, subject to the following conditions:

The above copyright notice and this permission notice shall be included in all copies or substantial portions of the Software.

THE SOFTWARE IS PROVIDED "AS IS", WITHOUT WARRANTY OF ANY KIND, EXPRESS OR IMPLIED, INCLUDING BUT NOT LIMITED TO THE WARRANTIES OF MERCHANTABILITY, FITNESS FOR A PARTICULAR PURPOSE AND NONINFRINGEMENT. IN NO EVENT SHALL BRIAN PAUL BE LIABLE FOR ANY CLAIM, DAMAGES OR OTHER LIABILITY, WHETHER IN AN ACTION OF CONTRACT, TORT OR OTHERWISE, ARISING FROM, OUT OF OR IN CONNECTION WITH THE SOFTWARE OR THE USE OR OTHER DEALINGS IN THE SOFTWARE.

Copyright (c) 2007 The Khronos Group Inc.

Permission is hereby granted, free of charge, to any person obtaining a copy of this software and/or associated documentation files (the "Materials"), to deal in the Materials without restriction, including without limitation the rights to use, copy, modify, merge, publish, distribute, sublicense, and/or sell copies of the Materials, and to permit persons to whom the Materials are furnished to do so, subject to the following conditions:

The above copyright notice and this permission notice shall be included in all copies or substantial portions of the Materials.

THE MATERIALS ARE PROVIDED "AS IS", WITHOUT WARRANTY OF ANY KIND, EXPRESS OR IMPLIED, INCLUDING BUT NOT LIMITED TO THE WARRANTIES OF MERCHANTABILITY, FITNESS FOR A PARTICULAR PURPOSE AND NONINFRINGEMENT. IN NO EVENT SHALL THE AUTHORS OR COPYRIGHT HOLDERS BE LIABLE FOR ANY CLAIM, DAMAGES OR OTHER LIABILITY, WHETHER IN AN ACTION OF CONTRACT, TORT OR OTHERWISE, ARISING FROM, OUT OF OR IN CONNECTION WITH THE MATERIALS OR THE USE OR OTHER DEALINGS IN THE MATERIALS.

This product includes OpenEXR.

Copyright (c) Contributors to the OpenEXR Project. All rights reserved.

Redistribution and use in source and binary forms, with or without modification, are permitted provided that the following conditions are met:

1. Redistributions of source code must retain the above copyright notice, this list of conditions and the following disclaimer.

2. Redistributions in binary form must reproduce the above copyright notice, this list of conditions and the following disclaimer in the documentation and/or other materials provided with the distribution.

3. Neither the name of the copyright holder nor the names of its contributors may be used to endorse or promote products derived from this software without specific prior written permission.

THIS SOFTWARE IS PROVIDED BY THE COPYRIGHT HOLDERS AND CONTRIBUTORS "AS IS" AND ANY EXPRESS OR IMPLIED WARRANTIES, INCLUDING, BUT NOT LIMITED TO, THE IMPLIED WARRANTIES OF MERCHANTABILITY AND FITNESS FOR A PARTICULAR PURPOSE ARE DISCLAIMED. IN NO EVENT SHALL THE COPYRIGHT HOLDER OR CONTRIBUTORS BE LIABLE FOR ANY DIRECT, INDIRECT, INCIDENTAL, SPECIAL, EXEMPLARY, OR CONSEQUENTIAL DAMAGES (INCLUDING, BUT NOT LIMITED TO, PROCUREMENT OF SUBSTITUTE GOODS OR SERVICES; LOSS OF USE, DATA, OR PROFITS; OR BUSINESS INTERRUPTION) HOWEVER CAUSED AND ON ANY THEORY OF LIABILITY, WHETHER IN CONTRACT, STRICT

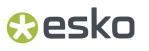

LIABILITY, OR TORT (INCLUDING NEGLIGENCE OR OTHERWISE) ARISING IN ANY WAY OUT OF THE USE OF THIS SOFTWARE, EVEN IF ADVISED OF THE POSSIBILITY OF SUCH DAMAGE.

This product includes tesseract.

Copyright (C) 2016 Google, Inc. Licensed under the Apache License, Version 2.0

This product includes JPEGLib. This software is copyright (C) 1991-2016, Thomas G. Lane, Guido Vollbeding. All Rights Reserved.

This software is based in part on the work of the Independent JPEG Group.

This product includes Little CMS.

Little CMS Copyright (c) 1998-2020 Marti Maria Saguer

Permission is hereby granted, free of charge, to any person obtaining a copy of this software and associated documentation files (the "Software"), to deal in the Software without restriction, including without limitation the rights to use, copy, modify, merge, publish, distribute, sublicense, and/or sell copies of the Software, and to permit persons to whom the Software is furnished to do so, subject to the following conditions:

The above copyright notice and this permission notice shall be included in all copies or substantial portions of the Software.

THE SOFTWARE IS PROVIDED "AS IS", WITHOUT WARRANTY OF ANY KIND, EXPRESS OR IMPLIED, INCLUDING BUT NOT LIMITED TO THE WARRANTIES OF MERCHANTABILITY, FITNESS FOR A PARTICULAR PURPOSE AND NONINFRINGEMENT. IN NO EVENT SHALL THE AUTHORS OR COPYRIGHT HOLDERS BE LIABLE FOR ANY CLAIM, DAMAGES OR OTHER LIABILITY, WHETHER IN AN ACTION OF CONTRACT, TORT OR OTHERWISE, ARISING FROM, OUT OF OR IN CONNECTION WITH THE SOFTWARE OR THE USE OR OTHER DEALINGS IN THE SOFTWARE.

This product includes libxml2.

Copyright (C) 1998-2012 Daniel Veillard. All Rights Reserved.

Permission is hereby granted, free of charge, to any person obtaining a copy of this software and associated documentation files (the "Software"), to deal in the Software without restriction, including without limitation the rights to use, copy, modify, merge, publish, distribute, sublicense, and/or sell copies of the Software, and to permit persons to whom the Software is furnished to do so, subject to the following conditions:

The above copyright notice and this permission notice shall be included in all copies or substantial portions of the Software.

THE SOFTWARE IS PROVIDED "AS IS", WITHOUT WARRANTY OF ANY KIND, EXPRESS OR IMPLIED, INCLUDING BUT NOT LIMITED TO THE WARRANTIES OF MERCHANTABILITY, FIT-NESS FOR A PARTICULAR PURPOSE AND NONINFRINGEMENT. IN NO EVENT SHALL THE AUTHORS OR COPYRIGHT HOLDERS BE LIABLE FOR ANY CLAIM, DAMAGES OR OTHER LIABILITY, WHETHER IN AN ACTION OF CONTRACT, TORT OR OTHERWISE, ARISING FROM, OUT OF OR IN CONNECTION WITH THE SOFTWARE OR THE USE OR OTHER DEALINGS IN THE SOFTWARE.

This product includes cereal.

Copyright (c) 2013-2022, Randolph Voorhies, Shane Grant All rights reserved.

Redistribution and use in source and binary forms, with or without modification, are permitted provided that the following conditions are met: \* Redistributions of source code must retain the above copyright

- notice, this list of conditions and the following disclaimer. \* Redistributions in binary form must reproduce the above copyright
- notice, this list of conditions and the following disclaimer in the documentation and/or other materials provided with the distribution. \* Neither the name of the copyright holder nor the
- names of its contributors may be used to endorse or promote products

### tesko 🕄

derived from this software without specific prior written permission.

THIS SOFTWARE IS PROVIDED BY THE COPYRIGHT HOLDERS AND CONTRIBUTORS "AS IS" AND ANY EXPRESS OR IMPLIED WARRANTIES, INCLUDING, BUT NOT LIMITED TO, THE IMPLIED WARRANTIES OF MERCHANTABILITY AND FITNESS FOR A PARTICULAR PURPOSE ARE DISCLAIMED. IN NO EVENT SHALL THE COPYRIGHT HOLDER OR CONTRIBUTORS BE LIABLE FOR ANY DIRECT, INDIRECT, INCIDENTAL, SPECIAL, EXEMPLARY, OR CONSEQUENTIAL DAMAGES (INCLUDING, BUT NOT LIMITED TO, PROCUREMENT OF SUBSTITUTE GOODS OR SERVICES; LOSS OF USE, DATA, OR PROFITS; OR BUSINESS INTERRUPTION) HOWEVER CAUSED AND ON ANY THEORY OF LIABILITY, WHETHER IN CONTRACT, STRICT LIABILITY, OR TORT (INCLUDING NEGLIGENCE OR OTHERWISE) ARISING IN ANY WAY OUT OF THE USE OF THIS SOFTWARE, EVEN IF ADVISED OF THE POSSIBILITY OF SUCH DAMAGE.

This product includes pugixml.

MIT License

Copyright (c) 2006-2023 Arseny Kapoulkine

Permission is hereby granted, free of charge, to any person obtaining a copy of this software and associated documentation files (the "Software"), to deal in the Software without restriction, including without limitation the rights to use, copy, modify, merge, publish, distribute, sublicense, and/or sell copies of the Software, and to permit persons to whom the Software is furnished to do so, subject to the following conditions:

The above copyright notice and this permission notice shall be included in all copies or substantial portions of the Software.

THE SOFTWARE IS PROVIDED "AS IS", WITHOUT WARRANTY OF ANY KIND, EXPRESS OR IMPLIED, INCLUDING BUT NOT LIMITED TO THE WARRANTIES OF MERCHANTABILITY, FITNESS FOR A PARTICULAR PURPOSE AND NONINFRINGEMENT. IN NO EVENT SHALL THE AUTHORS OR COPYRIGHT HOLDERS BE LIABLE FOR ANY CLAIM, DAMAGES OR OTHER LIABILITY, WHETHER IN AN ACTION OF CONTRACT, TORT OR OTHERWISE, ARISING FROM, OUT OF OR IN CONNECTION WITH THE SOFTWARE OR THE USE OR OTHER DEALINGS IN THE SOFTWARE.

This product includes QtSingleApplication.

Copyright (C) 2013 Digia Plc and/or its subsidiary(-ies). Contact: http://www.qt-project.org/legal

This file is part of the Qt Solutions component.

You may use this file under the terms of the BSD license as follows:

Redistribution and use in source and binary forms, with or without modification, are permitted provided that the following conditions are met:

- met:
   \* Redistributions of source code must retain the above copyright
   notice, this list of conditions and the following disclaimer.
  - \* Redistributions in binary form must reproduce the above copyright notice, this list of conditions and the following disclaimer in the documentation and/or other materials provided with the distribution.
  - \* Neither the name of Digia Plc and its Subsidiary(-ies) nor the names of its contributors may be used to endorse or promote products derived from this software without specific prior written permission.

THIS SOFTWARE IS PROVIDED BY THE COPYRIGHT HOLDERS AND CONTRIBUTORS "AS IS" AND ANY EXPRESS OR IMPLIED WARRANTIES, INCLUDING, BUT NOT LIMITED TO, THE IMPLIED WARRANTIES OF MERCHANTABILITY AND FITNESS FOR A PARTICULAR PURPOSE ARE DISCLAIMED. IN NO EVENT SHALL THE COPYRIGHT OWNER OR CONTRIBUTORS BE LIABLE FOR ANY DIRECT, INDIRECT, INCIDENTAL, SPECIAL, EXEMPLARY, OR CONSEQUENTIAL DAMAGES (INCLUDING, BUT NOT LIMITED TO, PROCUREMENT OF SUBSTITUTE GOODS OR SERVICES; LOSS OF USE, DATA, OR PROFITS; OR BUSINESS INTERRUPTION) HOWEVER CAUSED AND ON ANY THEORY OF LIABILITY, WHETHER IN CONTRACT, STRICT LIABILITY, OR TORT (INCLUDING NEGLIGENCE OR OTHERWISE) ARISING IN ANY WAY OUT OF THE USE OF THIS SOFTWARE, EVEN IF ADVISED OF THE POSSIBILITY OF SUCH DAMAGE.

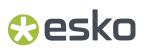

This product includes ICU. Copyright (c) 1991-2023 Unicode, Inc. All rights reserved. Distributed under the Terms of Use in https://www.unicode.org/copyright.html. Permission is hereby granted, free of charge, to any person obtaining a copy of the Unicode data files and any associated documentation (the "Data Files") or Unicode software and any associated documentation (the "Software") to deal in the Data Files or Software without restriction, including without limitation the rights to use, copy, modify, merge, publish, distribute, and/or sell copies of the Data Files or Software, and to permit persons to whom the Data Files or Software are furnished to do so, provided that either (a) this copyright and permission notice appear with all copies of the Data Files or Software, or (b) this copyright and permission notice appear in associated Documentation. THE DATA FILES AND SOFTWARE ARE PROVIDED "AS IS", WITHOUT WARRANTY OF ANY KIND, EXPRESS OR IMPLIED, INCLUDING BUT NOT LIMITED TO THE WARRANTIES OF MERCHANTABILITY, FITNESS FOR A PARTICULAR PURPOSE AND NONINFRINGEMENT OF THIRD PARTY RIGHTS. IN NO EVENT SHALL THE COPYRIGHT HOLDER OR HOLDERS INCLUDED IN THIS NOTICE BE LIABLE FOR ANY CLAIM, OR ANY SPECIAL INDIRECT OR CONSEQUENTIAL DAMAGES, OR ANY DAMAGES WHATSOEVER RESULTING FROM LOSS OF USE, DATA OR PROFITS, WHETHER IN AN ACTION OF CONTRACT, NEGLIGENCE OR OTHER TORTIOUS ACTION, ARISING OUT OF OR IN CONNECTION WITH THE USE OR PERFORMANCE OF THE DATA FILES OR SOFTWARE. Chinese/Japanese Word Break Dictionary Data (cjdict.txt) The Google Chrome software developed by Google is licensed under # the BSD license. Other software included in this distribution is # provided under other licenses, as set forth below. The BSD License http://opensource.org/licenses/bsd-license.php Copyright (C) 2006-2008, Google Inc. All rights reserved. Redistribution and use in source and binary forms, with or without # modification, are permitted provided that the following conditions are met: Redistributions of source code must retain the above copyright notice, # this list of conditions and the following disclaimer. Redistributions in binary form must reproduce the above # copyright notice, this list of conditions and the following # disclaimer in the documentation and/or other materials provided with # the distribution. Neither the name of Google Inc. nor the names of its # contributors may be used to endorse or promote products derived from # this software without specific prior written permission. THIS SOFTWARE IS PROVIDED BY THE COPYRIGHT HOLDERS AND # CONTRIBUTORS "AS IS" AND ANY EXPRESS OR IMPLIED WARRANTIES, # INCLUDING, BUT NOT LIMITED TO, THE IMPLIED WARRANTIES OF # MERCHANTABILITY AND FITNESS FOR A PARTICULAR PURPOSE ARE # DISCLAIMED. IN NO EVENT SHALL THE COPYRIGHT OWNER OR CONTRIBUTORS BE # LIABLE FOR ANY DIRECT, INDIRECT, INCIDENTAL, SPECIAL, EXEMPLARY, OR # CONSEQUENTIAL DAMAGES (INCLUDING, BUT NOT LIMITED TO, PROCUREMENT OF # SUBSTITUTE GOODS OR SERVICES; LOSS OF USE, DATA, OR PROFITS; OR # BUSINESS INTERRUPTION) HOWEVER CAUSED AND ON ANY THEORY OF # LIABILITY, WHETHER IN CONTRACT, STRICT LIABILITY, OR TORT (INCLUDING # NEGLIGENCE OR OTHERWISE) ARISING IN ANY WAY OUT OF THE USE OF THIS # SOFTWARE, EVEN IF ADVISED OF THE POSSIBILITY OF SUCH DAMAGE. The word list in cjdict.txt are generated by combining three word lists # listed below with further processing for compound word breaking. The # frequency is generated with an iterative training against Google web # corpora.

## 😌 esko

```
* Libtabe (Chinese)
     - https://sourceforge.net/project/?group id=1519
#
     - Its license terms and conditions are shown below.
   * IPADIC (Japanese)
#
     - http://chasen.aist-nara.ac.jp/chasen/distribution.html
#
     - Its license terms and conditions are shown below.
   -----COPYING.libtabe ---- BEGIN------
#
   /*
#
    * Copyright (c) 1999 TaBE Project.
* Copyright (c) 1999 Pai-Hsiang Hsiao.
#
    * All rights reserved.
    * Redistribution and use in source and binary forms, with or without
    * modification, are permitted provided that the following conditions
    * are met:
      . Redistributions of source code must retain the above copyright
        notice, this list of conditions and the following disclaimer.
    * . Redistributions in binary form must reproduce the above copyright
#
        notice, this list of conditions and the following disclaimer in
         the documentation and/or other materials provided with the
        distribution.
    * . Neither the name of the TaBE Project nor the names of its
        contributors may be used to endorse or promote products derived
        from this software without specific prior written permission.
    * THIS SOFTWARE IS PROVIDED BY THE COPYRIGHT HOLDERS AND CONTRIBUTORS
    * "AS IS" AND ANY EXPRESS OR IMPLIED WARRANTIES, INCLUDING, BUT NOT
    * LIMITED TO, THE IMPLIED WARRANTIES OF MERCHANTABILITY AND FITNESS
    * FOR A PARTICULAR PURPOSE ARE DISCLAIMED. IN NO EVENT SHALL THE
    * REGENTS OR CONTRIBUTORS BE LIABLE FOR ANY DIRECT, INDIRECT,
    * INCIDENTAL, SPECIAL, EXEMPLARY, OR CONSEQUENTIAL DAMAGES
    * (INCLUDING, BUT NOT LIMITED TO, PROCUREMENT OF SUBSTITUTE GOODS OR
    * SERVICES; LOSS OF USE, DATA, OR PROFITS; OR BUSINESS INTERRUPTION)
    * HOWEVER CAUSED AND ON ANY THEORY OF LIABILITY, WHETHER IN CONTRACT,
    * STRICT LIABILITY, OR TORT (INCLUDING NEGLIGENCE OR OTHERWISE)
    \star ARISING IN ANY WAY OUT OF THE USE OF THIS SOFTWARE, EVEN IF ADVISED \star OF THE POSSIBILITY OF SUCH DAMAGE.
    */
    * Copyright (c) 1999 Computer Systems and Communication Lab,
                            Institute of Information Science, Academia
                                Sinica. All rights reserved.
    * Redistribution and use in source and binary forms, with or without
    * modification, are permitted provided that the following conditions
    * are met:
      . Redistributions of source code must retain the above copyright notice, this list of conditions and the following disclaimer.
      . Redistributions in binary form must reproduce the above copyright notice, this list of conditions and the following disclaimer in
        the documentation and/or other materials provided with the
#
        distribution.
      . Neither the name of the Computer Systems and Communication Lab
        nor the names of its contributors may be used to endorse or
        promote products derived from this software without specific
        prior written permission.
    * THIS SOFTWARE IS PROVIDED BY THE COPYRIGHT HOLDERS AND CONTRIBUTORS
    * "AS IS" AND ANY EXPRESS OR IMPLIED WARRANTIES, INCLUDING, BUT NOT
    * LIMITED TO, THE IMPLIED WARRANTIES OF MERCHANTABILITY AND FITNESS
    * FOR A PARTICULAR PURPOSE ARE DISCLAIMED. IN NO EVENT SHALL THE
* REGENTS OR CONTRIBUTORS BE LIABLE FOR ANY DIRECT, INDIRECT,
    * INCIDENTAL, SPECIAL, EXEMPLARY, OR CONSEQUENTIAL DAMAGES
* (INCLUDING, BUT NOT LIMITED TO, PROCUREMENT OF SUBSTITUTE GOODS OR
    * SERVICES; LOSS OF USE, DATA, OR PROFITS; OR BUSINESS INTERRUPTION)
    * HOWEVER CAUSED AND ON ANY THEORY OF LIABILITY, WHETHER IN CONTRACT,
    * STRICT LIABILITY, OR TORT (INCLUDING NEGLIGENCE OR OTHERWISE)
* ARISING IN ANY WAY OUT OF THE USE OF THIS SOFTWARE, EVEN IF ADVISED
    * OF THE POSSIBILITY OF SUCH DAMAGE.
#
    */
```

# 🕄 esko

Copyright 1996 Chih-Hao Tsai @ Beckman Institute, University of Illinois c-tsai4@uiuc.edu http://casper.beckman.uiuc.edu/~c-tsai4 -----EOPYING.libtabe----END----------COPYING.ipadic----BEGIN-----# Copyright 2000, 2001, 2002, 2003 Nara Institute of Science and Technology. All Rights Reserved. Use, reproduction, and distribution of this software is permitted. Any copy of this software, whether in its original form or modified, must include both the above copyright notice and the following  $% \left( {{{\left( {{{\left( {{{\left( {{{c}}} \right)}} \right)}_{i}}} \right)}_{i}}} \right)$ paragraphs. Nara Institute of Science and Technology (NAIST), the copyright holders, disclaims all warranties with regard to this software, including all implied warranties of merchantability and fitness, in no event shall NAIST be liable for any special, indirect or consequential damages or any damages whatsoever resulting from loss of use, data or profits, whether in an action of contract, negligence or other tortuous action, arising out of or in connection with the use or performance of this software. A large portion of the dictionary entries originate from ICOT Free Software. The following conditions for ICOT # Free Software applies to the current dictionary as well. Each User may also freely distribute the Program, whether in its original form or modified, to any third party or parties, PROVIDED that the provisions of Section 3 ("NO WARRANTY") will ALWAYS appear on, or be attached to, the Program, which is distributed substantially the same form as set out herein and that such intended distribution, if actually made, will neither violate or otherwise contravene any of the laws and regulations of the countries having jurisdiction over the User or the intended distribution itself. NO WARRANTY The program was produced on an experimental basis in the course of the research and development conducted during the project and is provided to users as so produced on an experimental basis. Accordingly, the program is provided without any warranty whatsoever, whether express, implied, statutory or otherwise. The term "warranty" used herein includes, but is not limited to, any warranty of the quality, performance, merchantability and fitness for a particular purpose of the program and the nonexistence of any infringement or violation of any right of any third party. Each user of the program will agree and understand, and be deemed to have agreed and understood, that there is no warranty whatsoever for the program and, accordingly, the entire risk arising from or otherwise connected with the program is assumed by the user. Therefore, neither ICOT, the copyright holder, or any other organization that participated in or was otherwise related to the development of the program and their respective officials, directors, officers and other employees shall be held liable for any and all damages, including, without limitation, general, special, incidental and consequential damages, arising out of or otherwise in connection with the use or inability to use the program or any product, material or result produced or otherwise obtained by using the program, regardless of whether they have been advised of, or otherwise had knowledge of, the possibility of such damages at any time during the project or thereafter. Each user will be deemed to have agreed to the foregoing by his or her commencement of use of the program. The term "use" as used herein includes, but is not limited to, the use, modification, copying and distribution of the program and the production of secondary products from the program. In the case where the program, whether in its original form or modified, was distributed or delivered to or received by a user from # any person, organization or entity other than ICOT, unless it makes or grants independently of ICOT any specific warranty to the user in #

## 🕄 esko

writing, such person, organization or entity, will also be exempted from and not be held liable to the user for any such damages as noted above as far as the program is concerned. # -----END-----Lao Word Break Dictionary Data (laodict.txt) # Copyright (C) 2016 and later: Unicode, Inc. and others. # License & terms of use: http://www.unicode.org/copyright.html # Copyright (c) 2015 International Business Machines Corporation # and others. All Rights Reserved. # Project: https://github.com/rober42539/lao-dictionary Dictionary: https://github.com/rober42539/lao-dictionary/laodict.txt License: https://github.com/rober42539/lao-dictionary/LICENSE.txt (copied below) # This file is derived from the above dictionary version of Nov 22, 2020 Copyright (C) 2013 Brian Eugene Wilson, Robert Martin Campbell. All rights reserved. Redistribution and use in source and binary forms, with or without # modification, are permitted provided that the following conditions are met: Redistributions of source code must retain the above copyright notice, this list of conditions and the following disclaimer. Redistributions in binary form must reproduce the above copyright notice, this list of conditions and the following disclaimer in the documentation and/or other materials provided with the distribution. # THIS SOFTWARE IS PROVIDED BY THE COPYRIGHT HOLDERS AND CONTRIBUTORS "AS IS" AND ANY EXPRESS OR IMPLIED WARRANTIES, INCLUDING, BUT NOT LIMITED TO, THE IMPLIED WARRANTIES OF MERCHANTABILITY AND FITNESS FOR A PARTICULAR PURPOSE ARE DISCLAIMED. IN NO EVENT SHALL THE COPYRIGHT HOLDER OR CONTRIBUTORS BE LIABLE FOR ANY DIRECT, # INDIRECT, INCIDENTAL, SPECIAL, EXEMPLARY, OR CONSEQUENTIAL DAMAGES (INCLUDING, BUT NOT LIMITED TO, PROCUREMENT OF SUBSTITUTE GOODS OR SERVICES; LOSS OF USE, DATA, OR PROFITS; OR BUSINESS INTERRUPTION) # HOWEVER CAUSED AND ON ANY THEORY OF LIABILITY, WHETHER IN CONTRACT, # STRICT LIABILITY, OR TORT (INCLUDING NEGLIGENCE OR OTHERWISE) # ARISING IN ANY WAY OUT OF THE USE OF THIS SOFTWARE, EVEN IF ADVISED # OF THE POSSIBILITY OF SUCH DAMAGE. Burmese Word Break Dictionary Data (burmesedict.txt) Copyright (c) 2014 International Business Machines Corporation and others. All Rights Reserved. # This list is part of a project hosted at: # github.com/kanyawtech/myanmar-karen-word-lists ------Copyright (c) 2013, LeRoy Benjamin Sharon # All rights reserved. Redistribution and use in source and binary forms, with or without modification, are permitted provided that the following conditions are met: Redistributions of source code must retain the above copyright notice, this list of conditions and the following disclaimer. Redistributions in binary form must reproduce the above copyright notice, this list of conditions and the following disclaimer in the documentation and/or other materials provided with the distribution. Neither the name Myanmar Karen Word Lists, nor the names of its contributors may be used to endorse or promote products derived from this software without specific prior written permission. THIS SOFTWARE IS PROVIDED BY THE COPYRIGHT HOLDERS AND CONTRIBUTORS "AS IS" AND ANY EXPRESS OR IMPLIED WARRANTIES,

\_\_\_\_\_

#### Time Zone Database

esko

ICU uses the public domain data and code derived from Time Zone Database for its time zone support. The ownership of the TZ database is explained in BCP 175: Procedure for Maintaining the Time Zone Database section 7.

# 7. Database Ownership

The TZ database itself is not an IETF Contribution or an IETF document. Rather it is a pre-existing and regularly updated work that is in the public domain, and is intended to remain in the public domain. Therefore, BCPS 78 [RFC5378] and 79 [RFC3979] do not apply to the TZ Database or contributions that individuals make to it. Should any claims be made and substantiated against the TZ Database, the organization that is providing the IANA Considerations defined in this RFC, under the memorandum of understanding with the IETF, currently ICANN, may act in accordance with all competent court orders. No ownership claims will be made by ICANN or the IETF Trust on the database or the code. Any person making a contribution to the database or code waives all rights to future claims in that contribution or in the TZ Database.

#### Google double-conversion

Copyright 2006-2011, the V8 project authors. All rights reserved. Redistribution and use in source and binary forms, with or without modification, are permitted provided that the following conditions are met:

- \* Redistributions of source code must retain the above copyright notice, this list of conditions and the following disclaimer.
- \* Redistributions in binary form must reproduce the above copyright notice, this list of conditions and the following disclaimer in the documentation and/or other materials provided with the distribution.
- \* Neither the name of Google Inc. nor the names of its contributors may be used to endorse or promote products derived from this software without specific prior written permission.

THIS SOFTWARE IS PROVIDED BY THE COPYRIGHT HOLDERS AND CONTRIBUTORS "AS IS" AND ANY EXPRESS OR IMPLIED WARRANTIES, INCLUDING, BUT NOT LIMITED TO, THE IMPLIED WARRANTIES OF MERCHANTABILITY AND FITNESS FOR A PARTICULAR PURPOSE ARE DISCLAIMED. IN NO EVENT SHALL THE COPYRIGHT OWNER OR CONTRIBUTORS BE LIABLE FOR ANY DIRECT, INDIRECT, INCIDENTAL, SPECIAL, EXEMPLARY, OR CONSEQUENTIAL DAMAGES (INCLUDING, BUT NOT LIMITED TO, PROCUREMENT OF SUBSTITUTE GOODS OR SERVICES; LOSS OF USE, DATA, OR PROFITS; OR BUSINESS INTERRUPTION) HOWEVER CAUSED AND ON ANY THEORY OF LIABILITY, WHETHER IN CONTRACT, STRICT LIABILITY, OR TORT (INCLUDING NEGLIGENCE OR OTHERWISE) ARISING IN ANY WAY OUT OF THE USE OF THIS SOFTWARE, EVEN IF ADVISED OF THE POSSIBILITY OF SUCH DAMAGE.

```
File: aclocal.m4 (only for ICU4C)
Section: pkg.m4 - Macros to locate and utilise pkg-config.
```

Copyright (c) 2004 Scott James Remnant <scott@netsplit.com>. Copyright (c) 2012-2015 Dan Nicholson <dbn.lists@gmail.com>

# 😌 esko

This program is free software; you can redistribute it and/or modify it under the terms of the GNU General Public License as published by the Free Software Foundation; either version 2 of the License, or (at your option) any later version.

This program is distributed in the hope that it will be useful, but WITHOUT ANY WARRANTY; without even the implied warranty of MERCHANTABILITY or FITNESS FOR A PARTICULAR PURPOSE. See the GNU General Public License for more details.

You should have received a copy of the GNU General Public License along with this program; if not, write to the Free Software Foundation, Inc., 59 Temple Place - Suite 330, Boston, MA 02111-1307, USA.

As a special exception to the GNU General Public License, if you distribute this file as part of a program that contains a configuration script generated by Autoconf, you may include it under the same distribution terms that you use for the rest of that program.

(The condition for the exception is fulfilled because ICU4C includes a configuration script generated by Autoconf, namely the `configure` script.)

------

File: config.guess (only for ICU4C)

This file is free software; you can redistribute it and/or modify it under the terms of the GNU General Public License as published by the Free Software Foundation; either version 3 of the License, or (at your option) any later version.

This program is distributed in the hope that it will be useful, but WITHOUT ANY WARRANTY; without even the implied warranty of MERCHANTABILITY or FITNESS FOR A PARTICULAR PURPOSE. See the GNU General Public License for more details.

You should have received a copy of the GNU General Public License along with this program; if not, see <a href="https://www.gnu.org/licenses/">https://www.gnu.org/licenses/</a>.

As a special exception to the GNU General Public License, if you distribute this file as part of a program that contains a configuration script generated by Autoconf, you may include it under the same distribution terms that you use for the rest of that program. This Exception is an additional permission under section 7 of the GNU General Public License, version 3 ("GPLv3").

(The condition for the exception is fulfilled because ICU4C includes a configuration script generated by Autoconf, namely the `configure` script.)

File: install-sh (only for ICU4C)

Copyright 1991 by the Massachusetts Institute of Technology

Permission to use, copy, modify, distribute, and sell this software and its documentation for any purpose is hereby granted without fee, provided that the above copyright notice appear in all copies and that both that copyright notice and this permission notice appear in supporting documentation, and that the name of M.I.T. not be used in advertising or publicity pertaining to distribution of the software without specific, written prior permission. M.I.T. makes no representations about the suitability of this software for any purpose. It is provided "as is" without express or implied warranty.

\_\_\_\_\_

This product includes XercesC.

NOTICE file corresponding to section 4(d) of the Apache License, Version 2.0, in this case for the Apache Xerces distribution.

This product includes software developed by The Apache Software Foundation (http://www.apache.org/).

Portions of this software were originally based on the following: - software copyright (c) 1999, IBM Corporation., http://www.ibm.com.

This product includes QtSvg.

The Qt Toolkit is Copyright (C) 2019 The Qt Company Ltd.

This product includes OpenSSL.

Copyright (c) 1998-2019 The OpenSSL Project. All rights reserved.

Redistribution and use in source and binary forms, with or without modification, are permitted provided that the following conditions are met:

- 1. Redistributions of source code must retain the above copyright notice, this list of conditions and the following disclaimer.
- Redistributions in binary form must reproduce the above copyright notice, this list of conditions and the following disclaimer in the documentation and/or other materials provided with the distribution.
- 3. All advertising materials mentioning features or use of this software must display the following acknowledgment: "This product includes software developed by the OpenSSL Project for use in the OpenSSL Toolkit. (http://www.openssl.org/)"
- 4. The names "OpenSSL Toolkit" and "OpenSSL Project" must not be used to endorse or promote products derived from this software without prior written permission. For written permission, please contact openssl-core@openssl.org.
- Products derived from this software may not be called "OpenSSL" nor may "OpenSSL" appear in their names without prior written permission of the OpenSSL Project.
- 6. Redistributions of any form whatsoever must retain the following acknowledgment: "This product includes software developed by the OpenSSL Project for use in the OpenSSL Toolkit (http://www.openssl.org/)"

THIS SOFTWARE IS PROVIDED BY THE OpenSSL PROJECT ``AS IS'' AND ANY EXPRESSED OR IMPLIED WARRANTIES, INCLUDING, BUT NOT LIMITED TO, THE IMPLIED WARRANTIES OF MERCHANTABILITY AND FITNESS FOR A PARTICULAR PURPOSE ARE DISCLAIMED. IN NO EVENT SHALL THE OpenSSL PROJECT OR ITS CONTRIBUTORS BE LIABLE FOR ANY DIRECT, INDIRECT, INCIDENTAL, SPECIAL, EXEMPLARY, OR CONSEQUENTIAL DAMAGES (INCLUDING, BUT NOT LIMITED TO, PROCUREMENT OF SUBSTITUTE GOODS OR SERVICES; LOSS OF USE, DATA, OR PROFITS; OR BUSINESS INTERRUPTION) HOWEVER CAUSED AND ON ANY THEORY OF LIABILITY, WHETHER IN CONTRACT, STRICT LIABILITY, OR TORT (INCLUDING NEGLIGENCE OR OTHERWISE) ARISING IN ANY WAY OUT OF THE USE OF THIS SOFTWARE, EVEN IF ADVISED OF THE POSSIBILITY OF SUCH DAMAGE.

This product includes OpenSSL.

Copyright (C) 1995-1998 Eric Young (eay@cryptsoft.com) All rights reserved.

Redistribution and use in source and binary forms, with or without modification, are permitted provided that the following conditions are met:

- 1. Redistributions of source code must retain the copyright notice, this list of conditions and the following disclaimer.
- Redistributions in binary form must reproduce the above copyright notice, this list of conditions and the following disclaimer in the documentation and/or other materials provided with the distribution.

- 3. All advertising materials mentioning features or use of this software must display the following acknowledgement: "This product includes cryptographic software written by Eric Young (eay@cryptsoft.com)" The word 'cryptographic' can be left out if the rouines from the library being used are not cryptographic related :-).
- 4. If you include any Windows specific code (or a derivative thereof) from the apps directory (application code) you must include an acknowledgement: "This product includes software written by Tim Hudson (tjh@cryptsoft.com)"

THIS SOFTWARE IS PROVIDED BY ERIC YOUNG ``AS IS'' AND ANY EXPRESS OR IMPLIED WARRANTIES, INCLUDING, BUT NOT LIMITED TO, THE IMPLIED WARRANTIES OF MERCHANTABILITY AND FITNESS FOR A PARTICULAR PURPOSE ARE DISCLAIMED. IN NO EVENT SHALL THE AUTHOR OR CONTRIBUTORS BE LIABLE FOR ANY DIRECT, INDIRECT, INCIDENTAL, SPECIAL, EXEMPLARY, OR CONSEQUENTIAL DAMAGES (INCLUDING, BUT NOT LIMITED TO, PROCUREMENT OF SUBSTITUTE GOODS OR SERVICES; LOSS OF USE, DATA, OR PROFITS; OR BUSINESS INTERRUPTION) HOWEVER CAUSED AND ON ANY THEORY OF LIABILITY, WHETHER IN CONTRACT, STRICT LIABILITY, OR TORT (INCLUDING NEGLIGENCE OR OTHERWISE) ARISING IN ANY WAY OUT OF THE USE OF THIS SOFTWARE, EVEN IF ADVISED OF THE POSSIBILITY OF SUCH DAMAGE.

This product includes lzw-ab.

Copyright (c) David Bryant All rights reserved.

Redistribution and use in source and binary forms, with or without modification, are permitted provided that the following conditions are met:

- \* Redistributions of source code must retain the above copyright notice, this list of conditions and the following disclaimer.
- \* Redistributions in binary form must reproduce the above copyright notice, this list of conditions and the following disclaimer in the
- documentation and/or other materials provided with the distribution. \* Neither the name of Conifer Software nor the names of its contributors may be used to endorse or promote products derived from this software without specific prior written permission.

THIS SOFTWARE IS PROVIDED BY THE COPYRIGHT HOLDERS AND CONTRIBUTORS "AS IS" AND ANY EXPRESS OR IMPLIED WARRANTIES, INCLUDING, BUT NOT LIMITED TO, THE IMPLIED WARRANTIES OF MERCHANTABILITY AND FITNESS FOR A PARTICULAR PURPOSE ARE DISCLAIMED. IN NO EVENT SHALL THE REGENTS OR CONTRIBUTORS BE LIABLE FOR ANY DIRECT, INDIRECT, INCIDENTAL, SPECIAL, EXEMPLARY, OR CONSEQUENTIAL DAMAGES (INCLUDING, BUT NOT LIMITED TO, PROCUREMENT OF SUBSTITUTE GOODS OR SERVICES; LOSS OF USE, DATA, OR PROFITS; OR BUSINESS INTERRUPTION) HOWEVER CAUSED AND ON ANY THEORY OF LIABILITY, WHETHER IN CONTRACT, STRICT LIABILITY, OR TORT (INCLUDING NEGLIGENCE OR OTHERWISE) ARISING IN ANY WAY OUT OF THE USE OF THIS SOFTWARE, EVEN IF ADVISED OF THE POSSIBILITY OF SUCH DAMAGE.

This product includes llvm.

University of Illinois/NCSA Open Source License

Copyright (c) 2003-2019 University of Illinois at Urbana-Champaign. All rights reserved.

Developed by:

LLVM Team

University of Illinois at Urbana-Champaign

http://llvm.org

Permission is hereby granted, free of charge, to any person obtaining a copy of this software and associated documentation files (the "Software"), to deal with the Software without restriction, including without limitation the rights to use, copy, modify, merge, publish, distribute, sublicense, and/or sell copies of the Software, and to permit persons to whom the Software is furnished to do so, subject to the following conditions:

\* Redistributions of source code must retain the above copyright notice, this list of conditions and the following disclaimers.

## 😌 esko

- \* Redistributions in binary form must reproduce the above copyright notice, this list of conditions and the following disclaimers in the documentation and/or other materials provided with the distribution.
- \* Neither the names of the LLVM Team, University of Illinois at Urbana-Champaign, nor the names of its contributors may be used to endorse or promote products derived from this Software without specific prior written permission.

THE SOFTWARE IS PROVIDED "AS IS", WITHOUT WARRANTY OF ANY KIND, EXPRESS OR IMPLIED, INCLUDING BUT NOT LIMITED TO THE WARRANTIES OF MERCHANTABILITY, FITNESS FOR A PARTICULAR PURPOSE AND NONINFRINGEMENT. IN NO EVENT SHALL THE CONTRIBUTORS OR COPYRIGHT HOLDERS BE LIABLE FOR ANY CLAIM, DAMAGES OR OTHER LIABILITY, WHETHER IN AN ACTION OF CONTRACT, TORT OR OTHERWISE, ARISING FROM, OUT OF OR IN CONNECTION WITH THE SOFTWARE OR THE USE OR OTHER DEALINGS WITH THE SOFTWARE.

This product includes LibTIFF.

Copyright (c) 1988-1997 Sam Leffler Copyright (c) 1991-1997 Silicon Graphics, Inc.

Permission to use, copy, modify, distribute, and sell this software and its documentation for any purpose is hereby granted without fee, provided that (i) the above copyright notices and this permission notice appear in all copies of the software and related documentation, and (ii) the names of Sam Leffler and Silicon Graphics may not be used in any advertising or publicity relating to the software without the specific, prior written permission of Sam Leffler and Silicon Graphics.

THE SOFTWARE IS PROVIDED "AS-IS" AND WITHOUT WARRANTY OF ANY KIND, EXPRESS, IMPLIED OR OTHERWISE, INCLUDING WITHOUT LIMITATION, ANY WARRANTY OF MERCHANTABILITY OR FITNESS FOR A PARTICULAR PURPOSE.

IN NO EVENT SHALL SAM LEFFLER OR SILICON GRAPHICS BE LIABLE FOR ANY SPECIAL, INCIDENTAL, INDIRECT OR CONSEQUENTIAL DAMAGES OF ANY KIND, OR ANY DAMAGES WHATSOEVER RESULTING FROM LOSS OF USE, DATA OR PROFITS, WHETHER OR NOT ADVISED OF THE POSSIBILITY OF DAMAGE, AND ON ANY THEORY OF LIABILITY, ARISING OUT OF OR IN CONNECTION WITH THE USE OR PERFORMANCE OF THIS SOFTWARE.

This product includes robin-map.

MIT License

Copyright (c) 2017 Thibaut Goetghebuer-Planchon <tessil@gmx.com>

Permission is hereby granted, free of charge, to any person obtaining a copy of this software and associated documentation files (the "Software"), to deal in the Software without restriction, including without limitation the rights to use, copy, modify, merge, publish, distribute, sublicense, and/or sell copies of the Software, and to permit persons to whom the Software is furnished to do so, subject to the following conditions:

The above copyright notice and this permission notice shall be included in all copies or substantial portions of the Software.

THE SOFTWARE IS PROVIDED "AS IS", WITHOUT WARRANTY OF ANY KIND, EXPRESS OR IMPLIED, INCLUDING BUT NOT LIMITED TO THE WARRANTIES OF MERCHANTABILITY, FITNESS FOR A PARTICULAR PURPOSE AND NONINFRINGEMENT. IN NO EVENT SHALL THE AUTHORS OR COPYRIGHT HOLDERS BE LIABLE FOR ANY CLAIM, DAMAGES OR OTHER LIABILITY, WHETHER IN AN ACTION OF CONTRACT, TORT OR OTHERWISE, ARISING FROM, OUT OF OR IN CONNECTION WITH THE SOFTWARE OR THE USE OR OTHER DEALINGS IN THE SOFTWARE.

This product includes 1z4.

Copyright (C) 2011-present, Yann Collet.

BSD 2-Clause License (http://www.opensource.org/licenses/bsd-license.php)

Redistribution and use in source and binary forms, with or without modification, are permitted provided that the following conditions are

met:

\* Redistributions of source code must retain the above copyright notice, this list of conditions and the following disclaimer. \* Redistributions in binary form must reproduce the above copyright notice, this list of conditions and the following disclaimer in the documentation and/or other materials provided with the distribution.

THIS SOFTWARE IS PROVIDED BY THE COPYRIGHT HOLDERS AND CONTRIBUTORS "AS IS" AND ANY EXPRESS OR IMPLIED WARRANTIES, INCLUDING, BUT NOT LIMITED TO, THE IMPLIED WARRANTIES OF MERCHANTABILITY AND FITNESS FOR A PARTICULAR PURPOSE ARE DISCLAIMED. IN NO EVENT SHALL THE COPYRIGHT OWNER OR CONTRIBUTORS BE LIABLE FOR ANY DIRECT, INDIRECT, INCIDENTAL, SPECIAL, EXEMPLARY, OR CONSEQUENTIAL DAMAGES (INCLUDING, BUT NOT LIMITED TO, PROCUREMENT OF SUBSTITUTE GOODS OR SERVICES; LOSS OF USE, DATA, OR PROFITS; OR BUSINESS INTERRUPTION) HOWEVER CAUSED AND ON ANY THEORY OF LIABILITY, WHETHER IN CONTRACT, STRICT LIABILITY, OR TORT (INCLUDING NEGLIGENCE OR OTHERWISE) ARISING IN ANY WAY OUT OF THE USE OF THIS SOFTWARE, EVEN IF ADVISED OF THE POSSIBILITY OF SUCH DAMAGE.

This product includes FreeType.

Portions of this software are copyright (C) 2014 The FreeType Project (www.freetype.org) licensed under the Freetype License. All rights reserved.

This product includes XByak.

Copyright (c) 2007 MITSUNARI Shigeo All rights reserved.

specific prior written permission.

Redistribution and use in source and binary forms, with or without modification, are permitted provided that the following conditions are met:

Redistributions of source code must retain the above copyright notice, this list of conditions and the following disclaimer. Redistributions in binary form must reproduce the above copyright notice, this list of conditions and the following disclaimer in the documentation and/or other materials provided with the distribution. Neither the name of the copyright owner nor the names of its contributors may be used to endorse or promote products derived from this software without

THIS SOFTWARE IS PROVIDED BY THE COPYRIGHT HOLDERS AND CONTRIBUTORS "AS IS" AND ANY EXPRESS OR IMPLIED WARRANTIES, INCLUDING, BUT NOT LIMITED TO, THE IMPLIED WARRANTIES OF MERCHANTABILITY AND FITNESS FOR A PARTICULAR PURPOSE ARE DISCLAIMED. IN NO EVENT SHALL THE COPYRIGHT OWNER OR CONTRIBUTORS BE LIABLE FOR ANY DIRECT, INDIRECT, INCIDENTAL, SPECIAL, EXEMPLARY, OR CONSEQUENTIAL DAMAGES (INCLUDING, BUT NOT LIMITED TO, PROCUREMENT OF SUBSTITUTE GOODS OR SERVICES; LOSS OF USE, DATA, OR PROFITS; OR BUSINESS INTERRUPTION) HOWEVER CAUSED AND ON ANY THEORY OF LIABILITY, WHETHER IN CONTRACT, STRICT LIABILITY, OR TORT (INCLUDING NEGLIGENCE OR OTHERWISE) ARISING IN ANY WAY OUT OF THE USE OF THIS SOFTWARE, EVEN IF ADVISED OF THE POSSIBILITY OF SUCH DAMAGE.

\*\*\*\*\*

####### \*\*\*\*\* \*\*\*\*\*\*\*\*\* \*\*\*\*\*\*\*\*\*\*\*\*\*\*\*\*\*\*\*\*\*\*\*\*\*\*\*\*\*\*\*\*\*\* \*\*\*\*\* \*\*\*\*\* \*\*\*\*\*\*\*\*\*\* \*\*\*\* \*\*\*\* ################

This product includes ittnotify.

lesko

Copyright (c) 2011, Intel Corporation All rights reserved.

Redistribution and use in source and binary forms, with or without modification, are permitted provided that the following conditions are met:

- 1. Redistributions of source code must retain the above copyright notice, this list of conditions and the following disclaimer.
- 2. Redistributions in binary form must reproduce the above copyright notice, this list of conditions and the following disclaimer in the documentation and/or other materials provided with the distribution.
- 3. Neither the name of the copyright holder nor the names of its contributors may be used to endorse or promote products derived from this software without specific prior written permission.

THIS SOFTWARE IS PROVIDED BY THE COPYRIGHT HOLDERS AND CONTRIBUTORS "AS IS" AND ANY EXPRESS OR IMPLIED WARRANTIES, INCLUDING, BUT NOT LIMITED TO, THE IMPLIED WARRANTIES OF MERCHANTABILITY AND FITNESS FOR A PARTICULAR PURPOSE ARE DISCLAIMED. IN NO EVENT SHALL THE COPYRIGHT HOLDER OR CONTRIBUTORS BE LIABLE FOR ANY DIRECT, INDIRECT, INCIDENTAL, SPECIAL, EXEMPLARY, OR CONSEQUENTIAL DAMAGES (INCLUDING, BUT NOT LIMITED TO, PROCUREMENT OF SUBSTITUTE GOODS OR SERVICES; LOSS OF USE, DATA, OR PROFITS; OR BUSINESS INTERRUPTION) HOWEVER CAUSED AND ON ANY THEORY OF LIABILITY, WHETHER IN CONTRACT, STRICT LIABILITY, OR TORT (INCLUDING NEGLIGENCE OR OTHERWISE) ARISING IN ANY WAY OUT OF THE USE OF THIS SOFTWARE, EVEN IF ADVISED OF THE POSSIBILITY OF SUCH DAMAGE.

This product includes JBIG2Lib.

Portions of this product copyrights (C) 2002 Glyph & Cog, LLC.

This product includes ZXing C++ Library.

Copyright 2016 ZXing authors. https://github.com/zxing

This product includes leptonica.

- Copyright (C) 2001-2016 Leptonica. All rights reserved.

Redistribution and use in source and binary forms, with or without modification, are permitted provided that the following conditions are met:

- 1. Redistributions of source code must retain the above copyright notice, this list of conditions and the following disclaimer.
- Redistributions in binary form must reproduce the above copyright notice, this list of conditions and the following disclaimer in the documentation and/or other materials provided with the distribution.

THIS SOFTWARE IS PROVIDED BY THE COPYRIGHT HOLDERS AND CONTRIBUTORS ``AS IS'' AND ANY EXPRESS OR IMPLIED WARRANTIES, INCLUDING, BUT NOT LIMITED TO, THE IMPLIED WARRANTIES OF MERCHANTABILITY AND FITNESS FOR A PARTICULAR PURPOSE ARE DISCLAIMED. IN NO EVENT SHALL ANY CONTRIBUTORS BE LIABLE FOR ANY DIRECT, INDIRECT, INCIDENTAL, SPECIAL, EXEMPLARY, OR CONSEQUENTIAL DAMAGES (INCLUDING, BUT NOT LIMITED TO, PROCUREMENT OF SUBSTITUTE GOODS OR SERVICES; LOSS OF USE, DATA, OR PROFITS; OR BUSINESS INTERRUPTION) HOWEVER CAUSED AND ON ANY THEORY OF LIABILITY, WHETHER IN CONTRACT, STRICT LIABILITY, OR TORT (INCLUDING NEGLIGENCE OR OTHERWISE) ARISING IN ANY WAY OUT OF THE USE OF THIS SOFTWARE, EVEN IF ADVISED OF THE POSSIBILITY OF SUCH DAMAGE.

This product includes FCollada.

Copyright 2006 Feeling Software. All rights reserved.

Copyright 2005-2006 Feeling Software and Copyright 2005-2006 Autodesk Media Entertainment.

Copyright (C) 1998-2003 Daniel Veillard. All Rights Reserved.

Permission is hereby granted, free of charge, to any person obtaining a copy of this software and associated documentation files (the "Software"), to deal in the Software without restriction, including without limitation the rights to use, copy, modify, merge, publish, distribute, sublicense, and/or sell copies of the Software, and to permit persons to whom the Software is furnished to do so, subject to the following conditions:

The above copyright notice and this permission notice shall be included in all copies or substantial portions of the Software.

THE SOFTWARE IS PROVIDED "AS IS", WITHOUT WARRANTY OF ANY KIND, EXPRESS OR IMPLIED, INCLUDING BUT NOT LIMITED TO THE WARRANTIES OF MERCHANTABILITY, FIT-NESS FOR A PARTICULAR PURPOSE AND NONINFRINGEMENT. IN NO EVENT SHALL THE AUTHORS OR COPYRIGHT HOLDERS BE LIABLE FOR ANY CLAIM, DAMAGES OR OTHER LIABILITY, WHETHER IN AN ACTION OF CONTRACT, TORT OR OTHERWISE, ARISING FROM, OUT OF OR IN CONNECTION WITH THE SOFTWARE OR THE USE OR OTHER DEALINGS IN THE SOFTWARE.

This product includes JDFLibC.

This product includes software developed by the The International Cooperation for the Integration of Processes in Prepress, Press and Postpress (www.cip4.org)

Copyright (c) 2001-2020 The International Cooperation for the Integration of Processes in Prepress, Press and Postpress (CIP4). All rights reserved.

Licensee of the CIP4 Software expressly acknowledges and agrees that any use of the CIP4 Software is at the sole and entire risk of the user.

The CIP4 Software is provided "as is" without warranty, upgrades or support of any kind.

CIP4 expressly disclaims any expressed or implied warranties, including, but not limited to,

the implied warranties of merchantability, fitness for a particular purpose, and noninfringement of third party rights.

CIP4 does not warrant that the operation of the CIP4 Software will be error-free or that defects in the CIP4 Software will be corrected.

This product includes tessdata.

Inc. Licensed under the Apache License, Version 2.0

This product includes XMP Toolkit. Copyright (c) 2020, Adobe All rights reserved.

Redistribution and use in source and binary forms, with or without modification, are permitted provided that the following conditions are met:

- 1. Redistributions of source code must retain the above copyright notice, this list of conditions and the following disclaimer.
- 2. Redistributions in binary form must reproduce the above copyright notice, this list of conditions and the following disclaimer in the documentation and/or other materials provided with the distribution.
- Neither the name of the copyright holder nor the names of its contributors may be used to endorse or promote products derived from this software without specific prior written permission.

THIS SOFTWARE IS PROVIDED BY THE COPYRIGHT HOLDERS AND CONTRIBUTORS "AS IS" AND ANY EXPRESS OR IMPLIED WARRANTIES, INCLUDING, BUT NOT LIMITED TO, THE IMPLIED WARRANTIES OF MERCHANTABILITY AND FITNESS FOR A PARTICULAR PURPOSE ARE DISCLAIMED. IN NO EVENT SHALL THE COPYRIGHT HOLDER OR CONTRIBUTORS BE LIABLE FOR ANY DIRECT, INDIRECT, INCIDENTAL, SPECIAL, EXEMPLARY, OR CONSEQUENTIAL DAMAGES (INCLUDING, BUT NOT LIMITED TO, PROCUREMENT OF SUBSTITUTE GOODS OR SERVICES; LOSS OF USE, DATA, OR PROFITS; OR BUSINESS INTERRUPTION) HOWEVER CAUSED AND ON ANY THEORY OF LIABILITY, WHETHER IN CONTRACT, STRICT LIABILITY, OR TORT (INCLUDING NEGLIGENCE OR OTHERWISE) ARISING IN ANY WAY OUT OF THE USE OF THIS SOFTWARE, EVEN IF ADVISED OF THE POSSIBILITY OF SUCH DAMAGE.

This product includes Imath.

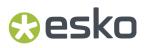

Copyright Contributors to the OpenEXR Project. All rights reserved.

Redistribution and use in source and binary forms, with or without modification, are permitted provided that the following conditions are met:

1. Redistributions of source code must retain the above copyright notice, this list of conditions and the following disclaimer.

2. Redistributions in binary form must reproduce the above copyright notice, this list of conditions and the following disclaimer in the documentation and/or other materials provided with the distribution.

3. Neither the name of the copyright holder nor the names of its contributors may be used to endorse or promote products derived from this software without specific prior written permission.

THIS SOFTWARE IS PROVIDED BY THE COPYRIGHT HOLDERS AND CONTRIBUTORS "AS IS" AND ANY EXPRESS OR IMPLIED WARRANTIES, INCLUDING, BUT NOT LIMITED TO, THE IMPLIED WARRANTIES OF MERCHANTABILITY AND FITNESS FOR A PARTICULAR PURPOSE ARE DISCLAIMED. IN NO EVENT SHALL THE COPYRIGHT HOLDER OR CONTRIBUTORS BE LIABLE FOR ANY DIRECT, INDIRECT, INCIDENTAL, SPECIAL, EXEMPLARY, OR CONSEQUENTIAL DAMAGES (INCLUDING, BUT NOT LIMITED TO, PROCUREMENT OF SUBSTITUTE GOODS OR SERVICES; LOSS OF USE, DATA, OR PROFITS; OR BUSINESS INTERRUPTION) HOWEVER CAUSED AND ON ANY THEORY OF LIABILITY, WHETHER IN CONTRACT, STRICT LIABILITY, OR TORT (INCLUDING NEGLIGENCE OR OTHERWISE) ARISING IN ANY WAY OUT OF THE USE OF THIS SOFTWARE, EVEN IF ADVISED OF THE POSSIBILITY OF SUCH DAMAGE.

This product includes Botan.

Copyright (C) 1999-2023 The Botan Authors All rights reserved.

Redistribution and use in source and binary forms, with or without modification, are permitted provided that the following conditions are met:

- 1. Redistributions of source code must retain the above copyright notice, this list of conditions, and the following disclaimer.
- Redistributions in binary form must reproduce the above copyright notice, this list of conditions, and the following disclaimer in the documentation and/or other materials provided with the distribution.

THIS SOFTWARE IS PROVIDED BY THE COPYRIGHT HOLDERS AND CONTRIBUTORS "AS IS" AND ANY EXPRESS OR IMPLIED WARRANTIES, INCLUDING, BUT NOT LIMITED TO, THE IMPLIED WARRANTIES OF MERCHANTABILITY AND FITNESS FOR A PARTICULAR PURPOSE ARE DISCLAIMED. IN NO EVENT SHALL THE COPYRIGHT HOLDER OR CONTRIBUTORS BE LIABLE FOR ANY DIRECT, INDIRECT, INCIDENTAL, SPECIAL, EXEMPLARY, OR CONSEQUENTIAL DAMAGES (INCLUDING, BUT NOT LIMITED TO, PROCUREMENT OF SUBSTITUTE GOODS OR SERVICES; LOSS OF USE, DATA, OR PROFITS; OR BUSINESS INTERRUPTION) HOWEVER CAUSED AND ON ANY THEORY OF LIABILITY, WHETHER IN CONTRACT, STRICT LIABILITY, OR TORT (INCLUDING NEGLIGENCE OR OTHERWISE) ARISING IN ANY WAY OUT OF THE USE OF THIS SOFTWARE, EVEN IF ADVISED OF THE POSSIBILITY OF SUCH DAMAGE.

This product includes ICC Profiles.

Some ICC Profiles were created by FFEI Ltd. (www.ffei.co.uk) using Fujifilm ColourKit Profiler Suite (www.colourprofiling.com)

This product includes ICC Profiles.

Some ICC profiles are copyright (C) by European Color Initiative, www.eci.org

This product includes ICC Profiles.

Some ICC profiles are copyright (C) of WAN-IFRA, www.wan-ifra.org

This product includes ICC Profiles.

Some ICC profiles are copyright (C) IDEAlliance(R). G7(R), GRACol(R) and SWOP(R) are all registered trademarks of IDEAlliance(C).

## 🕄 esko

This product includes PANTONE Color Libraries.

PANTONE<sup>®</sup> and other Pantone trademarks are the property of Pantone LLC. Pantone is a wholly owned subsidiary of X-Rite, Incorporated.

This product includes curl.

COPYRIGHT AND PERMISSION NOTICE

Copyright (c) 1996 - 2023, Daniel Stenberg, <daniel@haxx.se>, and many contributors, see the THANKS file.

All rights reserved.

Permission to use, copy, modify, and distribute this software for any purpose with or without fee is hereby granted, provided that the above copyright notice and this permission notice appear in all copies.

THE SOFTWARE IS PROVIDED "AS IS", WITHOUT WARRANTY OF ANY KIND, EXPRESS OR IMPLIED, INCLUDING BUT NOT LIMITED TO THE WARRANTIES OF MERCHANTABILITY, FITNESS FOR A PARTICULAR PURPOSE AND NONINFRINGEMENT OF THIRD PARTY RIGHTS. IN NO EVENT SHALL THE AUTHORS OR COPYRIGHT HOLDERS BE LIABLE FOR ANY CLAIM, DAMAGES OR OTHER LIABILITY, WHETHER IN AN ACTION OF CONTRACT, TORT OR OTHERWISE, ARISING FROM, OUT OF OR IN CONNECTION WITH THE SOFTWARE OR THE USE OR OTHER DEALINGS IN THE SOFTWARE.

Except as contained in this notice, the name of a copyright holder shall not be used in advertising or otherwise to promote the sale, use or other dealings in this Software without prior written authorization of the copyright holder.

This product includes OpenJDK.

The GNU General Public License (GPL)

Version 2, June 1991

Copyright (C) 1989, 1991 Free Software Foundation, Inc. 51 Franklin Street, Fifth Floor, Boston, MA 02110-1301 USA

Everyone is permitted to copy and distribute verbatim copies of this license document, but changing it is not allowed.

#### Preamble

The licenses for most software are designed to take away your freedom to share and change it. By contrast, the GNU General Public License is intended to guarantee your freedom to share and change free software--to make sure the software is free for all its users. This General Public License applies to most of the Free Software Foundation's software and to any other program whose authors commit to using it. (Some other Free Software Foundation software is covered by the GNU Library General Public License instead.) You can apply it to your programs, too.

When we speak of free software, we are referring to freedom, not price. Our General Public Licenses are designed to make sure that you have the freedom to distribute copies of free software (and charge for this service if you wish), that you receive source code or can get it if you want it, that you can change the software or use pieces of it in new free programs; and that you know you can do these things.

To protect your rights, we need to make restrictions that forbid anyone to deny you these rights or to ask you to surrender the rights. These restrictions translate to certain responsibilities for you if you distribute copies of the software, or if you modify it.

For example, if you distribute copies of such a program, whether gratis or for a fee, you must give the recipients all the rights that you have. You must make sure that they, too, receive or can get the source code. And you must show them these terms so they know their rights.

We protect your rights with two steps: (1) copyright the software, and (2) offer you this license which gives you legal permission to copy, distribute and/or modify the software.

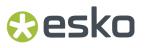

Also, for each author's protection and ours, we want to make certain that everyone understands that there is no warranty for this free software. If the software is modified by someone else and passed on, we want its recipients to know that what they have is not the original, so that any problems introduced by others will not reflect on the original authors' reputations.

Finally, any free program is threatened constantly by software patents. We wish to avoid the danger that redistributors of a free program will individually obtain patent licenses, in effect making the program proprietary. To prevent this, we have made it clear that any patent must be licensed for everyone's free use or not licensed at all.

The precise terms and conditions for copying, distribution and modification follow.

TERMS AND CONDITIONS FOR COPYING, DISTRIBUTION AND MODIFICATION

0. This License applies to any program or other work which contains a notice placed by the copyright holder saying it may be distributed under the terms of this General Public License. The "Program", below, refers to any such program or work, and a "work based on the Program" means either the Program or any derivative work under copyright law: that is to say, a work containing the Program or a portion of it, either verbatim or with modifications and/or translated into another language. (Hereinafter, translation is included without limitation in the term "modification".) Each licensee is addressed as "you".

Activities other than copying, distribution and modification are not covered by this License; they are outside its scope. The act of running the Program is not restricted, and the output from the Program is covered only if its contents constitute a work based on the Program (independent of having been made by running the Program). Whether that is true depends on what the Program does.

1. You may copy and distribute verbatim copies of the Program's source code as you receive it, in any medium, provided that you conspicuously and appropriately publish on each copy an appropriate copyright notice and disclaimer of warranty; keep intact all the notices that refer to this License and to the absence of any warranty; and give any other recipients of the Program a copy of this License along with the Program.

You may charge a fee for the physical act of transferring a copy, and you may at your option offer warranty protection in exchange for a fee.

2. You may modify your copy or copies of the Program or any portion of it, thus forming a work based on the Program, and copy and distribute such modifications or work under the terms of Section 1 above, provided that you also meet all of these conditions:

a) You must cause the modified files to carry prominent notices stating that you changed the files and the date of any change.

b) You must cause any work that you distribute or publish, that in whole or in part contains or is derived from the Program or any part thereof, to be licensed as a whole at no charge to all third parties under the terms of this License.

c) If the modified program normally reads commands interactively when run, you must cause it, when started running for such interactive use in the most ordinary way, to print or display an announcement including an appropriate copyright notice and a notice that there is no warranty (or else, saying that you provide a warranty) and that users may redistribute the program under these conditions, and telling the user how to view a copy of this License. (Exception: if the Program itself is interactive but does not normally print such an announcement, your work based on the Program is not required to print an announcement.)

These requirements apply to the modified work as a whole. If identifiable sections of that work are not derived from the Program, and can be reasonably considered independent and separate works in themselves, then this License, and its terms, do not apply to those sections when you distribute them as separate works. But when you distribute the same sections as part of a whole which is a work based on the Program, the distribution of the whole must be on the terms of this License, whose permissions for other licensees extend to the entire whole, and thus to each and every part regardless of who wrote it.

Thus, it is not the intent of this section to claim rights or contest your rights to work written entirely by you; rather, the intent is to exercise the

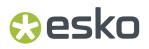

right to control the distribution of derivative or collective works based on the Program.

In addition, mere aggregation of another work not based on the Program with the Program (or with a work based on the Program) on a volume of a storage or distribution medium does not bring the other work under the scope of this License.

3. You may copy and distribute the Program (or a work based on it, under Section 2) in object code or executable form under the terms of Sections 1 and 2 above provided that you also do one of the following:

a) Accompany it with the complete corresponding machine-readable source code, which must be distributed under the terms of Sections 1 and 2 above on a medium customarily used for software interchange; or,

b) Accompany it with a written offer, valid for at least three years, to give any third party, for a charge no more than your cost of physically performing source distribution, a complete machine-readable copy of the corresponding source code, to be distributed under the terms of Sections 1 and 2 above on a medium customarily used for software interchange; or,

c) Accompany it with the information you received as to the offer to distribute corresponding source code. (This alternative is allowed only for noncommercial distribution and only if you received the program in object code or executable form with such an offer, in accord with Subsection b above.)

The source code for a work means the preferred form of the work for making modifications to it. For an executable work, complete source code means all the source code for all modules it contains, plus any associated interface definition files, plus the scripts used to control compilation and installation of the executable. However, as a special exception, the source code distributed need not include anything that is normally distributed (in either source or binary form) with the major components (compiler, kernel, and so on) of the operating system on which the executable runs, unless that component itself accompanies the executable.

If distribution of executable or object code is made by offering access to copy from a designated place, then offering equivalent access to copy the source code from the same place counts as distribution of the source code, even though third parties are not compelled to copy the source along with the object code.

4. You may not copy, modify, sublicense, or distribute the Program except as expressly provided under this License. Any attempt otherwise to copy, modify, sublicense or distribute the Program is void, and will automatically terminate your rights under this License. However, parties who have received copies, or rights, from you under this License will not have their licenses terminated so long as such parties remain in full compliance.

5. You are not required to accept this License, since you have not signed it. However, nothing else grants you permission to modify or distribute the Program or its derivative works. These actions are prohibited by law if you do not accept this License. Therefore, by modifying or distributing the Program (or any work based on the Program), you indicate your acceptance of this License to do so, and all its terms and conditions for copying, distributing or modifying the Program or works based on it.

6. Each time you redistribute the Program (or any work based on the Program), the recipient automatically receives a license from the original licensor to copy, distribute or modify the Program subject to these terms and conditions. You may not impose any further restrictions on the recipients' exercise of the rights granted herein. You are not responsible for enforcing compliance by third parties to this License.

7. If, as a consequence of a court judgment or allegation of patent infringement or for any other reason (not limited to patent issues), conditions are imposed on you (whether by court order, agreement or otherwise) that contradict the conditions of this License, they do not excuse you from the conditions of this License. If you cannot distribute so as to satisfy simultaneously your obligations under this License and any other pertinent obligations, then as a consequence you may not distribute the Program at all. For example, if a patent license would not permit royalty-free redistribution of the Program by all those who receive copies directly or indirectly through you, then the only way you could satisfy both it and this License would be to refrain entirely from distribution of the Program.

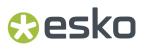

If any portion of this section is held invalid or unenforceable under any particular circumstance, the balance of the section is intended to apply and the section as a whole is intended to apply in other circumstances.

It is not the purpose of this section to induce you to infringe any patents or other property right claims or to contest validity of any such claims; this section has the sole purpose of protecting the integrity of the free software distribution system, which is implemented by public license practices. Many people have made generous contributions to the wide range of software distributed through that system in reliance on consistent application of that system; it is up to the author/donor to decide if he or she is willing to distribute software through any other system and a licensee cannot impose that choice.

This section is intended to make thoroughly clear what is believed to be a consequence of the rest of this License.

8. If the distribution and/or use of the Program is restricted in certain countries either by patents or by copyrighted interfaces, the original copyright holder who places the Program under this License may add an explicit geographical distribution limitation excluding those countries, so that distribution is permitted only in or among countries not thus excluded. In such case, this License incorporates the limitation as if written in the body of this License.

9. The Free Software Foundation may publish revised and/or new versions of the General Public License from time to time. Such new versions will be similar in spirit to the present version, but may differ in detail to address new problems or concerns.

Each version is given a distinguishing version number. If the Program specifies a version number of this License which applies to it and "any later version", you have the option of following the terms and conditions either of that version or of any later version published by the Free Software Foundation. If the Program does not specify a version number of this License, you may choose any version ever published by the Free Software Foundation.

10. If you wish to incorporate parts of the Program into other free programs whose distribution conditions are different, write to the author to ask for permission. For software which is copyrighted by the Free Software Foundation, write to the Free Software Foundation; we sometimes make exceptions for this. Our decision will be guided by the two goals of preserving the free status of all derivatives of our free software and of promoting the sharing and reuse of software generally.

#### NO WARRANTY

11. BECAUSE THE PROGRAM IS LICENSED FREE OF CHARGE, THERE IS NO WARRANTY FOR THE PROGRAM, TO THE EXTENT PERMITTED BY APPLICABLE LAW. EXCEPT WHEN OTHERWISE STATED IN WRITING THE COPYRIGHT HOLDERS AND/OR OTHER PARTIES PROVIDE THE PROGRAM "AS IS" WITHOUT WARRANTY OF ANY KIND, EITHER EXPRESSED OR IMPLIED, INCLUDING, BUT NOT LIMITED TO, THE IMPLIED WARRANTIES OF MERCHANTABILITY AND FITNESS FOR A PARTICULAR PURPOSE. THE ENTIRE RISK AS TO THE QUALITY AND PERFORMANCE OF THE PROGRAM IS WITH YOU. SHOULD THE PROGRAM PROVE DEFECTIVE, YOU ASSUME THE COST OF ALL NECESSARY SERVICING, REPAIR OR CORRECTION.

12. IN NO EVENT UNLESS REQUIRED BY APPLICABLE LAW OR AGREED TO IN WRITING WILL ANY COPYRIGHT HOLDER, OR ANY OTHER PARTY WHO MAY MODIFY AND/OR REDISTRIBUTE THE PROGRAM AS PERMITTED ABOVE, BE LIABLE TO YOU FOR DAMAGES, INCLUDING ANY GENERAL, SPECIAL, INCIDENTAL OR CONSEQUENTIAL DAMAGES ARISING OUT OF THE USE OR INABILITY TO USE THE PROGRAM (INCLUDING BUT NOT LIMITED TO LOSS OF DATA OR DATA BEING RENDERED INACCURATE OR LOSSES SUSTAINED BY YOU OR THIRD PARTIES OR A FAILURE OF THE PROGRAM TO OPERATE WITH ANY OTHER PROGRAMS), EVEN IF SUCH HOLDER OR OTHER PARTY HAS BEEN ADVISED OF THE POSSIBILITY OF SUCH DAMAGES.

END OF TERMS AND CONDITIONS

How to Apply These Terms to Your New Programs

If you develop a new program, and you want it to be of the greatest possible use to the public, the best way to achieve this is to make it free software which everyone can redistribute and change under these terms.

To do so, attach the following notices to the program. It is safest to attach them to the start of each source file to most effectively convey the exclusion of warranty; and each file should have at least the "copyright" line and a pointer to where the full notice is found.

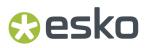

One line to give the program's name and a brief idea of what it does.

Copyright (C) <year> <name of author>

This program is free software; you can redistribute it and/or modify it under the terms of the GNU General Public License as published by the Free Software Foundation; either version 2 of the License, or (at your option) any later version.

This program is distributed in the hope that it will be useful, but WITHOUT ANY WARRANTY; without even the implied warranty of MERCHANTABILITY or FITNESS FOR A PARTICULAR PURPOSE. See the GNU General Public License for more details.

You should have received a copy of the GNU General Public License along with this program; if not, write to the Free Software Foundation, Inc., 51 Franklin Street, Fifth Floor, Boston, MA 02110-1301 USA.

Also add information on how to contact you by electronic and paper mail.

If the program is interactive, make it output a short notice like this when it starts in an interactive mode:

Gnomovision version 69, Copyright (C) year name of author Gnomovision comes with ABSOLUTELY NO WARRANTY; for details type 'show w'. This is free software, and you are welcome to redistribute it under certain conditions; type 'show c' for details.

The hypothetical commands 'show w' and 'show c' should show the appropriate parts of the General Public License. Of course, the commands you use may be called something other than 'show w' and 'show c'; they could even be mouse-clicks or menu items--whatever suits your program.

You should also get your employer (if you work as a programmer) or your school, if any, to sign a "copyright disclaimer" for the program, if necessary. Here is a sample; alter the names:

Yoyodyne, Inc., hereby disclaims all copyright interest in the program 'Gnomovision' (which makes passes at compilers) written by James Hacker.

signature of Ty Coon, 1 April 1989

Ty Coon, President of Vice

This General Public License does not permit incorporating your program into proprietary programs. If your program is a subroutine library, you may consider it more useful to permit linking proprietary applications with the library. If this is what you want to do, use the GNU Library General Public License instead of this License.

"CLASSPATH" EXCEPTION TO THE GPL

Certain source files distributed by Oracle America and/or its affiliates are subject to the following clarification and special exception to the GPL, but only where Oracle has expressly included in the particular source file's header the words "Oracle designates this particular file as subject to the "Classpath" exception as provided by Oracle in the LICENSE file that accompanied this code."

Linking this library statically or dynamically with other modules is making a combined work based on this library. Thus, the terms and conditions of the GNU General Public License cover the whole combination.

As a special exception, the copyright holders of this library give you permission to link this library with independent modules to produce an executable, regardless of the license terms of these independent modules, and to copy and distribute the resulting executable under terms of your choice, provided that you also meet, for each linked independent module, the terms and conditions of the license of that module. An independent module is a module which is not derived from or based on this library. If you modify this library, you may extend this exception to your version of the library, but you are not obligated to do so. If you do not wish to do so, delete this exception statement from your version.

This product includes Bonjour SDK.

Copyright (c) 2003-2004, Apple Computer, Inc. All rights reserved.

Redistribution and use in source and binary forms, with or without modification, are permitted provided that the following conditions are met:

- 1. Redistributions of source code must retain the above copyright notice, this list of conditions and the following disclaimer.
- Redistributions in binary form must reproduce the above copyright notice, this list of conditions and the following disclaimer in the documentation and/or other materials provided with the distribution.
- and/or other materials provided with the distribution.
  3. Neither the name of Apple Computer, Inc. ("Apple") nor the names of its contributors may be used to endorse or promote products derived from this software without specific prior written permission.

THIS SOFTWARE IS PROVIDED BY APPLE AND ITS CONTRIBUTORS "AS IS" AND ANY EXPRESS OR IMPLIED WARRANTIES, INCLUDING, BUT NOT LIMITED TO, THE IMPLIED WARRANTIES OF MERCHANTABILITY AND FITNESS FOR A PARTICULAR PURPOSE ARE DISCLAIMED. IN NO EVENT SHALL APPLE OR ITS CONTRIBUTORS BE LIABLE FOR ANY DIRECT, INDIRECT, INCIDENTAL, SPECIAL, EXEMPLARY, OR CONSEQUENTIAL DAMAGES (INCLUDING, BUT NOT LIMITED TO, PROCUREMENT OF SUBSTITUTE GOODS OR SERVICES; LOSS OF USE, DATA, OR PROFITS; OR BUSINESS INTERRUPTION) HOWEVER CAUSED AND ON ANY THEORY OF LIABILITY, WHETHER IN CONTRACT, STRICT LIABILITY, OR TORT (INCLUDING NEGLIGENCE OR OTHERWISE) ARISING IN ANY WAY OUT OF THE USE OF THIS SOFTWARE, EVEN IF ADVISED OF THE POSSIBILITY OF SUCH DAMAGE.

This product includes Enfocus PitStop.

"Convert fill to stroke" Action, Patent Pending

### 2. About DeskPack PowerLayout

The 'DeskPack PowerLayout for Illustrator' bundle offers dedicated step and repeat functionality, combined with PDF import and the ability to add dynamic marks.

It combines the following plug-ins:

- Data Exchange on page 35 (Free)
- Dynamic Marks on page 116
- PDF Import on page 156
- PowerLayout Standalone on page 164
- Seamless Repeat on page 181

### 3. Data Exchange

### 3.1. Introduction to Data Exchange

The Esko **Data Exchange** plug-in for Adobe Illustrator combines several plug-ins into one package for easier installation. The combined plug-ins are:

- The PDF Export Plug-In on page 35
- The Ink Manager Plug-in on page 50
- The Structural Design Plug-in on page 68
- The Page Box Plug-in on page 86
- The Inspection Setup Plug-In on page 91
- Messages on page 94
- Esko Document Setup on page 96
- Annotations on page 97
- Share & Approve connection on page 102
- Color Engine on page 106

### 3.1.1. Data Exchange Preferences

The option **Update XMP on Document Save** defines if the document's XMP data is updated when the document is saved in the .AI format or as Adobe PDF with preserved Illustrator editing capabilities.

The option can be found in **Illustrator** > **Preferences** > **Esko** and is turned on by default. Deselecting this option results in slightly faster document saves.

### 3.2. The PDF Export Plug-In

### 3.2.1. Introduction

The **PDF Export** plug-in allows you to directly export your Illustrator files to **Normalized PDF** or to **PDF** +. See Saving a File as Normalized PDF or PDF+ on page 35. This is depending on the setting in the **Ink Manager**: see Normalized PDF or PDF+ on page 50

You can also export an Esko PDF for Sharing. See Export Esko PDF for Sharing on page 47

### 3.2.2. Saving a File as Normalized PDF or PDF+

To save your Illustrator file as Normalized PDF or PDF+ using **PDF Export**:

#### 1. Go to File > Export... > Export As...

- 2. In the dialog that opens, choose your file's name and location, and choose the **Esko PDF (pdf)** format.
- 3. Click Export.
- **4.** In the **PDF Export Settings** dialog that opens, fill in the export settings (see *PDF Export Settings* on page 36).
- 5. Click OK to export the file.

### **PDF Export Settings**

When exporting your files to Normalized PDF or PDF+ format, you need to set the PDF Export Settings. The settings are different when exporting Normalized PDF (left) or PDF+ (right), and depend on the setting in the Ink Manager. See *Normalized PDF* or PDF+ on page 50

#### Preset

Using **Presets** you can store and reuse the settings for the PDF Export dialog.

You can save the current settings as a Preset by selecting **Save...** and entering a name. The location for the Presets is defined in the PDF Export Preferences. See PDF Export Preferences on page 46

You can load a Preset by selecting it in the dropdown.

If you set the Preset to **Default**, the parameters as set in the **PDF Export Preferences** will be used. See *PDF Export Preferences* on page 46.

If the current settings are not saved as a setting, the **Preset** dropdown will show "Custom".

#### PDF Export: Normalized PDF

| Normali                  | zed PDF Export Settings                                                                                                    |
|--------------------------|----------------------------------------------------------------------------------------------------|
| Preset:                  | Default ~                                                                                                    |
| Images And Linked Files: | <ul> <li>Embed Images</li> <li>Save Links</li> </ul>                                                                                                    |
|                          | <ul> <li>Add Preview (max 72 DPI)</li> <li>Copy Linked Files Next to Output File</li> <li>Use Links And Apply Server Mapping</li> <li>Copy Links If Not on File Servers</li> <li>File Servers</li> </ul> |
| OPI And Server Mapping:  | Settings                                                                                                    |
| Trim Box:                | From Esko Trim Box 🗸                                                                                                    |
|                          | From Esko Media Box 🗸                                                                                                    |
|                          | Extended by: 0 pt                                                                                                    |
|                          | Outline All Text                                                                                                    |
|                          | Include Hidden Objects and Layers                                                                                                    |
|                          | Include Notes                                                                                                    |
|                          | Expand Patterns                                                                                                    |
|                          | Contourize Bitmaps                                                                                                    |
|                          | Convert Blended Objects to Images                                                                                                    |
|                          | Resolution: High (600 dpi) ~                                                                                                    |
|                          | Cancel OK                                                                                                    |

- 1. Set the Images and Linked Files settings. See Images and Linked Files on page 38
- 2. Set the Opi and Server Mapping settings. See OPI and Server Mapping on page 39
- 3. Set the Trim Box to be used:
  - From Esko Trim Box: the Trim Box size and position will be taken from the Trim Box & Media Box plugin. When not specified in the plugin, the size of the Artboard will be used instead.
  - **Current Artboard**: the Trim Box will have the same size and position as the Artboard.
  - **Artwork Bounding Box**: the Trim Box will be as big as the bounding box of all currently selectable objects in the document.

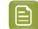

Note: If any of the options is not defined, it will disabled in the dropdown.

- 4. Set the Media Box to be used:
  - From Esko Media Box: the Media Box size and position will be taken from the Trim Box & Media Box plugin. When not specified in the plugin, the size of the Trim Box will be used instead.
  - **Current Artboard**: the Media Box will have the same size and position as the Artboard.
  - **Artwork Bounding Box**: the Media Box will be as big as the bounding box of all currently selectable objects in the document.
  - From Document Bleed: Bleed settings defined in Adobe Illustrator will be used as Media Box.
  - **Custom Margins**: the Media Box will have the size of the Trim Box, **Extended by** the distance you enter.

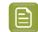

Note: If any of the options is not defined, it will disabled in the dropdown.

- 5. Enable Outline All Text to convert all text to outlines.
- 6. Enable Include Hidden Objects and Layers to include hidden objects when the PDF file is exported.
- **7.** Enable **Include Notes** to include annotations in the PDF. This option is only available in combination with the PDF Import plug-in.
- **8.** Enable **Expand Patterns** to replace patterns by actual objects. The path containing the pattern fill, will then be filled with the objects as defined in the pattern.
- 9. Enable Contourize Bitmaps to convert 1-bit images (linked or embedded) into vectors.
- **10. Convert Blended Objects to Images** will convert blended objects to images. You can set the resolution for this images to High (600dpi), Medium (300dpi) or Low (150dpi)

**Note:** In case of converting blended objects with different overprint setting (one is overprinting, the other is not), the convertion might change the final result. The following message is shown: "Rasterized Blend combines art in overprint and not in overprint mode. Rasterization may have caused changed appearance."

#### Images and Linked Files

- 1. In the **Images and Linked Files** group, choose to either **Embed Images** in the Normalized PDF, or **Save Links** to the images.
  - If you choose to embed the images, you don't have any more preferences to fill in and you can just click **OK**.

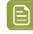

**Note:** This doesn't save the images' link information (except for linked ArtiosCAD graphics, see *Linked ArtiosCAD Graphics for Normalized PDF export* on page 47).

- If you choose to use linked images, fill in the other preferences of the dialog.
- 2. Enable Add Preview (max 72 DPI) if you want your Normalized PDF to have a low resolution preview of the linked images.

This preview allows you to view the linked images when opening your file for example in Acrobat.

- **3.** Choose where to copy the linked images:
  - Choose **Copy Images Next To Output File** to copy them next to the folder in which you will save the Normalized PDF (so other applications like **ArtPro** or **PackEdge** can still open them when the links are broken).
  - Choose **Use Links And Apply Server Mapping** to keep the images where they are but update the links (for example if the images are in a shared folder located on a different machine).
- **4.** When choosing **Use Links And Apply Server Mapping**, fill in a Server Mapping if the share names on the client machine and on the other server do not match.
  - a) When checked, Copy Links If Not On File Servers verifies if linked images are already on file servers and if they are not, copies them along with the exported Normalized PDF file. Choosing this option also enables the File Servers... button where you add the machines that store linked images so that Esko workflow servers can find them.

For more information, see OPI and Server Mapping on page 39

E

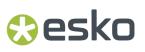

#### **OPI and Server Mapping**

When you click the **OPI and Server Mapping Settings** button, either in the **PDF Export Settings** or in the **PDF Export Preferences**, the **OPI and Server Mapping** dialog appears:

|             |             | OPI And Server Map | ping                 |
|-------------|-------------|--------------------|----------------------|
|             | Server Name | Local Share        | Server Share         |
| Servers:    |             |                    |                      |
|             | € ()        |                    |                      |
| PI Mapping: |             |                    |                      |
|             | <b>+</b> -  |                    | Preview Mapping Done |

#### Note:

This dialog is available only when you have chosen to Save Links in exported Normalized PDF files. When you export a Normalized PDF, OPI Mapping is applied first and then Server Mapping.

#### Servers

The top pane of the dialog configures **Server Mappings**. You need to use Server Mappings when the Normalized PDF you output:

- has linked images that are located on a different machine (file server),
- will be used on another machine (not your local machine or the file server).

Server Mappings allow you to map the image links from one share name to another automatically on output. This ensures that the links are not broken when the Normalized PDF is used on another machine.

For example:

- the linked images are saved on a file server called "Server", in a shared folder called "Images",
- your copy of Illustrator with PDF Export is on a Mac, and the shared folder containing the images is mounted as "Hi-Res Images".

• the Normalized PDF you export will be used on a PC, where the shared folder containing the images is mounted as "Shared\_Images".

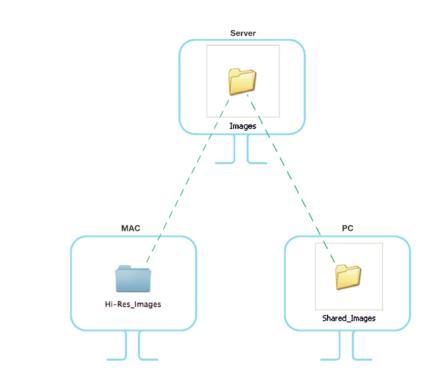

The link to an image called "My\_Image.psd" is "Server/Hi-Res\_Images/My\_Image.psd" on the Mac, and should be "\\Server\Shared Images\My Image.psd" on the PC.

When adding the Server Mapping in the **OPI And Server Mapping** dialog, you should enter the **Share Details** as follows by:

- name of the file server in Server Name,
- name of the shared folder containing the images as seen from your local Mac in Local Share,
- name of the shared folder containing the images as seen from the other PC in **Server Share**.

| Server Name:  | Server        | ~ |
|---------------|---------------|---|
| Local Share:  | Hi-Res Images | ~ |
| Server Share: | Shared_Images |   |
|               | Cancel OK     |   |

| _  |                                 |                                                                                                    |
|----|---------------------------------|----------------------------------------------------------------------------------------------------|
| E) | Note:                           |                                                                                                    |
|    | • You can use subfolders in a S | Server Manning                                                                                                    |
|    |                                 | server napping.                                                                                                    |
|    |                                 | Share Details                                                                                                    |
|    |                                 | Server Name: Server                                                                                                    |
|    |                                 | Local Share: Hi-Res Images                                                                                                 |
|    |                                 | Server Share: Images/Hi-Res                                                                                                |
|    |                                 | Cancel                                                                                                    |
|    |                                 |                                                                                                    |
|    |                                 | pings to replace images (for example to swap low-resolution <b>vhen the low-resolution and high-resolution images have</b> |
|    |                                 | Share Details                                                                                                    |
|    |                                 | Server Name: Server                                                                                                    |
|    |                                 | Local Share: LowRes ~                                                                                                    |
|    |                                 | Server Share: HiRes                                                                                                    |
|    |                                 | Cancel OK                                                                                                    |
|    |                                 |                                                                                                    |
|    |                                 |                                                                                                    |

To add the Server Mapping, do the following:

- 1. In the **OPI And Server Mapping** dialog, click the plus sign button to the lower left of the Servers pane. This opens the **Share Details** dialog.
- 2. Enter or choose the name of the file server containing your linked images in Server Name.
- **3.** Enter or choose the name of the file server's share containing your linked images **as it appears on your local machine** in **Local Share**.
- 4. Enter the name of the file server's share containing your linked images as it appears on the other machine that will use your Normalized PDF in Server Share.

|          | Server Name | Local Share   | Server Share  |
|----------|-------------|---------------|---------------|
|          | Server      | Hi-Res_Images | Shared_Images |
| Servers: |             |               |               |
|          |             |               |               |

5. If you want to add another Server Mapping (to use your Normalized PDF on yet another machine), repeat steps 1 to 4.

To edit a Server Mapping, double-click it. To remove a Server Mapping, select it and click the minus button to the lower left of the Servers pane.

#### **OPI Mapping**

The lower half of the **OPI And Server Mapping** dialog configures **OPI Mapping**, which defines the rules for image substitution when exporting a Normalized PDF in a more specific way than Server Mapping. OPI stands for Open Press Interface.

To add an OPI mapping, do the following:

1. Click the plus sign to the lower left of the list pane. This opens the OPI Rule Editor dialog.

|                                                    | OPI Rule Editor            |           |   |
|----------------------------------------------------|----------------------------|-----------|---|
| If All v of the following conditions are met:      |                            | $\oplus$  |   |
| Full Path Is 💙                                     | /Jobfiles/Originals/Images | ⊕ ⊝       |   |
| oply the following changes:<br>Replace Full Path ~ | /Jobfiles/Fixed/Images     | ⊕<br>⊕ ⊝  |   |
|                                                    |                            |           |   |
|                                                    |                            | Cancel OK | ~ |

- 2. After the word If, decide how many conditions that must be true for this mapping rule to take effect: All, Any, or None.
- 3. For the condition In the top pane of the dialog, choose the element of the image file's path to examine in the first field. Image paths are in URI (Uniform Resource Identifier) format, such as file://mymac/MacHD/images/lowres/tests/Spacebar\_CMYK.eps. As you select elements, further controls appear on the same line to refine the condition. For example, if you choose Full Path Is, you can click ... to browse for a folder, or click x to revert to the previous folder. To add a condition, click +; to remove a condition, click -.
- Once you have defined the conditions, define the changes to the path in the lower pane of the window. Use the same process to define the changes as you did to define the conditions: choose the change, then set its options on the same line. To add a change, click +; to remove a change, click -
- 5. Click **OK** to finish defining the rule.
- 6. To add another rule, click +; to remove a rule, click -.

Consider again this example URI file name: file://ImageServer/LOWRES/images/lowres/tests/ Spacebar\_CMYK.eps.

- The condition Extension, Is Equal To, EPS will match.
- Folder Name, Starts With, lowres/ will match. You can specify the text ending with / to state that it must be the entire Folder name and to make sure that directories starting with (for example) lowres plus/ will not match.
- Server Name, Is Equal To, imageserver will also match as the case is not compared.

When you use more than one condition in a rule, the **Replace 1st Matching Part Of Path** and **Replace 2nd Part Of Matching Path** changes become effective.

Consider this file: file://Serv/SharedImg/LORESIMAGES/ANIMALS/LOWRES/myimage.eps

- with conditions of Folder Name, Contains, LORESIMAGES, and Folder Name, Contains, LOWRES.
- and changes of **Replace 1st Matching Part Of Path**, HIGHRESIMAGES, and **Replace 2nd Part Of Matching Path**, HIGHRES.

The first change will replace LOWRESIMAGES with HIGHRESIMAGES (since it was first), and the second change will replace LOWRES with HIGHRES.

#### **Notes and Restrictions**

To copy the OPI settings between computers so they all are the same, copy AE10-OPISettings.prefs. In Windows, that file can be at C:\Documents and Settings\username \AppData\Roaming\Adobe\Adobe Illustrator CSx Settings, but its exact location depends on the type of login (local or domain) and Illustrator version (CSx where x is a number). On the Mac, this file is normally in Users/Username/Library/Preferences/Adobe illustrator CSx Settings/. Copy the file to the same location on the target machines.

There are a few restrictions when using OPI Mapping:

- The high-resolution images must be accessible from the client workstation.
- Ink Manager will not show extra inks that are present in the high-resolution images.
- When exporting the file using Shuttle, only the inks from Ink Manager are shown, not any extra ones present in the high-resolution images.
- PDF Export, PowerTrapper Client and PowerTrapper Standalone will use the high-resolution images and will know about any extra inks.

#### **PDF Export: PDF+**

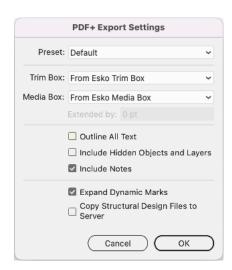

- 1. Set the Trim Box to be used:
  - From Esko Trim Box: the Trim Box size and position will be taken from the Trim Box & Media Box plugin. When not specified in the plugin, the size of the Artboard will be used instead.
  - **Current Artboard**: the Trim Box will have the same size and position as the Artboard.

• **Artwork Bounding Box**: the Trim Box will be as big as the bounding box of all currently selectable objects in the document.

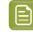

Note: If any of the options is not defined, it will disabled in the dropdown.

- 2. Set the Media Box to be used:
  - From Esko Media Box: the Media Box size and position will be taken from the Trim Box & Media Box plugin. When not specified in the plugin, the size of the Trim Box will be used instead.
  - **Current Artboard**: the Media Box will have the same size and position as the Artboard.
  - **Artwork Bounding Box**: the Media Box will be as big as the bounding box of all currently selectable objects in the document.
  - From Document Bleed: Bleed settings defined in Adobe Illustrator will be used as Media Box.
  - **Custom Margins**: the Media Box will have the size of the Trim Box, **Extended by** the distance you enter.

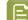

Note: If any of the options is not defined, it will disabled in the dropdown.

- 3. Enable Outline All Text to convert all text to outlines.
- 4. Enable Include Hidden Objects and Layers to include hidden objects when the PDF file is exported.
- **5.** Enable **Include Notes** to include annotations in the PDF. This option is only available in combination with the PDF Import plug-in.
- 6. When **Expand Dynamic Marks** is enabled, all Dynamic Marks as defined in the Dynamic Marks plugin will be expanded, i.e. replaced by regular static items. If you disable this, Dynamic Marks will be kept live in the exported PDF+, so they can be edited and used in e.g. ArtPro+. See *PDF Export and Dynamic Marks* on page 45
- 7. If the **Copy Structural Design files to Server** option is enabled, when you export your PDF+ to an Automation Engine server, the Structural Design files used in your document will be exported next to your PDF+ file.

#### Export multipage PDF

When in PDF+ mode, if your Adobe Illustrator contains multiple artboards, you will have the option to export the document as a multipage PDF document.

|            | PDF+ Export Settings                                                                                               |
|------------|----------------------------------------------------------------------------------------------------|
| Preset:    | Custom ~                                                                                                    |
|            | <ul> <li>✓ Use Artboards</li> <li>O All ○ Range:</li> </ul>                                                        |
| Trim Box:  | Current Artboard ~                                                                                                 |
| Media Box: | Current Artboard ~                                                                                                 |
|            | Extended by: 0 pt Outline All Text Include Hidden Objects and Layers Include Notes Copy Structural Design Files to |
|            | Cancel OK                                                                                                    |

- 1. Enable Use Artboards
- 2. Select All to export all Artboards as different pages, or enter a Range
- 3. Set the Trim box and Media Box

Only the option **Current Artboard** is available for the Trim Box. For Media Box, you can choose **Current Artboard**, **From Document bleed** or **Custom Margins** 

The exported PDF will have one page for every selected Artboard

- Objects whose bounding box overlaps or touches the defined Media Box will be included in the page.
- If one object of a group is on the page, the complete group will be taken along.
- If an object or group overlaps or touches multiple Artboards, it will be duplicated on every page.
- · Every page will have all the inks and the complete layer structure of the document
- The page order will be taken from the Artboard order in Adobe Illustrator

#### PDF Export and Dynamic Marks

Dynamic Marks as defined in the Dynamic Marks Plugin will be expanded when exporting to Normalized PDF, but when exporting to PDF+ with the **Expand Dynamic Marks** disabled, Dynamic Marks will be kept live in the exported PDF+, so they can be edited and used in e.g. ArtPro+.

#### Limitations

- If the Dynamic Mark contains a setting that is not supported in PDF+, e.g. "White Underprint" or specific text formatting, the Dynamic Mark will be expanded.
- If the Dynamic Mark contains a text variable that is not supported in PDF+, e.g. "Color Mode" or "Author Title", the variable will be expanded (replaced by static text), but if possible, the Dynamic Mark is kept live.
- A Dynamic Mark that is attached to another mark that will be expanded, will also be expanded.
- When exporting multiple artboards as Multipage PDF, all Dynamic Marks will be expanded.

In any of these cases, a **Message** will be shown in the **Message Center**, indicating what Dynamic Mark was expanded and why.

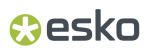

#### **PDF Export Preferences**

You can open the PDF Export Preferences by choosing **Illustrator** > **Preferences** > **Esko** > **PDF Export Preferences** 

| PDF Export Preferences                                                                                                    | PDF Export Preferences                                                                                                    |
|----------------------------------------------------------------------------------------------------|----------------------------------------------------------------------------------------------------|
| PDF Export Preferences         General       Normalized PDF       PDF+         Trim Box:       From Esko Trim Box       ~         Media Box:       From Esko Media Box       ~         Extended by:       0 pt | PDF Export Preferences         General       Normalized PDF       PDF+         Images And Linked Files:       Embed Images       Save Links         Save Links       Add Preview (max 72 DPI)       Copy Linked Files Next to Output File         Use Links And Apply Server Mapping       Copy Links If Not on File Servers |
| PDF Export Preset Settings Folder:  Use Default Preference Folder  Use Custom Folder                                                                                                    | OPI And Server Mapping: Settings                                                                                                    |
| /Users/Shared/EskoArtwork/DeskPack/PDF Export/Presets Browse Cancel OK                                                                                                    | Cancel OK Expand Patterns Contourize Bitmaps Convert Blended Objects to Images Resolution: High (600 dpi)                                                                                                    |
| General Norm                                                                                                    | t Preferences halized PDF PDF+ Artboards Range: hy Structural Design Files to Server                                                                                                    |

The main part of the Preferences contain the same settings as the PDF Export Settings: the **General** tab contains settings used for Normalized PDF and PDF+, the **Normalized PDF** tab contains settings only used when exporting Normalized PDF, and the **PDF+** tab contains settings only used when exporting PDF+.

The settings in the Preferences will be used if the "Default" preset is selected. See *PDF Export Settings* on page 36

The **PDF Export Preset Settings Folder** defines the location where the Presets are saved: either the Default Preference Folder, or a custom folder you can select by clicking the **Browse...** button. See also *Preset* on page 36

### Linked ArtiosCAD Graphics for Normalized PDF export

When you export a document with linked ArtiosCAD graphics to Normalized PDF, the graphics are treated slightly differently:

#### When choosing "Embed Images" in the Preferences:

- The ArtiosCAD graphics are embedded in your Normalized PDF.
- The original link information is **saved** in your Normalized PDF.

#### When choosing "Save Links" in the Preferences:

- The ArtiosCAD graphics are **embedded** in your Normalized PDF.
- They are also **copied** to the location you define: **Next To Output File** or on another server (according to a **Server Mapping** if defined).
- The link to the copied graphics is saved in your Normalized PDF.

### 3.2.3. Export Esko PDF for Sharing

The **Export Esko PDF for Sharing** function offers you the option to export a PDF without Esko metadata, and to apply some other automatic modificiations to the exported PDF, while keeping the original document as it is.

- 1. Go to File > Export... > Export As...
- 2. In the dialog that opens, choose your file's name and location, and choose the **Esko PDF for Sharing** (pdf) format.
- 3. Click Export.
- 4. In the Esko PDF for Sharing Settings, you can load and save settings as a Preset. See Preset on page 48
- 5. Choose the Export Flavor you want.
  - For Press: this will export a PDF for printing.
  - For Press (PDF 1.3): this will export a PDF that is PDF 1.3 compliant: transparencies are resolved (i.e. flattened), layers are removed, etc.
  - **For Viewing**: this will export a PDF for viewing, meaning that overprints and opaque inks will be resolved. Such a file will give the same preview in e.g. Adobe Acrobat as it does in Adobe Illustrator, even if "Use Overprint Preview" is disabled. It is however not suited for printing.

Based on the flavor you choose, some options will be enabled or disabled, and can't be changed.

- 6. Decide if you want to include **Processing Steps** and **Hidden Objects and Layers** in your exported PDF.
- 7. Enable **Downsample Images to** to downsample all images to the specified resolution. Bitmap images are excluded and will not be downsampled.

- **8.** If **Crop images to clip mask** is enabled, only the parts of the image within the clip mask are included in the PDF file.
- 9. Set the Image Compression: Lossless, Low, Medium or High.

10. Set the Trim Box to be used:

- From Esko Trim Box: the Trim Box size and position will be taken from the Trim Box & Media Box plugin. When not specified in the plugin, the size of the Artboard will be used instead.
- **Current Artboard**: the Trim Box will have the same size and position as the Artboard.
- **Artwork Bounding Box**: the Trim Box will be as big as the bounding box of all currently selectable objects in the document.

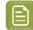

Note: If any of the options is not defined, it will be disabled in the dropdown.

- 11. Set the Media Box to be used:
  - From Esko Media Box: the Media Box size and position will be taken from the Trim Box & Media Box plugin. When not specified in the plugin, the size of the Trim Box will be used instead.
  - **Current Artboard**: the Media Box will have the same size and position as the Artboard.
  - **Artwork Bounding Box**: the Media Box will be as big as the bounding box of all currently selectable objects in the document.
  - From Document Bleed: Bleed settings defined in Adobe Illustrator will be used as Media Box.
  - **Custom Margins**: the Media Box will have the size of the Trim Box, **Extended by** the distance you enter.

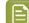

Note: If any of the options is not defined, it will disabled in the dropdown.

- 12. Outline text will convert all text to outlines in the exported PDF.
- **13.** If **Apply distortion** is enabled, any distortion factor set in the Document Setup of your document will be applied to the exported PDF.
- **14.** If **Include Document Profile** is enabled, the used Document Profile will be embedded in the exported PDF. Otherwise, the document profile will no longer be present in the PDF. Note that this can result in a different representation of the colors.
- **15.** If **Add single color page per separation** is enabled, the exported PDF will not only contain the document itself, but a single color page is added for every separation.

#### Preset

Using **Presets** you can store and reuse the settings for the PDF Export dialog.

You can save the current settings as a Preset by selecting **Save...** and entering a name. The location for the Presets is defined in the PDF for Sharing Export Preferences. See PDF for Sharing Export Preferences on page 49

You can load a Preset by selecting it in the dropdown.

If you set the Preset to **Default**, the parameters as set in the **PDF for Sharing Export Preferences** will be used. See *PDF for Sharing Export Preferences* on page 49

If the current settings are not saved as a setting, the **Preset** dropdown will show "Custom".

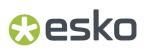

#### PDF for Sharing Export Preferences

You can open the PDF for Sharing Export Preferences by choosing **Illustrator** > **Preferences** > **Esko** > **PDF for Sharing Export Preferences** 

| PDF for S            | haring Export Preferences         |
|----------------------|-----------------------------------|
| Export Flavor:       | For Press ~                       |
|                      | Use Artboards                     |
|                      | • All O Range:                    |
|                      | Include Processing Steps          |
|                      | Include Hidden Objects and Layers |
|                      | Downsample Images to 300 ppi      |
|                      | Crop Images to Clip Mask          |
| Image Compression:   | Lossless Compression ~            |
| Trim Box:            | From Esko Trim Box 🗸              |
| Media Box:           | From Esko Media Box ~             |
|                      | Extended by: 0 pt                 |
|                      | Outline All Text                  |
|                      | Apply Distortion                  |
|                      | Include Document Profile          |
|                      | Add Single-Color Page per Ink     |
| PDF for Sharing Expo | ort Preset Settings Folder:       |
| O Use Default Pref   | erence Folder                     |
| ◯ Use Custom Fold    | ler                               |
|                      |                                   |
|                      | Browse                            |
|                      | Cancel OK                         |

The main part of the Preferences contain the same settings as the PDF for Sharing Export Settings. The settings in the Preferences will be used if the "Default" preset is selected. See *PDF Export Settings* on page 36

The **PDF for Sharing Export Preset Settings Folder** defines the location where the Presets are saved: either the Default Preference Folder, or a custom folder you can select by clicking the **Browse...** button. See also *Preset* on page 48

### 3.3. The Ink Manager Plug-in

The lnk Manager palette is a powerful pre-press color editing and proofing tool. You can easily identify where Pantone colors are used within a document or where custom spot colors can be found, then convert these colors to a custom spot color or to process colors.

The lnk Manager palette also allows you to specify crucial ink parameters such as the ink type, angle and lineature. Once defined, these parameters are saved inside the Illustrator document.

### 3.3.1. Normalized PDF or PDF+

In the Ink Manager, you can switch between working in Normalized PDF or PDF+ mode. This mode determines what type of PDF file you want to export your document to.

If you open a document that contains Technical Inks or Varnish Inks, the mode will be set to Normalized PDF.

If you open a document that contains Processing Steps, the mode will be set to PDF+

If you open any other document or create a new one, the mode will be set according to the default setting in the lnk Manager Preferences. See *lnk Manager Preferences* on page 56 The mode is saved in the Adobe Illustrator file, so that the next time you reopen the document, it will be opened in the same mode.

You can switch freely between Normalized PDF and PDF+ mode. However, if you switch, specific functionality might get lost. If you for example switch from PDF+ to Normalized PDF, all Processing Step information will get lost, and switching back to PDF+ will not bring it back.

#### What is the difference between PDF+, and Normalized PDF

Both PDF+ and Normalized PDF are to a large extent regular PDF files that you can open and edit in any other PDF editor or reader. However, PDF+ and Normalized PDF files also contain additional information, available to any Normalized PDF or PDF+ compatible editor. When choosing Normalized PDF or PDF+ mode in the Ink Manager, the specific limitations and specifications of the chosen PDF format need to be considered.

| What                                                                        | PDF+                                                                                        | Normalized PDF                        |
|-----------------------------------------------------------------------------|---------------------------------------------------------------------------------------------|---------------------------------------|
| Ink order stored in file                                                    | 1                                                                                           | 1                                     |
| Non-printing data (Cut, Die,)<br>and special processing steps<br>(varnish,) | Processing Step Layers                                                                      | Technical Inks & Varnish              |
| Ink Types                                                                   | Normal, Opaque                                                                              | Normal, Opaque, Technical,<br>Varnish |
| Document Profile as output<br>intent                                        | Obligated. If none is present, the default profile will automatically be added when saving. |                                       |

#### DeskPack PowerLayout

# 🕄 esko

| What                       | PDF+                                                                                                    | Normalized PDF                                                                      |
|----------------------------|----------------------------------------------------------------------------------------------------|-------------------------------------------------------------------------------------|
| Screening                  | Optional Screen Sets based screening                                                                                                    | Every object has screening.<br>Optional object based screening                      |
| Group and Barcode metadata | 1                                                                                                    | 1                                                                                   |
| Marks                      | PDF+ Marks can be applied in<br>ArtPro+                                                                                                    | X                                                                                   |
|                            |                                                                                                    | ArtPro+ does not support<br>SmartMarks                                              |
| Images                     | Images can be                                                                                                    | Images can be                                                                       |
|                            | Embedded                                                                                                    | • Embedded                                                                          |
|                            | • Linked & Embedded. If a PDF<br>+ file contains image links,<br>a full resolution embedded<br>version of the image will still<br>be saved in the file. | • Linked                                                                            |
| Placed Art (PDF)           | 1                                                                                                    | X                                                                                   |
| Structural Design          | 1                                                                                                    | ✓ Limited to one Structural<br>Design file, and always using the<br>default Profile |

### 3.3.2. Using the Ink Manager palette

To use the lnk Manager palette, choose **Window** > **Esko** > **Ink Manager**. The lnk Manager palette appears.

| Ink | Manager         |        |                  |                 |
|-----|-----------------|--------|------------------|-----------------|
|     | Ink Name        | Туре   | Ink Book         | Printing Method |
| 1   | Process Cyan    | Normal | process          | Unknown         |
| 2   | Process Magenta | Normal | process          | Unknown         |
| 3   | Process Yellow  | Normal | process          | Unknown         |
| 4   | Process Black   | Normal | process          | Unknown         |
| 5   | PANTONE 2188 C  | Normal | PANTONE+ Solid C | Unknown         |
| 6   | PANTONE 2355 C  | Normal | PANTONE+ Solid C | Unknown         |
|     | -               |        |                  |                 |

The **Ink Manager** lists all inks used in the document. For every ink you see a color patch, its name, and additional information about the ink. You can define what columns you want to see in the Ink Manager fly-out menu. See *The Ink Manager fly-out menu* on page 53

You can double-click an Ink to open the Ink Options. See Ink Options on page 53

#### Mode

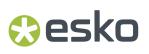

In the bottom left corner, you can see if you are working in PDF+ mode or Normalized PDF mode. See *Normalized PDF or PDF*+ on page 50

#### **Properties from Job Setup Status Icon**

When connected to an Automation Engine, Ink Properties can be retrieved from the Job Setup. This icon indicates the status of the connection. See *Job Setup* on page 56

#### C Refresh

To update the list of inks used within your document, click the Refresh button. After modifying a document, click the refresh button to update the list of used inks.

#### Show Processing Steps Palette

Only available when working in PDF+ mode. This opens the Processing Steps palette. See *Processing Steps* on page 61

#### Move to Processing Step

Only available when working in PDF+ mode. This moves the objects using a specific ink into a Processing Step. See *Processing Steps* on page 61

#### 🖾 Select

To identify objects containing specific inks within your document, select the ink you wish to search for and click the **Select** button. It is possible to select more than one ink at a time.

#### 🕂 🔼 Convert to CMYK

To convert a selected Spot Color from your document lnk list to a Process Color Mix, CMYK, click **Convert to CMYK**. More than one ink can be selected at a time.

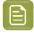

**Note:** Convert to CMYK is only available if you have a license for boostX, Channel Mapping, DeskPack Essentials or DeskPack Advanced.

#### → ⑦ Convert to Other

To convert a selected ink from your document lnk list to another ink, click 'Convert to other'. More than one ink can be selected at a time.

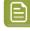

**Note:** Convert to Other is only available if you have a license for boostX, Channel Mapping, DeskPack Essentials or DeskPack Essentials.

**Note:** Converting an ink will affect only line art. However, if you have DeskPack Advanced or the Channel Mapping plug-in installed and licensed, converting an ink will also result in the corresponding channel mapping for all images. See the Channel Mapping documentation for more information.

#### Delete Ink Variant

When working in Normalized PDF mode, you can use Screening for Adobe Illustrator to create exceptions to the screening settings for an ink. These exceptions appear in the Ink Manager list as "Variants". To delete such an Ink Variant, select the ink variant which needs to be removed and click the 'Delete Ink Variant' button. The objects will get the ink settings of the parent ink. See Screening in Normalized PDF mode on page 58

### **Ink Options**

Double-click an Ink from the list to open the Ink Options dialog.

If you have multiple inks selected, you can change the properties of all the inks at the same time. The dialog will show "≠" for settings that have different values.

If you are working in PDF+ mode and have one single ink selected, you can set the **Printing Unit**. See *Working with Printing Units* on page 65

The **Ink Book** dropdown contains all Ink Books that have the current ink defined. By default the last used ink book is shown.

When working in PDF+ mode, the available **Ink Types** are Normal and Opaque. When working in Normalized PDF mode, also Varnish and Technical are available.

- The ink type for process inks cannot be changed. The ink type is always normal.
- The following Pantone inks are always opaque inks: Pantone 8003 C, Pantone 8021 C, Pantone 8062 C, Pantone 8100 C, Pantone 8201 C, Pantone 8281 C, Pantone 8321 C, Pantone 871 C, Pantone 872 C, Pantone 873 C, Pantone 874 C, Pantone 875 C, Pantone 876 C, Pantone 877 C. The ink type of these inks cannot be changed.

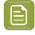

**Note:** If you change an lnk to **Technical** or **Opaque**, the ink will be moved to the bottom of the lnk list. If you change the ink order afterwards, this new order will be respected.

When working in Normalized PDF mode, you can set the screening (Ruling, Angle, Dot Shape, DGC Curve) for the ink. See *Screening in Normalized PDF mode* on page 58

For every ink, you can set the **Printing Method**.

If you are connected to an Automation Engine server, the dropdown will show the server Printing Methods. If you are not connected to an Automation Engine server, you will see the default Printing Methods and the local printing methods, saved locally in the Adobe Illustrator Preferences.

You can select a Printing Method in the dropdown, or you can type in a name to create a new Printing Method. If **Save printing method to presets** is enabled, the newly created Printing Method will be stored as a new preset, either on Automation Engine or in the local Printing Methods.

**Note:** All these lnk options are stored in the Illustrator document and are used by other DeskPack plug-ins like PowerTrapper Client, PowerLayout Client, etc. For example, PowerTrapper Client will ignore varnish and technical inks and will take the opaqueness of inks in account when determining trap directions.

The Ink Manager fly-out menu

#### DeskPack PowerLayout

|                     |        |                       |                   | ~~                                    |
|---------------------|--------|-----------------------|-------------------|---------------------------------------|
| nk Manager          |        |                       |                   | Ink Options                           |
| Ink Name            | Туре   | Ink Book              | Printing Method   |                                       |
| Process Cyan        | Normal | Process               | Unknown           | ✓ PDF+ (Processing Steps Support)     |
| Process Magenta     | Normal | process               | Unknown           | Normalized PDF Compatibility          |
| Process Yellow      | Normal | process               | Unknown           | Show Processing Steps                 |
| Process Black       | Normal | process               | Unknown           |                                       |
| PANTONE Dark Blue C | Opaque | PANTONE+ Solid Coated | Unknown           | Move to Processing Step >             |
| PANTONE 123 C       | Normal | PANTONE+ Solid Coated | Unknown           | Convert Ink to                        |
|                     |        |                       |                   | Convert Ink to CMYK                   |
|                     |        |                       |                   |                                       |
| s: 6 PDF+ Mode      |        | o 🖸                   | : □ →□ ;_; → 🗙 →? | Convert all Spot Inks to CMYK         |
|                     |        |                       |                   | Update Ink List                       |
|                     |        |                       |                   | Process Inks in Images                |
|                     |        |                       |                   |                                       |
|                     |        |                       |                   | Display Columns >                     |
|                     |        |                       |                   | Assign Default Printing Units         |
|                     |        |                       |                   | Assign Default Reverse Printing Units |
|                     |        |                       |                   | Remove Printing Units                 |
|                     |        |                       |                   | Remove Printing Onits                 |
|                     |        |                       |                   | Reverse Ink Order                     |
|                     |        |                       |                   | Save CMYK Ink Order as Default        |
|                     |        |                       |                   | Restore Default CMYK Order            |
|                     |        |                       |                   |                                       |
|                     |        |                       |                   | Sort Light To Dark                    |
|                     |        |                       |                   | Sort Dark To Light                    |
|                     |        |                       |                   |                                       |
|                     |        |                       |                   | Save Inks Preset                      |

Use Properties from Job Setup

- Ink Options... opens the ink options dialog.
- Using **PDF+ (Processing Steps Support)** or **Normalized PDF Compatibility** you can switch the mode for the current document. See *Normalized PDF or PDF+* on page 50
- Show Processing Steps and Move to Processing Step: Only when working in PDF+ mode. See *Processing Steps* on page 61
- Convert Ink to... has the same functionality as the 'Convert to Other' button +?
- Convert Ink to CMYK has the same functionality as the 'Convert to CMYK' button
- Convert all Spot Inks to CMYK converts all the spot inks in the document to their CMYK equivalent.

#### Note:

Keep in mind that this function will also convert white objects created by the White Underprint plugin, using a special spot ink.

- Update Ink list refreshes the ink list.
- **Process Inks In Images...** The plug-in uses Illustrator to determine which inks are used in images. Illustrator has some limitations:
  - With linked EPS images it is not possible to detect whether CMYK was used in the linked image. Ink Manager will assume that CMYK is present in the linked EPS images, unless the user has specified otherwise.
  - TIFF images with spot channels always have CMYK channels, even if those channels are empty.
  - Some effects create embedded images with all four CMYK channels, even if some are empty.

So the plug-in doesn't really know whether CMYK is used in images. "Process lnks in Images" offers a manual solution. If you click this option, the "Process lnks in Images" dialog box appears:

| Process             | Cyan  |  |
|---------------------|-------|--|
| 📕 🗹 Process Magenta |       |  |
| Process Yellow      |       |  |
| Process             | Black |  |
| Cancel              | ОК    |  |

By default all toggles are switched on, which means that the plug-in will assume that external images contain Cyan, Magenta, Yellow and Black.

If you know that there is no Cyan in the externally placed images or you want to avoid an empty process plate introduced only by an effect, you can switch Process Cyan off. Click 'Apply' and at the bottom of the Ink Manager the indication "Disabled in Images: C" will appear.

The plug-in will assume that only Magenta, Yellow and Black were used in the externally placed images. If Cyan is used in other objects of the document, it will be listed in ink manager.

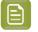

**Note:** Other plugins such as PDF Export and PowerTrapper will also take this setting into account.

- Using **Display Columns** you can set what columns of the lnk Manager should be shown:
  - the Ink Type
  - the Ink Book
  - the Screening Details (ruling, Angle and dotshape). Only when working in Normalized PDF mode. See Screening in Normalized PDF mode on page 58
  - the DGC Curve. Only when working in Normalized PDF mode. See DGC Curve on page 58),
  - The Printing Method
  - The Job Setup (see *Job Setup* on page 56)
- Reverse Ink Order will turn the order of the inks upside down.
- By default, the process colors are in Cyan Magenta Yellow Black order. If you change this order and apply **Save CMYK Ink Order as Default**, the changed order will be used as default order. By selecting **Restore Default CMYK order**, the original default order is restored.
- By using **Sort Light To Dark** or **Sort Dark To Light**, you can rearrange the order of inks based on the luminocity. Note that Opaque and Technical inks are placed at the bottom of the list, but also sorted light to dark or dark to light.
- When working in Normalized PDF mode, if you have to reuse the same Ink Parameters frequently, you can use **Save Ink Preset** ... to save all ink parameters, including Ink Name, Type, Ink Book, Ruling, Angle, Dotshape, DGC and Printing Method. You can **Load Ink Preset**... to overwrite all ink

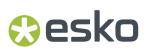

parameters in the current document with the parameters you saved earlier. You can set the location for the saved Ink Presets in the Preferences. See Ink Manager Preferences on page 56

• By enabling **Use Properties from Job Setup**, the inks and ink parameters defined in the Job Setup will be enforced. See *Job Setup* on page 56

#### **Job Setup**

When a document is opened from an Automation Engine Job, for example using **File > Job Folder** > **Open from Job Folder ...**, you can force Ink Manager to use the ink parameters defined in the Job Setup, overwriting the current Ink Parameters, by enabling **Use Properties from Job Setup**, either

from the fly-out menu or by clicking the button in the lnk Manager palette 🖾

The **Job** column will appear automatically. You can change its visibility under **Display Columns** in the fly-out menu.

The column will give a status icon for every ink:

- 😟 : the ink is defined in the Job Setup. The parameters defined in the Job Setup will be used.
- 😟 : the ink is not in the Job Setup but is used in the document
- (1) : the ink is defined in the Job Setup but not used in the document. The line will be greyed out, and have no number.

If **Use Properties from Job Setup** is enabled, the Ink Options dialog for inks defined in the Job Setup will show status icons for every parameter:

- 👘 🔨 : the parameter is taken from the Job Setup, so it can't be modified.
- 🛛 🔛 : the parameter is not defined in the Job Setup, so it can be set freely.

If the Job Setup defines multiple variants of the same ink, all variants are listed in the Ink Manager.

**Note:** Next to the settings for every ink, you can also choose to retrieve the **Ink Order** from the Job Setup, by enabling the option in the Ink Manager Preferences. See *Ink Manager Preferences* on page 56

### 3.3.3. Ink Manager Preferences

The Ink Manager Preferences can be opened from **Illustrator** > **Preferences** > **Esko** > **Ink Manager Preferences...** (Mac) or **Edit** > **Preferences** > **Esko** > **Ink Manager Preferences...** (Windows).

| Ink Manager Preferences                                                                            |       |        |        |     |  |  |
|----------------------------------------------------------------------------------------------------|-------|--------|--------|-----|--|--|
| Default Document Mode: PDF+ (Processing Steps Support)                                             |       |        |        |     |  |  |
| Default Values                                                                                     |       |        |        |     |  |  |
| Ink Name                                                                                           | Angle | R      | Ruling |     |  |  |
| Cyan                                                                                               | 22,5° |        | 120    | lpi |  |  |
| Magenta                                                                                            | 52,5° |        | 120    | lpi |  |  |
| Yellow                                                                                             | 7,5°  | •      | 120    | lpi |  |  |
| Black                                                                                              | 82,5° | ·      | 120    | lpi |  |  |
| Spot                                                                                               | 45°   | •      | 120    | lpi |  |  |
| Preferred Ink Book:   designer  Ink Manager Preset Settings Folder:  Use Default Preference Folder |       |        |        |     |  |  |
| O Use Custom Folder                                                                                |       |        |        |     |  |  |
|                                                                                                    |       |        |        |     |  |  |
|                                                                                                    |       |        |        |     |  |  |
| Job Setup Support:                                                                                 |       |        |        |     |  |  |
|                                                                                                    |       | Cancel |        | ок  |  |  |

With the **Default Document Mode** you can define if you want to use Normalized PDF mode or PDF+ mode when opening a document created by Esko plug-ins older than version 20, created without Esko plugins or importing as Adobe PDF. See *Normalized PDF* or *PDF*+ on page 50

In the rest of the Ink Manager Preferences, you can set the **Default Values** (angle and ruling) for CMYK inks.

You can also set the default angle and ruling to be used for new Spot inks. However, these defaults can be overruled when using a Spot ink that was used before, with a different Angle and Ruling value. The Angle and Ruling for all used spot inks are saved in the Preferences file.

You can also define if inks that are only used in non-printable layers or hidden layers should be shown in the Ink Manager by setting the **Show Inks of Non-printable Layers** and **Show Inks of Hidden Layers** option.

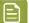

#### Note:

The Remap Ink functionallity also takes the **Show Inks of Non-printable Layers** and **Show Inks of Hidden Layers** option into account: When switched off, inks on non-printable or hidden layers will not be remapped.

Enable **Use ClassicColors Ink Book** to use the ClassicColors Ink Book. When using a ClassicColors Ink Book for your HP device, you can enable the Use ClassicColors Ink Book option, to avoid conflicts for inks using generic names, such as "White".

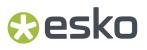

The **Preferred Ink Book** is the Ink book shown by default when opening the **Add Ink from Ink Book** dialog. It is also used as the preferred ink book when determining the ink book of spot inks manually added to the document.

You can set the location to store **Ink Manager Preset Settings**: either in the default presets folder, or in a custom folder you choose.

In **Job Setup Support** you can define if you want to use the **Ink Order** as defined in the Job Setup. See *Job Setup* on page 56

### 3.3.4. Screening in Normalized PDF mode

When working in Normalized PDF mode, you can set the screening parameters in the Ink Options.

**Note:** The other options are explained in *Ink Options* on page 53

|                  | Ink Options                   |    |
|------------------|-------------------------------|----|
| Ink Name:        | PANTONE 123 C                 |    |
| Ink Group:       | Spot Ink                      |    |
| Ink Book:        | PANTONE+ Solid Coated         | ~  |
| Ink Type:        | Normal                        | ~  |
| Ruling:          | 120 lpi                       |    |
| Angle:           | 45°                           |    |
| Dot Shape:       | None                          | ~  |
| DGC Curve:       | None                          | ~  |
| DGC %:           |                               |    |
| Printing Method: | Unknown                       | ~  |
|                  | Save printing method to prese | ts |
|                  | Cancel OK                     | D  |

You can set the Ruling and Angle for the ink.

**Dotshape** shows a list of all dotshapes available for the FlexRip. However, it is possible to enter any dot that is available on your rip instead of the proposed dotshapes. Only use a dotshape that is installed on the rip that will be used to expose the document.

**Note:** Entering a dotshape is not compatible with Nexus RIP.

You can define a DGC Curve and a DGC percentage. See DGC Curve on page 58

The screening settings are applied to all objects in your document.

If you have a **Screening for Adobe Illustrator** license, you can use the **Screening for Adobe Illustrator** plugin to make exceptions to these inks parameters for specific objects. See <a href="https://www.esko.com/en/support/product?id=Screening%20for%20Adobe%20Illustrator">https://www.esko.com/en/support/product?id=Screening%20for%20Adobe%20Illustrator</a>

#### DGC Curve

You can set the Dot Gain Compensation (DGC) Curve for every ink.

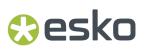

By default, the DGC Curve column is hidden. By selecting **Show DGC Curve** in the fly-out menu you can make it visible.

You can select one of the predefined Dot Gain Curves, or type in the name to use a custom DGC. When selecting a PressSync curve, you can enter the percentage for the curve in the **DGC** % field.

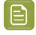

**Note:** DGC is not a part of the Job Setup. This means using **Use Properties from Job Setup** will not change the DGC, nor does changing the DGC influences the status of the job.

### 3.3.5. Screening in PDF+ mode

In PDF+ mode, screening is defined using **Screen Sets** in the Ink Manager. See <u>Manage Screen Sets</u> on page 60

Your document can contain a number of **Screen Sets**, each containing specific ruling, angle, dot shape and DGC information for each of the defined separations. By assigning a Screen Set to an object, you can set up object based screening.

Choose Window > Esko > Screen Sets or use its shortcut Cmd+Option+Shift+N (Mac) or Ctrl+Alt +Shift+N to open the Screen Sets palette.

| ×                | << |
|------------------|----|
| Screen Sets      | ≡  |
| None             | Ц  |
| Basic Screen Set | 口  |
| Screen Set 2     | Ц  |
| Screen Set 1     | Ц  |
|                  |    |
|                  |    |
|                  |    |
|                  |    |
|                  |    |

The Screen Sets palette shows all Screen Sets defined in the document.

The Screen Sets used in the current selection will be highlighted.

- Click the Screen Set you want to assign to the current selection.
- Click the Select Art Using Screen Set button II to select all objects using that specific Screen Set.
- Click the Manage Screen Sets button : or choose Manage Screen Sets from the fly-out menu to create, remove or edit your Screen Sets. See Manage Screen Sets on page 60

**Note:** You need a **Screening for Adobe Illustrator** license to assign a Screen Set to an object. Without the license, you can view the defined Screen Sets and you can change their screening parameters, but you can't add new Screen Sets, delete Screen Sets or assign a Screen Sets to objects. You can also **Reset to Default Screening** or **Remove Screening** without a license. See *The Screen Sets Fly-out menu* on page 60

### Manage Screen Sets

In the Manage Screen Sets dialog you can add, remove and edit Screen Sets.

|                  |   |                     | Screenir | ng    |                |        |    |
|------------------|---|---------------------|----------|-------|----------------|--------|----|
| Basic Screen Set | # | Separation          | Ruling   | Angle | Dot Shape      | DGC    | %  |
| Screen Set 1     | 1 | PANTONE 123 C       | 120 lpi  | 45°   | Elliptical (E) |        | 5  |
| Screen Set 2     | 2 | Process Cyan        | 120 lpi  | 22,5° | Elliptical (E) |        | 5  |
| Screen Set 2     | 3 | Process Magenta     | 120 lpi  | 52,5° | Elliptical (E) |        | 5  |
|                  | 4 | Process Black       | 120 lpi  | 82,5° | Elliptical (E) |        | 5  |
|                  | 5 | Process Yellow      | 120 lpi  | 7,5°  | Elliptical (E) |        | 5  |
|                  | 6 | Dimensions and text | 0 lpi    | 0°    |                |        | .5 |
|                  |   | Dimensions and text | Отрі     | 0.    |                |        |    |
| - Save Preset    |   |                     |          |       |                | Cancel | ОК |

- In the list on the left, select a Screen Set to see and edit its settings.
  - You can set the **Ruling** and **Angle** for each ink.
  - **Dotshape** shows a list of all dotshapes available for the FlexRip. However, it is possible to enter any dot that is available on your rip instead of the proposed dotshapes. Only use a dotshape that is installed on the rip that will be used to expose the document.
  - You can define a **DGC Curve** and a **DGC percentage**. See *DGC Curve* on page 58
- Click + to create a new Screen Set.

The newly created Screen Set is created using the same settings as the currently selected Screen Set. If no Screen Set is available, a Screen Set with default screening information is created.

- Click to remove the selected Screen Set.
- Double-click a Screen Set to rename it.
- Click in front of a Screen Set Name to make it the **Default Screen Set**, indicated by a star. The Default Screen Set is applied to newly created objects. It is also used in some other specific situations, e.g. if you remove a Screen Set, or for Mask objects when releasing an Opacity Mask.
- Click **Save Preset** to save all Screen Sets in a Screen Preset, e.g. to reuse in another document.
- Click **Load Preset** to load all Screen Sets saved in a Screen Preset. The Screen Sets from the Preset will be merged with the current Screen Sets. If a Screen Set with the exact same settings already exists, that Screen Set will not be added.

#### The Screen Sets Fly-out menu

The Fly-out menu of the Screen Sets palette contains the following functions:

#### Reset to Default Screening

This removes all Screen Sets, and adds a new one called "Screen Set 1". The screening information for this Screen Set is taken from the settings defined in the Ink Manager preferences. See Ink Manager Preferences on page 56

#### **Remove Screening**

This removes all Screen Sets applied to objects in the current document. The Screen Sets palette will only contain the "None" Screen Set.

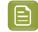

**Note:** Both functions are available without the Screening plugin installed, and without a license.

### 3.3.6. Processing Steps

Ever since PDF became the preferred file format in the graphic industry, PDF files were used not only to store the artwork to be printed, but also as a container for information related to the production process: cutting lines, dimensions, etc.

How the information was stored in the PDF file, depends on the application that was used to generate the PDF, and the preferences of the user. For example the die cut lines can be in a separation called "Die", or in a layer named "Cut". Obviously, this leads to a multiple of ad hoc methods, which leads to interoperability problems, and a complex and error-prone situation.

ISO 19593 defines a new mechanism to store objects and metadata corresponding to such processing steps in a PDF file in a standardized way.

Based on this ISO norm, the use of Processing Steps was introduced in DeskPack as **Processing Steps**.

### Keep in mind however that these Processing Step Layers are only available when working in PDF+ mode. Normalized PDF mode uses Technical Inks instead. See *Normalized PDF or PDF*+ on page 50

#### **Objects in Processing Step Layers**

Processing Step Layers contain objects in your PDF file (a path, a text object, ...) that are associated with a specific Processing Step.

The type of Processing Step Layer can influence the properties of the PDF objects. For example, a PDF object in a Structural Processing Step Layer has to be colored in a spot color (to visualize in viewing and proofing applications). Because the objects in these Processing Step Layers should not have any influence on the final printed version (and on the plate making), this spot color should not be used for "normal" PDF objects, nor should the objects knock out other objects, or participate in transparency blending with other "normal" artwork objects.

#### **Types of Processing Step Layers**

- **Structural Data**: a collection of contours that describe how the printed product will be finished to produce a 3D end product from a flat substrate, such as cutting lines, crease lines, etc.
- Braille: braille characters that are applied after printing, e.g. by a die cutter or inkjet device.
- **Legend**: job related data outside the boundaries of the actual printed products.
- **Dimensions**: indications of the physical sizes
- **Positions**: objects that indicate intended, allowed or forbidden positions for certain types of elements, e.g. allowed positions for content on a flap of a carton.
- White: white ink to be printed on a transparent or metallic substrate.
- Varnish: indicating the application of varnish after printing.

#### The Processing Steps palette

You can open the **Processing Steps palette** by clicking the Show Processing Steps button environment of the Ink Manager palette.

#### DeskPack PowerLayout

# 🕄 esko

| x                                              |   |    |           | << |
|------------------------------------------------|---|----|-----------|----|
| Processing Steps                               |   |    |           | =  |
| Structural                                     |   |    |           |    |
| <ul> <li>Cutting</li> </ul>                    |   |    |           |    |
| 𝔅 White                                        |   |    |           |    |
| Esko_PlateID                                   |   |    |           |    |
| Artwork                                        |   |    |           |    |
|                                                |   |    |           |    |
| Violations                                     |   |    |           |    |
| <ul> <li>Fills are not allowed (2).</li> </ul> |   |    |           |    |
|                                                |   |    |           |    |
|                                                |   |    |           |    |
| Zoom Zoelect 🗌 Highlight                       | Ð | L' | $\approx$ | t≈ |
|                                                |   |    |           |    |

All the **Processing Steps** appear in the list, grouped per type, along with an "Artwork" entry. You can use the eye icon to make a processing step visible or invisible.

You can change any layer into a Processing Step Layer, or change the type of a Processing Step Layer by clicking the Edit Processing Steps button, by selecting **Edit Processing Steps...** in the fly-out menu, or by double-clicking an entry in the list.

| Cuts      | ≑ None  |
|-----------|---------|
| Folds     | Folding |
| ✓ Layer 1 | ≑ None  |
| Sublayer  | ≑ None  |
|           |         |
|           |         |
|           |         |

You can change any layer into a Processing Step Layer, or change the type of a Processing Step Layer by selecting a Processing Step type from the dropdown.

You can change a Processing Step Layer into a normal layer by selecting None.

Unlike normal Artwork layers, Processing Step Layers come with a set of restrictions. If one of these restrictions is not met, a warning is shown in the Processing Steps palette.

You can select the paths causing the warnings in the list. If the **Select** option is enabled, clicking on one of the entries will select the corresponding object in the job. If the **Zoom** option is enabled, clicking an entry displays the selected object as big as possible in the active window. If the **Highlight** option is enabled, the selected objects will be highlighted.

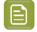

**Note:** The list of ISO Standard Violations is not updated automatically. Use the **refresh** button to update the list.

You can prevent a number of these issues by using the **Move to Processing Step** function to create Processing Step Layers. See *Move to Processing Step* on page 63

#### **Colorants for Processings**

Inks that are only used in Processing Steps are considered "Colorants": they can be used to color objects in the Processing Step Layers, but are not considered printing inks, as they should not appear on plates or on the final printed result.

Colorants for Processing Step Layers are represented in the Ink Manager using a round color patch.

**Note:** If an ink is used in at least one "normal" artwork object in an artwork layer, the separation is shown as a normal printing separation, with a square color patch. Since the use of a separation both as ink and as colorant usually presents a conflict, it is very likely that a message will appear in the Messages Side Drawer for any Processing Step Layer using such a colorant.

#### Move to Processing Step

Using the **Move to Processing Step** function, you can move the objects using a specific ink into a Processing Step.

- 1. Select a spot color ink in the lnk Manager.
- 2. Select Move to Processing Step from the fly-out menu or click the Move to Processing Step button
- 3. Select the Processing Step Layer you want to use.
- 4. All objects using the selected ink will be moved to the selected Processing Step Layer.
  - Objects in a flat color, only using the selected separation, will be placed in a Processing Step Layer, with the same name as the original artwork layer they were in (when available).
  - Other objects (e.g. objects in a mixed color, images, ...) will not be moved nor changed.
  - If the lnk is only used in the Processing Step Layers, it will become a Colorant. See *Colorants for Processings* on page 63

### **Plate ID Objects**

If you are using DeskPack and/or ArtPro+ in combination with Esko's Imaging Engine within the flexographic printing industry, you can use **Plate ID** objects to identify Flexo Plates, e.g. for reprint after being archived, or to be reused in a similar jobs.

**Plate ID** objects will be exposed by the RIP at "half height". This means the objects are permanently visible, yet they do not show up on the printed result.

For more information we refer to the chapter on Working with Plate ID in the Automation Engine documentation *here* 

1. Select the objects you want to create a Plate ID object of.

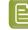

**Note:** Foreign art, mesh, raster, linked image, repeat art and clipping paths are not supported. Unsupported objects in the selection will be excluded.

2.

In the **Processing Steps** palette, click the **Convert to Plate ID Object** button

- If they don't exist yet, a Plate ID Layer and Plate ID ink are created.
- All (supported) objects in the selection are converted into one Plate ID Object. Marks in the selection will be expanded and thus no longer be dynamic.
- If the original object has no fill ('none'), the Plate ID Object will also have no fill. In all other cases, the object is colored in 100% of the Plate ID Processing Step colorant. Gradients and patterns are changed to 100% flat paint.
- The Plate ID Object is set to overprint, and transparency settings are set to "Normal" at 100% opacity.
- The Plate ID Object is moved to the **Plate ID** layer.
- **3.** Using the **Plate ID** palette you can define on what plates the Plate ID Object has to be exposed.

| Plate ID             |
|----------------------|
| Apply on Plates for: |
| 🗹 📃 Process Cyan     |
| Process Magenta      |
| Process Yellow       |
| Process Black        |
| 🗌 🛑 Plate ID         |
| PANTONE 280 C        |
| White                |
| 🗆 🛑 die cut          |
| Cancel OK            |

- a) Select the Plate ID object you want to edit, and click the Edit Plate ID Object Properties button
- b) By default all artwork separations will be enabled, while Processing Step colorants and unused separations are disabled. You can however manually add or remove separations.
- c) Click **OK**

### 3.3.7. Working with Printing Units

Using **Printing Units** you can define a Printing Order without changing the viewing order in the Ink Manager. For more information on Printing Order vs Viewing Order, see <u>Viewing Order vs Printing Order</u> on page 65

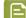

Note: Printing Units are only available in PDF+. See Normalized PDF or PDF+ on page 50

By default, the ink order (i.e. the viewing order) is also used as printing order.

You can switch to using **Printing Units** by choosing **Assign Default Printing Units** or **Assign Default Reverse Printing Units** from the fly-out menu of the **Ink Manager** 

- The **Printing Units** icon **I** or **I** is shown above the first column, and the arrow indicates the printing direction.
- When choosing **Assign Default Printing Units** Printing Units will be assigned to all separations except for Processing Step Separations in ascending order.
- When choosing **Assign Default Reverse Printing Units** Printing Units will be assigned to all separations except for Processing Step Separations in descending order.

After assigning the Printing Units, you can edit them by clicking the Printing Unit number's location, or by opening the **Ink Options**. See *Ink Options* on page 53. You can use this e.g. to assign a Printing Station to your Opaque White Processing Step Separation, or to leave an empty station.

- **Note:** When possible, Ink Manager will try to adjust the other Printing Units when changing one. E.g. when in a sequential order you change "4" to "5", the next Printing Units will be increased as well (5 becomes 6, 6 becomes 7 etc).
- When the Printing Units are no longer strictly ascending or descending after manually modifying the Printing Units or changing the separation order, the icon in the Ink Manager changes to this:
- You can correct this by manually modify the Printing Units, or by re-assigning the default Printing Units (see above).

If you want to remove Printing Units, you can choose **Remove Printing Units** from the fly-out menu of the **Ink Manager**.

#### Viewing Order vs Printing Order

By default, the order of the separations in ArtPro+ defines both the viewing order and the printing order (what ink is printed first). In the example underneath, you see an example of a clear substrate, with an opaque white printed first, and CMYK on top.

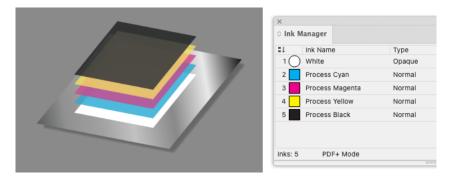

However, in some cases, you would want to change the printing order, without changing the viewing order in ArtPro+. If you for example want to print on the **inside** of a clear substrate (so that the printed graphics are protected by the substrate), the opaque white ink would be the **last** ink you print (and end up on top of the others). You do not want to change the separation order in ArtPro+ to represent that, as the opaque white ink would block out all graphics underneath.

To avoid this, you can use **Printing Units** to reverse the printing order without changing the separation viewing order.

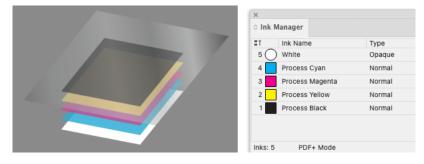

Underneath an example of a label printed on the back side of the clear substrate:

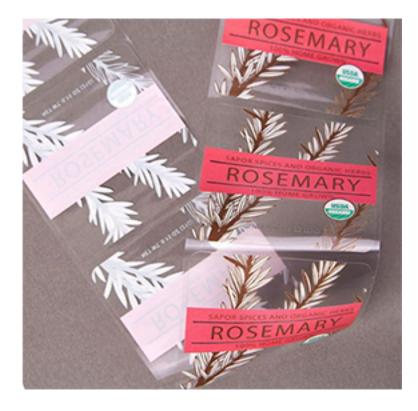

### 3.3.8. Known limitations

#### Re-mapping process inks to spot inks.

As it is impossible to simply change one of the process inks to the spot ink, the only solution is adding a new fill to the object with the new spot ink and use overprint to mix these fills together.

- Adding a brand new fill is not possible on text objects on the character level. Text objects using various inks on separate characters aren't mapped and an operator is warned.
- Re-mapping of process to spot inks on paths, using Effects on fill or stroke, will raise a warning, because adding a new fill could change the visual appearance.

#### **Re-mapping inks in gradients**

Re-mapping of the process ink to the spot ink generates a new fill due to the same reason as before.

- Let's have an example that the gradient already contains the target spot ink on one of its stops and another stop contains the process color being transformed. The re-mapping one of the process inks will add a new fill with the same gradient but with the target spot inks on the place of the process ink. In other cases the overprint will blend these two fills and produce expected visual appearance. In this particular case Illustrator will not blend these fills because both contain the same spot ink and Illustrator then ignores the overprint. An operator is informed about that.
- Similar issue comes when the object already contains two gradient fills. An operator is again warned.

### 3.4. The Structural Design Plug-in

### 3.4.1. Introduction

#### Introducing Structural Design

Structural Design enables the Adobe Illustrator users to read in an ArtiosCAD ARD or ACD file, and/or a Collada .dae or .zae file. This structural design can then be aligned to the graphics and this alignment will be maintained in the rest of the Esko workflow (e.g. ArtiosCAD, Visualizer, PackEdge, ArtPro, Plato, RIPs). On top of that, you can create a varnish plate from the bleed outline, from the Illustrator artboard or from the bounding box of the structure automatically excluding the coating free areas.

Structural Design Export allows an Adobe Illustrator user to export contours from Illustrator to native ArtiosCAD .ard format. It also allows adding and modifying cutout windows to a loaded ArtiosCAD file.

#### Structural Design files in Normalized PDF or PDF+

When exporting your document to PDF+, a live link is maintained to each of the placed printable parts.

However, if you export to Normalized PDF, only the printable part that is listed first in the layers palette will be kept live, other placed printable parts will be expanded. If you want to keep a live link to your printable parts while exporting to Normalized PDF, you should break up your multi-part design in different documents, so that each document contains one printable part, and the graphics for that printable part.

For more information on Normalized PDF and PDF+, see *Normalized PDF or PDF+* on page 50

#### Note:

ArtiosCAD ACD files can't be handled by PackEdge, ArtPro, Plato and Esko RIPs, and can't be preserved in PDF+ or Normalized PDF export.

You can export the ACD file to separate ARD files by choosing **File** > **Structural Design** > **Export** and selecting the name of the ACD file. If you choose the option "ARD Files (One per part), each placed printable part of the ACD file will be replaced by a newly created ARD file. See *Structural Design Export* on page 76

### 3.4.2. Importing Structural Design files

#### **General Principles**

The Structural Design plug-in enables you to open or place Structural Design files inside Adobe Illustrator. The imported Structural Design files are linked to the Adobe Illustrator (.ai) files, but they are not embedded.

#### **Structural Design Files and Printable parts**

A Structural Design file describes a 3D scene, of which at least one part can be printed: the **Printable Part**. Different types of Structural Design files can be used:

# 😪 esko

- an **ARD** Structural Design file, created in ArtiosCAD or Studio Toolkit for Boxes, mainly used for boxes. For an ARD file, the entire box is one single printable part.
- an ACD Canvas file, created in ArtiosCAD, contains one or more printable parts.

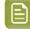

**Note:** Copies of the 3D Shape in ArtiosCAD will share the same printable part. In order to apply different graphics on multiple shapes coming from the same ARD file, you should import this ARD file multiple times into the canvas file. That way, each shape will have its own printable part.

Collada files, containing one or more 3D shapes with at least one printable part (.dae or .zae files). For Collada files, a printable part is an Esko extension. A collada file can contain one or more printable parts, such as a flexible bag, one or more labels on a bottle, a shrink sleeve, .... A Collada file can also contain non-printable parts, such as the glass bottle itself. Collada files with one or more printable parts can be created in ArtiosCAD or Studio Toolkit.

**Note:** More technical information on Printable Parts in Collada files can be found in the white paper you can find in the Studio documentation: <a href="https://www.esko.com/en/support/product?">https://www.esko.com/en/support/product?</a> id=Studio

With the Structural Design Import plug-in, you can place printable part(s) of a Structural Design file in an Illustrator document.

#### **Structural Design Layer**

After opening or placing a structural design file, the file appears in the Adobe Illustrator layer palette. The Structural Design paths are special paths that cannot be modified accidentally. By default the Structural Design layer and its sublayers will be locked. You can unlock the Structural Design layers. This enables you to select individual Structural Design paths and use the illustrator alignment tools to align graphics to the Structural Design paths.

### Open or Place an ARD, ACD, DAE, ZAE file

A dedicated **Place File** showing only Structural Design files is found in the **File** menu. Choose **File** > **Structural Design** > **Place File...** 

In case a Collada file is placed, a check is performed to see if the Collada file has a printable part defined. See *General Principles* on page 68

If a Collada file or ACD file contains multiple printable parts, a dialog will ask you to choose one or to place all. Choose the part(s) of which you want to create the graphics in Adobe Illustrator.

| Select                         | Printable Part(s)               |
|--------------------------------|---------------------------------|
| The Collada file has           | multiple printable parts. Place |
| Back Label                     | ~                               |
| <ul> <li>Back Label</li> </ul> |                                 |
| Front Label                    |                                 |
| Round Label                    |                                 |
| Top Label                      |                                 |
| All printable par              | ts                              |

After opening a Structural Design file, the Structural Design objects are converted to special Illustrator objects.

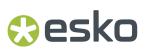

The Structural Design layers are converted to locked Illustrator sublayers so they can't be changed accidentally. You can unlock these layers. They are grouped under a layer that gets the name of the Structural Design file.

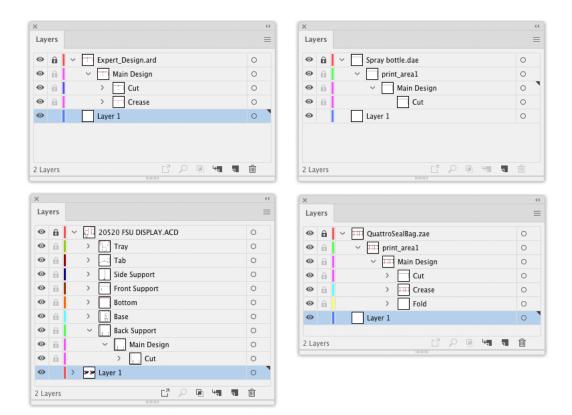

The different Structural Design line styles (cuts, creases, bleed) are translated to hard-coded custom colors. All ArtiosCAD line styles are supported.

| Text & Dimensions       | Generic special rule |
|-------------------------|----------------------|
| Cut                     | Nick                 |
| Crease                  | Print registration   |
| Second Height Crease    | Outside bleed        |
| Matrix Crease           | Inside bleed         |
| Generic perforation     | Outside coating      |
| Partial Cut             | Inside coating       |
| Generic Cut and Crease  | Glue                 |
| Generic Perf in Channel | Print images         |
| Glue assist             | Annotation           |
| Reverse crease          | Annotation2          |
| Reverse partial cut     | Annotation3          |
| Partial cut and crease  | Annotation4          |
| Half crease             | Annotation5          |
| Side bevel              | Other lines          |

#### Opening an Illustrator file with a placed Structural Design file

When an Illustrator file is opened that contains Structural Design data, two checks are performed.

- 1. First of all, the plug-in checks whether the Structural Design file still can be found in its original place. If that is not the case, the plug-in will look for the Structural Design file in the same directory where the Illustrator file is. If it finds the Structural Design file there, it will use this Structural Design file instead, otherwise, you will be asked to browse to the new location of the file.
- **2.** A second check is performed to see if the Structural Design file has been modified since it was originally embedded in this Illustrator file. If so, the Illustrator document will be updated.

See also Update the Structural Design File on page 71

#### Adding or replacing a Structural Design File

If a Structural Design file is already loaded and you place a new Structural Design file, the new Structural Design file will be placed next to the already loaded Structural Design file.

If you want to replace an already placed Structural Design file, choose **File** > **Structural Design** > **Replace**. See *Replace the Structural Design File* on page 72

#### **Placing or opening**

The difference between placing and opening a Structural Design file is that when opening a Structural Design file, the artboard will adopt the size of the bounding box of the structure. When placing a Structural Design file, the artboard will not be changed.

#### Large Canvas mode

In Adobe Illustrator versions before 24.2 (released june 2020), the maximum size of an Adobe Illustrator document was 5,779 by 5,779 meter or 227,52 by 227,52 inch ("standard size").

In Adobe Illustrator 24.2 and later, when creating an Adobe Illustrator document, you can use larger sizes. In that case, the document is in "Large Canvas Mode". The maximum size of an Adobe Illustrator document in Large Canvas mode is 10 times larger: 57,79 by 57,79 meter or 2270 by 2270 inch.

When opening a Structural Design file, the Adobe Illustrator document is created in regular mode. If the printable part you place doesn't fit the "standard size" canvas, you can choose to create a document in "Large Canvas Mode", and place the structural design file in the newly created large-sized Adobe Illustrator document.

### A

**Warning:** When you save or export the artwork created on a large-sized canvas to a legacy Illustrator document (lower than Illustrator 2020), the artwork will appear ten times smaller. In this case, the Structural Design Import plug-in will expand all structural design artwork. This means that the artwork will no longer be tagged as Structural Design objects, and will become regular Illustrator art. The structural design data will no longer be live in such a legacy document.

### Update the Structural Design File

If any of the Structural Design files has been modified while still editing the Illustrator file, an update of the Structural Design files can be forced. All Structural Design files placed in the current Illustrator document will be updated. Choose **File > Structural Design > Update All** 

#### **Replace the Structural Design File**

If you want to replace the placed printable parts of a Structural Design file while preserving the alignment between the technical drawing and the artwork, you can **replace** a Structural Design file.

Choose File > Structural Design > Replace and select the name of the file you want to replace

#### **Align Structure and Graphics**

#### **Interactive Move Structural Design tool**

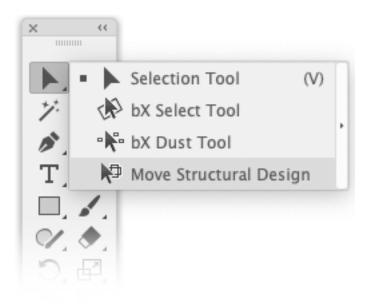

The **Move Structural Design** tool has been added underneath the Illustrator select tool. Select this tool to move the Structural Design interactively without unlocking the Structural Design layers. Hold down the mouse button and drag to move the Structural Design.

### C- Tip:

If you choose **View** > **Smart Guides**, the Structural Design will snap to the graphics.

#### **Structural Design window**

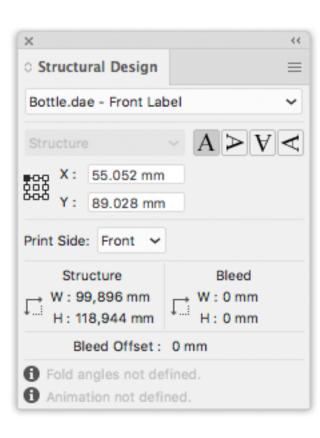

The Structural Design palette provides information on the bleed and structure contours of the selected printable part. It allows you to rotate or numerically move the contours.

Open the palette by choosing Window > Esko > Structural Design > Show Structural Design Window.

If your document contains multiple printable parts, you can use the dropdown to select the printable part for which you want to see or change the information.

If your selected printable part contains a bleed contour, you can use the dropdown to choose whether you want to see the position of the bleed or of the structure bounding box.

The upper part gives you the coordinates of the (left, top) point of the bounding box around the structure (cut and crease) or bleed contours. The coordinates are relative to the origin of the Illustrator file. You can choose to see the coordinates of nine points on the bounding box. You can also choose to see the position of the bounding box around the bleed contour.

By entering a new value in the X and Y entry fields, you move the selected point to the new position.

It is possible to flip the Structural Design so that you can add graphics to the back of the Structural Design. This feature is enabled for ArtiosCAD files and for Collada files with a placed printable part that can have graphics applied to the back side.

The lower part of the palette shows the width and height of the **Structure** and **Bleed** bounding boxes. **Bleed Offset** indicates the offset between the structure and the bleed contour.

The bottom part provides information whether or not fold angles and animation were defined in the structural design.

Click one of the **Rotation** icons to rotate the Structural Design contours. Rotation always happens around the center of the structure contour.

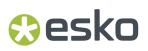

#### **Create Varnish Plate**

Choose Window > Esko > Structural Design > Create Varnish Plate....

| Create Varnish Plate            |  |  |
|---------------------------------|--|--|
| O Use Bleed Outline             |  |  |
| O Use Artboard                  |  |  |
| O Use Bounding Box of Structure |  |  |
| Offset 0 mm                     |  |  |
| Cancel OK                       |  |  |

- If you choose **Use Bleed Outline** then the contour will be created from the bleed outline minus the coating free areas (if any).
- If you choose **Use Artboard**, then the contour will be created from the Artboard minus the coating free areas.
- If you choose **Use Bounding Box of Structure**, then the contour will be created from the Bounding Box of the structure minus the coating free areas.

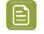

**Note:** When using **Use Bleed Outline** or **Use Bounding Box of Structure**, a varnish plate will be created for every printable part in the current Illustrator document.

When choosing **Use Artboard** or **Use Bounding Box of Structure**, you can specify a positive or negative offset. The resulting varnish plate will be enlarged or shrunk with the specified offset in relation to the artboard or the bounding box.

This tool outputs a contour filled with a light-yellow spot color. This contour will be put in a new layer named 'Varnish'. This layer will be inserted directly under the Structural Design layers.

### Note:

Create Varnish Plate will automatically exclude the coating free zones in the Structural Design file, if any.

#### DeskPack PowerLayout

### 🕄 esko

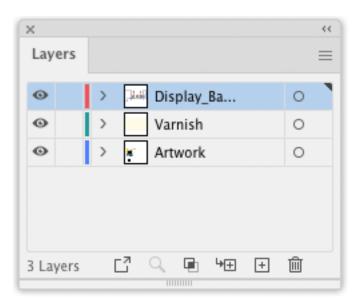

### **Expand Structural Design Layer**

#### Choose Window > Esko > Structural Design > Expand Structural Design Layer....

| Expand Structural Design Layer  |        |  |
|---------------------------------|--------|--|
| Expand Structural Design Layer: | ок     |  |
| Main Design ~                   |        |  |
| Into a New Layer:               | Cancel |  |
| Layer 3                         |        |  |
|                                 |        |  |

Select the Structural Design layer that you want to expand into a new Illustrator layer. If there are multiple printable parts with a Structural Design layer with the same name, they will all be expanded.

All art on the Structural Design layer will be copied to the new Illustrator layer. The art on the new layer is no longer tagged as Structural Design objects.

In Normalized PDF mode, the resulting objects are in the technical Structural Design inks. In PDF+ mode they will share the same processing step types of the corresponding layers in the Structural Design. See also *Normalized PDF or PDF+* on page 50 and *Processing Steps* on page 61.

One common use where you would use this tool is when you are interested in creating a clipping path from the bleed outline of the Structural Design file.

#### **Structural Design Preferences**

You can open the Structural Design Preferences by choosing **Illustrator** > **Preferences** > **Esko** > **Structural Design Preferences...** on MAC or **File** > **Preferences** > **Esko** > **Structural Design Preferences...** on PC.

| Structural Design Preferences |
|-------------------------------|
| Dynamic Placeholders          |
| Cancel OK                     |

ArtiosCAD files can contain Dynamic Art placeholders. Using these placeholders, a structural designer can for example tell the graphics designer where the barcode should be placed on the design. If the option **Import Dynamic Art as Placeholders** is enabled, and you have the **Dynamic Art** plugin installed, a live Dynamic Art placeholder object will be created for every ArtiosCAD Dynamic Art. These placeholders can then be filled automatically with their content. For more information, we refer to the Dynamic Content documentation. See https://www.esko.com/en/support/product?id=Dynamic %20Content%20Advanced

### 3.4.3. Exporting Structural Design files

### **Structural Design Export**

The Structural Design Export saves a copy of the selected Structural Design file to a new location, The Illustrator file will link to the newly saved Structural Design file. Choose **File** > **Structural Design** > **Export** and select the Structural Design you want to export.

If you are exporting an Artios Canvas file (.acd) containing multiple printable parts, you can choose to export the ACD file as a single ACD file, or as multiple individual ARD files, one for each part.

### **Export Selected Objects to ArtiosCAD File**

ArtiosCAD Export adds the item **Export Selected Objects to ArtiosCAD File** to the **Structural Design** menu. Only ARD files can be included when exporting to a new ArtiosCAD file.

Select the contours to export to the ARD file and choose **File** > **Structural Design** > **Export Selected Objects to ArtiosCAD File**.

The Export Selected Objects to ArtiosCAD File dialog opens.

#### DeskPack PowerLayout

# 🕄 esko

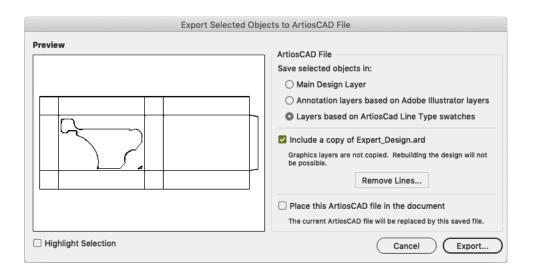

#### Save selected objects in

You can choose to save the selected objects in the Main Design Layer or in Annotation Layers. If you save them in Annotation Layers, an ARD file will be created with annotation layers with the same name as the illustrator layers.

Next to this, you can choose **Layers based on ArtiosCAD Line Type swatches**. If the selected objects are stroked with a swatch color with an ArtiosCAD line type name (e.g. cut, crease, bleed), then this option will create layers depending on the stroke color name:

- Cut and crease lines will go to a Main Layer
- Outside Bleed lines will go to an Outside Bleed Layer
- Outside Coating lines will go to an Outside Coating Layer
- Dimensions and text will go to a Dimension Layer
- All other linetypes will go to an Annotation Layer

For convenience, a swatch library ArtiosCAD Line Types is included with the plug-in. You can display the swatch library by selecting **Window** > **Swatch Libraries** > **ArtiosCAD Line Types**. In this swatch library, all ArtiosCAD design line types have been predefined.

#### Include a copy of \*\*\*\*.ARD

You can choose to include a copy of the ARD file that was loaded in the Illustrator document that is closest to the selected objects. The resulting ARD file will contain the selected objects AND what is in the CAD layers in Illustrator.

#### **Remove lines**

It is possible to remove some lines of the original ArtiosCAD file. This is meant to modify cutout windows. Do not attempt to remove fold lines with this tool. If you do this, the original fold angles will be lost.

#### Place this ArtiosCAD file in the document

If you switch this option on, the resulting ARD file will be placed in the Illustrator document. It will replace the Structural Design file that was loaded originally.

#### Preview

In the preview window, you see a preview of what will be saved. You can highlight the selected contours by toggling on Highlight Selection. You then see the distinction between the contours that are newly added to the resulting ARD file and those contours that come from the original ARD file.

If you click **Export**, you can set the name and location for the file to be saved.

If you have an ArtiosCAD file loaded in your Illustrator document, the software suggests as file name the name of the loaded ArtiosCAD file followed by \_copy.

We recommend you not to overwrite the original ARD file as some functionality of the ARD file will be lost: graphics layers are not copied and it will not be possible to rebuild the created ARD file and text will be contourized.

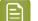

#### Note:

Placed EPS objects and/or pixel-based objects cannot be copied to an ARD file. The fill color of the selected contours is not maintained in ArtiosCAD. Rather, the stroke color of the contour determines the line type in ArtiosCAD. If the selected contour is in the Main Design layer, the pointage of the contour will be 2. In all other cases, the pointage will be 0.

### ArtiosCAD - Copy to Clipboard

This function is only available on PC.

It can be found on the **Edit** menu:

**ArtiosCAD - Copy to Clipboard** copies the selected contours to the Windows Clipboard. They can directly be pasted into ArtiosCAD. If you have the same ArtiosCAD workspace open in ArtiosCAD and have not modified it since opening it in Illustrator, when you paste the contents of the clipboard into ArtiosCAD, they use the same placement as was used in Illustrator. This function is useful for ArtiosCAD users who need shapes from the graphics to be added to the box design.

**Copy to Clipboard** also offers you the possibility to add the ARD file that is currently loaded in the Illustrator document that is closest to the selected objects. Keep in mind that graphics layers are not copied. The resulting ARD file is also not rebuildable and text will be contourized.

| ArtiosCAD - Copy to Clipboard                                               |        |  |
|-----------------------------------------------------------------------------|--------|--|
| Include a copy of Pasta.ard                                                 |        |  |
| Graphics layers are not copied. Rebuilding the design will not be possible. |        |  |
| OK                                                                          | Cancel |  |

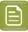

#### Note:

Placed EPS objects and/or pixel-based objects cannot be copied to an ARD file. The fill color of the selected contours is not maintained in ArtiosCAD. The stroke color of the contour determines the line type in ArtiosCAD. If the selected contour is in the Main Design layer, the pointage of the contour will be 2. In all other cases, the pointage will be 0.

#### Relationship between stroke color in Illustrator and line type in ArtiosCAD

If the contours are stroked with a swatch color with an ArtiosCAD line type name (e.g. cut, crease), then the corresponding items in ArtiosCAD will have the corresponding line type. For example, if you give your contour a stroke color with as name 'Annotation', the contour will be in line type 'Annotation' in ArtiosCAD. If the name is not an ArtiosCAD line type name, the contour will be a cut line. For convenience, a swatch library ArtiosCAD Line Types is included with the plug-in. You can display the swatch library by selecting **Window** > **Swatch Libraries** > **ArtiosCAD Line Types**. In this swatch library, all ArtiosCAD design line types have been predefined.

### How to add a cutout window to an existing ArtiosCAD file?

**1.** Open or place an ARD file.

If you also have Studio Designer, you will see a 3D view of your folded box in the Studio window.

| × O Studio                   | ~~<br>=                                 |
|------------------------------|-----------------------------------------|
| Expert_Design.ard ~ Custom   | - 6 9 4                                 |
| I part No Selection          |                                         |
| Scene Settings: Custom       | ~                                       |
| Quality: Designer Visualizer |                                         |
|                              |                                         |
|                              | • • • • • • • • • • • • • • • • • • • • |

- 2. Create and select the cutout shape that you want to add to the ArtiosCAD file.
- Choose File > Structural Design > Export Selected Objects to ArtiosCAD File.
   The Export Selected Objects to ArtiosCAD File appears.

# 😪 esko

| Export Selected Objects to ArtiosCAD File |                                                                                                    |
|-------------------------------------------|----------------------------------------------------------------------------------------------------|
| Preview                                   | ArtiosCAD File Save selected objects in:  Main Design Layer Annotation layers based on Adobe Illustrator layers Layers based on ArtiosCad Line Type swatches  Include a copy of Expert_Design.ard Graphics layers are not copied. Rebuilding the design will not be possible.  Remove Lines  Place this ArtiosCAD file in the document The current ArtiosCAD file will be replaced by this saved file. |
| Highlight Selection                       | Cancel Export                                                                                                    |

- **4.** Do one or more of the following:
  - Save the selected objects in the Main Design Layer.
  - Include a copy of the original ARD file.
  - Place this ArtiosCAD file in the document.

For more information on the different options, please refer to *Export Selected Objects to ArtiosCAD File* on page 76.

#### 5. Click Export.

The selected objects are saved in the **Main Design Layer**. They get the cut line type (which is the default if you did not specify a swatch with as name an ArtiosCAD line type). Apart from the selected objects, the original ARD file is copied in the resulting ARD file and the resulting ARD file is immediately placed in the Illustrator document. If you have **Studio Designer**, you will automatically see the ARD file with the cutout folded in 3D:

#### DeskPack PowerLayout

# 🕄 esko

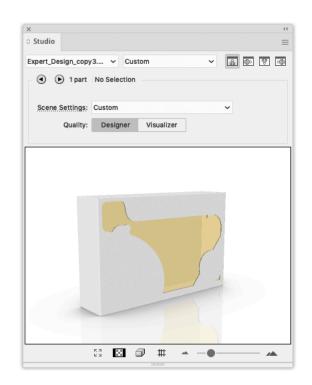

### How to modify a cutout window in an ArtiosCAD file?

1. Open or Place an ARD file that already contains a cut-out window.

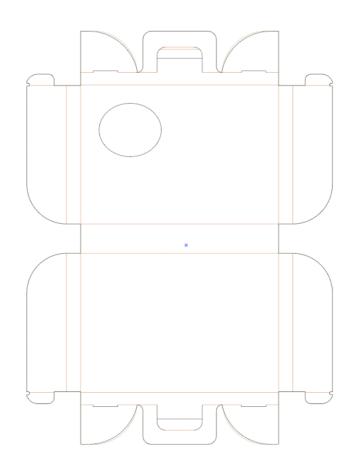

If you also have **Studio Designer**, you will see a 3D view of your folded box in the Studio window.

| ×                                       |
|-----------------------------------------|
| ♦ Studio =                              |
| Carrycase_cutout.ard V Custom V 🔊 🖶 🖲 🥶 |
| P 1 part No Selection                   |
| Scene Settings: Custom ~                |
| Quality: Designer Visualizer            |
|                                         |
|                                         |
|                                         |
| 53 🖸 🛱 🔺 — I — 🕰 🔺                      |

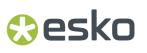

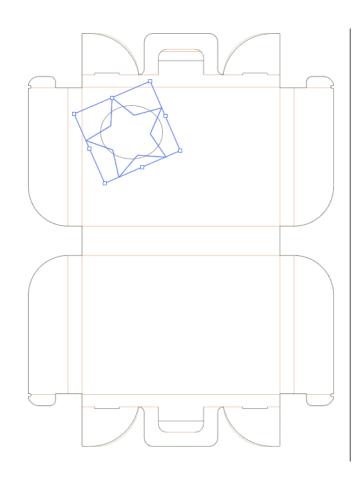

2. Create and select the new cutout shape that you want to add to the ARD file.

Choose File > Structural Design > Export Selected Objects to ArtiosCAD File.
 The Export Selected Objects to ArtiosCAD File appears.

| Preview             | ArtiosCAD File<br>Save selected objects in:<br>Main Design Layer<br>Annotation layers based on Adobe Illustrator layers<br>Layers based on ArtiosCad Line Type swatches<br>Include a copy of Carrycase_cutout.ard<br>Graphics layers are not copied. Rebuilding the design will not<br>be possible. |
|---------------------|----------------------------------------------------------------------------------------------------|
| Highlight Selection | Remove Lines  Place this ArtiosCAD file in the document The current ArtiosCAD file will be replaced by this saved file.  Cancel Export                                                                                                    |

In the preview window you notice that you do not get the desired result. We need to remove the original cutout window.

#### 4. Click Remove Lines.

The **Remove Lines** dialog appears.

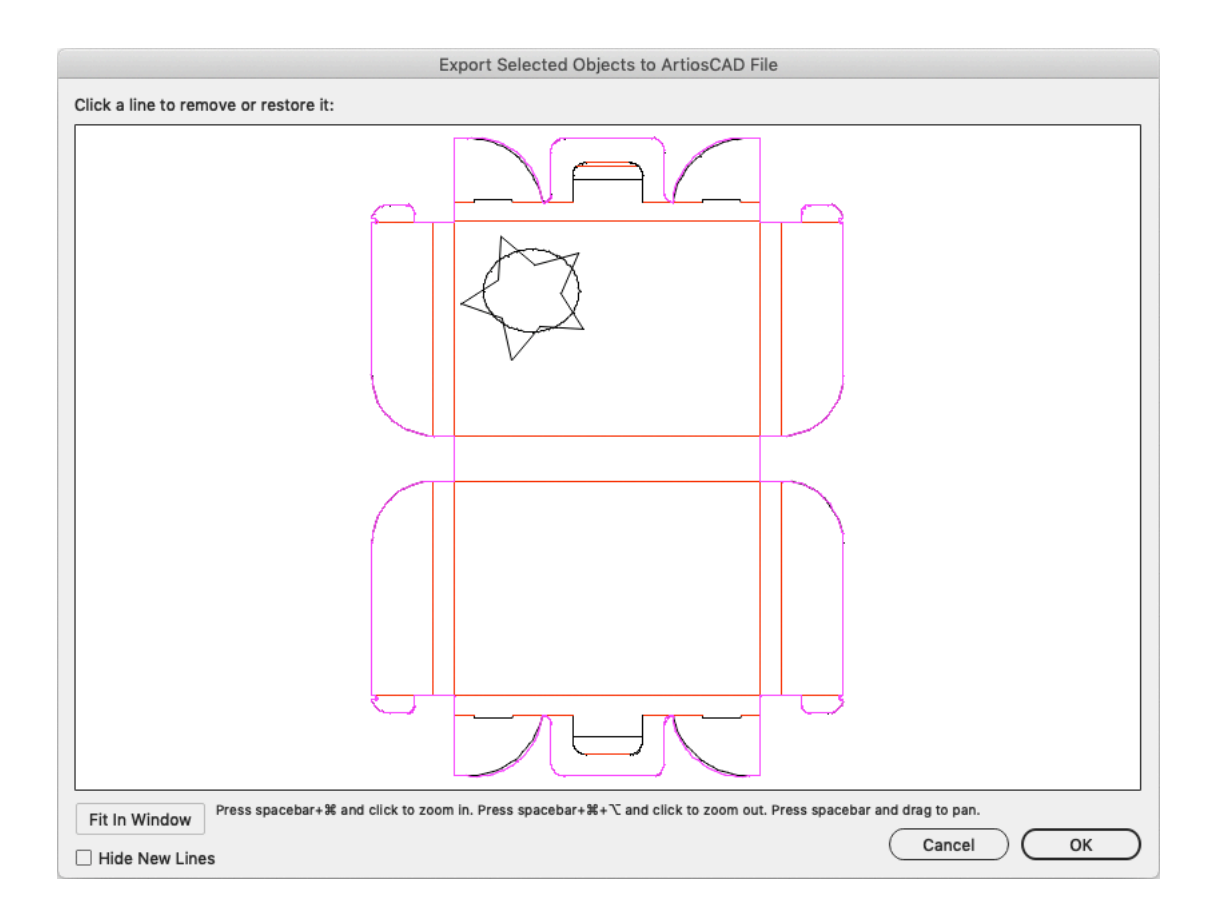

- **5.** In this dialog, you can select the lines you would like to remove. It will not be possible to select the new lines. You can choose to hide the new lines by enabling **Hide New Lines**.
- 6. Click and drag a rectangle around the original cutout window.

This window will be grayed out. This means that it will be removed in the final ARD file.

#### DeskPack PowerLayout

### 🕄 esko

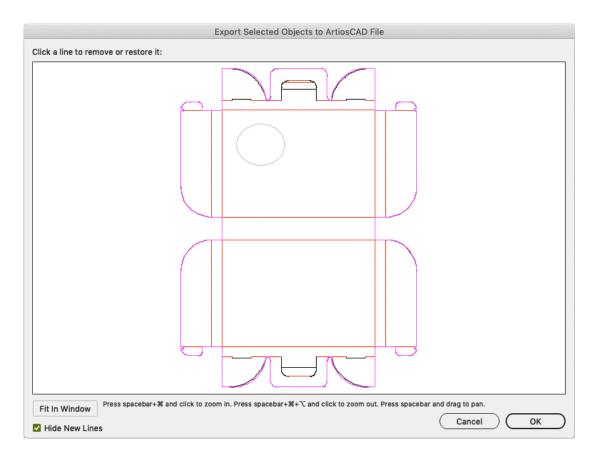

#### 7. Click OK.

This bring you back to the **Export Selected Objects to ArtiosCAD File** dialog. In the preview window you notice that the original cutout has been removed.

| Preview             | Dijects to ArtiosCAD File  ArtiosCAD File  Save selected objects in:  Main Design Layer  Annotation layers based on Adobe Illustrator layers  Layers based on ArtiosCad Line Type swatches  Include a copy of Carrycase_cutout.ard Graphics layers are not copied. Rebuilding the design will not be possible.  Remove Lines  Place this ArtiosCAD file in the document |
|---------------------|----------------------------------------------------------------------------------------------------|
|                     | The current ArtiosCAD file will be replaced by this saved file.                                                                                                    |
| Highlight Selection | Cancel Export                                                                                                    |

- 8. Click Save As.
- 9. Specify a file name in the Save As dialog.

The software suggests the name of the loaded ArtiosCAD file followed by \_copy.

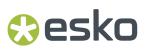

#### 10. Click Save.

If you have **Studio Designer**, you will automatically see the ARD file with the new cutout folded in 3D.

| Carrycase_cutout_cop V Custom V A P P P G | × «<br>○ Studio ≡                       |
|-------------------------------------------|-----------------------------------------|
| Scene Settings: Custom                    | Carrycase_cutout_cop v Custom v 🔉 🗊 👻 🚭 |
|                                           | 1 part No Selection                     |
| Quality: Designer Visualizer              | Scene Settings: Custom                  |
|                                           | Quality: Designer Visualizer            |
|                                           |                                         |

### 3.5. The Page Box Plug-in

### 3.5.1. Introduction

Page Boxes are used to define the outside borders and margins of your document, and it is used in the Esko Software Suite workflow environment.

Page Box definitions are saved as part of the Illustrator file used by the plug-ins Shuttle and PowerLayout Client.

Page Boxes are not taken into account when printing directly from Adobe Illustrator, nor are they exported when exporting to a non-native format via standard Adobe plug-ins. They do not appear as objects in the Layers palette.

You can find the Page Box plug-in in Window > Esko > Trim Box and Media Box

The Page Box plugin can work in two modes:

- Trim Box and Media Box (defining only those two page boxes). See Trim Box and Media Box on page 87
- All Page Boxes. See All Page Boxes on page 90

You can switch mode by selecting **Switch to [mode]** from the fly-out menu.

### 3.5.2. Trim Box and Media Box

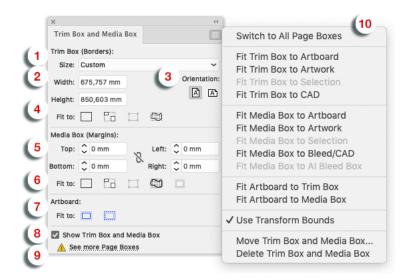

- 1. Trim Box Size: Select the size from the dropdown list.
- 2. Trim Box Width/Length: Enter the Width/Length if you want a custom size.

|   | Tip: |
|---|------|
| 9 |      |

The units are defined in the Illustrator preferences.

3. Trim Box Orientation: Select the orientation: portrait/landscape.

### Note:

When the Trim Box is being dragged or Width or Height editboxes edited, the radio buttons Portrait/Landscape flip automatically so that Landscape is active whenever Width > Height and Portrait whenever Width < Height.

#### 4. Fit Trim Box to

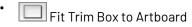

- Fit Trim Box to Artwork
- Fit Trim Box to Selection
- Fit Trim Box to CAD
- 5. Media Box (Margins) enter the top, bottom, left and right values.

### <u>-`Û</u>:-

The units are defined in the Illustrator preferences.

### 6. Fit Media Box to

Tip:

- Eit Media Box to Artboard
- Fit Media Box to Artwork
- Fit Media Box to Selection
- Fit Media Box to Bleed / CAD (when no bleed was defined the cad will be taken as reference)

### 7. Fit Artboard to

- Fit Artboard to Trim Box
- Fit Artboard to Media Box
- 8. Show Trim Box and Media Box: To display or hide the trim Box and Media Box, use this toggle.
- **9. See more page boxes**: In case page boxes other than Trim and Media box are defined, this link will open the **All Page Boxes** version of the palette. See *All Page Boxes* on page 90

### 10. Trim Box and Media Box dropdown menu

- Switch to All Page Boxes. see All Page Boxes on page 90
- Fit Trim Box to Artboard
- Fit Trim Box to Artwork
- Fit Trim Box to Selection
- Fit Trim Box to CAD
- Fit Trim Box to Crop Area
- Fit Media Box to ArtBoard
- Fit Media Box to Artwork
- Fit Media Box to Selection
- Fit Media Box to Bleed / CAD (when no bleed was defined the CAD will be taken as reference)
- Fit Media Box to Al Bleed Box
- Fit Artboard to Trim Box
- Fit Artboard to Media Box
- Use Transform bounds: if this option is enabled, TrimBox/MediaBox will respect as they are defined in Adobe Illustrator. If disabled, TrimBox/MediaBox will respect visible bounds.
- Move Trim Box and Media Box ... open the 'Move Trim Box and Media Box' interface
- Delete Trim Box and Media Box

The figure below illustrates the Trim Box (borders) and Media Box (margins) of an output document as interpreted on an Esko system. The full black line represents the borders (corresponding to one of the above options) while the dotted black line indicates the margins of the document:

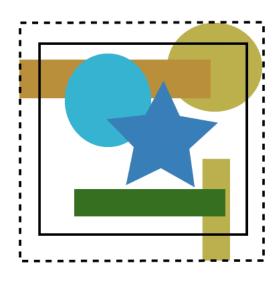

### Moving and Scaling Trim Box and Media Box

To move or change the size of the Trim and Media Boxes, you can either

• Select the Trim and Media Box Tool from the Al tool palette.

Use the Trim and Media Box to click and drag the Trim and Media Box.

- Select the Trim and Media Box Tool from the Al tool palette.
  - ALT +drag = scale from the center out
  - SHIFT + drag = constrained scaling
  - ALT + SHIFT + drag = constrained scaling from the center out

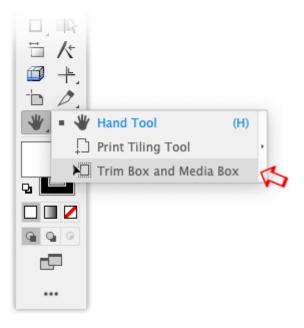

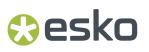

OR

- Select a preset from the drop down menu. OR
- Use the numeric input field. The numeric input field appears when you select **Move Trim Box and Media Box** in the dropdown menu.

| e Trim Box a | nd Media Box                 |
|--------------|------------------------------|
|              | ок                           |
| 0 mm         | Cancel                       |
| 0 mm         |                              |
|              | e Trim Box a<br>0 mm<br>0 mm |

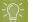

Tip:

Double-clicking Trim and Media Box tool in toolpalette opens the 'Move Trim Box and Media Box' dialog.

OR

•

You could use one of the "fit to" options (to Artboard, artwork, selection, cad or crop area).

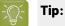

The units are defined in the Illustrator preferences.

### 3.5.3. All Page Boxes

Using the **All Page Boxes** mode, you can set all 5 page boxes: Media Box, Crop Box, Bleed Box, Trim Box and Art Box

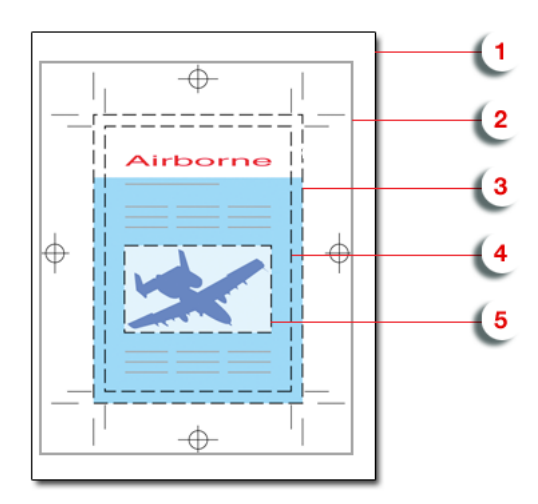

- **1.** Media box: this is the page format
- **2.** Crop box: includes the Bleed box and all marks.

- **3.** Bleed box: defines the trimmed page plus the bleed.
- 4. Trim box: this is the net document format.
- 5. Art box: the Art box can be used to specify any section of the page.

You can see the dimensions of all Page Boxes in the Page Box list. You can

- 1. Select a Page Box in the list. Its details will be shown in the bottom part of the dialog.
- 2. Enable (or disable) the specific page box by enabling the Set [...] Box option.
- **3.** Enter the offset, width and heigth. You can click the button to swap width and height. In the **Size** dropdown, you can select any of the preset sizes.
- **4.** Click one of the **Fit to** buttons to fit the selected page box respectively to the ArtBoard, Artwork, Selection or CAD.
- 5. Use the Show All Page Boxes to show or hide all Page Boxes in your job.

| X                 |           |         |          |    |        |     | <<       |
|-------------------|-----------|---------|----------|----|--------|-----|----------|
| All Page          | Boxes     |         |          |    |        |     | $\equiv$ |
| Page Box          | x x       |         | Y        | W  | /idth  | Hei | ight     |
| Media Bo          | 0 x       | mm      | 0 mm     | 3  | 50 mm  | 35( | 0 mm     |
| Crop Box          | c :.      |         |          |    |        |     |          |
| Bleed Bo          | X         |         |          |    |        |     |          |
| Trim Box          | 5         | mm      | 5 mm     | 3  | 40 mm  | 34( | 0 mm     |
| Art Box           |           |         |          |    |        |     |          |
| Details Tr        | rim Box   |         |          |    |        |     |          |
| Set Set           | Trim Box  |         |          |    |        |     |          |
| ₽00 X:            | 5 mm      |         |          | W: | 340 mm | 1   | 1t       |
| <sup>666</sup> Ү: | 5 mm      |         |          | H: | 340 mm | 1   | ΨI       |
| Size:             | Custon    | n       |          |    |        | ~   |          |
| Fit to:           |           |         | <u> </u> | g  | ij     |     |          |
| Sho               | w All Pag | e Boxes |          |    |        |     |          |

### 3.6. The Inspection Setup Plug-In

The Inspection Setup Plug-In allows you to define Inspection points or Inspection boxes in your job.

For each of these Inspection points, you will see the Lab value and DeltaE. For every Inspection box, you can set the Profile. Inspection points and boxes will be exported, e.g. to be used in an Inspection System in inline presses. This Inspection System will warn if the values measured at a specific position

### 😌 esko

are more different from the entered Lab values than the allowed deltaE, or if the Inspection box or Dynamic Art box doesn't match the defined profile.

The plug-in consists of

the Inspection Setup tool

, under the Eyedropper tool in the toolbar

• the **Inspection Setup palette**, which can be opened by selecting the Inspection Setup tool, or by adding an Inspection point.

|      | Default dE: 🗘   | 2                  | CIEL | AB De | ta E (Cla | assic) |    | ~ |
|------|-----------------|--------------------|------|-------|-----------|--------|----|---|
|      | х               | Y                  |      | L     | а         | b      | dE |   |
| 2    | 11,617 mm       | 76,699 m           |      |       |           |        |    |   |
| 3    | 43,245 mm       | 70,616 m           | m    | 73.8  | 16.0      | 76.0   | 2  |   |
|      |                 |                    |      |       |           |        | e  | 勔 |
|      |                 |                    |      |       |           |        |    |   |
| e li | nspection Boxes |                    |      |       |           |        |    |   |
|      | Defa            | ault Profile:      | Warr | ning  |           |        |    |   |
|      | Profile         |                    |      |       |           |        |    |   |
|      |                 |                    |      |       |           |        |    |   |
|      |                 |                    |      |       |           |        |    |   |
|      |                 |                    |      |       |           |        |    |   |
|      |                 |                    |      |       |           |        |    |   |
|      | ynamic Art Boxe | s                  |      |       |           |        |    |   |
|      |                 | -<br>ault Profile: | Warr | laa   |           |        |    |   |
|      | Dela            | suit Prome:        | war  | iing  |           |        |    |   |
|      |                 |                    |      |       |           |        |    |   |

Ð

### 3.6.1. Adding and changing Inspection points

The **Inspection Setup palette** shows all the Inspection points, indicating the coordinates (distance from the top left corner of the trim box), Lab value and default deltaE value.

- Select the **Inspection Setup tool** from the Illustrator toolbar and click in the job to insert a new Inspection point.
  - The Inspection point will be visible in the job, with its number next to it.
- Select an Inspection point in the palette to highlight the corresponding Inspection point on the Illustrator job. You can select multiple Inspection points
- Select one or more Inspection points and click the **delete** button to delete the Inspection points

•

- You can manually change the Lab and deltaE value for every Inspection Point.
- Click the **Refresh** button <sup>1</sup> to update the Inspection Point list.
- You can move an Inspection point in two ways:
  - · Click within the Inspection point, and drag it to the new location
  - In the Inspection Point list, change the coordinates for the Inspection point.

### 3.6.2. Adding and changing Inspection boxes

The Inspection Setup palette shows all the Inspection boxes.

Ψ Select the Inspection Setup tool

from the Illustrator toolbar and click and drag in the job to insert a new Inspection box.

The Inspection box will be visible in the job, with its number next to it. When creating a new Inspection box, the **Default Profile** is used

- Select an Inspection box in the palette to highlight the corresponding Inspection box on the Illustrator job. You can select multiple Inspection boxes.
- Select one or more Inspection boxes and click the **delete** button 💻 to delete the Inspection boxes
- You can manually change the **Profile**.
- You can move or change an Inspection box in different ways:
  - Click on the center point of the Inspection box, and drag it to move the Inspection box to a new location
  - Click one of the 8 handles on the Inspection box, and drag to modify the Inspection box

### 3.6.3. Dynamic Art Placeholders

The Dynamic Art section of the Inspection Setup palette shows all Dynamic Art placeholders defined in the job.

• Enable the checkbox in front of a Dynamic Art placeholder to use it as an Inspection box.

When adding a Dynamic Art placeholder, the **Default Profile** is used

- Select a Dynamic Art placeholder in the list to highlight the corresponding Dynamic Art placeholder on the Illustrator job. You can select multiple Dynamic Art placeholders
- You can manually change the **Profile**.
- Disable the checkbox in front of a Dynamic Art placeholder to stop using it as an Inspection box.

### 3.6.4. Import and Export

When exporting Normalized PDF, Inspection points and boxes added to a job are saved in the PDF file, and these Inspection points and boxes will be recognized by Packadge and Automation Engine.

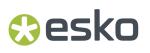

Also, when opening a Normalized PDF from another Esko product (such as PackEdge), the Inspection points and boxes information stored in the PDF document will be shown in the Inspection Setup palette.

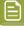

**Note:** Dynamic Art placeholders are not saved as such in Normalized PDF. The selected Dynamic Art placeholders will be exported as "Inspection Box". If you import the Normalized PDF in Adobe Illustrator again, or open the Normalized PDF file in e.g. Packedge, these Dynamic Art placeholders will be shown as Inspection Boxes

### 3.7. Messages

The **Messages** plug-in is included with all Esko DeskPack plug-ins.

It displays the information, warnings and errors from all the other DeskPack plug-ins, and tells you which plug-in generated them.

You can filter the messages you see when the Messages palette is open, and clear or save all messages if you need to.

### 3.7.1. The Messages Palette

The **Messages** palette pops up automatically when another DeskPack plug-in generates a warning or an error.

You can also open it from Window > Esko > Messages.

|            | Message                                  | Plugin Time               |  |
|------------|------------------------------------------|---------------------------|--|
| Δ          | Barcode requires 14 digits.              | Dynamic Barcod 15:04:08   |  |
| G          | ) Check digit '0' has been added.        | Dynamic Barcod 15:03:32   |  |
| Δ          | Correct code should be '12345670888888'. | Dynamic Barcod 15:03:32   |  |
| - 1        | Check color used.                        | Dynamic Barcod 15:03:19   |  |
| í          | ) Check digit has been corrected to '0'. | Dynamic Barcod 15:03:02   |  |
| _ <u> </u> | Correct code should be '12345670'.       | Dynamic Barcod 15:03:02   |  |
| i          | ) Check digit '0' has been added.        | Dynamic Barcod 15:02:51   |  |
| - 🔥        | Correct code should be '12345670'.       | Dynamic Barcod 15:02:51   |  |
| > 🔥        | Font HelveticaNeueLTStd-Bd is missing    | Inspection Setup 14:58:56 |  |
| > \Lambda  | Font HelveticaNeueLTStd-Roman is missing | Inspection Setup 14:58:56 |  |

This palette shows you:

- the message's severity ( ① information, lacksquare warning or lacksquare error),
- the message's text in the Message column,
- which Plugin generated the message,
- the **Time** the message was generated at.

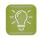

**Tip:** You can click the column headers to sort the messages, and drag the columns horizontally to adjust their widths.

You can also use the palette to get extra information and / or select the objects that generated warnings or errors:

• click a message to display extra information at the bottom of the palette.

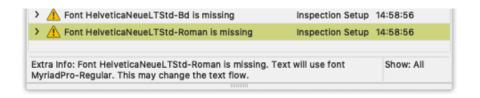

• click the triangle in front of a message to see the list of objects it relates to.

| ~ 🗥 Fo | ont HelveticaNeueLTStd-Bd is missing |  |
|--------|--------------------------------------|--|
|        | ENERGY CONSERVING                    |  |
|        | API SERVICE SN                       |  |

- click one of the objects in the list to select it in the file.
- double-click that object to select it and zoom in on it in the file.
- double-click the message to select and zoom in on all objects it relates to in the file.

### 3.7.2. Filtering the Messages

You can show or hide certain types of messages using the palette's fly-out menu.

- To hide:
  - all informational messages, select Hide Info Messages in the fly-out menu,
  - all warnings, select Hide Warning Messages,
  - all errors, select Hide Error Messages.
- To show them again, select either:
  - Show Info Messages,
  - Show Warning Messages,
  - Show Error Messages.
- To only show the last message, select **Show Last** in the fly-out menu.
- To show all messages again, select Show All.

When showing all messages, you can see Show: All at the bottom right of the palette.

When filtering messages (for example filtering out the warning messages, or showing only the last message), you can see **Show: Filtered** at the bottom right of the palette.

### 3.7.3. Saving the Messages

To save all messages in a text file:

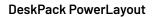

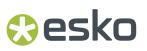

- 1. Select Save Messages as... in the fly-out menu.
- 2. In the browser window that opens, choose the name and location to use for saving your file.

### 3.7.4. Clearing the Messages

• To remove all messages from the **Messages** palette, select **Clear** in the fly-out menu.

### 3.8. Esko Document Setup

By choosing File > Esko Document Setup you can open the Esko Document Setup dialog.

The settings made here are saved in the Esko XMP Document Information.

### 3.8.1. Distortion

The vertical and horizontal distortion value is saved with the document and used by Esko RIPs when generating the final output. It allows to compensate for distortions in certain printing methods, e.g. flexography. On mounting a flexo plate on the press, it is stretched out in one direction. By making the output slightly smaller than needed (e.g. 95%), we compensate for this distortion.

Values for vertical and horizontal distortion is limited to 90% - 110%.

### 3.8.2. Screen Registration

The Screen Registration parameter allows to choose

if the RIP should reset the screening origin for every one-up

|  | 1 |
|--|---|
|  |   |

or keep the same screening origin for the complete document

Below a schematic representation of a Repetition with (left) and without (right) resetting the screen origin for every one-up.

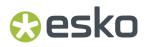

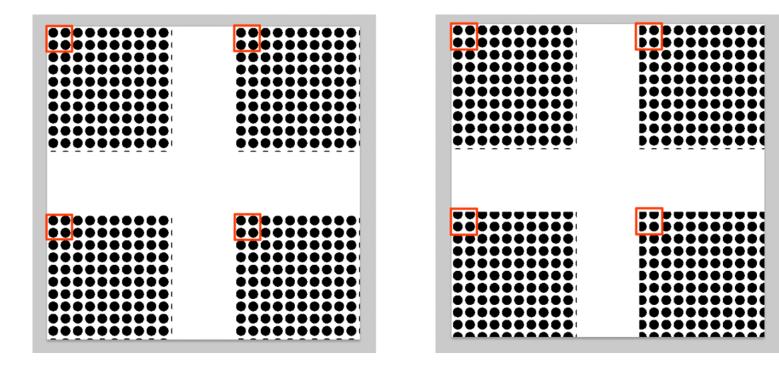

### 3.9. Annotations

With the **Annotations** plugin, you can view .xfdf annotations generated by Global Vision and WebCenter.

Since version 16, Global Vision SDK has been integrated in Esko's Automation Engine, allowing several types of Global Vision Check tasks to be run.

The output of a Global Vision Check is an .xfdf file, highlighting the found errors and problems on the document.

The .xfdf file can be loaded (see *Loading XFDF files* on page 97) and the annotations are shown in the Annotations palette (see *The Annotations palette* on page 98).

### 3.9.1. Loading XFDF files

Whenever a file is opened in Adobe Illustrator, the Annotations plugin will try to find the corresponding XFDF file to open.

- For GlobalVision annotations, the supported file types are Adobe PDF, Normalized PDF and Adobe Illustrator file
- For WebCenter annotations, the supported file types are Adobe PDF, Normalized PDF, Adobe Illustrator file, Adobe Illustrator ZIP file and ARD.

If for example a file "sample.pdf" is opened, the plugin will search for the corresponding .xfdf file in the following locations, in the specific order shown below.

1. .view/sample.pdf/\*.xfdf

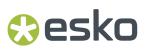

- 2. .view/sample\*.xfdf
- 3. sample\*.xfdf
- 4. ./sample\_wcr.xfdf for WebCenter annotations

### 3.9.2. The Annotations palette

The Annotation palette will show all Annotations found in the .xfdf file. You can open the palette by choosing **Window** > **Esko** > **Annotations**.

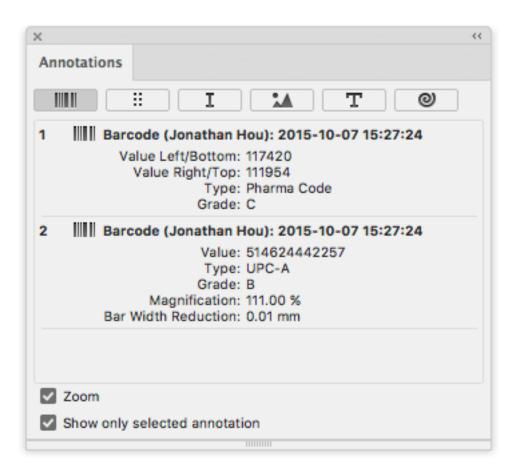

There are different types of annotations: Barcode, Braille, Spell Check, Artwork, Text Compare and WebCenter annotations.. You can browse to them by clicking the buttons on top of the palette.

**Note:** If the document only contains WebCenter annotations, you will not have any filtering options. If your document only contains Global Vision annotations, the "WebCenter" button will be hidden.

For every issue found, an entry in the list is shown. Some of these annotations have text content, while others can have an image preview, showing the difference between the actual artwork and how it should look.

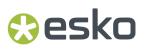

If **Show only selected annotations** is enabled, only the annotations you select in the list will be highlighted in your job using a colored rectangle. Otherwise, all annotations in the job will be highlighted.

If **Zoom** is enabled, selecting an annotation in the list will automatically zoom in on the issue.

### 3.9.3. Multipage PDF files with Annotations

An XFDF file can contain annotations for a multipage PDF. Every annotation will have a reference to what page it belongs to.

If you import a multipage Normalized PDF, the plugin knows what page you imported, and only the Annotations for that specific page will be shown.

If you import a multipage PDF as Adobe PDF, the plugin can't know what page you imported. In that case, the Annotation palette will have a dropdown at the bottom of the palette, to decide for what page you want to load the annotations.

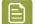

Note: Multi-page annotations is not supported for WebCenter annotations

### 3.9.4. Editing WebCenter annotations

You can edit existing WebCenter annotations or create new annotations, and save them back to WebCenter.

To create new annotations, you can use the Annotation Tool. See *Creating new annotations using the Annotation Tool* on page 100

For every annotation (or reply), you can use the dropdown menu to modify the annotation.

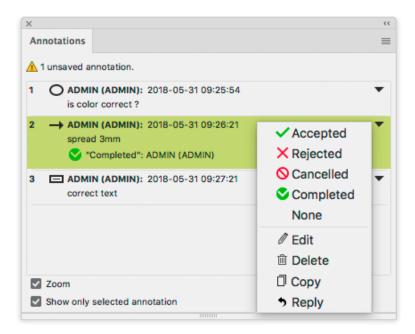

- Select Accepted. Rejected, Cancelled, Completed, or None to change the status of the annotation accordingly.
- Select Edit to change the text of an annotation, or to move or resize the annotation.

You can click and drag the annotation to move it, or you can click and drag any of the handles on the annotation to resize it.

The dialog will be extended, offering text editing options.

| 1 O ADMIN (ADMIN): 2018-05-31 09:42:33 |        | •    |
|----------------------------------------|--------|------|
| ΤΤΤΞ ŦΤ, Τ' 5 😋                        |        |      |
| is color correct ?                     |        |      |
|                                        |        |      |
|                                        |        |      |
|                                        |        |      |
|                                        | Cancel | Save |
|                                        |        |      |

- **Note:** Clicking the **Save** button will store your changes in the (local) annotation, but will NOT save the annotation back to WebCenter. The annotation will be an "unsaved annotation" until you use **Save Annotations** from the fly-out menu. See below.
- Select **Delete** to remove the annotation.
- Select **Copy** to copy the content of a comment or annotation. This will open the Copy to Clipboard dialog. Select the text you want to copy, and click Copy.
- Select **Reply** to add a reply to an annotation.

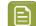

Note: You can only reply to an annotation, not to a reply.

• If there are unsaved changes in the annotations, the Annotations palette will show a warning.

Choose **Save Annotations** from the fly-out menu in the Annotations palette to save the new or modified annotations back to WebCenter. See *Updating and Saving Annotations* on page 101

### **3.9.5.** Creating new annotations using the Annotation Tool

Using the Annotation Tool you can create new annotations.

1. Click the Annotation Tool in Adobe Illustrator's tool box.

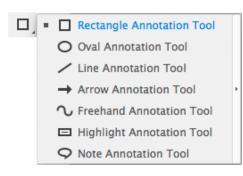

- 2. Select the type of annotation you want to create.
- 3. Click or drag where you want to create the annotation.
- 4. In the Annotations palette, enter the text for the annotation

| 4 ADMIN (ADMIN): 2018-06-05 14:54:24 |        | •    |
|--------------------------------------|--------|------|
| T T T Ŧ T, T <sup>1</sup> つ C        |        |      |
|                                      |        |      |
|                                      |        |      |
|                                      |        |      |
|                                      |        |      |
|                                      |        |      |
|                                      |        |      |
|                                      | Delete | Save |

- 5. Click the Save button to store your annotation text, or click **Delete** to remove the annotation.
- 6. If necessary, repeat the previous steps to create additional annotations.
- **7.** Choose **Save Annotations** from the fly-out menu in the Annotations palette to save the new annotations back to WebCenter. See *Updating and Saving Annotations* on page 101

### 3.9.6. Updating and Saving Annotations

Each annotation contains a time stamp of creation. In case the source file is modified and saved later than the annotation, a warning icon will be shown on top of the palette, indicating the annotations might be out of sync with the document.

Also when you edit Annotations (see *Editing WebCenter annotations* on page 99) or create new annotations (see *Creating new annotations using the Annotation Tool* on page 100), a warning icon is shown, indicating that these annotations are unsaved.

You can use Save Annotations from the fly-out menu to save all unsaved annotations to WebCenter.

You can use **Update Annotations** from the fly-out menu in the Annotations palette to get the latest annotations from WebCenter.

If you select **Update Annotations** while your document contains unsaved annotations, a warning will be shown, asking if you wish to save the annotations. You can select **Yes** to save the annotations to WebCenter, or click **No** to ignore the unsaved changes and get the latest annotations from WebCenter.

#### Note:

In case the annotations can not be loaded or saved (e.g. you are no longer logged in with WebCenter Connector, there are no annotations available for the document, or the document no longer exists) you will get a warning message indicating why loading or saving didn't work.

You can not save annotations, edit annotations or reply to an annotation if the Annotations plugin is older than version 16.1.2, or if the WebCenter Connector plugin or WebCenter server is not the latest version.

### 3.10. Share & Approve connection

The integration of DeskPack with Share & Approve allows you to

- Upload PDF files from within Adobe Illustrator to the Esko Cloud.
- Share these PDF files with other people, either working in the same company or not.
- Request users to annotate and/or approve (or reject) the document.
- Review the Annotations in Adobe Illustrator.
- Add Annotations on the document inside Adobe Illustrator.

For more information on Share & Approve, see:

- The Share & Approve Documentation
- The Share & Approve eLearning modules

### 3.10.1. Connecting to Share & Approve

The first time you select **Window** > **Esko** > **Share & Approve** you will be asked to Sign In.

- 1. Enter your Esko ID and Password.
- 2. If you want to keep the information stored, enable Remember Me
- 3. Click Sign In
- **4.** If your Esko ID is associated with multiple Esko Cloud Accounts and/or Workspaces, you will be able to choose the **Account** or **Workspace** you want to use from a dropdown.

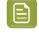

**Note:** These dropdowns are only shown when you connect to Share & Approve for the very first time. Later, you can switch to another Account or Workspace by clicking the **Esko Cloud Account** link.

- 5. If you don't have an Esko ID yet, or if no Share & Approve account is available for your Esko ID, you can click the **Register** button.
- 6. In case you forgot your password, you can click the **Forgot Password** link to go through the password reset procedure.

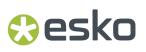

**7.** You can open a Knowledge Base article with more information on Share & Approve sign in by clicking the **Help** button.

### **3.10.2.** Uploading the current document to Share & Approve

To upload the current document to Share & Approve:

- 1. If the Share & Approve palette isn't open yet, choose Window > Esko > Share & Approve
- 2. Click the Upload button.
- 3. Enter the Asset Name. By default, the name of your document is used.
- 4. Select the **Folder** on Share & Approve in which you want to upload the file. If necessary, you can create new subfolders by clicking **Create New Folder**
- **5.** If your document contains an ARD structural design, you can select **Upload Structural Design** to upload the Structural Design file along with the PDF. This will make 3D view in the Esko Cloud Viewer possible.

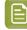

**Note:** In PDF+ mode, all Structural Design files will be uploaded. When working in Normalized mode, only the topmost Structural Design file will be uploaded.

6. Click Upload

The document, along with the topmost structural design file, is uploaded to Share & Approve, as a new **Asset**. Your local document will be **linked** to the Asset on Share & Approve.

If you don't want to create a new asset, you can click the **More** button and select **Upload to existing asset**. After selecting the Asset you want to add the current document to, you can choose:

- **Upload** will upload your current document as a new version for the selected asset, and the local document will be linked to the Asset.
- Link will not upload your current document, but will link the current document to the Asset.

**Note:** Instead of uploading your document, you can click the **Share** button, to combine two actions: **uploading** the document as described here, and **sharing**. See *Sharing the document* on page 105

### 3.10.3. Working with an uploaded document

If the active document is uploaded to Share & Approve, the Share & Approve pane looks like this:

### 😪 esko

| x                                                                                           |   |
|---------------------------------------------------------------------------------------------|---|
| Share & Approve                                                                             | ≡ |
| SpeedRound_Front2.ai         Version 1 - File shared to cloud         C         ▲         ※ |   |
| Share                                                                                       |   |
| <u>View in browser</u>                                                                      |   |
| Add Annotation                                                                              |   |
| All Users 👻                                                                                 |   |
| All Review States                                                                           |   |
| Show All Show Selected Hide All                                                             |   |
| O No annotations found.                                                                     |   |
| <u>Survey</u>                                                                               |   |
| Esko Cloud Account                                                                          |   |

- · Click the **Refresh** button C to reload the information, e.g. newly added annotations.
- Click the **Upload** button to upload a new version of the document.
- Click the **Unlink** button to break the connection between the local file and the Asset in Share & Approve.
- Click the **Permissions** button to open a browser window and change the permissions for the current file.
- Click the **More** button and select **Upload to Existing Asset** to upload your document as a new version for an existing Asset.
- Click the **More** button and select **Download Report** to Download an Annotation and Approval Report for the current document. See *Download Annotation and Approval Report* on page 105
- Click the **Share** button to share the document to other people, either within or outside your own organisation. See *Sharing the document* on page 105
- In the Annotations section you can see and add annotations to the file. See Annotations on page 105

### Sharing the document

By sharing a document you can have users inside or outside your organisation to view, check, annotate and accept or reject your document.

- 1. In the Share & Approve palette, click the Share button.
- **2.** Enter the e-mail address of the user you want to share the document with. Users that are registered to the account can be selected from the dropdown by clicking the triangle. You can also enter the name of a group, defined in Share & Approve.

3.

For unregistered users, you can use the **language selector** to specify the language used in the e-mail notification. For registered users, the language as defined in their profile will be used.

- Enable Request Approval if you want the users to approve or reject the document. In that case, you can add a Due Date for the approval.
- **5.** When sharing the document with unregistered users, these users will receive a link to access the file without password. The **Expiration date for the link** sets how long this link remains valid.
- 6. The Assets Details display the name and location of the document. This section is read only.
- 7. Click Share.

An email will be sent to all selected users, containing a link to open the document in the Viewer.

### Annotations

Users with whom a document is shared can view the document in the Viewer, and can add comments, named "Annotations". In Adobe Illustrator you can see those annotations and add annotations yourself.

• The Share & Approve panel will show a list of all annotations, indicating the content and the user who added the annotation

Using the dropdowns, you can filter the list of annotations based on the user, or based on the review state of the annotation.

- By default, **Show All** is selected, so all annotations are shown in your document. Use **Show Selected** to only show the annotations selected in the list, or **Hide All** to hide all annotations.
- For every annotation, you can:
  - Enter a reply
  - Click the **More** button and set a **State** for the annotation: Accepted, Rejected, Cancelled, Completed or None.
  - Click the **More** button and **Duplicate**, **Edit** or **Delete** the annotation.

#### **Download Annotation and Approval Report**

You can download an Annotation and Approval Report for the current document. The Report can be in PDF or in CSV format

Note: Annotations added in the Viewer are not immediately visible in Adobe Illustrator. To load new annotations, click the **Refresh** button

- 1. In the Share & Approve panel, click the **More** button and select **Download Report**
- **2.** Define the settings for the report.
  - **Language:** Select the language wanted from the drop-down list. The default language is the language of the user.
  - **Report Type:** you can select Annotation, Approval or both. You can also decide to include the original PDF
  - **Version:** Select the version wanted from the drop-down list. You can select a range of versions with lower and upper bound or can select last or all. The default version set is the last version.
  - **Zoom ins:** Selecting this option displays the clear (zoomed) image of the annotations made.
  - Orientation: Landscape or Portrait
  - **State Filters:** You can choose the state of the annotation before downloading the report. Select the filter from the drop-down list. The list contains None, Must Contain and Must Not Contain. If the user chooses either Must Contain or Must Not Contain, a new drop-down list will be displayed where the user can choose the different states of annotation such as None, Accepted, Rejected, Cancelled, and Completed.
  - **Users Filter:** Selecting Users Filter from the drop-down list will display a new drop-down list where you can filter the annotation based on who made the annotations.
- 3. Click Download Report. Define the name and location for the Report, and click Save

### 3.11. Color Engine

The **Color Engine** plug-in allows to add or replace inks using the Color Engine Ink Books.

### 3.11.1. Adding an ink from Ink Book

To add an Ink from an Esko Ink Book:

 Open the Add Ink from Ink Book dialog, by selecting Window > Esko > Color Engine > Add Ink From Ink Book...

| Page 1        | Page 2       | Page 3 | Page 4 |
|---------------|--------------|--------|--------|
|               |              |        |        |
| Yellow 012    | Yellow 0131  | 801    | 871    |
| Bright Red    | Red 0331     | 802    | 872    |
| Signetica     |              |        |        |
| Pink          | Magenta 0521 | 803    | 873    |
| Madium Dumla  |              |        | 074    |
| Medium Purple | Violet 0631  | 804    | 874    |
| Dark Blue     | Blue 0821    | 805    | 875    |
|               |              |        |        |
|               | Green 0921   | 806    | 876    |
|               | Black 0961   | 807    | 877    |
|               | DIACK U901   | 807    | 8//    |

- 2. In the Choose from dropdown, select the lnk Book you want to select a color from.
- 3. Select the ink you want to add
  - by clicking the ink patch in the dialog
  - by entering its name or part of its name in the **Search** field. By clicking the triangle button next to the search field, you can go to the next search result.
- 4. Click the Add button or double-click the ink patch to add the selected ink to the Swatches.
- 5. Repeat step 2, 3 and 4 to add additional inks
- 6. Click **Done** to close the dialog.

The added inks will be in the Illustrator Swatches.

Spot colors added from an inkbook will follow the Illutrator Spot Color options, which can be found in the fly-out menu of the Swatches palette. So you define to use LAB or CMYK values BEFORE adding the ink.

#### Note:

If you add an Ink Book or add an Ink to an Ink Book in Color Engine, these will only be available after restarting Illustrator.

If the **Use Swatch Group** option in the Color Engine Plugin Preferences is enabled, an Ink added from an Ink book will be placed in a Group in the Illustrator Swatches. The Group will have the same name as the Ink book.

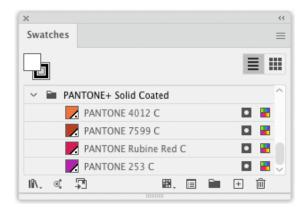

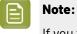

### If you try to add an Ink that already exists in the Swatches, you will get the choice to update the

Ink in the Swatch List using the parameters from the Ink Book, or leave the ink as is.

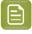

**Note:** To add an ink from an Ink Book, you need an active connection to Automation Engine, or a license to any Esko plug-in.

### **3.11.2. Insert Ink into Inkbook**

If you are connected to a Color Engine server or an Automation Engine, you can insert inks into an Ink Book

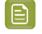

**Note:** You can only insert inks in ink books that allow read-right access. When you are connected to an Automation Engine SaaS server, you also need sufficient permissions.

1. Select Window > Esko > Color Engine > Insert Ink into Ink Book... or in the Ink Manager, select Insert Ink into Ink Book from the fly-out menu.

#### DeskPack PowerLayout

# 🕄 esko

|                        | Insert | t Inks into Ink Book |
|------------------------|--------|----------------------|
| Inks:                  |        | Insert into:         |
| Brand_Green            |        | designer             |
| PANTONE 6021 C         | k      |                      |
|                        |        |                      |
|                        |        |                      |
|                        |        |                      |
| Details:               |        |                      |
| Brand_Blue             |        |                      |
| Ink Book: Unregistered |        |                      |
| L: 49.35               |        |                      |
| a: -4.26               |        |                      |
| b: -43.11              |        |                      |
|                        |        | (Done) Insert        |
|                        |        |                      |

The Insert Inks into Ink Book panel opens.

Inks shows all the spot color inks in your document, even if they are not actually used. Inks that

are already in any ink book will have the Ink Book icon 🌆 next to its name.

**Note:** If you have an ink selected in the lnk Manager when choosing **Insert Ink into Ink Book** from the fly-out menu, that ink will also be selected in the Insert Inks into Ink Book palette.

- **Details** shows the information of the currently selected ink: the color patch, its name, the Lab values, and ink books the ink is in. When the ink is not in any ink book, it will be 'Unregistered'
- **Insert into** shows the list of all ink books with "Read-Write" settings. Ink books with read-only privileges are hidden. If the currently selected ink is in the ink book, the ink book will have the lnk

Book icon an next to its name.

- 2. Select the ink you want to add to an ink book.
- 3. Select the ink book you want to add the ink to.
- 4. Click Insert

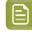

**Note:** If the ink is already in the ink book, a message will be shown, and nothing is done. The ink in the ink book will **not** be updated.

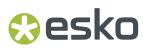

5. Click Done to close the palette.

# 3.11.3. Remove lnk from lnkbook

If you are connected to a Color Engine server or an Automation Engine, you can remove inks from an Ink Book

**Note:** You can only remove inks from ink books that allow read-right access. When you are connected to an Automation Engine SaaS server, you also need sufficient permissions.

1. Select Window > Esko > Color Engine > Remove Ink from Ink Book... or in the Ink Manager, select Remove Ink from Ink Book from the fly-out menu.

| Remove Inks from Ink Book                                             |              |    |
|-----------------------------------------------------------------------|--------------|----|
| Inks:                                                                 | Remove from: |    |
| Brand_Green<br>Brand_Blue<br>PANTONE 6021 C<br>C=0 M=92 Y=83 K=0      | designer     |    |
| Details:                                                              |              |    |
| Brand_Blue<br>Ink Book: designer<br>L: 49.35<br>a: -4.26<br>b: -43.11 |              |    |
|                                                                       | Done Remo    | ve |

The Remove Inks from Ink Book palette opens.

• Inks shows all the spot color inks in your document, even if they are not actually used. Inks that

are already in any ink book will have the Ink Book icon 🏜 next to its name.

**Note:** If you have an ink selected in the lnk Manager when choosing **Remove lnk from Ink Book** from the fly-out menu, that ink will also be selected in the Remove lnks from Ink Book palette.

• **Details** shows the information of the currently selected ink: the color patch, its name, the Lab values, and ink books the ink is in. When the ink is not in any ink book, it will be 'Unregistered'

- **Remove from** shows the list of all ink books with "Read-Write" settings the current ink is in. Ink books with read-only privileges are hidden.
- 2. Select the ink you want to remove from an ink book.
- **3.** Select the ink book you want to remove the ink from.
- 4. Click Remove
- 5. Click **Done** to close the palette.

# 3.11.4. Replacing an Ink

To replace an Ink:

- 1. Open the Replace lnk by dialog
  - by selecting Window > Esko > Color Engine > Replace lnk ..., or
  - by clicking the + 🖸 Replace Ink button in the Ink Manager

|                                                                                                    | Replace Ink                                                                                                    |
|----------------------------------------------------------------------------------------------------|----------------------------------------------------------------------------------------------------|
| Current Inks and Colors                                                                                                    | Replace Selected Color by A Document Ink                                                                                      |
| Process Cyan Process Magenta Process Yellow Process Black PANTONE 4012 C PANTONE Rubine Red C PANTONE 253 C                            | Process Cyan<br>Process Magenta<br>Process Yellow<br>Process Black<br>PANTONE 4012 C<br>PANTONE Rubine Red C<br>PANTONE 253 C |
| Details:<br>PANTONE Rubine Red C<br>Ink Book: PANTONE+ Solid Coated<br>Ink Type: Spectral Reflection Defined Ink<br>L: 43.8<br>a: 79.3 |                                                                                                    |
| b: 12.7                                                                                                    | ✓ Hide unused inks                                                                                                    |
|                                                                                                    | Replace Ink in Selection Replace Ink in Document ( Done                                                                       |

2. In the Current Inks and Colors, select the Ink you want to replace.

Inks defined in an Ink book will have a droplet icon next to their name. Using the option, you can choose if you want to **Hide unused inks** from the list.

The **Details** window will show extra information on the selected ink.

3. Define the Replace by type:

- **Replace by A Document Ink** allows to select an Ink from the document inks. By enabling **Include Unused Inks**, all spot color inks from the swatch list will be available, even the inks that aren't used in the job.
- **Replace by CMYK Color** allows to convert the selected ink into its CMYK equivalent. The CMYK values that will be used are shown underneath.

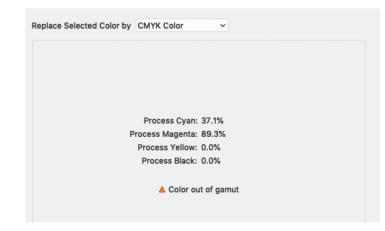

• **Find Best Match** will scan the selected Ink Book, and list the inks with the lowest dE compared to the ink you want to replace. At the bottom, the New and the Current ink are shown side by side.

| Ink Book: 🤇   | PANTONE+ Solid Uncoated ~   |   |
|---------------|-----------------------------|---|
| dE Formula: C | IELAB Delta E (Classic) 🛛 🗸 |   |
| dE            | Ink Name                    | ^ |
| 19.11         | Purple                      |   |
| 20.35         | 807                         |   |
| 23.91         | 246                         |   |
| 24.23         | 253                         |   |
| 26.07         | 813                         |   |
| 26.72         | 247                         |   |
| 26.78         | 2395                        |   |
|               |                             |   |
|               | New dE 19.11                |   |
|               |                             |   |

• **Replace by Color from Ink Book** allows to replace the ink by a new ink from an Ink book. Selecting the Ink is done in the same way as adding a new ink from Ink Book (see *Adding an ink from Ink Book* on page 106

#### DeskPack PowerLayout

# 🕄 esko

| Choose From OP | ANTONE+ Solid Coated | <b>i</b> ~ | Find Inks P |
|----------------|----------------------|------------|-------------|
| Page 1         | Page 2               | Page 3     | Page 4      |
|                |                      |            |             |
| Yellow 012     | Yellow 0131          | 801        | 871         |
|                |                      |            |             |
| Bright Red     | Red 0331             | 802        | 872         |
|                |                      |            |             |
| Pink           | Magenta 0521         | 803        | 873         |
|                |                      |            |             |
| Medium Purple  | Violet 0631          | 804        | 874         |
|                |                      |            |             |
| Dark Blue      | Blue 0821            | 805        | 875         |
| r              |                      |            |             |

- **4.** Define if you want to replace the ink for every object (including images) or if you want to exclude images from the replacing, by setting the **Include images** option. Obviously, if you exclude images, the replaced ink will remain in the list of used inks.
- 5. Click the **Replace Ink in Document** button to replace the ink in the complete document, or click **Replace Ink in Selection** to replace the lnk for the currently selected objects only.

## Note:

If one or more objects can't be converted, a description of the problem will appear in the Messages dialog, and the converted ink will not disappear from the list of used inks in the Ink Manager.

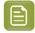

**Note:** If an ink is replaced, the new ink will use default screening settings. The screening settings of the original ink are not preserved.

# 3.11.5. Color Engine Plugin Preferences

The Color Engine Plugin Preferences can be opened from **Illustrator** > **Preferences** > **Esko** > **Color Engine Preferences...** 

If **Use Swatch Groups** is selected, an Ink added from an Ink book will be placed in a Group in the Illustrator Swatches. The Group will have the same name as the Ink book.

# 3.12. Esko Plug-ins Dashboard

On your Esko Plug-ins Dashboard, you can:

- · See which features you use, and how often,
- · Learn how many files are processed with your Esko plug-ins,
- Get configurable reports for your company.

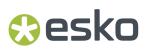

• Get personalised suggestions and complimentary training.

To build the dashboard, Esko needs to collect personal data about your plug-ins usage.

- 1. Open the Dashboard panel by choosing Help > Esko > Dashboard...
- 2. Click the Yes, I want a dashboard button.
- **3.** Sign in with your Esko ID

More information about Esko ID can be found here

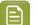

**Note:** If you already enabled Dashboard before, you can skip step 2 and 3.

4. Click the Go to my Esko Plug-ins Dashboard link to open the Dashboard

# 3.12.1. Opt Out

At any time, you can opt-out and stop the personal data collection.

- 1. Open the Dashboard panel by choosing **Help** > **Dashboard**...
- 2. Click the **Opt Out** button.
- **3.** If you click Opt Out, Esko stops collecting personal data, but still gathers anonymous usage data to help us improve the product.

# 3.12.2. More about the dashboard and data collection

### Insights for you and your team

You will get a dashboard for DeskPack and/or for Studio where you can check that you are getting the most out of your software investment. You can filter on those features that are the most valuable to you, and keep track of how often they are used, how many files are handled, and by how many people across your company. If your colleagues also opt in, you can also combine the data in a single dashboard for your company.

### What data is collected?

We automatically collect your Esko plug-in usage:

- Basic information about your computer (OS version, language, screen resolution, ...).
- Your version of Adobe Illustrator and which Esko plug-ins are installed.
- Which actions you perform on Esko plug-in, including some of their parameters.

If you opt in to the dashboard, then this usage data is tagged with your EskolD (name and email). If you do not opt in, then this usage data is anonymous.

Either way, We do not collect information that can be used to identify your client or the designs that you work on (such as text statements, barcodes, separation names or filenames).

### Your data is protected

Your usage data will be available only to Esko and (if you opt-in) to you and to your colleagues (based on the company code of their Esko IDs). Learn more about Esko ID and check out our privacy policy.

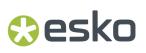

### Help us improve our products

Sharing your usage data with Esko allows us to learn about your configuration and your use of our products. This data enables us to focus on the features that matter the most to you.

#### **Opt-out whenever you want**

At any time, you can opt-out and stop sharing personal data. Just choose **Help** > **Esko** > **Dashboard** and click the **Opt Out** button.

# 4. Dynamic Marks

# 4.1. Getting started

Using the Dynamic Marks plugin, you can create sets of marks, add them in a document, and have full control over these marks.

# 4.1.1. Creating a first Mark Set

- 1. Open a file in Illustrator. Create some objects you want to use as marks.
- 2. Go to Window > Esko > Dynamic Marks > Dynamic Marks to open the Dynamic Marks panel.

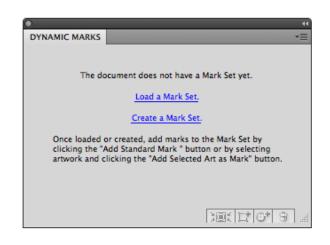

3. Click Create a Mark Set to start a new Mark Set.

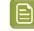

**Note:** This step is optional. If no Mark Set is present, you can also immediately start adding marks (see step 4), a new Mark Set will be created automatically.

- 4. You can add marks in two ways:
  - Select the objects you want to use as mark one by one, and click the **Add Selected Art as Mark** button
  - Click the **Add Standard Mark** button 🐠 to add a standard mark to the set.
- 5. From the fly-out menu, select Save mark set

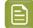

Note:

You can only save a Mark set if the Illustrator file is saved. If not, you will be prompted to do so before saving the Mark Set

# 4.2. The Dynamic Marks palette

In the Dynamic Marks palette, you can manage the marks in a set.

The palette will show the name of the latest loaded or saved mark set, and all the marks in the set. The icon in front of the mark name will show the type of mark: a standard mark, text, an object, ...

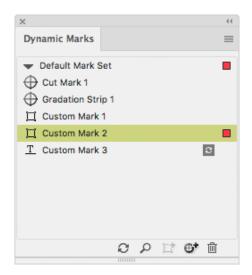

In the palette, you can

- change the name of a mark by double-clicking it
- select and zoom in on a mark, by clicking the button  $\checkmark$  or from the fly-out menu
- add the selected artwork as a mark, by clicking the button 🔯 or from the fly-out menu. See Adding objects as Mark on page 119
- add a Standard Mark, by clicking the button or from the fly-out menu. See Adding a Standard Mark on page 118
- remove the selected mark, by clicking the button 🔟 or from the fly-out menu.

| Note: |
|-------|
|-------|

Removing a mark will remove the entry in the Mark Set as well as the actual object.

| update an <b>On Demand</b> mark (indicated by the 🙃 icon) by clicking the Update button | С | . See |
|-----------------------------------------------------------------------------------------|---|-------|
| Updating Dynamic Marks on page 119                                                      |   |       |

- expand a mark, by selecting the function in the fly-out menu. Expanding a mark replaces the dynamic mark by a normal object.
- change the order of the marks by clicking and dragging.
  - If the corresponding objects are in the same layer in the Layers menu, their order will be changed the same way.
  - If you change the order in the Layers palette, the marks in the Dynamic Marks palette will change accordingly

Note that the Marks list shows the topmost mark at the bottom of the list, while the Layers palette works the other way around.

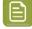

**Note:** Same as in Adobe Illustrator's Layer palette, there are two different types of selecting in the Dynamic Marks palette:

- If you click the name, the mark is selected in a blue bar, but the actual art is not selected in Adobe Illustrator. This selection is used for Dynamic Marks palette operations (zoom, trash, expand, remove).
- If you click at the right side of the row (or if you select the art using the Illustrator select tools), the mark is showing a colored rectangle, indicating that the actual art is selected in Adobe Illustrator. This selection is used for the Marks Properties.

# 4.2.1. Adding a Standard Mark

You can add one of the predefined Standard Marks to your Mark set:

- 1. Click the Add Standard Mark button 💇 or select Add Standard Mark from the fly-out menu
- 2. Select the Standard Mark you want to add.
- 3. Click Add

The Standard Mark will be added to the Mark Set, and in the current document. You can change its properties in the Dynamic Marks Properties palette. See *Dynamic Mark Properties* on page 119

The Standard Marks currently available are:

- Cut Mark
- Bearer Bars
- Gradation Strip
- Grid Marks
- Corner Marks
- Color Patches
- Image Mark

For more information on the properties for the Standard Marks, see *Specific Mark Properties* on page 124

| - 6 | - |   |   |  |
|-----|---|---|---|--|
|     |   |   | 5 |  |
|     |   | - |   |  |
|     |   |   |   |  |
|     |   |   |   |  |
|     | - |   | _ |  |
|     |   |   |   |  |

**Note:** It is not possible to apply scaling on standard marks. Every time the marks are updated, they will be regenerated at their original size.

# 4.2.2. Adding objects as Mark

You can add existing objects as a Mark to your set.

- 1. Select the object you want to use as a mark
- 2. Click the Add Selected Art as Mark button II. or select Add Selected Art as Mark from the flyout menu.

The new Mark will appear in the Dynamic Marks palette. You can change its properties in the Dynamic Marks Properties palette. See *Dynamic Mark Properties* on page 119

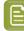

**Note:** If you select multiple objects, these objects will be grouped and added as one single mark in your set.

# 4.2.3. Updating Dynamic Marks

By default, all dynamic marks are updated automatically. There are however some exceptions to this.

### Changes in the Ink Manager

If the ink list in the document changes after adding the marks, you must click Update lnk List in the lnk Manager for the marks to adjust to the updated ink list. See *Color* on page 122

## **On Demand marks**

On Demand marks are marks that are not updated automatically. These marks are indicated in the

Dynamic Marks palette using this icon: 🙆.

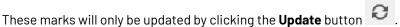

The only **On Demand** mark at this moment is a Text Mark using the "Ink Coverage" variable.

# 4.3. Dynamic Mark Properties

You can open the Dynamic Mark Properties by choosing **Window** > **Esko** > **Dynamic Marks** > **Dynamic Mark Properties** or by choosing **Show Properties Palette** from the flyout menu of the Dynamic Marks palette.

#### DeskPack PowerLayout

# 🕄 esko

| O<br>DYNAMIC MARK PROPERTIES                                       | •• |
|--------------------------------------------------------------------|----|
| ✓ Position     Attach to: Trim Box     → 16,409 mm     ↓ 14,261 mm |    |
| ✓ Color                                                            |    |
| Dynamic                                                            | J  |

# 4.3.1. Position

The position of a mark is based on 3 settings:

### Attach to

The position of the mark can be based on

• Any page box: Media Box, Crop Box, Bleed Box, Trim Box or Art Box

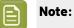

- a Page Box that is not defined in the file, will be greyed out
- If you load a marks set that uses a page box not defined in the current file, the Trim Box is used instead, and a warning is shown
- You can't delete a Page Box if there 's a mark attached to it.
- another dynamic mark
- a PowerLayout Repetition, such as "PowerLayout Grid 1"
- Named Art

Named Art is any art in your Illustrator document, that you gave a name in the Layers palette: browse to the object you want to name in the Layers palette, double click the default name (eg. <path>) and enter a name.

When selecting **Named Art...**, you get a separate dialog, in which you can either type the name of the Named Art you want to use, or select it from the dropdown at the right. Once Named Art has been used, it remains available in the **Attach To** dropdown.

Named Art is only possible on objects, not on groups. Named Art can't be hidden or locked.

**Note:** Standard Marks will be automatically attached to a currently selected PowerLayout Standalone grid or another selected dynamic mark. If no grid or dynamic mark is selected, the Standard Mark is attached to the Trim Box.

A PowerLayout Standalone grid is a Step and Repeat of a single file or object(s), generated by the PowerLayout Standalone plug-in. If such a grid is available in the document, you can select its name in the dropdown. For more information, see the PowerLayout Standalone documentation.

# esko

# Positioning

The way the mark is attached, can be chosen by clicking and dragging the blue square (representing the mark) to the desired position on the grey square (representing the Attach To reference). Each square has 9 reference points (top left center and right, middle left center and right, and bottom left center and right), so you have 81 different ways of positioning the mark.

This setting is not available for Bearer Bars and for Cut Marks.

In the example underneath, the top center of the (bounding box of the) mark will be placed on the left bottom corner of the (bounding box) of the reference defined in the Attach to field.

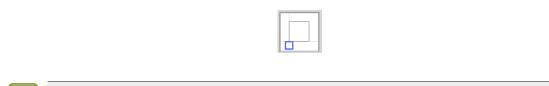

**Note:** If you create a mark from an existing object, the Positioning settings (the blue rectangle) will be automatically set, using the smallest offset possible while keeping the object at the same location.

## Offset

In the offset fields, you can move the mark based on the defined position. The direction of the offset (up, down, left or right) depends on the positioning, and is shown by the

| ∽ Attach     | ∽ Attach         |
|--------------|------------------|
| To: Trim Box | To: Trim Box     |
| rows.        | → 0 mm<br>→ 0 mm |

ar

Note: You can also manually move marks. In that case, the offset will automatically adjust to the new location. The other settings (Attach To and Positioning) will NOT change.

## Repeat

For custom marks, you can use the **Repeat** buttons, to choose if the mark should be repeated or not.

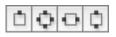

From left to right:

- No repeat
- Repeat on all 4 sides. The positions of the marks are rotated 90° around the center of the Attach To object. Examples:

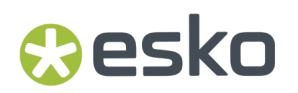

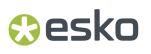

• Repeated horizontally. The positions of the marks are mirrored over the vertical center line. Examples:

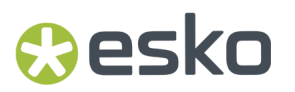

• Repeated vertically. The positions of the marks are mirrored over the horizontal center line. Examples:

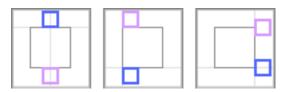

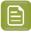

**Note:** For vertical and horizontal repeat, the position of the marks is mirrored, but the actual marks are rotated 180 degrees.

# 4.3.2. Color

The color of a mark can be one of these settings:

### Registration

The mark will be colored with 100% of every ink used in the document. If you change the tint to e.g. 42%, the mark will get 42% of every ink used in the document.

Changing the inks in the document can change the color of the mark.

**Note:** If you manually change the color of a mark set to Registration, its color setting will change to "Static" (see below), using the newly set color.

#### Static

If color is set to "Static", the current color is stored, based on the actual inks. The color of the mark will not change if the order of the ink list is changed.

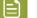

Note:

When placed on an existing document, "Static" marks are the only marks that affect the ink list: the inks used in the mark will be added if necessary.

#### **Dynamic**

If color is set to "Dynamic", the current color is stored, but based on the ink positions in the Ink Manager, and not the actual inks.

For example, if the first ink is Cyan, a 100% cyan mark is stored as "100% of the first ink". If the first ink is different (by changing the ink order, or by placing the mark on a different file), the mark will become 100% of the first ink.

**Note:** If the ink list in the document changes after adding the marks, you must click **Update Ink List** in the **Ink Manager** for the marks to adjust to the updated ink list.

## Darkest

The mark will be colored with 100% of the darkest ink used in the document. You can't change the percentage for "Darkest" ink, it will always be 100%.

Changing the inks in the document can change the color of the mark. Technical inks and Processing Step Inks are not used in the mark.

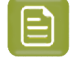

**Note:** If you manually change the color of a mark set to Darkest, the color will change back to the darkest ink at the next mark update.

### **Black or Darkest**

If the document contains a Process Black ink, the mark will be colored with 100% Black, otherwise the darkest ink used in the document is used. You can't change the percentage for "Black or Darkest" ink, it will always be 100%.

Changing the inks in the document can change the color of the mark. Technical inks and Processing Step Inks are not used in the mark.

### Black

The Mark will be colored with 100% Process Black, regardless of the inks already used in the document.

**Note:** To ensure Marks using this color are supported on previous versions of Automation Engine, it will be saved as a 100% solid black "Static" color when exporting a Mark Set to Automation Engine. See *Export Mark Sets* on page 149

## Fill / Stroke

For custom marks and for Color Patch marks, you can define both the Fill and the Stroke Color. For Stroke, you have an extra option **Same as fill** 

## Defaults

Every dynamic mark has a default color attribute:

| Mark Type                                  | Available Color Options       | Default      |
|--------------------------------------------|-------------------------------|--------------|
| Custom mark (plain object)                 | all*                          | Dynamic      |
| Cut Mark                                   | Registration, Darkest, Static | Darkest      |
| Text                                       | all                           | Dynamic      |
| Image Mark                                 | Static, Dynamic**             | Static       |
| Dynamic Objects (Barcode,<br>Panel, Table) | all                           | Static       |
| Bearer Bar                                 | all                           | Registration |

#### DeskPack PowerLayout

# 🕄 esko

| Mark Type       | Available Color Options         | Default        |
|-----------------|---------------------------------|----------------|
| Gradation Strip | No Color Options                | not applicable |
| Grid Marks      | Registration, Darkest, Static   | Registration   |
| Corner Marks    | Registration, Darkest, Static   | Registration   |
| Color Patch     | only applicable for stroke: all | same as fill   |

(\*): A Custom mark created from a mesh or gradient object will always have color attribute "Static". This can't be changed.

(\*\*): EPS image marks can only be Static.

**Note:** A Gradation Strip doesn't allow setting Color options. A Gradation Strip always uses every ink, except for technical inks.

#### Inks

When using **Dynamic** color, you can choose what inks to include: **All**, **Only Technical**, **Only Printing** or **Custom** when working in Normalized PDF, or **All**, **Only Processing Step Inks**, **Only Artwork Ink**, **Printing Units** or **Custom** when working in PDF+.

When choosing **Custom**, you can set a combination of rules to define what inks should be included, based on the Printing Method, Ink Names or Ink Group (process or spot colors).

By choosing **Printing Units**, only inks with a defined Printing Unit number are used, and the Printing Unit order is used as well. If e.g. the mark is using the 4th ink, the mark will be colored with the ink that has Printing Unit 4.

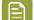

Note: For more information about Printing Units, see Working with Printing Units on page 65

For any other color option, you can't change the drop down: for Static color and Registration it is fixed at "All", while for "Darkest" it is fixed at "Only Printing".

If the option **Include Varnish Inks** is disabled, inks set as "Varnish" will not be taken into account for Dynamic color.

**Note:** When using **All** (inks) while working in PDF+, the **Include Varnish Inks** option will always be enabled.

# 4.3.3. Specific Mark Properties

Standard Marks have, beside Position and Color, some specific properties.

Also Text Marks have specific properties, allowing to create dynamic text marks.

## **Cut Mark Properties**

Cut Marks are created from a symbol named "CutMark", and are by default 0,1mm wide and 10mm long.

| •                               | 4                  |
|---------------------------------|--------------------|
| DYNAMIC MARKS PROPERTIES        |                    |
| Position<br>Attach to: Trim Box | •                  |
| → 0 mm<br>→ 0 mm                |                    |
|                                 |                    |
| Darkest                         | •                  |
| V Cut Mark                      |                    |
|                                 | Offset: 0 mm       |
|                                 | Symbol: Set Symbol |

**Position**: Cut Marks will be automatically attached to a currently selected PowerLayout Standalone grid or another selected dynamic mark. If no grid or dynamic mark is selected, the Cut Mark is attached to the Trim Box.

Color: Cut Marks are by default in "Darkest" color.

**Offset**: allows to define the offset for the Cut Marks. A positive offset will move the Cut Marks to the outside.

**Symbol**: allows to change the symbol used for the Cut Mark. See *Changing the Symbol of a Standard Mark* on page 146,

# **Bearer Bars Properties**

Adding a Bearer Bars mark will create two bars, one on each side, left and right (default) or top and bottom. The bars will automatically take the size (vertical or horizontal) of the "Attach" selection.

| • •                                                                                                    |  |  |
|----------------------------------------------------------------------------------------------------|--|--|
| DYNAMIC MARKS PROPERTIES                                                                                                    |  |  |
| ✓ Position<br>Attach to: Corner Mark 1                                                                                                    |  |  |
| Image: Image of the state of the state |  |  |
| ✓ Color                                                                                                    |  |  |
| Registration                                                                                                    |  |  |
| Include Technical Inks                                                                                                    |  |  |
| ∽ Bearer Bars                                                                                                    |  |  |
| Width: 5 mm Offset: 0 mm                                                                                                    |  |  |
| Extend: 0 mm                                                                                                    |  |  |

# 😌 esko

**Position**: Bearer Bars will be automatically attached to a currently selected PowerLayout Standalone grid or another selected dynamic mark. If no grid or dynamic mark is selected, the Bearer Bars are attached to the Trim Box.

If the **Show on Both Sides** option is selected, you will get a Bearer Bar on both sides (top and bottom, or left and right).

By positioning the blue rectangles, you can choose between a vertical or horizontal orientation.

**Color**: Bearer Bars are by default in Registration color.

Width: The width of the Bearer Bar.

**Extend**: allows to extend the Bearer Bar on both size. Entering e.g. +5mm will extend the Bearer Bar by 5 mm on both ends.

**Offset** defines the distance between the Attach to object and the Bearer Bars.

### **Gradation Strip Properties**

Gradation Strips are created from a symbol named "GradationStrip", and are by default 3 rectangles of 5 x 5mm, horizontally, colored 40%, 80% and 100%, one strip per ink.

|                                   | 44 |
|-----------------------------------|----|
| DYNAMIC MARKS PROPERTIES          |    |
| V Position<br>Attach to: Trim Box | )  |
|                                   |    |
| ✓ Gradation Strip                 | _  |
| Width: One Strip per Ink          | 9  |
| Symbol: Set Symbol                | )  |
| Flip: Normal                      | 9  |
|                                   |    |

**Position**: Gradation Strips will be automatically attached to a currently selected PowerLayout Standalone grid or another selected dynamic mark. If no grid or dynamic mark is selected, the Gradation Strip is attached to the Trim Box.

If you change the Positioning setting (the blue rectangle), the gradation strip will rotate automatically based on the position of the blue rectangle.

Width: The width can be set to "One Strip per Ink" or to "Repeat to Fit".

**Symbol**: allows to change the symbol used for the Gradation Strip Mark. See *Changing the Symbol of a Standard Mark* on page 146,

You can use any type of art in the symbol, but only paths and compound paths will be colored. If you will use any text in your Gradation Strip symbol, it will be automatically colored with darkest ink.

If you change the default Gradation Strip symbol, the default position will be based on the size of the symbol. If the width of the symbol is bigger than its height, the Gradation Strip will be created horizontally by default. If the height is bigger, the Gradation Strip will be created vertically by default.

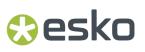

**Flip**: when set to "Normal", the gradation is built from left to right, when set to "Reverted", the gradation strip is built from right to left.

## **Grid Mark Properties**

Grid Marks are created from a symbol named "GridMark", and are by default a rectangle of 5 x 5mm, in Registration color.

| ×                                              |                      | << |  |  |
|------------------------------------------------|----------------------|----|--|--|
| Dynamic Marks Properties                       |                      |    |  |  |
| <ul> <li>Position and Shape</li> </ul>         |                      |    |  |  |
| Attach to:                                     | PowerLayout Grid 1   | ~  |  |  |
|                                                | Set Symbol           |    |  |  |
| <ul> <li>Color and</li> </ul>                  | inks                 |    |  |  |
| Color:                                         | Registration         | ~  |  |  |
| Inks:                                          | All                  |    |  |  |
|                                                | Include Varnish Inks |    |  |  |
| <ul> <li>Mark Position &amp; Copies</li> </ul> |                      |    |  |  |
| Where:                                         |                      |    |  |  |
| Reference: Outer Left Cell ~                   |                      |    |  |  |
| Position:                                      | Offset:              |    |  |  |
|                                                | +  🗘 0 mm            |    |  |  |
|                                                | ∓ 🗘 0 mm             |    |  |  |
| Repeat                                         | every: 🗘 3 Row       | ,  |  |  |
| Reverse Start Position                         |                      |    |  |  |
| ▼ White Underprint                             |                      |    |  |  |
| White Underprint                               |                      |    |  |  |
| Add Bar                                        |                      |    |  |  |
| Ink Settir                                     | ngs                  |    |  |  |

**Position**: Grid Marks will be automatically attached to a currently selected PowerLayout Standalone grid. If no grid is selected, you will get an error message.

### Mark Positions & Copies:

Using the **Where** buttons, you can define where you want the Grid Marks:

- on the left side of the Repeat
- on the right side of the Repeat
- on top of the Repeat
- below the Repeat
- in between the columns
- in between the rows.

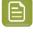

**Note:** The "in between" options can not be used in combination with **stagger**. If you enable stagger while grid marks are set to "in between", or if you load a mark set containing such a mark, the grid marks will be placed at the side, and a warning will be given.

# 😌 esko

For the Mark Position, you can (besides the normal Position settings) set the **Reference**. The Reference defines what cell or column to use as a reference:. You can set the Reference to **Outer Left Cell** or **Outer Right Cell**, or to **Outer Left Column** or **Outer Right Column**.

If the Grid Marks are placed on the top or bottom of the repeat, the options become top/bottom instead of left/right, and Row instead of Column.

If a **Column** is used, a single Grid Mark is placed, using the column as reference.

In case you use a **Cell** as Reference, you can choose to **Repeat** the grid mark every Row (or Column), every 2 rows, ect...

The examples underneath shows a 5 by 5 repeat with staggering. The Position is always centered at the left side.

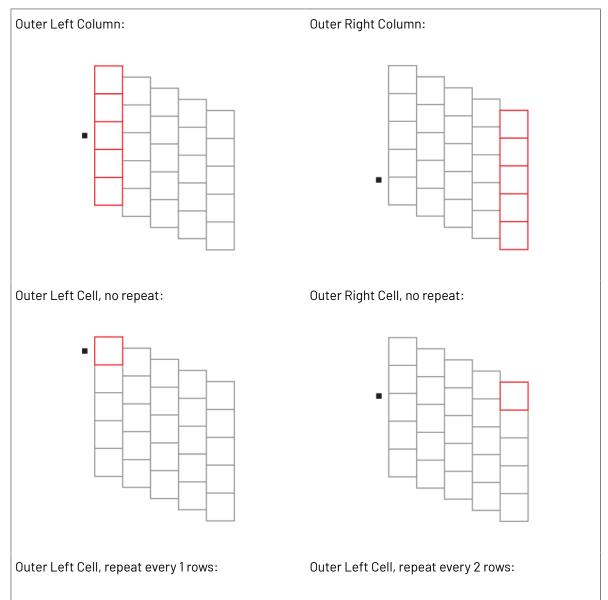

### DeskPack PowerLayout

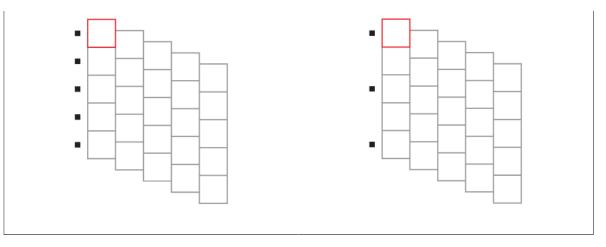

If you enable **Reverse Start Position**, the repeat will start at the opposite side (top instead of bottom, left instead of right, ...). This option is only available if **Repeat Every** is enabled and uses a value of 2 or more.

**Symbol**: allows to change the symbol used for the Gradation Strip Mark. See *Changing the Symbol of a Standard Mark* on page 146.

White Underprint: see White Underprint on page 145

# **Corner Mark Properties**

Corner Marks are created from a symbol named "CornerMark".

| DYNAMIC MARKS PROPERTIES |
|--------------------------|
| ✓ Position               |
| Attach to: Trim Box      |
| → 0 mm                   |
|                          |
|                          |
| 🗢 Color                  |
| Registration             |
| Include Technical Inks   |
| 🗢 Corner Mark            |
| Set Symbol               |
| Horizontal Offset: -8 mm |
| Vertical Offset: -8 mm   |
|                          |

### Bounding Box Corners or Repetition Corners:

Using the buttons, you can define if you want corner marks on the bounding box of the selected **Attach To** area, or on the corners of every one-up. This option is only available if you attached the corner mark to a Repeat Grid.

**Set Symbol**: allows to change the symbol used for the Gradation Strip Mark. See *Changing the Symbol of a Standard Mark* on page 146.

**Offset** allows to define the offset between the corner and the corner mark. If the lock is enabled, vertical and horizontal offset are kept the same. If the lock is disabled, you can enter different values for vertical and horizontal offset.

If an offset of 0mm is used (in the image underneath on the left), the bounding box of the corner mark is placed on the outside of the selected page box. The page box is shown in red, the corner mark in black and the bounding box in blue.

In the image on the right, the default offset of -8mm is used. You can see the Corner Mark being moved 8 mm to the inside, based on the original position. Since the default symbol is 10 mm by 10mm, this default setting places the corner mark at 2 mm to the outside of the selected page box.

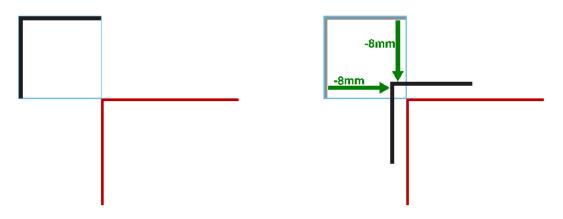

# **Color Patch Properties**

Color Patch marks are created from a symbol named "ColorPatch".

#### DeskPack PowerLayout

# 🕄 esko

|      | × ••                                  |
|------|---------------------------------------|
|      | Dynamic Marks Properties              |
|      | $\bigtriangledown$ Position and Shape |
|      | Attach to: Trim Box                   |
|      | → -73.929 mm                          |
|      | □                                     |
| 45.  | Set Symbol                            |
| 5 ,1 |                                       |
| 5    | Index: 🛓 5                            |
|      | Inks: All 🗸 🗸                         |
| 569  | Stroke Color: Same as Fill 🗸 🗸        |
| 5    |                                       |
|      | Field 1                               |
|      | Text Color: Same as Fill              |
|      | [Short Ink Name]                      |
|      |                                       |
|      | Insert/Modify                         |

**Set Symbol**: allows to change the symbol used for the Color Patch Mark. See *Changing the Symbol of a Standard Mark* on page 146.

A Color Patch mark is dynamically colored in one ink. The **Index** defines the ink to use, based on the ink position in the Ink Manager.

You can however define a different color for the text and for the stroke.

The number of text fields depends on the number of text fields in the symbol. When using the default symbol, a Color Patch contains 3 text fields, set to the short ink name, the ruling and angle, and the index.

| ľ | 2 |   | 0 | 1 |
|---|---|---|---|---|
|   | Е | 1 | - |   |
| I |   |   |   |   |
|   |   |   |   | 1 |
|   |   | E | E |   |

**Note:** When you create a symbol for Color Patch using exact the same variable names (case sensitive), Dynamic Marks will automatically use these variables. This way, you can quickly create a Color Patch symbol with working variable text fields.

### **Text Mark properties**

A Text Mark is a Custom Mark created from a text object. Text Marks can consist of static and dynamic text.

- 1. Create a text object, using the font and text settings you want to use, and add it as a Custom Mark. For more info on adding objects as Mark, see Adding objects as Mark on page 119
- Open the Dynamic Mark Properties palette, by choosing Window > Esko > Dynamic Marks > Dynamic Mark Properties

The existing text is **static**, which means it won't change when you use the Mark into another document, or if the document changes.

You can make all or part of the text **dynamic**, to have it change with every document you use your mark into.

| × 4                                |
|------------------------------------|
| Dynamic Marks Properties           |
| V Position                         |
| Attach to: Trim Box                |
| → 3,625 mm                         |
| 1 24,893 mm                        |
|                                    |
| ▽ Color                            |
| Dynamic 🗘                          |
| Include Technical Inks             |
| ✓ Text                             |
| Date: [Date] Filename: [File Name] |
|                                    |
| Insert/Modify                      |
| ✓ White Underprint                 |
| White Underprint Ink Settings      |

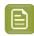

**Note:** If you want to have some static text, just leave that part of the text as it is (or type in new text) in the **Text** area.

3. To get dynamic text, you need to insert dynamic **fields**.

Place your cursor where you want the field to be, or select the text to replace with a field, and click the **Insert / Modify** ... button.

- 4. In the Insert Field dialog that opens, choose the fields to insert:
  - a) Select Local Variables to select variables from the local file, or Server Variables to use SmartNames from the Automation Engine server. In that case, all Database queries defined on the server will be available, as well as all job and product parameters.
  - b) choose a field Category, for example Barcodes, Date & Time...
  - c) in that **Category**, choose the **Field** you want to use (see *Categories and Types* on page 133 for a list of available categories and fields),
  - d) if applicable, choose the **Format** to use for your chosen **Field** (see *Formatting Dynamic Fields* on page 138 for details),

|                                                                                      | Ins              | sert Field                                                                                                    |     |
|--------------------------------------------------------------------------------------|------------------|----------------------------------------------------------------------------------------------------|-----|
| Show: Lo                                                                             | cal Variables    | \$                                                                                                    |     |
| Category:                                                                            |                  | Field:                                                                                                    |     |
| Barcodes<br>Date & Tin<br>Document<br>File Info (X<br>Inks<br>Links<br>System<br>DFE |                  | File Name<br>Fonts<br>Layer Names<br>CMYK Profile<br>RGB Profile<br>Color Mode<br>Trim Box<br>Media Box<br>Crop Box |     |
| Format:                                                                              | [name][ext]      | • mm • ?                                                                                                    |     |
| Separator:                                                                           | Repeat format fo | or all items                                                                                                    |     |
| Preview:                                                                             | Untitled-1       | Cancel Insert                                                                                                    |     |
|                                                                                      |                  |                                                                                                    | 11. |

Note: The Preview line shows how the field will be resolved in the current document.

e) when you are satisfied with how your field will look like, click **OK**.

The dynamic parts of a text object will appear between square brackets.

White Underprint allows to add White Underprint to your Mark. See White Underprint on page 145

### **Categories and Types**

E

| Barcodes    | <ul> <li>Number of Barcodes</li> <li>Barcode Type</li> <li>Barcode Code</li> <li>Bar Width Reduction</li> <li>Barcode Magnification</li> <li>Barcode Device Compensation</li> <li>Barcode Narrow Bar</li> </ul> |
|-------------|----------------------------------------------------------------------------------------------------|
| Date & Time | <ul><li>Date</li><li>Time</li><li>Date and Time</li></ul>                                                                                                    |

#### DeskPack PowerLayout

# Document

File Info (XMP)

Inks

• File Name

- Fonts
- Layer Names
- CMYK Profile
- RGB Profile
- Color Mode
- Media Box
- Crop Box
- Bleed Box
- Trim Box
- Art Box
- Description
- Author
- Document Title
- Author Title
- Number of Inks
- Number of Technical Inks<sup>1</sup>
- Number of Processing Step Inks<sup>2</sup>
- Ink Names
- Technical Ink Names<sup>1</sup>
- Processing Step Ink Names<sup>2</sup>
- Short Ink Names<sup>4</sup>
- Abbreviated Ink Names<sup>4</sup>
- Ink Types
- Ink Dotshapes
- Ink Angles
- Ink Rulings
- Ink Printing Method
- Ink Coverage
- Ink Printing Units<sup>2</sup>
- Placed Files
- XML Content Files
- Structural Design File
- Illustrator Version
- Creative Suite Version
- OS Type
- OS Version
- Short User Name
- Full User Name

Links

System

### DeskPack PowerLayout

# 🕄 esko

# **Server Variables**

| <ul> <li>File</li> <li>File Type</li> <li>First Folder of File</li> <li>Folder of File</li> <li>Folder of file</li> <li>Folder of file</li> <li>Folder of ID</li> <li>Sub Order ID</li> <li>Sub Order ID</li> <li>Description</li> <li>Due Date</li> <li>Project ID</li> <li>Last Actor</li> <li>Job URL</li> <li>Category2</li> <li>Category3</li> <li>Category6</li> <li>Category6</li> <li>Category7</li> <li>Customer Ref</li> <li>CSR</li> <li>CSR</li> <li>Category7</li> <li>Customer Name</li> <li>Customer Name</li> <li>Customer Name</li> <li>Customer Name</li> <li>Customer Name</li> <li>Customer ID</li> <li>Job Container URL</li> <li>Job Container URL</li> <li>Job Container URL</li> <li>Job Cottainer URL</li> <li>Job COTA</li> <li>UL Gay DO(JOF)</li> <li>JI Originator (JOF)</li> <li>PS Printer Name</li> <li>PS Printer Name</li> <li>PS Printer Name</li> <li>PS Printer Name</li> <li>PS Printer Name</li> <li>PS Printer Name</li> <li>Barcode Type</li> <li>Barcode Code</li> <li>Bar Width Reduction</li> <li>Barcode Device Compensation</li> <li>Barcode Namification</li> <li>Barcode Namification</li> </ul>                                                                                                    | File Information | Extension of File                       |
|----------------------------------------------------------------------------------------------------|------------------|-----------------------------------------|
| <ul> <li>First Folder of File</li> <li>Folder of Input</li> <li>Job Information</li> <li>Job Name</li> <li>Order ID</li> <li>Sub Order ID</li> <li>Due Date</li> <li>Project ID</li> <li>Last Actor</li> <li>Job URL</li> <li>Category3</li> <li>Category4</li> <li>Category6</li> <li>Category7</li> <li>Customer Ref</li> <li>CSR</li> <li>CSR mail</li> <li>Customer ID</li> <li>Customer ID</li> <li>Customer ID</li> <li>Due Date</li> <li>Due Date</li> <li>Due Date</li> <li>Due Date</li> <li>Due Date</li> <li>Project ID</li> <li>Last Actor</li> <li>Job URL</li> <li>Category4</li> <li>Category6</li> <li>Category6</li> <li>Category7</li> <li>Customer Ref</li> <li>CSR</li> <li>CSR mail</li> <li>Customer ID</li> <li>Customer ID</li> <li>Customer ID</li> <li>Due Day</li> <li>Due Time</li> <li>Job Container VAL</li> <li>Job CT URL</li> <li>Job ID</li> <li>Name of Folder of Job</li> <li>J Legacy Job (JDF)</li> <li>J Uriginator (JDF)</li> <li>PS Printer Name</li> <li>PS Printer Name</li> <li>PS Printer Name</li> <li>PS Printer Name</li> <li>PS Printer Name</li> <li>Abb Parameters</li> <li>Number of Barcodes</li> <li>Barcode Type</li> <li>Barcode Davice Compensation</li> </ul>                                                                                                    |                  | • File                                  |
| <ul> <li>First Folder of File</li> <li>Folder of Input</li> <li>Job Information</li> <li>Job Name</li> <li>Order ID</li> <li>Sub Order ID</li> <li>Due Date</li> <li>Project ID</li> <li>Last Actor</li> <li>Job URL</li> <li>Category3</li> <li>Category4</li> <li>Category6</li> <li>Category7</li> <li>Customer Ref</li> <li>CSR</li> <li>CSR mail</li> <li>Customer ID</li> <li>Customer ID</li> <li>Customer ID</li> <li>Due Date</li> <li>Due Date</li> <li>Due Date</li> <li>Due Date</li> <li>Due Date</li> <li>Project ID</li> <li>Last Actor</li> <li>Job URL</li> <li>Category4</li> <li>Category6</li> <li>Category6</li> <li>Category7</li> <li>Customer Ref</li> <li>CSR</li> <li>CSR mail</li> <li>Customer ID</li> <li>Customer ID</li> <li>Customer ID</li> <li>Due Day</li> <li>Due Time</li> <li>Job Container VAL</li> <li>Job CT URL</li> <li>Job ID</li> <li>Name of Folder of Job</li> <li>J Legacy Job (JDF)</li> <li>J Uriginator (JDF)</li> <li>PS Printer Name</li> <li>PS Printer Name</li> <li>PS Printer Name</li> <li>PS Printer Name</li> <li>PS Printer Name</li> <li>Abb Parameters</li> <li>Number of Barcodes</li> <li>Barcode Type</li> <li>Barcode Davice Compensation</li> </ul>                                                                                                    |                  | File Type                               |
| <ul> <li>Folder of File</li> <li>Folder of Input</li> <li>Job Information</li> <li>Job Name</li> <li>Order ID</li> <li>Sub Order ID</li> <li>Description</li> <li>Due Date</li> <li>Project ID</li> <li>Last Actor</li> <li>Job URL</li> <li>Category2</li> <li>Category3</li> <li>Category6</li> <li>Category6</li> <li>Category7</li> <li>Customer Ref</li> <li>CSR</li> <li>CSR Email</li> <li>Customer ID</li> <li>Customer ID</li> <li>Customer ID</li> <li>Customer ID</li> <li>Due Day</li> <li>Due Day</li> <li>Due Time</li> <li>Job Container URL</li> <li>Job Container URL</li> <li>Job CT URL</li> <li>Job ID</li> <li>Name of Folder of Job</li> <li>JI Legacy Job (JDF)</li> <li>J Job ID</li> <li>Name of Folder of Job</li> <li>JI Legacy Job (JDF)</li> <li>Job Parameters</li> <li>Number of Barcode Signed</li> <li>Barcode Code</li> <li>Bar Width Reduction</li> <li>Barcode Device Compensation</li> </ul>                                                                                                    |                  |                                         |
| <ul> <li>Folder of Input</li> <li>Job Information</li> <li>Job Name <ul> <li>Order ID</li> <li>Sub Order ID</li> <li>Description</li> <li>Due Date</li> <li>Project ID</li> <li>Last Actor</li> <li>Job URL</li> <li>Category2</li> <li>Category3</li> <li>Category4</li> <li>Category7</li> <li>Category7</li> <li>Category7</li> <li>Category7</li> <li>Customer Ref</li> <li>CSR Email</li> <li>Customer ID</li> <li>Customer Description</li> <li>Due Day</li> <li>Due Time</li> <li>Job Container VRL</li> <li>Job Container VRL</li> <li>Job Container VRL</li> <li>Job Container VRE</li> <li>Job Container VRL</li> <li>Job Container VRL</li> <li>Job Container VRL</li> <li>Job Container VRL</li> <li>Job Container VRL</li> <li>Job Container VRL</li> <li>Job Container VRL</li> <li>Job Container VRL</li> <li>Job Container VRL</li> <li>Job Container VRL</li> <li>Job Container VRL</li> <li>Job Container VRL</li> <li>Job DOF TURL</li> <li>Job DOF TURL</li> <li>Job Container VRL</li> <li>Job Container VRL</li> <li>Job Container VRL</li> <li>Job Container VRL</li> <li>Job Container VRL</li> <li>Job Container VRL</li> <li>Job Container VRL</li> <li>Job Container VRL</li> <li>Job Container VRL</li> <li>Job Container VRL</li> <li>Job DOF TURL</li> <li>Job DOF TURL</li> <li>Job DOF TURL</li> <li>Job DOF VRL</li> <li>Job DOF VRL</li> <li>Job DOF VRL</li> <li>Job DOF VRL</li> <li>Job DOF VRL</li> <li>Job DOF VRL</li> <li>Job DOF VRL</li> <li>Job DOF VRL</li> <li>Job DOF VRL</li> <li>Job DOF VRL</li> <li>Job DOF VRL</li> <li>Job DOF VRC</li> <li>Job Parameters</li> <li>Number of Barcode Magnification</li> <li>Barcode Magnification</li> <li>Barcode Magnification</li> <li>Barcode Device Compensation</li> </ul> </li> </ul>                                                                                                    |                  |                                         |
| Job Information  Job Information  Job Information  Job Name  Order ID  Sub Order ID  Description  Less Actor  Job URL  Category  Category3  Category3  Category5  Category6  Category6  Category7  Customer Ref  CSR  CSR Email  Customer ID  Customer ID  Customer Name  Customer Description  Due Day  Due Time  Job Container VRL  Job CT URL  Job CT URL  JOB CT URL  JOB CT URL  JOB CT URL  JOB CT URL  JOB CT URL  LEX CONCENTION  DE CONCENT CONCENT  LEX CONCENT CONCENT  LEX CONCENT  LEX CONCENT  LEX CONCENT  LEX CONCENT  LEX CONCENT  LEX CONCENT  LEX CONCENT  LEX CONCENT  LEX CONCENT  LEX CONCENT  LEX CONCENT  LEX CONCENT  LEX CONCENT  LEX CO |                  |                                         |
| <ul> <li>Order ID</li> <li>Sub Order ID</li> <li>Description</li> <li>Due Date</li> <li>Project ID</li> <li>Last Actor</li> <li>Job URL</li> <li>Category</li> <li>Category3</li> <li>Category4</li> <li>Category5</li> <li>Category6</li> <li>Category7</li> <li>Customer Ref</li> <li>CSR</li> <li>CSR</li> <li>CSR</li> <li>CSR Email</li> <li>Customer ID</li> <li>Customer Name</li> <li>Customer Name</li> <li>Customer Name</li> <li>Job Container Vame</li> <li>Job Container Vame</li> <li>Servicet Compensation</li> <li>Barcode Device Compensation</li> </ul>                                                                                                    |                  |                                         |
| <ul> <li>Sub Order ID</li> <li>Description</li> <li>Due Date</li> <li>Project ID</li> <li>Last Actor</li> <li>Job URL</li> <li>Category2</li> <li>Category3</li> <li>Category6</li> <li>Category6</li> <li>Category7</li> <li>Customer Ref</li> <li>CSR</li> <li>CSR Email</li> <li>Customer ID</li> <li>Customer ID</li> <li>Customer Name</li> <li>Customer Description</li> <li>Due Day</li> <li>Due Time</li> <li>Job Container Vame</li> <li>Job Container Vame</li> <li>Job Container URL</li> <li>Job Container URL</li> <li>Job Parameters</li> <li>Number of Barcodes</li> <li>Barcode Magnification</li> <li>Barcode Magnification</li> <li>Barcode Code</li> <li>Barcode Device Compensation</li> </ul>                                                             | Job Information  | • Job Name                              |
| <ul> <li>Description</li> <li>Due Date</li> <li>Project ID</li> <li>Last Actor</li> <li>Job URL</li> <li>Category</li> <li>Category2</li> <li>Category4</li> <li>Category5</li> <li>Category6</li> <li>Category7</li> <li>Customer Ref</li> <li>CSR</li> <li>CSR Email</li> <li>Customer ID</li> <li>Customer ID</li> <li>Customer Description</li> <li>Due Day</li> <li>Due Time</li> <li>Job Container URL</li> <li>Job Container URL</li> <li>Job Container URL</li> <li>Job Container URL</li> <li>Job Container URL</li> <li>Job Container (JDF)</li> <li>J legacy Job(JDF)</li> <li>J loginator (JDF)</li> <li>PS Printer Name</li> <li>PS Printer Name</li> <li>PS Printer Name</li> <li>PS Printer Name</li> <li>PS Printer Name</li> <li>PS Printer Name</li> <li>PS Printer Name</li> <li>PS Printer Name</li> <li>PS Printer Name</li> <li>PS Printer Name</li> <li>PS Printer Name (JDF)</li> <li>Job Parameters</li> <li>Number of Barcodes</li> <li>Barcode Magnification</li> <li>Barcode Magnification</li> <li>Barcode Magnification</li> </ul>                                                                                                    |                  | Order ID                                |
| <ul> <li>Due Date</li> <li>Project ID</li> <li>Last Actor</li> <li>Job URL</li> <li>Category</li> <li>Category2</li> <li>Category3</li> <li>Category4</li> <li>Category5</li> <li>Category6</li> <li>Category7</li> <li>Customer Ref</li> <li>CSR</li> <li>CSR Email</li> <li>Customer ID</li> <li>Customer ID</li> <li>Customer Name</li> <li>Customer Description</li> <li>Due Day</li> <li>Due Time</li> <li>Job Container VRL</li> <li>Job Container URL</li> <li>Job CT URL</li> <li>Job CT URL</li> <li>Job CI URL</li> <li>Job Container URL</li> <li>Job Container URL</li> <li>Job CONTINE</li> <li>Job CI URL</li> <li>Job CI URL</li> <li>Job CI URL</li> <li>Job ID</li> <li>Name of Folder of Job</li> <li>JI Legacy Job (JDF)</li> <li>J Originator (JDF)</li> <li>PS Printer Name</li> <li>PS Printer Name</li> <li>PS Printer Name</li> <li>PS Printer Name</li> <li>Barcode Code</li> <li>Barcode Code</li> <li>Barcode Compensation</li> </ul>                                                                                                    |                  | Sub Order ID                            |
| <ul> <li>Project ID</li> <li>Last Actor</li> <li>Job URL</li> <li>Category</li> <li>Category2</li> <li>Category3</li> <li>Category4</li> <li>Category6</li> <li>Category7</li> <li>Customer Ref</li> <li>CSR</li> <li>CSR Email</li> <li>Customer ID</li> <li>Customer ID</li> <li>Customer Name</li> <li>Customer Description</li> <li>Due Day</li> <li>Due Time</li> <li>Job Container Name</li> <li>Job Container VRL</li> <li>Job Container VRL</li> <li>Job Container VRL</li> <li>Job Container VRL</li> <li>Job CI URL</li> <li>Job CI URL</li> <li>Job ID</li> <li>Name of Folder of Job</li> <li>JI Legacy Job (JDF)</li> <li>JI Originator (JDF)</li> <li>PS Printer Name</li> <li>PS Printer Name</li> <li>PS Printer Name</li> <li>Barcode Type</li> <li>Barcode Code</li> <li>Bar Width Reduction</li> <li>Barcode Magnification</li> <li>Barcode Device Compensation</li> </ul>                                                                                                    |                  | Description                             |
| <ul> <li>Last Actor</li> <li>Job URL</li> <li>Category</li> <li>Category2</li> <li>Category3</li> <li>Category4</li> <li>Category6</li> <li>Category7</li> <li>Customer Ref</li> <li>CSR</li> <li>CSR Email</li> <li>Customer ID</li> <li>Customer Name</li> <li>Customer Dactoristion</li> <li>Due Day</li> <li>Due Time</li> <li>Job Container VRL</li> <li>Job Container VRL</li> <li>Job CONTAINER</li> <li>Job CONTAINER</li> <li>Job Parameters</li> <li>Number of Barcodes</li> <li>Barcode Code</li> <li>Bar Code Magnification</li> <li>Barcode Device Compensation</li> </ul>                                                                                                    |                  | • Due Date                              |
| <ul> <li>Job URL</li> <li>Category</li> <li>Category2</li> <li>Category3</li> <li>Category4</li> <li>Category4</li> <li>Category6</li> <li>Category7</li> <li>Customer Ref</li> <li>CSR</li> <li>CSR Email</li> <li>Customer ID</li> <li>Customer Name</li> <li>Customer Description</li> <li>Due Day</li> <li>Due Time</li> <li>Job Container VRL</li> <li>Job Container VRL</li> <li>Job COT URL</li> <li>Job COT</li> <li>UL Egacy Job (JDF)</li> <li>JI Legacy Job (JDF)</li> <li>JI Originator (JDF)</li> <li>PS Printer Name</li> <li>PS Printer Name</li> <li>PS Printer Name</li> <li>Sob Parameters</li> <li>Number of Barcodes</li> <li>Barcode Code</li> <li>Bar Width Reduction</li> <li>Barcode Device Compensation</li> </ul>                                                                                                    |                  | Project ID                              |
| <ul> <li>Category</li> <li>Category2</li> <li>Category3</li> <li>Category4</li> <li>Category6</li> <li>Category7</li> <li>Customer Ref</li> <li>CSR</li> <li>CSR Email</li> <li>Customer ID</li> <li>Customer Name</li> <li>Customer Name</li> <li>Customer Daceription</li> <li>Due Day</li> <li>Due Time</li> <li>Job Container Name</li> <li>Job Container URL</li> <li>Job Cottainer URL</li> <li>Job CT URL</li> <li>Job ID</li> <li>Name of Folder of Job</li> <li>J Legacy Job (JDF)</li> <li>J I Originator (JDF)</li> <li>PS Printer Name</li> <li>PS Printer Name</li> <li>PS Printer Name</li> <li>Barcode Type</li> <li>Barcode Magnification</li> <li>Barcode Device Compensation</li> </ul>                                                                                                    |                  | Last Actor                              |
| <ul> <li>Category2</li> <li>Category4</li> <li>Category6</li> <li>Category7</li> <li>Category7</li> <li>Customer Ref</li> <li>CSR</li> <li>CSR Email</li> <li>Customer ID</li> <li>Customer Name</li> <li>Customer Description</li> <li>Due Day</li> <li>Due Time</li> <li>Job Container Vame</li> <li>Job Container URL</li> <li>Job CT URL</li> <li>Job ID</li> <li>Name of Folder of Job</li> <li>JI Legacy Job(JDF)</li> <li>JS Printer Name</li> <li>PS Printer Name</li> <li>PS Printer Name</li> <li>Sob Parameters</li> <li>Number of Barcodes</li> <li>Barcode Magnification</li> <li>Barcode Magnification</li> <li>Barcode Magnification</li> </ul>                                                                                                    |                  | Job URL                                 |
| <ul> <li>Category3</li> <li>Category4</li> <li>Category5</li> <li>Category6</li> <li>Category7</li> <li>Customer Ref</li> <li>CSR</li> <li>CSR Email</li> <li>Customer ID</li> <li>Customer Name</li> <li>Customer Description</li> <li>Due Day</li> <li>Due Time</li> <li>Job Container Vame</li> <li>Job CT URL</li> <li>Job ID</li> <li>Name of Folder of Job</li> <li>JI Legacy Job (JDF)</li> <li>JI Originator (JDF)</li> <li>PS Printer Name</li> <li>PS Printer Name</li> <li>PS Printer Name</li> <li>Job Parameters</li> <li>Number of Barcodes</li> <li>Barcode Type</li> <li>Barcode Magnification</li> <li>Barcode Device Compensation</li> </ul>                                                                                                    |                  | Category                                |
| <ul> <li>Category4</li> <li>Category5</li> <li>Category6</li> <li>Category7</li> <li>Customer Ref</li> <li>CSR</li> <li>CSR Email</li> <li>Customer ID</li> <li>Customer Name</li> <li>Customer Description</li> <li>Due Day</li> <li>Due Time</li> <li>Job Container Vame</li> <li>Job Container URL</li> <li>Job CT URL</li> <li>Job ID</li> <li>Name of Folder of Job</li> <li>JI Legacy Job (JDF)</li> <li>JI Originator (JDF)</li> <li>PS Printer Name</li> <li>PS Printer Name</li> <li>Job Parameters</li> <li>Number of Barcodes</li> <li>Barcode Type</li> <li>Barcode Magnification</li> <li>Barcode Device Compensation</li> </ul>                                                                                                    |                  | Category2                               |
| <ul> <li>Category5</li> <li>Category6</li> <li>Category7</li> <li>Customer Ref</li> <li>CSR</li> <li>CSR Email</li> <li>Customer ID</li> <li>Customer Name</li> <li>Customer Description</li> <li>Due Day</li> <li>Due Time</li> <li>Job Container VRL</li> <li>Job Container URL</li> <li>Job CD Container URL</li> <li>Job ID</li> <li>Name of Folder of Job</li> <li>JI Legacy Job (JDF)</li> <li>JI Originator (JDF)</li> <li>PS Printer Name</li> <li>PS Printer Name</li> <li>PS Printer Name</li> <li>Barcode Type</li> <li>Barcode Code</li> <li>Bar Width Reduction</li> <li>Barcode Device Compensation</li> </ul>                                                                                                    |                  | Category3                               |
| <ul> <li>Category6</li> <li>Category7</li> <li>Customer Ref</li> <li>CSR</li> <li>CSR Email</li> <li>Customer ID</li> <li>Customer Name</li> <li>Customer Description</li> <li>Due Day</li> <li>Due Time</li> <li>Job Container Name</li> <li>Job Container URL</li> <li>Job COT URL</li> <li>Job CI URL</li> <li>Job ID</li> <li>Name of Folder of Job</li> <li>JI Legacy Job (JDF)</li> <li>JI Originator (JDF)</li> <li>PS Printer Name</li> <li>PS Printer Name</li> <li>PS Printer Name</li> <li>PS Printer Name</li> <li>Barcode Type</li> <li>Barcode Code</li> <li>Barcode Code</li> <li>Barcode Device Compensation</li> </ul>                                                                                                    |                  | Category4                               |
| <ul> <li>Category6</li> <li>Category7</li> <li>Customer Ref</li> <li>CSR</li> <li>CSR Email</li> <li>Customer ID</li> <li>Customer Name</li> <li>Customer Description</li> <li>Due Day</li> <li>Due Time</li> <li>Job Container Name</li> <li>Job Container URL</li> <li>Job COT URL</li> <li>Job CI URL</li> <li>Job ID</li> <li>Name of Folder of Job</li> <li>JI Legacy Job (JDF)</li> <li>JI Originator (JDF)</li> <li>PS Printer Name</li> <li>PS Printer Name</li> <li>PS Printer Name</li> <li>PS Printer Name</li> <li>Barcode Type</li> <li>Barcode Code</li> <li>Barcode Code</li> <li>Barcode Device Compensation</li> </ul>                                                                                                    |                  | Category5                               |
| <ul> <li>Category7</li> <li>Customer Ref</li> <li>CSR</li> <li>CSR Email</li> <li>Customer ID</li> <li>Customer ID</li> <li>Customer Description</li> <li>Due Day</li> <li>Due Time</li> <li>Job Container Name</li> <li>Job Container URL</li> <li>Job CT URL</li> <li>Job ID</li> <li>Name of Folder of Job</li> <li>JI Legacy Job (JDF)</li> <li>JI Originator (JDF)</li> <li>PS Printer Name</li> <li>PS Printer Name</li> <li>PS Printer Name</li> <li>Job Parameters</li> <li>Number of Barcodes</li> <li>Barcode Type</li> <li>Barcode Code</li> <li>Barcode Magnification</li> <li>Barcode Device Compensation</li> </ul>                                                                                                    |                  |                                         |
| <ul> <li>Customer Ref</li> <li>CSR</li> <li>CSR Email</li> <li>Customer ID</li> <li>Customer Name</li> <li>Customer Description</li> <li>Due Day</li> <li>Due Time</li> <li>Job Container Name</li> <li>Job Container URL</li> <li>Job Container URL</li> <li>Job CT URL</li> <li>Job ID</li> <li>Name of Folder of Job</li> <li>JI Legacy Job (JDF)</li> <li>JI Originator (JDF)</li> <li>PS Printer Name</li> <li>PS Printer Name</li> <li>PS Printer Name</li> <li>Barcode Type</li> <li>Barcode Code</li> <li>Bar Width Reduction</li> <li>Barcode Device Compensation</li> </ul>                                                                                                    |                  |                                         |
| <ul> <li>CSR Email</li> <li>Customer ID</li> <li>Customer Name</li> <li>Customer Description</li> <li>Due Day</li> <li>Due Time</li> <li>Job Container Name</li> <li>Job Container URL</li> <li>Job CT URL</li> <li>Job ID</li> <li>Name of Folder of Job</li> <li>JI Legacy Job (JDF)</li> <li>JI Originator (JDF)</li> <li>PS Printer Name</li> <li>PS Printer Name</li> <li>PS Printer Name (JDF)</li> <li>Job Parameters</li> <li>Number of Barcodes</li> <li>Barcode Code</li> <li>Bar Width Reduction</li> <li>Barcode Device Compensation</li> </ul>                                                                                                    |                  |                                         |
| <ul> <li>Customer ID</li> <li>Customer Name</li> <li>Customer Description</li> <li>Due Day</li> <li>Due Time</li> <li>Job Container Name</li> <li>Job Container URL</li> <li>Job CT URL</li> <li>Job ID</li> <li>Name of Folder of Job</li> <li>JI Legacy Job (JDF)</li> <li>JI Originator (JDF)</li> <li>PS Printer Name</li> <li>PS Printer Name</li> <li>PS Printer Name</li> <li>Sob Parameters</li> <li>Number of Barcodes</li> <li>Barcode Type</li> <li>Barcode Code</li> <li>Bar Width Reduction</li> <li>Barcode Magnification</li> <li>Barcode Device Compensation</li> </ul>                                                                                                    |                  | • CSR                                   |
| <ul> <li>Customer Name</li> <li>Customer Description</li> <li>Due Day</li> <li>Due Time</li> <li>Job Container Name</li> <li>Job Container URL</li> <li>Job CT URL</li> <li>Job ID</li> <li>Name of Folder of Job</li> <li>JI Legacy Job (JDF)</li> <li>JI Originator (JDF)</li> <li>PS Printer Name</li> <li>PS Printer Name</li> <li>PS Printer Name (JDF)</li> <li>Job Parameters</li> <li>Number of Barcodes</li> <li>Barcode Type</li> <li>Barcode Code</li> <li>Bar Width Reduction</li> <li>Barcode Magnification</li> <li>Barcode Device Compensation</li> </ul>                                                                                                    |                  | CSR Email                               |
| <ul> <li>Customer Description</li> <li>Due Day</li> <li>Due Time</li> <li>Job Container Name</li> <li>Job Container URL</li> <li>Job CT URL</li> <li>Job ID</li> <li>Name of Folder of Job</li> <li>JI Legacy Job (JDF)</li> <li>JI Originator (JDF)</li> <li>PS Printer Name</li> <li>PS Printer Name (JDF)</li> <li>Job Parameters</li> <li>Number of Barcodes</li> <li>Barcode Type</li> <li>Barcode Code</li> <li>Bar Width Reduction</li> <li>Barcode Magnification</li> <li>Barcode Device Compensation</li> </ul>                                                                                                    |                  | Customer ID                             |
| <ul> <li>Due Day</li> <li>Due Time</li> <li>Job Container Name</li> <li>Job Container URL</li> <li>Job CT URL</li> <li>Job ID</li> <li>Name of Folder of Job</li> <li>JI Legacy Job (JDF)</li> <li>JI Originator (JDF)</li> <li>PS Printer Name</li> <li>PS Printer Name (JDF)</li> <li>Job Parameters</li> <li>Number of Barcodes</li> <li>Barcode Type</li> <li>Barcode Code</li> <li>Bar Width Reduction</li> <li>Barcode Magnification</li> <li>Barcode Device Compensation</li> </ul>                                                                                                    |                  | Customer Name                           |
| <ul> <li>Due Day</li> <li>Due Time</li> <li>Job Container Name</li> <li>Job Container URL</li> <li>Job CT URL</li> <li>Job ID</li> <li>Name of Folder of Job</li> <li>JI Legacy Job (JDF)</li> <li>JI Originator (JDF)</li> <li>PS Printer Name</li> <li>PS Printer Name (JDF)</li> <li>Job Parameters</li> <li>Number of Barcodes</li> <li>Barcode Type</li> <li>Barcode Code</li> <li>Bar Width Reduction</li> <li>Barcode Magnification</li> <li>Barcode Device Compensation</li> </ul>                                                                                                    |                  | Customer Description                    |
| <ul> <li>Job Container Name</li> <li>Job Container URL</li> <li>Job CT URL</li> <li>Job ID</li> <li>Name of Folder of Job</li> <li>JI Legacy Job (JDF)</li> <li>JI Originator (JDF)</li> <li>JS Printer Name</li> <li>PS Printer Name (JDF)</li> <li>Job Parameters</li> <li>Number of Barcodes</li> <li>Barcode Type</li> <li>Barcode Code</li> <li>Bar Width Reduction</li> <li>Barcode Magnification</li> <li>Barcode Device Compensation</li> </ul>                                                                                                    |                  | • Due Day                               |
| <ul> <li>Job Container URL</li> <li>Job CT URL</li> <li>Job ID</li> <li>Name of Folder of Job</li> <li>JI Legacy Job (JDF)</li> <li>JI Originator (JDF)</li> <li>PS Printer Name</li> <li>PS Printer Name (JDF)</li> <li>Job Parameters</li> <li>Number of Barcodes</li> <li>Barcode Type</li> <li>Barcode Code</li> <li>Bar Width Reduction</li> <li>Barcode Magnification</li> <li>Barcode Device Compensation</li> </ul>                                                                                                    |                  | Due Time                                |
| <ul> <li>Job CT URL</li> <li>Job ID</li> <li>Name of Folder of Job</li> <li>JI Legacy Job (JDF)</li> <li>JI Originator (JDF)</li> <li>PS Printer Name</li> <li>PS Printer Name (JDF)</li> <li>Job Parameters</li> <li>Number of Barcodes</li> <li>Barcode Type</li> <li>Barcode Code</li> <li>Bar Width Reduction</li> <li>Barcode Magnification</li> <li>Barcode Device Compensation</li> </ul>                                                                                                    |                  | Job Container Name                      |
| <ul> <li>Job ID</li> <li>Name of Folder of Job</li> <li>JI Legacy Job (JDF)</li> <li>JI Originator (JDF)</li> <li>PS Printer Name</li> <li>PS Printer Name (JDF)</li> <li>Job Parameters</li> <li>Number of Barcodes</li> <li>Barcode Type</li> <li>Barcode Code</li> <li>Bar Width Reduction</li> <li>Barcode Magnification</li> <li>Barcode Device Compensation</li> </ul>                                                                                                    |                  | Job Container URL                       |
| <ul> <li>Name of Folder of Job</li> <li>JI Legacy Job (JDF)</li> <li>JI Originator (JDF)</li> <li>PS Printer Name</li> <li>PS Printer Name (JDF)</li> <li>Job Parameters</li> <li>Number of Barcodes</li> <li>Barcode Type</li> <li>Barcode Code</li> <li>Bar Width Reduction</li> <li>Barcode Magnification</li> <li>Barcode Device Compensation</li> </ul>                                                                                                    |                  | Job CT URL                              |
| <ul> <li>JI Legacy Job (JDF)</li> <li>JI Originator (JDF)</li> <li>PS Printer Name</li> <li>PS Printer Name (JDF)</li> <li>Job Parameters</li> <li>Number of Barcodes</li> <li>Barcode Type</li> <li>Barcode Code</li> <li>Bar Width Reduction</li> <li>Barcode Magnification</li> <li>Barcode Device Compensation</li> </ul>                                                                                                    |                  | • Job ID                                |
| <ul> <li>JI Originator (JDF)</li> <li>PS Printer Name</li> <li>PS Printer Name (JDF)</li> <li>Job Parameters</li> <li>Number of Barcodes</li> <li>Barcode Type</li> <li>Barcode Code</li> <li>Bar Width Reduction</li> <li>Barcode Magnification</li> <li>Barcode Device Compensation</li> </ul>                                                                                                    |                  | Name of Folder of Job                   |
| <ul> <li>PS Printer Name</li> <li>PS Printer Name (JDF)</li> <li>Job Parameters</li> <li>Number of Barcodes</li> <li>Barcode Type</li> <li>Barcode Code</li> <li>Bar Width Reduction</li> <li>Barcode Magnification</li> <li>Barcode Device Compensation</li> </ul>                                                                                                    |                  | <ul> <li>JI Legacy Job (JDF)</li> </ul> |
| <ul> <li>PS Printer Name</li> <li>PS Printer Name (JDF)</li> <li>Job Parameters</li> <li>Number of Barcodes</li> <li>Barcode Type</li> <li>Barcode Code</li> <li>Bar Width Reduction</li> <li>Barcode Magnification</li> <li>Barcode Device Compensation</li> </ul>                                                                                                    |                  | • JI Originator (JDF)                   |
| <ul> <li>Job Parameters</li> <li>Number of Barcodes</li> <li>Barcode Type</li> <li>Barcode Code</li> <li>Bar Width Reduction</li> <li>Barcode Magnification</li> <li>Barcode Device Compensation</li> </ul>                                                                                                    |                  | PS Printer Name                         |
| <ul> <li>Number of Barcodes</li> <li>Barcode Type</li> <li>Barcode Code</li> <li>Bar Width Reduction</li> <li>Barcode Magnification</li> <li>Barcode Device Compensation</li> </ul>                                                                                                    |                  | PS Printer Name (JDF)                   |
| <ul> <li>Barcode Type</li> <li>Barcode Code</li> <li>Bar Width Reduction</li> <li>Barcode Magnification</li> <li>Barcode Device Compensation</li> </ul>                                                                                                    |                  | Job Parameters                          |
| <ul> <li>Barcode Code</li> <li>Bar Width Reduction</li> <li>Barcode Magnification</li> <li>Barcode Device Compensation</li> </ul>                                                                                                    |                  | Number of Barcodes                      |
| <ul> <li>Barcode Code</li> <li>Bar Width Reduction</li> <li>Barcode Magnification</li> <li>Barcode Device Compensation</li> </ul>                                                                                                    |                  | • Barcode Type                          |
| <ul><li>Barcode Magnification</li><li>Barcode Device Compensation</li></ul>                                                                                                    |                  |                                         |
| Barcode Device Compensation                                                                                                    |                  | Bar Width Reduction                     |
| Barcode Device Compensation                                                                                                    |                  | Barcode Magnification                   |
|                                                                                                    |                  | -                                       |
|                                                                                                    |                  |                                         |
|                                                                                                    |                  |                                         |

# 😌 esko

### DeskPack PowerLayout

|              | <ul> <li>Barcode Symbol Size</li> <li>Barcode Error Correction</li> <li>Number of Inks</li> <li>Number of Technical Inks<sup>1</sup></li> <li>Number of Processing Step Inks<sup>2</sup></li> <li>Ink Names</li> <li>Technical Ink Names<sup>1</sup></li> <li>Processing Step Ink Names<sup>2</sup></li> <li>Short Ink Names<sup>4</sup></li> <li>Ink Types</li> </ul>                                                                                                    |
|--------------|----------------------------------------------------------------------------------------------------|
|              | <ul> <li>Ink Dotshapes</li> <li>Ink Angles</li> <li>Ink Rulings</li> <li>Ink Printing Methods</li> </ul>                                                                                                    |
| Global       | <user defined="" names="" smart=""></user>                                                                                                    |
| Misc         | • Server                                                                                                    |
| Path Info    | <ul> <li>File URL</li> <li>Job Temp URL</li> <li>URL Folder of Input</li> <li>URL of Input</li> </ul>                                                                                                    |
| Product Info | <ul> <li>Customer's Product Reference</li> <li>Product Amount</li> <li>Product Custom Field 1</li> <li>Product Custom Field 2</li> <li>Product Custom Field 3</li> <li>Product Customer Description</li> <li>Product Customer ID</li> <li>Product Customer Name</li> <li>Product Description</li> <li>Product ID</li> <li>Product Name</li> <li>Product Part Custom Field 1</li> <li>Product Part Custom Field 3</li> <li>Product Part Custom Field 3</li> <li>Product Part Custom Field 3</li> <li>Product Part Datazone</li> <li>Product Part Status</li> </ul> |
| Job Barcodes | <ul><li> 2of5</li><li> Bobst</li><li> CLF8</li></ul>                                                                                                    |

# 😪 esko

### DeskPack PowerLayout

- Codabar
- Code 39
- Code 128
- Code 39 Extended
- Data Matrix ECC 200
- EAN 8
- EAN 13
- GS1128
- GS1 Databar Omnidirectional
- GS1 Databar Expanded
- GS1 Databar Expanded Stacked
- GS1 Databar Limited
- GS1 Databar Stacked
- GS1 Databar Stacked Omnidirectional
- GS1 Databar Truncated
- GS1 Datamatrix
- GS1 US Coupon Interim
- HIBC-39
- HIBC-128
- ITF-14
- ITF-16
- Int. 2of5
- Kurandt
- Laetus Pharma
- MS7
- MSI
- Marks and Spencer
- NDC-HRI
- PDF417
- MicroPDF417
- Plessey
- PZN
- PZN8
- Paraf Italy
- QR
- MicroQR
- UPC-A
- UPC-E
- UPC-SCS
- Resolution
  - Color Strategy
  - Source Profile
  - Destination Profile
  - Press Curve
  - Dot Shape
  - Horizontal Distortion
  - Vertical Distortion
  - Horizontal Scale

### **Output Parameters**<sup>3</sup>

# 😪 esko

### DeskPack PowerLayout

| <ul> <li>Vertical Scale</li> <li>Device</li> <li>Configuration</li> <li>Emulsion</li> <li>Image</li> <li>Screen Angle Direction</li> <li>Plate Curve</li> <li>Correction Curve</li> <li>Ink Angle</li> <li>Ink Ruling</li> <li>Ink Name</li> <li>Short Ink Name</li> <li>Ink Dot Shape</li> <li>Ink Dot Shape Name</li> </ul> |  |
|----------------------------------------------------------------------------------------------------|--|
|----------------------------------------------------------------------------------------------------|--|

<sup>1</sup>: Only when working in Normalized PDF.

<sup>2</sup>: Only when working in PDF+. For more information on Normalized PDF vs PDF+ we refer to the Data Exchange documentation. See https://www.esko.com/en/support/product?id=Esko%20Data %20Exchange%20for%20Adobe%20Illustrator

<sup>3</sup>: the Output Parameters category can be used for creating Mark Sets used on the Imaging Engine RIP. The variables are managed by the Imagine Engine that is linked to the Automation Engine you are connected to, by means of a special task. The variables in this category provide information about Imaging Engine task parameters. You will not get any preview values, as the values will be set by Imaging Engine while imaging.

<sup>4</sup>: for short ink names and abbreviated ink names, you can enable the option to Include suffix for Pantone inks. This will add the suffix (C, M, U, ...) to the short or abbreviated ink name. Disable the option to remove the suffix.

## **Formatting Dynamic Fields**

You can format certain fields so they look a certain way (for example, have the date in European or American format).

You can use predefined formats or create custom formats. You can also choose to use a different format for each field, or the same format for all fields.

### Using an Existing Format

• You can choose an existing format to apply to your field in the **Format** list.

For example, use **[name][ext]** to display the file name and extension when using the **File Name** field.

| Inser                                                                                                    | t Field                                                                                                    |
|----------------------------------------------------------------------------------------------------|----------------------------------------------------------------------------------------------------|
| Show: Local Variables                                                                                                    | •                                                                                                    |
| Category:                                                                                                    | Field:                                                                                                    |
| Barcodes<br>Date & Time<br>Document<br>File Info (XMP)<br>Inks<br>Job (Automation Engine)<br>Links<br>Product (Automation Engine)<br>System<br>Format ✓ [name][ext]<br>[path][name][ext]<br>Custom | File Name<br>Fonts<br>Layer Names<br>CMYK Profile<br>RGB Profile<br>Color Mode<br>Trim Box<br>Media Box<br>Art Box |
| Repeat format for                                                                                                    |                                                                                                    |
| Separator: Comma                                                                                                    | ¥                                                                                                    |
| Preview: DocumentInfoPanel.ai                                                                                                    |                                                                                                    |
|                                                                                                    | Cancel OK                                                                                                    |

<u>-`Û</u>(-

**Tip:** Hover over ? to get more information about the different formats.

## Defining a Custom Format

To define your own field format:

1. Choose **Custom** in the format list.

2.

Define your format in the box below (using the predefined formats and the information under ? for help).

| Inse                                                                                                    | rt Field                                                                                                    |
|----------------------------------------------------------------------------------------------------|----------------------------------------------------------------------------------------------------|
| Show: Local Variables                                                                                                    | \$                                                                                                    |
| Category:                                                                                                    | Field:                                                                                                    |
| Barcodes<br>Date & Time<br>Document<br>File Info (XMP)<br>Inks<br>Job (Automation Engine)<br>Links<br>Product (Automation Engine<br>System | Illustrator Version<br>Creative Suite Version<br>OS Type<br>OS Version<br>Short User Name<br>Full User Name |
| Format: Custom<br>Illustrator [major].[m                                                                                                   |                                                                                                    |
| Separator: Comma                                                                                                    | V                                                                                                    |
| Preview: Illustrator 15.0.0                                                                                                    |                                                                                                    |
|                                                                                                    | Cancel OK                                                                                                   |

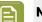

### Note:

- The items in square brackets, like **[major]**, are dynamic, the rest of the text is static.
- Use the **Enter** key to get a new line.
- 3. Check how your format resolves for the current file in the **Preview** line.
- 4. Click **OK** when you are satisfied.

### Repeating the Format for All Items

If the field you want to use can have several values (e.g. **Fonts**, **Ink Names**, **Placed Files**...), you can put them all in one dynamic object.

You can also set the same format for all those values at once.

After choosing an existing format or defining a custom one:

- 1. Select Repeat format for all items.
- 2. Choose the Separator you want to use between the values (Comma, Space...).

| Insert Field                                                                                                    |                                                                                                    |  |
|----------------------------------------------------------------------------------------------------|----------------------------------------------------------------------------------------------------|--|
| Show: Local Variables                                                                                                    | •                                                                                                    |  |
| Category:                                                                                                    | Field:                                                                                                    |  |
| Barcodes<br>Date & Time<br>Document<br>File Info (XMP)<br>Inks<br>Job (Automation Engine)<br>Links<br>Product (Automation Engine)<br>System | File Name<br>Fonts<br>Layer Names<br>CMYK Profile<br>RGB Profile<br>Color Mode<br>Trim Box<br>Media Box<br>Art Box |  |
| Format: [1]<br>Repeat format for<br>Separator: Comma                                                                                        | ✓ Comma                                                                                                    |  |
| <b>Preview:</b> HelveticaNeue-Bold,Helvetic                                                                                                 | saNeue-Roman<br>Space<br>Dash<br>New line<br>Slash<br>Cancel OK                                                    |  |
|                                                                                                    |                                                                                                    |  |

| <b>Note:</b> You can also specify your own separator by typing it directly in the <b>Separator</b> list. |
|----------------------------------------------------------------------------------------------------|
| Separator: &                                                                                             |

| Preview: | HelveticaNeue-Bold & HelveticaNeue-Roman |
|----------|------------------------------------------|
|----------|------------------------------------------|

**3.** When you are satisfied with what you see in the **Preview**, click **OK**.

## Formatting Dynamic Fields for Inks

When using variables of the category **Ink**, the **Format** field is used to select the ink based on the ink index.

If for example you use the variable "Ink Names", and set the Format to [3], the variable will return the Ink Name for the 3rd ink in the document, e.g. "Process Yellow".

### Ink Coverage

When using the **Ink Coverage** variable, you can set some additional parameters.

- The **Area** defines in which page box the Ink Coverage will be calculated. You can choose any defined page box.
- The **Unit**. This can be pt<sup>2</sup>, in<sup>2</sup>, mm<sup>2</sup>, cm<sup>2</sup> or a percentage of the total area (%). When possible, the area unit corresponding to the current Adobe Illustrator unit is used, otherwise it will be %.

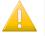

**Important:** If you use the **Ink Coverage** variable, the dynamic mark becomes an "On Demand" mark, so it will not be updated automatically. See *Updating Dynamic Marks* on page 119

## **Reflow text**

If you create a custom mark based on text in a text frame, resizing using standard transform tools will resize the text "as is" instead of reflowing the text inside the resized text box.

| Text Mark |  |
|-----------|--|
| TextMark  |  |
| ×         |  |
|           |  |

If the **Reflow Text** option is enabled, resizing using standard transform tools will resize the text box, and the text will reflow inside the resized text box.

| Text Text Mark | Insert/Modify |
|----------------|---------------|
| Text           | Mark          |

## **Barcode Mark properties**

A Barcode Mark is a Custom Mark created from a Barcode object. For more information on creating barcodes, please refer to the Dynamic Barcodes documentation.

 Create a barcode, using the barcode type and settings you want to use, and add it as a Custom Mark. For more info on adding objects as Mark, see Adding objects as Mark on page 119

Open the Dynamic Mark Properties palette, by choosing Window > Esko > Dynamic Marks > Dynamic Mark Properties

The existing Barcode is **static**, which means it won't change when you use the Mark into another document, or if the document changes.

You can make all or part of the code **dynamic**, to have it change with every document you use your mark into.

| x 4                           |  |
|-------------------------------|--|
| ✓ Position                    |  |
| Attach to: Trim Box           |  |
| → 36,779 mm                   |  |
| → 33,632 mm                   |  |
| 000                           |  |
| ✓ Color                       |  |
| Static                        |  |
| Include Technical Inks        |  |
| ✓ Barcode                     |  |
| 12345670                      |  |
| Insert/Modify                 |  |
| ∽ White Underprint            |  |
| White Underprint Ink Settings |  |

3. To get a dynamic barcode, you need to insert dynamic fields.

Place your cursor where you want the field to be, or select the text to replace with a field, and click the **Insert / Modify ...** button.

- 4. In the Insert Field dialog that opens, choose the fields to insert:
  - a) choose a field **Category**, for example **Barcodes**, **Date & Time**...
  - b) in that **Category**, choose the **Field** you want to use (see *Categories and Types* on page 133 for a list of available categories and fields),
  - c) if applicable, choose the **Format** to use for your chosen **Field** (see *Formatting Dynamic Fields* on page 138 for details),

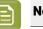

Note: The Preview line shows how the field will be resolved in the current document.

d) when you are satisfied with how your field will look like, click **OK**.

The dynamic parts of a barcode will appear between square brackets.

# esko

Note: Only the barcode's code can be changed after making. You can not change the barcode type or other settings after creating a Mark from a bar code. To change these settings, you have to delete the Mark and create a new one.

White Underprint allows to add White Underprint to your Mark. See White Underprint on page 145

# Image Mark properties

An image Mark is a mark created from a linked image

- 1. There are two ways to create an Image Mark
  - Click the Add Standard Mark button 😅 or select Add Standard Mark from the fly-out menu, and choose **Image Mark** as type.
  - Place an image (supported file formats are JPG, PDF, TIFF, EPS and PSD) as a link, and add it as a Custom Mark. For more info on adding obejcts as Mark, see Adding objects as Mark on page 119
- 2. Open the Dynamic Mark Properties palette, by choosing Window > Esko > Dynamic Marks > **Dynamic Mark Properties**

If the Image Mark was created from an existing image, the Dynamic Mark Properties will reflect the properties of this image: its position attached to the top left corner of the trim box, and the path of the linked file.

| × •••                                 |
|---------------------------------------|
| Dynamic Marks Properties              |
| $\bigtriangledown$ Position and Shape |
| Attach to: Trim Box                   |
| → ★ 54.251 mm                         |
|                                       |
| ∓ <b>≜</b> 7.251 mm                   |
|                                       |
|                                       |
|                                       |
| Scale: Numeric ▼ 100%                 |
| Rotation: $A \triangleright V \lt$    |
| ⊽ File                                |
|                                       |
|                                       |
|                                       |
|                                       |
|                                       |
| Insert/Modify Browse                  |
| $\bigtriangledown$ Color and Inks     |
| Color: Static                         |
| Inks: All                             |
| ▽ White Underprint                    |
| White Underprint                      |
| Ink Settings                          |

#### 3. Set the Scaling

- When set to **Numeric**, you can enter the scaling in %.
- Scale to Fit will scale the image proportionally to fit the object defined in the "Attach to" field. You can use this for example to fit the image inside a named object. The % field will reflect the current scale factor.
- **Downscale to Fit** is the same as "Scale to Fit", but the image will only be downscaled (if necessary), not upscaled. The % field will reflect the current scale factor.
- 4. Set the Rotation for the image using the buttons
- **5.** Use the **File** field to set the path for the linked image. If the path is valid, the image will be shown in the document. Otherwise, a placeholder is shown.

If you used a placed image to create the Image Mark, its file path will be entered automatically.

You can enter the path manually, or use the **Browse** button.

You can use dynamic text in the path, e.g. the Job Folder. Use the **Insert/Modify** button. For more information on dynamic text, see *Text Mark properties* on page 131

6. Color can be set to Static or Dynamic. For an EPS image, only Static is allowed.

| - | 5 | 2 |
|---|---|---|
|   |   |   |
| - |   |   |
| - |   | - |

**Note:** If you switch from Dynamic to Static, the colors from the original file are used. If there is a difference in the number of channels between two real images, the mark will switch back to static.

7. White Underprint allows to add White Underprint to your Mark. See White Underprint on page 145

**Note:** Image marks can NOT be modified (rotating, channel mapping, etc) outside of the Dynamic Marks Properties palette.

#### White Underprint

White Underprint allows you to create a white background underneath the selected marks. This white background can be necessary when printing on transparent or metal material. White Underprint is available for Text Marks, Barcode Marks and Grid Marks

#### White Underprint Object

White Underprint objects will be created in a top-level "White Underprint" layer, and will be put in overprint.

The White Underprint object will be

- a solid rectangle, using the bounding box of a **Text Mark**
- a solid rectangle, using the bounding box of a Barcode Mark
- a solid rectangle, using the bounding box of a Grid Mark

The **Add Bar** option, available for Grid Marks, will stretch the White Underprint over the full size of the Media Box (or Trim Box if no Media Box is defined).

- For vertical grid marks, the White Underprint object will be a vertical bar, using the width of the grid mark, and the height of the Media Box
- For horizontal grid marks, the White Underprint object will be a horizontal bar, using the height of the grid mark, and the width of the Media Box

# esko

If the Mark is modified, deleted or expanded, the White Underprint will also be modified, deleted or expanded.

#### White Underprint Ink

The lnk used for White Underprint on dynamic marks can be defined by clicking the **Ink Settings** button, and entering the name of the lnk to be used for White Underprint.

In case the defined ink doesn't exist yet, a new spot color will be added to the swatches, using the lnk name and the Color patch.

When the name of an existing swatch is entered, this ink will be used for White Underprint.

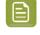

**Note:** White Underprint can only use Spot Colors. If an existing swatch name is entered, and the swatch is not a spot color, a warning will be generated: "A swatch by this name already exists but is not defined as a Spot Color".

If you change the White Underprint ink, all White Underprint objects on dynamic marks in the open document will be changed as well.

The White Underprint ink definition is saved in the Mark Set. If you load a Mark Set containing a different White Underprint ink definition as in the open document, you can choose if you want to keep your White Underprint ink, or if you want to load the White Underprint ink definition from the Mark Set.

## 4.3.4. Changing the Symbol of a Standard Mark

You can change the Symbol used for a Standard Mark in the Dynamic Mark Properties, by clicking the **Set Symbol** button, and selecting the desired Symbol from the list.

To change or add Symbols,

- In the Dynamic Marks palette, select Open Symbol Library from the fly-out menu. The file DynamicMarks\_CS6.ai(CS6) or DynamicMarks\_AI18.ai(CC2014 and CC2015) will be opened.
- 2. Open the Illustrator Symbol Library by choosing **Window** > **Symbols** and use the Illustrator tools to add, edit, remove, duplicate, ... the symbols defined in the file.
- **3.** Save and close the Dynamic Marks file.

The new and modified symbols will now be available when clicking **Set Symbol** in the Dynamic Mark Properties.

## 4.4. Mark Sets

When no mark set is loaded, you get the option to load a mark set, or to create a new set.

From the Fly-out menu of the Dynamic Marks palette, you can

- Load a Mark Set
- Save the current Mark Set
- Delete the current Mark Set

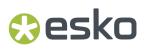

Manage Mark Sets

### 4.4.1. Load Mark Set

To load a Mark Set:

1. In the Fly-out menu of the Dynamic Marks palette, select Load Mark Set

| Mark Set 1 (Esko)LoadMark Set 2 (Esko)CancelMark Set 3 (Esko)CancelMark Set 4 (Esko)Mark Set 5 (Esko)Mark SetTestSet | Load Dynamic Mark Set                                                            |  |
|----------------------------------------------------------------------------------------------------|----------------------------------------------------------------------------------|--|
|                                                                                                    | Mark Set 2 (Esko)<br>Mark Set 3 (Esko)<br>Mark Set 4 (Esko)<br>Mark Set 5 (Esko) |  |

The Load dialog will show the Esko Default Mark Sets, and Mark Sets saved at the location defined in the Dynamic Marks Preferences. See *Esko Mark Sets* on page 150 and *Dynamic Marks Preferences* on page 150

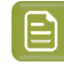

E

**Note:** Since Mark Sets are regular .ai documents, the list will show all Adobe Illustrator files at the defined location. When loading an Illustrator file that doesn't contain a Mark Set, nothing will happen.

2. Select a Mark Set from the list, and click Load.

**Note:** If the Mark Set contains a mark with the same name as a mark already in the Dynamic Marks palette, an error message will be given, and the Mark Set will not be loaded.

The marks from the loaded Mark Set are **added** in the Dynamic Marks palette. If you want to replace the current marks with the ones from the loaded Mark Set, you need to select all marks and delete them first.

If you load marks with dependencies, the mark will be attached to the object (e.g. PowerLayout Grid or Named Art) with the same name as in the Mark Set file. If no such object exists, you will get an error message and the mark will be attached to the Trim Box.

### 4.4.2. Save Mark Set

To save a Mark Set:

1. In the Fly-out menu of the Dynamic Marks palette, select Save Mark Set

# 😪 esko

|         | Save Dynamic | Mark Set |  |
|---------|--------------|----------|--|
| TestSet |              | Cancel   |  |
| Name: [ | Mark Set     |          |  |

The Save dialog will show the Mark Sets already saved at the location defined in the Dynamic Marks Preferences. See *Dynamic Marks Preferences* on page 150

2. Enter a name for the Mark Set and click **Save**. If a Mark Set with this name already exists, you will get the option to overwrite it.

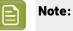

You can only save a Mark set if the Illustrator file is saved. If not, you will be prompted to do so before saving the Mark Set

Mark Sets are saved as simple .ai documents, containing only the objects needed for the Mark Set.

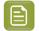

**Note:** All Marks in a set need to have a unique name. If not, an error message is shown, and the Mark Set is not saved.

### 4.4.3. Delete Mark Set

To delete a Mark Set, select **Delete Mark Set** in the Fly-out menu of the Dynamic Marks palette.

The Mark Set, including all dynamic marks will be removed from the file.

**Note:** This does not remove a saved (and loaded) Mark Set from disk. To do so, select **Manage Mark Sets** from the Fly-out menu. See <u>Manage Mark Sets</u> on page 148

### 4.4.4. Manage Mark Sets

To manage your Mark Sets:

1. In the Fly-out menu of the Dynamic Marks palette, select Manage Mark Sets

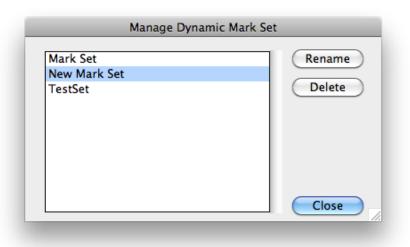

The Manage Dynamic Mark Set dialog will show the Mark Sets saved at the location defined in the Dynamic Marks Preferences. See *Dynamic Marks Preferences* on page 150

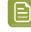

**Note:** Since Mark Sets are regular .ai documents, the list will show all Adobe Illustrator files at the defined location.

- 2. Select a Mark Set from the list, and
  - Click **Rename**, enter a new name for the Mark Set, and click **Rename** to change the name of the Mark Set
  - Click **Delete** to remove the Mark Set from the list. The actual Illustrator file will be deleted. This can not be undone.

### 4.4.5. Export Mark Sets

To use a mark set in the Dynamic task on an Automation Engine server, you can export your dynamic marks set as a **Dynamic Marks Set** (.dmk).

**Note:** Export Mark Set is only available when working in Normalized PDF. For more information on Normalized PDF vs PDF+ we refer to the Data Exchange documentation. See <a href="https://www.esko.com/en/support/product?id=Esko%20Data%20Exchange%20for%20Adobe%20Illustrator">https://www.esko.com/en/support/product?id=Esko%20Data%20Exchange%20for%20Adobe%20Illustrator</a>

To export your mark sets:

- 1. In the Fly-out menu of the Dynamic Marks palette, select Export Mark Set for Server
- 2. Select a file name and location for the Dynamic Marks Template.

#### Limitations:

• Color Patch marks are not yet supported. As a workaround, you could manually create a custom mark that looks like the Color Patch.

| - 4 | _ | - |    |  |
|-----|---|---|----|--|
| _   |   |   | Ν. |  |
| - 1 | ⊨ |   |    |  |
| _   |   |   |    |  |
| _   |   |   |    |  |
|     |   |   |    |  |

**Note:** It is not possible to import a mark set back into Illustrator. It is highly recommended to keep the native Adobe Illustrator files for future modifications in the marks.

## 4.4.6. Dynamic Marks Preferences

You can open the Dynamic Marks Preferences by choosing **Illustrator** > **Preferences** > **Esko** > **Dynamic Marks Preferences** on Mac, or **Edit** > **Preferences** > **Esko** > **Dynamic Marks Preferences** on Windows.

| Default Folder      |               |
|---------------------|---------------|
| /Users/Shared/EskoA | Artwork/Marks |
| Custom Folder       |               |
|                     |               |
|                     |               |

In the Dynamic Marks Preferences, you can set the location to save and load Mark Sets.

- Default Folder: Mark Sets will be saved to and loaded from the default Esko location.
  - on Mac OS X: /Users/Shared/EskoArtwork/DynamicMarks/
  - on Windows Vista and 7: x:\Users\Public\Documents\EskoArtwork\DynamicMarks\
  - on Windows XP:x:\Documents and Settings\All Users\Application Data \EskoArtwork\DynamicMarks\
- **Custom Folder**: Mark Sets will be saved to and loaded from a custom folder which you can select by clicking the **Browse** button.

### 4.4.7. Esko Mark Sets

When installing Dynamic Marks, a number of default Mark Sets are installed as well. These sets can not be changed, but you can load one of these sets, change it and save it under a different name.

Here is an overview of these Mark Sets:

#### 1 x KAMA

A Custom Mark, using these settings:

• The mark is a circle of 3.2 mm diameter, and a vertical and horizontal line of 6.5 mm. All lines are 0.15 mm thick.

- Attached to the Trim Box
- The center of the mark is vertically centered, and 12 mm to the right of the left border of the trim box.
- Using Darkest color

### 1 x Label Row

A Grid Mark, using these settings:

- attached to PowerLayout Grid 1
- on the right side, with a reference to the outer left cell
- using a 3mm offset in horizontal direction, 0mm in vertical direction
- repeat Every 1-up.
- symbol 10 x 5 mm in Registration color

### 1 x Sheet

A Custom Mark, using these settings:

- The mark is a rectangle of 10 by 5 mm.
- Attached to the Media Box
- A 3 mm horizontal offset to the upper right part of the Media Box
- using Registration color

### 2x Label Row

Two Grid Marks, using these settings:

- attached to PowerLayout Grid 1
- Right mark is on the right side, Left mark is on the left side, both with a reference to the outer left cell
- Right mark is aligned to the right bottom corner, Left mark to the upper left corner
- using a 3mm offset in horizontal direction, 0mm in vertical direction
- repeat Every 1-up.
- symbol 5 x 5 mm in Registration color

### Mark Set 1(Esko)

A set for maximum 6 inks in the document, units: mm

- 1 Registration Mark placed on every side
- a Text Mark with the name of the document
- a Text Mark with the date
- a Gradation Strip on the left, with 1 rectangle per ink, colored in 100%
- a Gradation Strip on the right, with a 40%, 80% and 100% rectangle for every ink.
- 6 Text Marks, one per ink, with the name of the ink, and colored in 100% of the ink.

### Mark Set 2 (Esko)

A set for maximum 6 inks in the document, units: mm

same as Mark Set 1, but with different type of Registration Mark

### Mark Set 3 (Esko)

A set for maximum 4 inks in the document, units: mm

• 12 Gallus elements on left and right side of the document

#### Mark Set 4 (Esko)

A set for maximum 6 inks in the document, units: mm

- Bearer Bars in vertical orientation and attached to the Trim Box
- 6 Text Marks, one per ink, with the name of the ink, placed inside the Bearer Bar, and colored with 0,2% tint to knock out the Bearer Bar in the same separation

#### Mark Set 5 (Esko)

A set for maximum 12 inks in the document, units: mm

- Bearer Bars in vertical orientation and attached to the Trim Box
- a Gradation Strip on the left, with one circle per ink, colored in 100%.
- a Gradation Strip on the right, with one circle per ink, colored in 50%.
- Registration Marks placed on the left and right side.
- 12 Gallus elements on left and right side of the document
- a Text Mark with the name of the document, colored in registration
- a Custom Mark setting a background for the above mentioned Text Mark
- 12 Text Marks, one per ink, with the name of the ink, and colored in 100% of the ink.
- a Custom Mark setting a background for the above mentioned Text Marks
- 12 Text Marks, one per ink, with the current Angle of the ink, and colored in 100% of the ink.
- 12 Text Marks, one per ink, with the current Ruling of the ink, and colored in 100% of the ink.
- a Text Mark with the date and time
- a Text Mark with the name of the author, based on the XMP info

## 4.5. Dynamic Marks Layer

When adding a dynamic mark for the first time to a document, a layer named "Dynamic Marks" will be created. Standard Marks are created in the Dynamic Marks layer, Custom Marks are moved to the Dynamic Marks layer. If you rename the Dynamic Marks Layer, all dynamic marks created later will still be created in or moved to this layer already containing dynamic marks.

#### Loading a Mark Set

If you load a Mark Set, the dynamic marks in the set will be placed in the same layer as saved in the set. This means you can have two different layers containing dynamic marks at that point. Newly created marks will then be placed in one of those layers.

#### Locking or hiding the Dynamic Marks Layer

If the Dynamic Marks layer is locked, you will not be able to add any mark. A message will be shown in the message palette. However, all indirect operations are possible, for example changes in the lnk Manager will change the gradation strip, even if the Dynamic Marks Layer is locked.

If the Dynamic Marks layer is invisible, marks will be created / moved in the Dynamic Marks layer, and will immediately turn invisible.

# 4.6. Dynamic Panels in Dynamic Marks

When opening a document containing a **Dynamic Panel**, you will see those dynamic panels in the Dynamic Marks palette.

By selecting a dynamic info panel and choosing **Convert Panels to Dynamic Marks** from the fly-out menu, you can convert the selected dynamic panel into one or more dynamic marks.

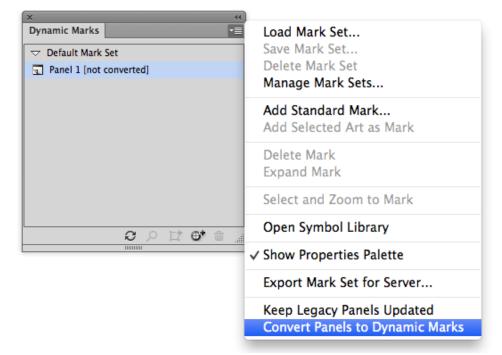

- Every text item in the dynamic panel is converted to a separate dynamic text mark, using the same variables.
- If possible, other panel items with the same color attribute will be grouped and combined in one single mark.
- The inks used in the dynamic panel are replaced by the corresponding dynamic mark color:
  - A dynamic panel ink will become dynamic color with mode "Only Printing Inks"
  - A dynamic panel technical ink becomes dynamic color with mode "Only Technical Inks"
  - Darkest ink becomes darkest color
  - An object using registration swatch becomes registration color
  - Other inks (not dynamic) become a static color.
- The position of converted panels will always be defined relative to the top left corner of the trim box
- Panel items that can't be converted into a dynamic mark (e.g. a linked image) will remain as a panel item, while other items are converted. A message will be shown.

# 4.7. PDF Export and Dynamic Marks

Dynamic Marks as defined in the Dynamic Marks Plugin will be expanded when exporting to Normalized PDF, but when exporting to PDF+ with the **Expand Dynamic Marks** disabled, Dynamic Marks will be kept live in the exported PDF+, so they can be edited and used in e.g. ArtPro+.

#### Limitations

- If the Dynamic Mark contains a setting that is not supported in PDF+, e.g. "White Underprint" or specific text formatting, the Dynamic Mark will be expanded.
- If the Dynamic Mark contains a text variable that is not supported in PDF+, e.g. "Color Mode" or "Author Title", the variable will be expanded (replaced by static text), but if possible, the Dynamic Mark is kept live.
- A Dynamic Mark that is attached to another mark that will be expanded, will also be expanded.
- When exporting multiple artboards as Multipage PDF, all Dynamic Marks will be expanded.

In any of these cases, a **Message** will be shown in the **Message Center**, indicating what Dynamic Mark was expanded and why.

# 4.8. Tips and tricks

#### I open a new document, create an object to be used as a mark, and as soon as I use "Add Selected Art as Mark", the color of the object changes or disappears. Why ?

If you have a document with e.g. only one rectangle, colored with 100% cyan in your document, the Ink Manager will only contain one ink (Cyan).

When you create a custom mark, the default color attribute is "Dynamic". At this moment, the color definition of the mark becomes "100% of the first ink in the ink manager". Because lnk Manager doesn't read inks from marks with color attribute "Registration", "Darkest" or "Dynamic", and because there are no other objects in the document, the inks list in the lnk Manager will be empty, and so will the custom mark be.

As soon as another ink is used in the document, this ink will be the first ink in Ink Manager, and will be used by the Custom Mark.

In the same way, if the original document would contain e.g. one object in cyan and one in magenta (and nothing else), creating a Custom Mark from the cyan object would make magenta the first ink in the ink manager, so the mark would change from cyan to magenta.

#### Can I start from an existing standard mark to create my own mark symbols?

Yes, you can, as long as you remember to **expand** the mark / symbol first (i.e. making it a regular object instead of a symbol).

#### What if I delete a symbol in the DynamicMarks(\_CS6).ai file?

If you delete a symbol in the DynamicMarks.ai file, the symbol will obviously no longer be available in the **Set Symbol** list. If you delete the default symbol for a Standard Mark, creating the corresponding Standard Mark will result in an error message. To fix this, you have to create these symbols again manually.

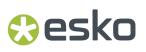

Existing marks will NOT be affected, since the symbol is internally copied in the file when creating the mark, or when setting a different symbol. This also means that you can open a file with marks using custom symbols (saved in your local DynamicMarks.ai file) on another computer without loosing the marks.

# 5. PDF Import

# 5.1. The PDF Import plug-in

The **PDF Import** plug-in allows opening Esko PDF files in Adobe Illustrator. Almost every PDF object or construction that can be present in an Esko PDF is supported, and non-native art (also known as foreign art) is created only for free-form gradients and very complex meshes..

In addition to the artwork content, various high-level information or **metadata** is preserved.

It also improves speed and memory allocation of Adobe Illustrator when a single raster file is linked multiple times into the Illustrator document, even when PDF Import is not directly used to import the document.

Errors and warnings generated during the import are logged to the **Messages** palette.

#### **Known limitations:**

Gradients of type Conical, Rectangle and Parallellogramic created by PackEdge cannot be imported in Adobe Illustrator, because Adobe Illustrator doesn't support those types of gradients

## 5.2. Opening a PDF file

The behavior of the PDF Import plug-in and Illustrator depends on the type of file being opened:

- .inpdf : When the file being opened has the suffix .inpdf, it is automatically opened by PDF Import.
- .pdf with Illustrator data: When the file being opened is an Adobe PDF with preserved Illustrator editability, it is opened as Illustrator document.
- Regular .pdf : For all other PDF files, the following dialog is shown. PDF Import is used when the first option (Esko PDF) is chosen. Adobe Illustrator shows this dialog automatically when multiple file import filters support the file being opened.

| Select       | a File Forr | nat to o | pen file: |  |
|--------------|-------------|----------|-----------|--|
| <b>O</b> E   | sko PDF     |          |           |  |
| $\bigcirc$ A | dobe PDF    |          |           |  |
| C            | Cancel      |          | ОК        |  |

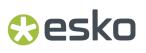

When the PDF file has multiple pages, a dialog will pop up, allowing you to specify the page you want to import

| Select a page fro<br>open. This PDF o | om the PDF to<br>contains 3 pages. |
|---------------------------------------|------------------------------------|
| 1                                     |                                    |
| Cancel                                | ОК                                 |

If you enter a page number that is not in the PDF file, the nearest possible page number will be taken.

## 5.3. High-level information preserved by PDF Import

### 5.3.1. Layers

All Layer names are preserved, as well as the locked status and the printability flag.

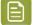

Note:

The Normalized PDF format does not support the hidden/visible flag, therefore all layers (and artwork) present in the PDF file are imported as visible.

### 5.3.2. Named objects

For named objects, the names of the artwork are preserved.

### 5.3.3. Inks

Esko screenings, ink types, ink books, ink order and Printing Method as shown in the Ink Manager are preserved.

### 5.3.4. Object based screening

Object based Esko screening is preserved and shown in the InkManager. The Screening plug-in is not needed for this functionality.

### 5.3.5. Structural Design (CAD) data

The original structural design file is reimported using the Structural Design plug-in that is part of **Esko Data Exchange** .

The original placement origin, rotation angle, front/back side, and printable part selection are preserved. When the structural design file cannot be found, the user is asked to browse for it. When it still can't be found or importing fails, the original Structural Design layer is imported in expanded state and the link to the external file is lost.

### 5.3.6. Page boxes

All page boxes (Media Box, Trim Box, Crop Box, Art Box and Bleed Box) are imported and shown by the Trim Box and Media Box plug-in.

### 5.3.7. Text and fonts

#### PDF+

When importing a PDF+, text box and paragraph parameters are retrieved from the PDF+ metadata. This information is used to set the text in Adobe Illustrator's text engine, to preserve the text box, alignment, tracking, kerning, etc. However, there might be a slight offset between the characters in the PDF file, and the result in Adobe Illustrator's text engine.

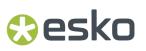

In the PDF Import Preferences, you can set the Offset Tolerance

1. Choose Illustrator > Preferences > PDF Import Preferences.

| PDF Im                           | port Preferences |
|----------------------------------|------------------|
| Preserving Text Boxes            |                  |
| Offset Tolerance:  Best Position | Best Editing     |
| Preview:                         |                  |
| Reset                            | Cancel OK        |

2. Set the **Offset Tolerance**. By default this is set to 0.06 pt. A higher tolerance results in more editability, while a lower tolerance results in more exact text positioning. The **Preview** shows the maximum visual offset difference for text at 12pt.

#### 3. Click OK

When opening a PDF where the difference between the glyphs in the PDF and the glyphs in Adobe Illustrator's text boxes is bigger than the **Offset Tolerance**, a message will be shown:

| 6 | Text Offset Exceeds Tolerance                                                                                                    |
|---|----------------------------------------------------------------------------------------------------|
| - | During the conversion of PDF text to Area Type, some text was found that exceeds<br>the Offset Tolerance in PDF Import Preferences. |
|   | Current Offset Tolerance: 0.010 pt<br>Suggested Offset Tolerance: 0.013 pt                                                          |
|   | Always use Point Type and don't ask me again                                                                                        |
|   | Use Point Type Open Preferences                                                                                                    |

- Click **Use Point Type** to keep the glyphs at their exact position. This will reduce editability of the text. Enable the option to always use Point Type in the future.
- Click **Open Preference...** to open the PDF Import Preferences, where you can increase the **Offset Tolerance** and continue open the file.

#### **Normalized PDF**

When importing a Normalized PDF, PDF Import will try to reassemble text objects into paragraph and restore high-level typesetting information, so that you can edit these text objects as native text in Adobe Illustrator. If this reassembly doesn't work, it may happen that text is split into several text objects, where each object has a constant font style. In very rare circumstances, when it is not possible to determine the encoding, the text is contourized.

#### Fonts

Any font available to Illustrator can be used without any limitations. When a font not available to Illustrator is used, a substitution is used. However, the original font name is preserved in the Illustrator document. Illustrator will give a warning in such cases.

When such a document is saved and reopened on a system with the font installed, it will be correctly rendered without any warning.

## 5.3.8. Linework with mixed (DeviceN) colors

Adobe Illustrator does not support mixing multiple inks (combinations of multiple spot inks or process inks and a spot ink) in a single fill or stroke. Instead, they are simulated by multiple fills resp. strokes visible in the Appearance palette.

When PDF Import encounters a path object with a DeviceN fill or stroke, it is imported as multiple appearances with additional fills resp. strokes put into overprint. Such appearances are supported by boostX Ink Mix which can work with them further. However, the Ink Mix plug-in is not needed for this functionality of PDF Import.

### 5.3.9. Linked images

PDF Import supports links to external images. The links are preserved.

Some file formats for external images are supported in a (Normalized) PDF, but are not supported by Adobe Illustrator. For example multichannel PSD files can be placed in PackEdge or ArtPro, but it is not possible to open such Normalized PDF using this plugin because Adobe Illustrator does not support this variant of PSD. A workaround is to embed the PSD in PackEdge or ArtPro first. The following error is shown by Adobe Illustrator in such cases:

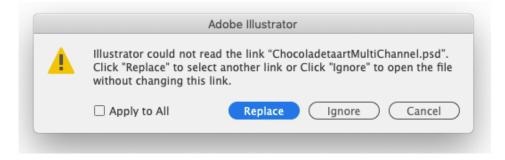

The **Image Extractor** plug-in is used for linked Esko CT/LP files. This is a free (non-licensed) functionality of Image Extractor.

Linked files with remapped inks are imported as Channel Mapped images. The visual representation will be correct, however a valid license for the Channel Mapping plug-in is needed to edit the channel mapping.

Adobe Illustrator has performance problems when a single document contains many linked rasters, or few linked files are referenced many times. It may sometimes cause that only Outline preview can be used. The PDF Import plug-in improves the handling of such documents.

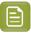

#### Note:

This optimization works also for non-Normalized PDF files, including native Adobe Illustrator documents, but only as long as the PDF Import is installed.

#### **Missing images**

It sometimes happens that the referenced file is not found. Then the following dialog pops up:

| Missing External Image                                                    |  |  |  |  |
|---------------------------------------------------------------------------|--|--|--|--|
| Document contains a linked external image, but the image cannot be found. |  |  |  |  |
| File: ChocoladetaartCMYK.jpg                                              |  |  |  |  |
| Select an option Leave Unresolved ~                                       |  |  |  |  |
| Use path for the rest of missing images                                   |  |  |  |  |
| Apply to all missing images                                               |  |  |  |  |
| Cancel OK                                                                 |  |  |  |  |

There are 3 options:

• Leave Unresolved : Only a single-pixel placeholder is embedded.

The link to the original file is lost. The **Links** palette can be used to relink to the original file when it becomes available (or to any other file).

• **Use Embedded** : The image preview embedded in the PDF is used. Normalized PDF often contains a preview with a low resolution (up to 72 dpi). However, often there is just a single-pixel placeholder.

The link to the original file is lost. The **Links** palette can be used to relink to the original file when it becomes available (or to any other file).

• **Relink** : the standard file dialog opens, asking the user to find the missing linked file. When this option is selected, the **Use path for the rest of missing images** option becomes enabled.

If **Apply to all missing images** is enabled, the option you choose (Leave Unresolved, Use Embedded or Relink) will be applied on all missing images. If **Use path for the rest of missing images** is enabled, the new path will be used to Relink all missing images.

## 5.3.10. Dynamic Barcodes

Barcodes in Normalized PDF, created by PackEdge or an Automation Engine server task, are preserved and recognised as barcode objects. If the Dynamic Barcode plug-in is installed and licensed, it allows user to modify parameters of the barcodes supported by the Dynamic Barcode plugin.

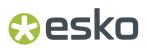

As from version 16, also live Bar Codes created by ArtPro+, saved in PDF+ format, will be imported.

### 5.3.11. Notes

Notes written by PackEdge, Plato or using the Notes plug-in in Adobe Illustrator, will be imported.

For more information on working with notes, see Working with Notes on page 162

## 5.3.12. Inspection Points

Inspection Points and Inspection Boxes written by PackEdge, Plato or the Inspection Setup Plug-in in Adobe Illustrator, will be imported.

For more information we refer to the **Inspection Setup Plug-in** documentation, which is part of the Esko Data Exchange documentation. See https://www.esko.com/en/Support/Product?id=Esko%20Data %20Exchange%20for%20Adobe%20Illustrator

## 5.4. Working with Notes

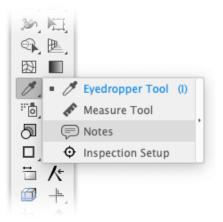

Using the Notes tool, you can add and edit notes in your document.

#### Importing and saving notes

Notes are saved in the Normalized PDF file as regular PDF Comments, and will show up as "Sticky notes" in Adobe Acrobat. Sticky notes created in Acrobat will also show up in Adobe Illustrator, while other types of comments (text corrections, highlights, ...), and note properties or statusses are disregarded when opening a PDF file in Adobe Illustrator.

When importing a Normalized PDF containing notes created in ArtPro, PackEdge, Plato or DeskPack, these notes will also show up in Adobe Illustrator.

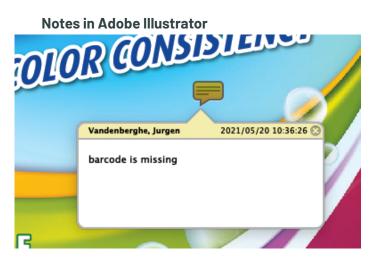

When selecting the **Notes** tool from the toolbox, all Notes become visible in the document.

A note consists of two parts: the **Note** itself, the yellow balloon indicating the location of the note, and the **Note Pop-up**, containing text, the name of the user that created it, and the time of creation.

When hovering over a note, the Note Pop-up is temporarily shown. When clicking the note, the Note Pop-up is opened, and you can edit its content. It will stay open until you close it using the **X** button.

#### Adding and editing notes

- To create a note, select the **Note tool** and click in your document.
- To move a note, click and drag the note.
- Select another tool to hide all notes and note pop-ups. Selecting the Note tool will make all notes visible again. The note pop-ups that were open before will be reopened.
- To delete a note, hover over the note, and click the red cross.
- To hide a note pop-up, click the X in the top right corner. This doesn't affect the note itself, it only hides the pop-up

# 6. PowerLayout Standalone

# 6.1. Introduction

PowerLayout Standalone for Adobe Illustrator is a complete label step & repeat solution. It allows you to create a step and repeat of selected artwork or an external file into a "Repetition". Combining a Repetition with marks, you can create a plate design in any flavor of the available output formats. By combining multiple Repetitions, you can create a Step and Repeat of multiple labels or jobs.

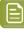

**Note:** When exporting your document to PDF while working in PDF+ mode, all Grid Parameters are stored in the exported PDF+ file. PDF+ or Normalized PDF Mode is set in the **Ink Manager**. For more information on PDF+, we refer to the Ink Manager documentation you can find *here*.

## 6.1.1. Creating a first repetition

To create a first repetition:

1. Choose Window > Esko > PowerLayout Standalone to open the PowerLayout Standalone palette.

| ×<br>PowerLayout | Standalone       |           |               | +<br>≠≡ |
|------------------|------------------|-----------|---------------|---------|
| Presets:         | Custom           |           |               | •       |
| 1-Up:            | Selected Art     |           |               | •       |
| W:               | 74,26 mm         | -         | A ≻ V         |         |
| H:               | 36,336 mm        |           |               |         |
| Die Shape:       | Trim Box         |           |               | A<br>T  |
|                  | Clip ble         | ed at:    | 2 mm          |         |
| 🗢 Repeat         |                  |           |               |         |
|                  | 3                | B         | 2             |         |
| 36               | 20 mm            | □*<br>□`* | 20 mm         |         |
|                  |                  | ]         |               |         |
| Fill Tri         | m Box:           | А         | djust Box:    |         |
| фþ               |                  | -         | 8+ ф          | *‡+     |
| 🗹 Αι             | itomatic spacing | ,         |               |         |
| V Attach         |                  |           |               |         |
| To:              | Trim Box         |           |               | +       |
|                  |                  | ∣→        | 0 mm          |         |
|                  |                  | Ŧ         | 0 mm          |         |
|                  |                  |           |               |         |
| ▽ Stagger        |                  |           | _             |         |
|                  | 888              | 93        | 50%           |         |
|                  | Restar           | rt after: | 2             |         |
|                  |                  | Ad        | ld partial la | bels    |

#### 2. Set up the **one-up**:

- a) If you choose **Select Document**, a file browser will allow to select an Adobe Illustrator file or a Normalized PDF file. The file will be opened and will be used as one-up for the Repetition.
- b) If you choose **Selected Art**, the currently selected objects will be used as one-up for the Repetition.
- c) Define the initial orientation and the bleed for the one-ups.

See The one-up on page 167

- **3.** Set up the **Repeat** by entering the number of repeats vertical and horizontal, the gap or the step distance, and the head turn. See *The Repeat* on page 169
- **4.** Define the position of the Repetition, by selecting the **Attach to** object, positioning the Repetition based on the Attach to object, and entering the offset. See *Position the Repetition* on page 171

**Note:** If the open document doesn't contain a trim box, the plug-in will automatically create a trim box on the document's art board.

5. Set the Stagger. See Stagger on page 172

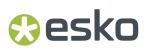

As soon as you select a one-up, whether it is an external document or selected art, a Repetition is generated, based on the actual settings.

By deselecting the first Repetition, you can create another Repetition in the same document, to create a Step and Repeat plate containing different labels.

If a Repetition is selected, the PowerLayout Standalone palette will show the settings for this Repetition. Changing any of the settings will immediately change the Repetition accordingly.

A Repetition is created in the PowerLayout layer. If the layer doesn't exist yet, it will be created.

## 6.2. The PowerLayout Standalone palette

To open the PowerLayout Standalone palette, choose **Window** > **Esko** > **PowerLayout Standalone** .

The PowerLayout Standalone palette will show the settings of the currently selected Repetition. To create a new Repetition, make sure no Repetition is selected.

You can use **Reset Parameters** from the fly-out menu to reset all parameters to their default values.

| ×           |                  | 4                                                                                                    |
|-------------|------------------|----------------------------------------------------------------------------------------------------|
| PowerLayout | Standalone       | The state of the state of the |
| Presets:    | Custom           | ÷                                                                                                    |
| 1-Up:       | Selected Art     | ÷                                                                                                    |
| W:          | 74,26 mm         | A > V <                                                                                                    |
| H:          | 36,336 mm        |                                                                                                    |
| Die Shape:  | Trim Box         | * )<br>*                                                                                                    |
|             | 🗹 Clip ble       | eed at: 2 mm                                                                                                    |
| ✓ Repeat    |                  |                                                                                                    |
|             | 3                | 8 2                                                                                                    |
| 15          | 20 mm            |                                                                                                    |
|             |                  |                                                                                                    |
| Fill Tri    | im Box:          | Adjust Box:                                                                                                    |
| dþ          |                  | +₿+ ጬ +◘+                                                                                                    |
| 🗹 Au        | utomatic spacing |                                                                                                    |
| V Attach    |                  |                                                                                                    |
| To:         | Trim Box         | •                                                                                                    |
|             |                  |                                                                                                    |
|             |                  | _                                                                                                    |
|             |                  | ∓ 0 mm                                                                                                    |
| Stagger     |                  |                                                                                                    |
|             | 888              | ч;: <b>‡</b> 50%                                                                                                    |
|             | Restar           | rt after: 2                                                                                                    |
|             |                  | Add partial labels                                                                                                    |

### 6.2.1. The one-up

For one-up, you can

- choose **Selected Art**. The currently selected objects will be used as one-up for the Repetition, in the same document.
- choose Select Document, a file browser will allow to select an external file. If you have connection to an Automation Engine set up using the Server Connection Assistant, you can open an external one-up directly from a Job folder. If you have connection to an Automation Engine SaaS server, you can open an external one-up from My Workspace. You can select any Adobe Illustrator file or a Normalized PDF file. The file will be opened and will be linked as one-up for the Repetition. See Working with external files on page 167

Underneath, the **Dimension** of the currently selected one-up is shown. For selected art, this is the size of the bounding box of the selection. For external files, this is the size of the trim box. If the file doesn't contain a trim box, the size of the complete artwork is shown. The dimensions are used for positioning the Repetition elements.

A > V < defines the initial **Orientation** of the one-ups in this grid. Their orientation within the layout can be changed further by the option **Head Turn**.

In case you're working with an external file as one-up, you can step labels based on the **Die Shape** instead of the Trim box, so that you can nest them closer together. You define the die shape by selecting the **Die Separation** from the drop-down containing all separations in the one-up. The die shape defined in the die separation will be used for repeating the label, and for bleed clipping. If the selected die separation doesn't contain a useable die shape, you will get an error message.

'Clip Bleed' creates a clipping mask around the one-up, to clip any bleed to the desired distance.

Read more about bleed in Working with bleed on page 176.

#### Working with external files

When creating a Step and Repeat using an external file, PowerLayout Standalone keeps the link to the external file.

#### Open one-up

If a PowerLayout grid of an external file is selected, you can choose **Open one-up** from the fly-out menu. This will open the external file in Adobe Illustrator.

#### Update the Repetition if the one-up is modified

If the plug-in detects the change of the external one-up, you will get a message.

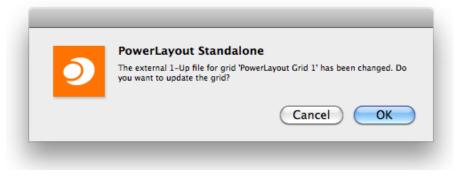

If you click **OK**, the Repetition will be updated, using the modified one-up file.

If you click **Cancel**, the PowerLayout Standalone palette will show a yellow exclamation mark next to the one-up name, indicating your Repetition is not up to date.

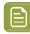

**Note:** Even if the Repetition is not up to date, you can still use (and output) your file, using the previous version of the one-up.

| 0           |                  |                                          |
|-------------|------------------|------------------------------------------|
| POWERLAYOUT | STANDALONE       | *≣                                       |
| Presets:    | Custom           | \$                                       |
|             | OneUp_nobleed.ai | •                                        |
| W:          | 210,002 mm       | $A \triangleright \forall \triangleleft$ |
| H:          | 297 mm           |                                          |
|             | Clip bleed at:   | 2 mm                                     |

You can update the Repetition later by choosing **Update All External one-ups** from the fly-out menu of the PowerLayout Standalone palette, if the Repetition is selected.

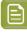

**Note:** PowerLayout Standalone periodically checks if the one-up has been changed. If you changed the one-up and don't want to wait for the plug-in to give you a message, you can immediately use **Update All External one-ups** 

#### Re-linking, e.g. for missing one-ups

If the external file is missing, the PowerLayout Standalone palette will show a red exclamation mark next to the one-up name.

| •           |                  |         |
|-------------|------------------|---------|
| POWERLAYOUT | STANDALONE       | *=      |
| Presets:    | Custom           | •       |
|             | OneUp_nobleed.ai | •       |
| W:          | 210,002 mm       | A > V < |
| H:          | 297 mm           |         |
|             | Clip bleed at:   | 2 mm    |

In that case, or if you want to use a different one-up file, you can relink to another external file. To do so, choose Select Document from the one-up dropdown menu, and browse to the (new) external file. The plug-in will keep the current settings, and change the Repetition using the new one-up.

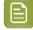

**Note:** When updating or re-linking the one-ups, the Repetition is modified, even if the PowerLayout layer is locked.

#### Linked images in external one-ups

If an external one-up contains linked (and not embedded) images, these images will be linked in the Repetition as well. You will need those external images e.g. to generate PDF from the file containing the Repetition.

Using linked images in a one-up has the advantage that image optimizing is used in PDF Export. This means that the linked image is only placed once in the PDF, and not placed once for every occurrence in the Repetition.

#### Ink order & screening

The ink order of the external one-up will be kept when creating a grid. Also the object based screening (i.e. exceptional ink settings) will be kept.

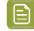

Note: In some very specific cases, screening info will be lost, e.g. for linked images that have dropshadow effect, or multiple appearance objects.

### 6.2.2. The Repeat

The Repeat section of the PowerLayout Standalone palette allows to set up the repetition parameters of the one-up for the selected Repetition

You can define the number of horizontal 📟 and vertical 🔋 repeats

By clicking one of the **distance** buttons, you can switch between defining the **gap** distance

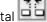

horizontal i or vertical i, and defining the **step** distance horizontal i or vertical

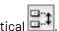

- Setting the gap means defining the distance between the right (or bottom) side of the previous step, and the left (or top) side of the next step. The step distance will be the (vertical or horizontal) size of the one-up, plus the size of the (vertical or horizontal) gap.
- Setting the **step** means defining the distance between the left (or top) side of the previous step, and the left (or top) side of the next step. When setting the step distance, the size of the one-up is not taken into account.

. You can choose between Define the Head Turn

No Head Turn

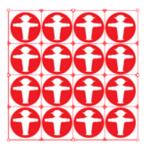

• Head Turn on column

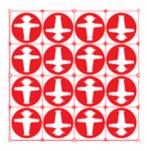

• Head Turn on row

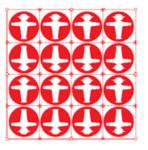

• Head Turn on row and column

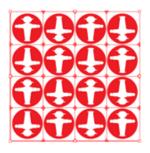

If you click one of the **Fill Trim Box** buttons **P**, with the **Automatic Spacing** option enabled (default), the number of repeats will be adjusted to fit as much one-ups as possible on the trim box of the open document, in vertical direction, horizontal direction or both. The one-ups are

distributed and the gap distance is calculated so that the distance between the Repetition and the top and bottom / left and right of the trim box of the document is half the gap distance

- If you click one of the Fill Trim Box buttons, with the Automatic Spacing option disabled, the
  number of repeats will be adjusted to fit as much one-ups as possible on the trim box of the open
  document, in vertical direction, horizontal direction or both. The repeat will be using the defined
  Gap Distance, and the repeat is placed at half the Gap Distance of the top left corner of the trim box.
- By clicking one of the **Adjust box** buttons by clicking one of the **Adjust box** buttons by the currently selected repeat, either vertically, horizontally or both.
  - **Adjust Box** can only be used if one single grid is selected. If multiple grids are selected, the buton is disabled.
  - Adjust Box changes the size of the Trim Box (and the Media Box). To avoid unexpected results, the button will be disabled if the position of any other object (a Mark, a Grid, ...) is depending on the Trim Box, using the Attach To options. Another page box (e.g. Media Box or Bleed Box) that is attached to the Trim Box, is not taken into account.
  - After **Adjust Box**, the repeat grid will be positioned so that there is a gap of half the normal **Gap** distance between the edge of the repeat (top/bottom for vertical adjust, left/right for horizontal adjust), and the adjusted Page Box.

### 6.2.3. Position the Repetition

The position of a Repetition is based on 3 settings:

#### Attach to

The position of the Repetition can be based on

- the Art Box
- the Bleed Box
- the Crop Box
- the Media Box
- the Trim Box
- another PowerLayout Repetition, such as "PowerLayout Grid 1"
- a Dynamic Mark
- Named Art

Named Art is any art in your Illustrator document, that you gave a name in the Layers palette: browse to the object you want to name in the Layers palette, double click the default name (eg. <path>) and enter a name.

When selecting **Named Art...**, you get a separate dialog, in which you can either type the name of the Named Art you want to use, or select it from the drop-down at the right. Once Named Art has been used, it remains available in the **Attach To** drop-down.

Named Art is only possible on objects, not on groups. Named Art can't be hidden or locked.

#### Positioning

The way the Repetition is attached, can be chosen by clicking and dragging the blue square (representing the Repetition) to the desired position on the grey square (representing the **Attach To** reference). Each square has 9 reference points (top left center and right, middle left center and right, and bottom left center and right), so you have 81 different ways of positioning the Repetition.

In below example, the top center of the (bounding box of the) Repetition will be placed on the left bottom corner of the (bounding box) of the reference defined in the 'Attach to' field.

|   | 1 |
|---|---|
|   |   |
| E |   |

#### Offset

In the offset fields, you can move the Repetition based on the defined position. The direction of the offset (up, down, left or right) depends on the positioning, and is shown by the arrows.

| ✓ Attach      | ✓ Attach     |
|---------------|--------------|
| To: Trim Box  | To: Trim Box |
| ← 0 mm        | → 0 mm       |
| <u>1</u> 0 mm | → 0 mm       |

#### **Preserve Initial Position**

The **Preserve Initial Position** option can be found in the flyout menu of the PowerLayout palette, and only applies to repeating selected art, not when repeating external files. If enabled, the position of the original object(s) is kept, and this initial object will be the top left cell in the repeat.

This will automatically change the **Attach** section: the **Positioning** is set to top left, and the **Offset** is adjusted to match the position of this original object.

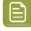

**Note: Preserve Initial Position** is not included when saving a preset. Loading a preset will disable the option again, and so does selecting **Reset Parameters to Default** from the flyout menu.

### 6.2.4. Stagger

Staggering allows to shift the 2nd, 3rd, ... row or column down or to the right.

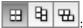

Select the **Direction** in which you want to stagger the one-ups. From left to right, the choices are: No Stagger, Stagger Columns, and Stagger Rows.

Next to the **Stagger Distance** button **Stagger Distance** button you can switch between entering the distance as a fixed value in the current units, or as a percentage of the one-up size.

The stagger will be repeated for a number of rows or columns as defined in **Restart after n columns/ rows**. After that, the next one-up will be at the begin position again.

If **Add partial labels** is enabled, the gaps created by staggering will be filled with partial labels (print items).

#### **Examples:**

No stagger:

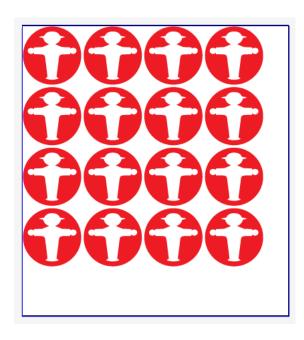

Stagger Vertical, 50% distance, using a negative horizontal gap, Repeat After 2 columns:

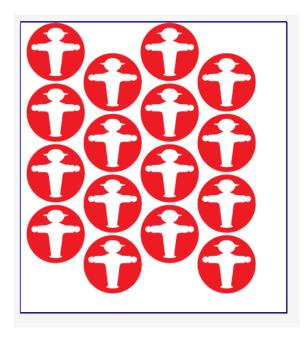

Stagger Horizontal, fixed distance, using a negative vertical gap, Repeat after 3 rows:

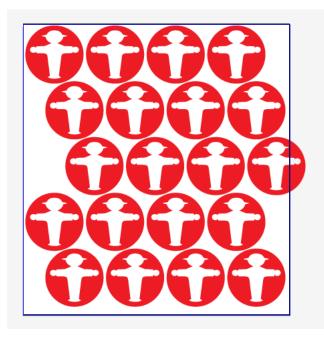

Same as above, with **Add partial labels** enabled:

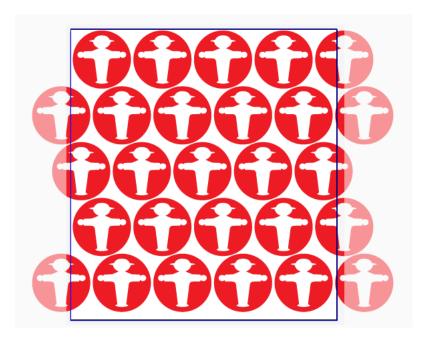

### 6.2.5. PowerLayout Standalone Presets

With PowerLayout Standalone Presets, you can save all your settings as a preset to be able to reuse them on other documents.

- 1. Define your settings in the **PowerLayout Standalone** dialog.
- 2. In the Presets list, choose Save...
- **3.** Give your preset a name and click **OK**.

You can now see your preset in the **Presets** list. To reuse it in the future, just select it in the list.

- To delete a preset, select it in the **Presets** list then select **Remove**.
- To edit a preset, select it in the **Presets** list, make your changes in the settings, then save it again with the same name.
- To reset the PowerLayout Standalone parameters to default, choose **Default** from the Presets list.
- The location where the Presets are saved, is set in Illustrator > Preferences > Esko > PowerLayout Standalone Preferences ....

When choosing **Use default preference folder**, Presets are saved in the default "shared users" folder:

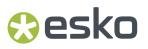

When choosing **Use custom folder**, Presets are saved in the folder you define by clicking the **Browse** button.

### 6.2.6. Export Template

This option can only be used in combination with a DFE Server.

### 6.2.7. Importing PowerLayout Client files

You can import an xml coming from PowerLayout by selecting **Import PowerLayout Client Template** from the fly-out menu. This will open a browse window, where you can select the XML file.

To select more than one file or a whole folder, you can use PowerLayout Client Import Assistant...

Importing PowerLayout Client files will create a new Al document, with the same name as the xml file. It will contain a PowerLayout Standalone repetition based on "selected art". You can use the drop down to relink to any external one-up, or export as a template and use it on a server later on.

The Repeat will use the following parameters from the XML file:

- Sheet and Plate measurements
- the size of the one-up
- the Repetition
- the Rotation
- the Gap
- the Alternate
- the **Bleed**
- what is **attached** to which object.

The VDP part from a PowerLayout Client XML is not supported. Neither are Task Type, Ticket Name, Single-Curve DGC, Automatic DGC and Include CAD info for Digital Flexo Suite.

If **SmartMarks** are attached to the imported xml, a dialog will pop up, stating the name of the used Mark set. A list of available Dynamic Mark Sets is shown, allowing to select a Dynamic Mark Set as a replacement for the SmartMarks. If you click **Cancel**, it will cancel only the operation of attaching Dynamic Mark Set, but the whole import process will continue to the end.

## 6.3. Working with bleed

When using an external file as one-up, the available "bleed" is the artwork between the TrimBox and the MediaBox. Information outside the MediaBox is never used.

**Note:** If a Die Shape is defined, the true shape of the Die is used instead of the TrimBox.

In this example one-up, the yellow is outside the MediaBox (and will not be used in the Repetition), the blue is between MediaBox and TrimBox (and thus "bleed"), and the green is inside the TrimBox.

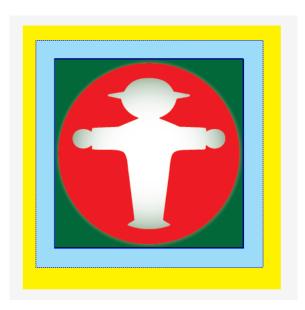

The example underneath shows a Repetition of this file, with a big step distance, and no Clip Bleed. As you can see, the bleed is limited to the MediaBox (no yellow is shown).

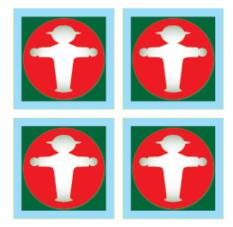

If you would repeat the same file, using the (TrimBox) size of the one-up as step distance (i.e. set the gap distance to zero), the bleed of the topmost one-up would overlap the underlying one-ups, as shown in this example.

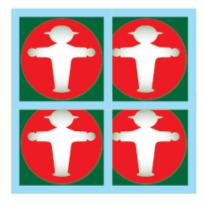

To avoid this, the **Clip bleed at** option can be used. When enabled, a clipping mask is applied around the one-up, based on the TrimBox, using a centerline algorithm. A distance can be entered to offset the clipping mask from the TrimBox, either positive (to the outside) or negative (to the inside). If two one-ups (or their bleed) would overlap (i.e. if the size of the TrimBox + the "Clip Bleed at" distance is larger than the step distance), the clipping mask of both will be restricted to half way the overlap, so the clipping masks don't overlap.

Below the same example Repetition as above (no gap), with **Clip Bleed at** enabled and set to 0mm.

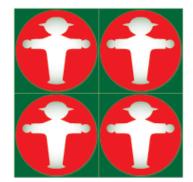

If **Clip Bleed at** is set at a positive value, bleed will become visible on the outside of the Repetition.

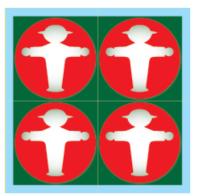

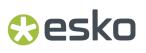

If the step distance is increased (or a gap distance is entered), bleed is added in between the labels, and divided equally over the two adjacent one-ups.

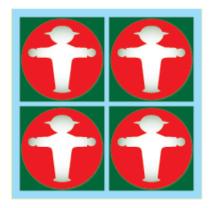

In some cases, using the **Clip Bleed at** option will give undesired results. In the example underneath you see a Repetition with Staggering, using a negative horizontal gap. If the **Clip Bleed at** option is enabled, parts of the labels are clipped off.

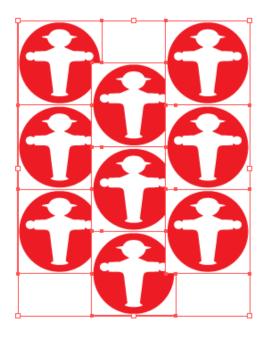

If Clip Bleed at is disabled, you get the result shown below:

DeskPack PowerLayout

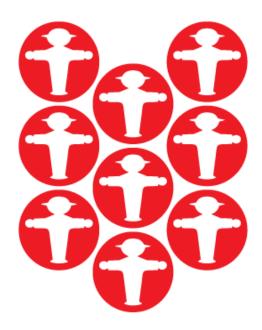

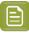

**Note:** When selected art is used as one-up, the bounding box of the selected objects is used as base for the clipping mask.

## 7. Seamless Repeat

## 7.1. Copyright Notice

© Copyright 2024 Esko Software BV, Gent, Belgium

All rights reserved. This material, information and instructions for use contained herein are the property of Esko Software BV. The material, information and instructions are provided on an AS IS basis without warranty of any kind. There are no warranties granted or extended by this document. Furthermore Esko Software BV does not warrant, guarantee or make any representations regarding the use, or the results of the use of the software or the information contained herein. Esko Software BV shall not be liable for any direct, indirect, consequential or incidental damages arising out of the use or inability to use the software or the information contained herein.

The information contained herein is subject to change without notice. Revisions may be issued from time to time to advise of such changes and/or additions.

No part of this document may be reproduced, stored in a data base or retrieval system, or published, in any form or in any way, electronically, mechanically, by print, photoprint, microfilm or any other means without prior written permission from Esko Software BV.

This document supersedes all previous dated versions.

PANTONE<sup>®</sup> Colors displayed in the software application or in the user documentation may not match PANTONE-identified standards. Consult current PANTONE Color Publications for accurate color. PANTONE<sup>®</sup> and other Pantone trademarks are the property of Pantone LLC. <sup>©</sup> Pantone LLC, 2015

Pantone is the copyright owner of color data and/or software which are licensed to Esko to distribute for use only in combination with Studio Visualizer. PANTONE Color Data and/or Software shall not be copied onto another disk or into memory unless as part of the execution of Studio Visualizer.

This software is based in part on the work of the Independent JPEG Group.

Portions of this software are copyright <sup>©</sup> 1996-2002 The FreeType Project (www.freetype.org). All rights reserved.

Portions of this software are copyright 2006 Feeling Software, copyright 2005-2006 Autodesk Media Entertainment.

Portions of this software are copyright ©1998-2003 Daniel Veillard. All rights reserved.

Portions of this software are copyright ©1999-2006 The Botan Project. All rights reserved.

Part of the software embedded in this product is gSOAP software. Portions created by gSOAP are Copyright ©2001-2004 Robert A. van Engelen, Genivia inc. All rights reserved.

Portions of this software are copyright ©1998-2008 The OpenSSL Project and ©1995-1998 Eric Young (eay@cryptsoft.com). All rights reserved.

This product includes software developed by the Apache Software Foundation (http://www.apache.org/).

Adobe, the Adobe logo, Acrobat, the Acrobat logo, Adobe Creative Suite, Illustrator, InDesign, PDF, Photoshop, PostScript, XMP and the Powered by XMP logo are either registered trademarks or trademarks of Adobe Systems Incorporated in the United States and/or other countries.

Microsoft and the Microsoft logo are registered trademarks of Microsoft Corporation in the United States and other countries.

SolidWorks is a registered trademark of SolidWorks Corporation.

Portions of this software are owned by Spatial Corp. 1986 2003. All Rights Reserved.

JDF and the JDF logo are trademarks of the CIP4 Organisation. Copyright 2001 The International Cooperation for the Integration of Processes in Prepress, Press and Postpress (CIP4). All rights reserved.

The Esko software contains the RSA Data Security, Inc. MD5 Message-Digest Algorithm.

Java and all Java-based trademarks and logos are trademarks or registered trademarks of Oracle corporation in the U.S. and other countries.

Part of this software uses technology by Best Color Technology (EFI). EFI and Bestcolor are registered trademarks of Electronics For Imaging GmbH in the U.S. Patent and Trademark Office.

Contains PowerNest library Copyrighted and Licensed by Alma, 2005 - 2007.

Part of this software uses technology by GlobalVision. ArtProof and ScanProof are registered trademarks of GlobalVision Inc.

Part of this software uses technology by Qoppa Software. Copyright © 2002-Present. All Rights Reserved.

All other product names are trademarks or registered trademarks of their respective owners.

Correspondence regarding this publication should be forwarded to:

Esko Software BV

Raymonde de Larochelaan 13

B - 9051 Gent

info.eur@esko.com

### 7.1.1. Third party license information

This product includes appleseed. The MIT License (MIT)

Copyright (c) 2010-2013 Francois Beaune, Jupiter Jazz Limited Copyright (c) 2014-2019 The appleseedhq Organization

Permission is hereby granted, free of charge, to any person obtaining a copy of this software and associated documentation files (the "Software"), to deal in the Software without restriction, including without limitation the rights to use, copy, modify, merge, publish, distribute, sublicense, and/or sell copies of the Software, and to permit persons to whom the Software is furnished to do so, subject to the following conditions:

The above copyright notice and this permission notice shall be included in all copies or substantial portions of the Software.

THE SOFTWARE IS PROVIDED "AS IS", WITHOUT WARRANTY OF ANY KIND, EXPRESS OR IMPLIED, INCLUDING BUT NOT LIMITED TO THE WARRANTIES OF MERCHANTABILITY, FITNESS FOR A PARTICULAR PURPOSE AND NONINFRINGEMENT. IN NO EVENT SHALL THE AUTHORS OR COPYRIGHT HOLDERS BE LIABLE FOR ANY CLAIM, DAMAGES OR OTHER LIABILITY, WHETHER IN AN ACTION OF CONTRACT, TORT OR OTHERWISE, ARISING FROM, OUT OF OR IN CONNECTION WITH THE SOFTWARE OR THE USE OR OTHER DEALINGS IN THE SOFTWARE.

This product includes bcd.

Copyright (c) 2017 Malik Boughida and Tamy Boubekeur. All rights reserved.

Redistribution and use in source and binary forms, with or without modification, are permitted provided that the following conditions are met:

- 1. Redistributions of source code must retain the above copyright notice, this list of conditions and the following disclaimer.
- 2. Redistributions in binary form must reproduce the above copyright notice, this list of conditions and the following disclaimer in the documentation and/or other materials provided with the distribution.
- 3. Neither the name of the copyright holder nor the names of its contributors may be used to endorse or promote products derived from this software without specific prior written permission.

THIS SOFTWARE IS PROVIDED BY THE COPYRIGHT HOLDERS AND CONTRIBUTORS "AS IS" AND ANY EXPRESS OR IMPLIED WARRANTIES, INCLUDING, BUT NOT LIMITED TO, THE IMPLIED WARRANTIES OF MERCHANTABILITY AND FITNESS FOR A PARTICULAR PURPOSE ARE DISCLAIMED. IN NO EVENT SHALL THE COPYRIGHT HOLDER OR CONTRIBUTORS BE LIABLE FOR ANY DIRECT, INDIRECT, INCIDENTAL, SPECIAL, EXEMPLARY, OR CONSEQUENTIAL DAMAGES (INCLUDING, BUT NOT LIMITED TO, PROCUREMENT OF SUBSTITUTE GOODS OR SERVICES; LOSS OF USE, DATA, OR PROFITS; OR BUSINESS INTERRUPTION) HOWEVER CAUSED AND ON ANY THEORY OF LIABILITY, WHETHER IN CONTRACT, STRICT LIABILITY, OR TORT (INCLUDING NEGLIGENCE OR OTHERWISE) ARISING IN ANY WAY OUT OF THE USE OF THIS SOFTWARE, EVEN IF ADVISED OF THE POSSIBILITY OF SUCH DAMAGE.

You are under no obligation whatsoever to provide any bug fixes, patches, or upgrades to the features, functionality or performance of the source code ("Enhancements") to anyone; however, if you choose to make your Enhancements available either publicly, or directly to the authors of this software, without imposing a separate written license agreement for such Enhancements, then you hereby grant the following license: a non-exclusive, royalty-free perpetual license to install, use, modify, prepare derivative works, incorporate into other computer software, distribute, and sublicense such enhancements or derivative works thereof, in binary and source code form.

This product includes glad.

The MIT License (MIT)

Copyright (c) 2013-2018 David Herberth

Permission is hereby granted, free of charge, to any person obtaining a copy of this software and associated documentation files (the "Software"), to deal in the Software without restriction, including without limitation the rights to use, copy, modify, merge, publish, distribute, sublicense, and/or sell copies of the Software, and to permit persons to whom the Software is furnished to do so, subject to the following conditions:

The above copyright notice and this permission notice shall be included in all copies or substantial portions of the Software.

THE SOFTWARE IS PROVIDED "AS IS", WITHOUT WARRANTY OF ANY KIND, EXPRESS OR IMPLIED, INCLUDING BUT NOT LIMITED TO THE WARRANTIES OF MERCHANTABILITY, FITNESS FOR A PARTICULAR PURPOSE AND NONINFRINGEMENT. IN NO EVENT SHALL THE AUTHORS OR COPYRIGHT HOLDERS BE LIABLE FOR ANY CLAIM, DAMAGES OR OTHER LIABILITY, WHETHER IN AN ACTION OF CONTRACT, TORT OR OTHERWISE, ARISING FROM, OUT OF OR IN CONNECTION WITH THE SOFTWARE OR THE USE OR OTHER DEALINGS IN THE SOFTWARE.

This product includes murmurhash3. MurmurHash3 was written by Austin Appleby, and is placed in the public domain. The author hereby disclaims copyright to this source code.

This product includes OpenShadingLanguage.

Copyright (c) 2009-present Contributors to the Open Shading Language project. All Rights Reserved.

Redistribution and use in source and binary forms, with or without modification, are permitted provided that the following conditions are met:

1. Redistributions of source code must retain the above copyright notice, this list of conditions and the following disclaimer.

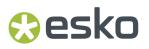

- 2. Redistributions in binary form must reproduce the above copyright notice, this list of conditions and the following disclaimer in the documentation and/or other materials provided with the distribution.
- 3. Neither the name of the copyright holder nor the names of its contributors may be used to endorse or promote products derived from this software without specific prior written permission.

THIS SOFTWARE IS PROVIDED BY THE COPYRIGHT HOLDERS AND CONTRIBUTORS "AS IS" AND ANY EXPRESS OR IMPLIED WARRANTIES, INCLUDING, BUT NOT LIMITED TO, THE IMPLIED WARRANTIES OF MERCHANTABILITY AND FITNESS FOR A PARTICULAR PURPOSE ARE DISCLAIMED. IN NO EVENT SHALL THE COPYRIGHT HOLDER OR CONTRIBUTORS BE LIABLE FOR ANY DIRECT, INDIRECT, INCIDENTAL, SPECIAL, EXEMPLARY, OR CONSEQUENTIAL DAMAGES (INCLUDING, BUT NOT LIMITED TO, PROCUREMENT OF SUBSTITUTE GOODS OR SERVICES; LOSS OF USE, DATA, OR PROFITS; OR BUSINESS INTERRUPTION) HOWEVER CAUSED AND ON ANY THEORY OF LIABILITY, WHETHER IN CONTRACT, STRICT LIABILITY, OR TORT (INCLUDING NEGLIGENCE OR OTHERWISE) ARISING IN ANY WAY OUT OF THE USE OF THIS SOFTWARE, EVEN IF ADVISED OF THE POSSIBILITY OF SUCH DAMAGE.

This product includes Qt.

The software uses Qt, licensed under LGPL v3. The Qt Toolkit is Copyright (C) 2019 The Qt Company Ltd.

Portions of this software are copyright (C) 2006-2015 The FreeType Project (www.freetype.org). All rights reserved.

Copyright (C) 1991-2011, Thomas G. Lane, Guido Vollbeding. This software is based in part on the work of the Independent JPEG Group.

Secure Hash Algorithm SHA-3 - brg\_endian Copyright (c) 1998-2013, Brian Gladman, Worcester, UK. All rights reserved.

LICENSE TERMS

The redistribution and use of this software (with or without changes) is allowed without the payment of fees or royalties provided that:

- source code distributions include the above copyright notice, this list of conditions and the following disclaimer;
- binary distributions include the above copyright notice, this list of conditions and the following disclaimer in their documentation;
- the name of the copyright holder is not used to endorse products built using this software without specific written permission.

DISCLAIMER

This software is provided 'as is' with no explicit or implied warranties in respect of its properties, including, but not limited to, correctness and/or fitness for purpose.

This product includes LibTIFF.

Copyright (c) 1988-1997 Sam Leffler Copyright (c) 1991-1997 Silicon Graphics, Inc.

Permission to use, copy, modify, distribute, and sell this software and its documentation for any purpose is hereby granted without fee, provided that (i) the above copyright notices and this permission notice appear in all copies of the software and related documentation, and (ii) the names of Sam Leffler and Silicon Graphics may not be used in any advertising or publicity relating to the software without the specific, prior written permission of Sam Leffler and Silicon Graphics.

THE SOFTWARE IS PROVIDED "AS-IS" AND WITHOUT WARRANTY OF ANY KIND, EXPRESS, IMPLIED OR OTHERWISE, INCLUDING WITHOUT LIMITATION, ANY WARRANTY OF MERCHANTABILITY OR FITNESS FOR A PARTICULAR PURPOSE.

IN NO EVENT SHALL SAM LEFFLER OR SILICON GRAPHICS BE LIABLE FOR ANY SPECIAL, INCIDENTAL, INDIRECT OR CONSEQUENTIAL DAMAGES OF ANY KIND, OR ANY DAMAGES WHATSOEVER RESULTING FROM LOSS OF USE, DATA OR PROFITS, WHETHER OR NOT ADVISED OF THE POSSIBILITY OF DAMAGE, AND ON ANY THEORY OF

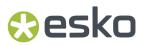

LIABILITY, ARISING OUT OF OR IN CONNECTION WITH THE USE OR PERFORMANCE OF THIS SOFTWARE.

This product includes zlib.

(C) 1995-2013 Jean-loup Gailly and Mark Adler

This software is provided 'as-is', without any express or implied warranty. In no event will the authors be held liable for any damages arising from the use of this software.

Permission is granted to anyone to use this software for any purpose, including commercial applications, and to alter it and redistribute it freely, subject to the following restrictions:

- The origin of this software must not be misrepresented; you must not claim that you wrote the original software. If you use this software in a product, an acknowledgment in the product documentation would be appreciated but is not required.
- 2. Altered source versions must be plainly marked as such, and must not be misrepresented as being the original software.

3. This notice may not be removed or altered from any source distribution.

This product includes svgio.

Copyright Oleg Maximenko 2014. Distributed under the Boost Software License, Version 1.0.

This product includes xxHash.

xxHash Library Copyright (c) 2012-2020 Yann Collet All rights reserved.

BSD 2-Clause License (https://www.opensource.org/licenses/bsd-license.php)

Redistribution and use in source and binary forms, with or without modification, are permitted provided that the following conditions are met:

 $\star$  Redistributions of source code must retain the above copyright notice, this list of conditions and the following disclaimer.

\* Redistributions in binary form must reproduce the above copyright notice, this list of conditions and the following disclaimer in the documentation and/or other materials provided with the distribution.

THIS SOFTWARE IS PROVIDED BY THE COPYRIGHT HOLDERS AND CONTRIBUTORS "AS IS" AND ANY EXPRESS OR IMPLIED WARRANTIES, INCLUDING, BUT NOT LIMITED TO, THE IMPLIED WARRANTIES OF MERCHANTABILITY AND FITNESS FOR A PARTICULAR PURPOSE ARE DISCLAIMED. IN NO EVENT SHALL THE COPYRIGHT HOLDER OR CONTRIBUTORS BE LIABLE FOR ANY DIRECT, INDIRECT, INCIDENTAL, SPECIAL, EXEMPLARY, OR CONSEQUENTIAL DAMAGES (INCLUDING, BUT NOT LIMITED TO, PROCUREMENT OF SUBSTITUTE GOODS OR SERVICES; LOSS OF USE, DATA, OR PROFITS; OR BUSINESS INTERRUPTION) HOWEVER CAUSED AND ON ANY THEORY OF LIABILITY, WHETHER IN CONTRACT, STRICT LIABILITY, OR TORT (INCLUDING NEGLIGENCE OR OTHERWISE) ARISING IN ANY WAY OUT OF THE USE OF THIS SOFTWARE, EVEN IF ADVISED OF THE POSSIBILITY OF SUCH DAMAGE.

This product includes OpenJPEG.

The copyright in this software is being made available under the 2-clauses BSD License, included below. This software may be subject to other third party and contributor rights, including patent rights, and no such rights are granted under this license.

Copyright (c) 2002-2014, Universite catholique de Louvain (UCL), Belgium Copyright (c) 2002-2014, Professor Benoit Macq Copyright (c) 2003-2014, Antonin Descampe Copyright (c) 2003-2009, Francois-Olivier Devaux Copyright (c) 2005, Herve Drolon, FreeImage Team Copyright (c) 2002-2003, Yannick Verschueren Copyright (c) 2001-2003, David Janssens

Copyright (c) 2011-2012, Centre National d'Etudes Spatiales (CNES), France Copyright (c) 2012, CS Systemes d'Information, France

All rights reserved.

Redistribution and use in source and binary forms, with or without modification, are permitted provided that the following conditions are met:

- 1. Redistributions of source code must retain the above copyright notice, this list of conditions and the following disclaimer.
- Redistributions in binary form must reproduce the above copyright notice, this list of conditions and the following disclaimer in the documentation and/or other materials provided with the distribution.

THIS SOFTWARE IS PROVIDED BY THE COPYRIGHT HOLDERS AND CONTRIBUTORS `AS IS' AND ANY EXPRESS OR IMPLIED WARRANTIES, INCLUDING, BUT NOT LIMITED TO, THE IMPLIED WARRANTIES OF MERCHANTABILITY AND FITNESS FOR A PARTICULAR PURPOSE ARE DISCLAIMED. IN NO EVENT SHALL THE COPYRIGHT OWNER OR CONTRIBUTORS BE LIABLE FOR ANY DIRECT, INDIRECT, INCIDENTAL, SPECIAL, EXEMPLARY, OR CONSEQUENTIAL DAMAGES (INCLUDING, BUT NOT LIMITED TO, PROCUREMENT OF SUBSTITUTE GOODS OR SERVICES; LOSS OF USE, DATA, OR PROFITS; OR BUSINESS INTERRUPTION) HOWEVER CAUSED AND ON ANY THEORY OF LIABILITY, WHETHER IN CONTRACT, STRICT LIABILITY, OR TORT (INCLUDING NEGLIGENCE OR OTHERWISE) ARISING IN ANY WAY OUT OF THE USE OF THIS SOFTWARE, EVEN IF ADVISED OF THE POSSIBILITY OF SUCH DAMAGE.

This product includes Micorsoft.Web.WebView2.

Copyright (C) Microsoft Corporation. All rights reserved.

Redistribution and use in source and binary forms, with or without modification, are permitted provided that the following conditions are met:

\* Redistributions of source code must retain the above copyright notice, this list of conditions and the following disclaimer.

\* Redistributions in binary form must reproduce the above copyright notice, this list of conditions and the following disclaimer in the documentation and/or other materials provided with the distribution.

\* The name of Microsoft Corporation, or the names of its contributors may not be used to endorse or promote products derived from this software without specific prior written permission.

THIS SOFTWARE IS PROVIDED BY THE COPYRIGHT HOLDERS AND CONTRIBUTORS "AS IS" AND ANY EXPRESS OR IMPLIED WARRANTIES, INCLUDING, BUT NOT LIMITED TO, THE IMPLIED WARRANTIES OF MERCHANTABILITY AND FITNESS FOR A PARTICULAR PURPOSE ARE DISCLAIMED. IN NO EVENT SHALL THE COPYRIGHT OWNER OR CONTRIBUTORS BE LIABLE FOR ANY DIRECT, INDIRECT, INCIDENTAL, SPECIAL, EXEMPLARY, OR CONSEQUENTIAL DAMAGES (INCLUDING, BUT NOT LIMITED TO, PROCUREMENT OF SUBSTITUTE GOODS OR SERVICES; LOSS OF USE, DATA, OR PROFITS; OR BUSINESS INTERRUPTION) HOWEVER CAUSED AND ON ANY THEORY OF LIABILITY, WHETHER IN CONTRACT, STRICT LIABILITY, OR TORT (INCLUDING NEGLIGENCE OR OTHERWISE) ARISING IN ANY WAY OUT OF THE USE OF THIS SOFTWARE, EVEN IF ADVISED OF THE POSSIBILITY OF SUCH DAMAGE.

This product includes GLEW: The OpenGL Extension Wrangler Library.

The OpenGL Extension Wrangler Library Copyright (C) 2002-2007, Milan Ikits <milan ikits[]ieee org> Copyright (C) 2002-2007, Marcelo E. Magallon <mmagallo[]debian org> Copyright (C) 2002, Lev Povalahev All rights reserved.

Redistribution and use in source and binary forms, with or without modification, are permitted provided that the following conditions are met:

\* Redistributions of source code must retain the above copyright notice, this list of conditions and the following disclaimer.

- \* Redistributions in binary form must reproduce the above copyright notice, this list of conditions and the following disclaimer in the documentation and/or other materials provided with the distribution.
- \* The name of the author may be used to endorse or promote products derived from this software without specific prior written permission.

## 😌 esko

#### DeskPack PowerLayout

THIS SOFTWARE IS PROVIDED BY THE COPYRIGHT HOLDERS AND CONTRIBUTORS "AS IS" AND ANY EXPRESS OR IMPLIED WARRANTIES, INCLUDING, BUT NOT LIMITED TO, THE IMPLIED WARRANTIES OF MERCHANTABILITY AND FITNESS FOR A PARTICULAR PURPOSE ARE DISCLAIMED. IN NO EVENT SHALL THE COPYRIGHT OWNER OR CONTRIBUTORS BE LIABLE FOR ANY DIRECT, INDIRECT, INCIDENTAL, SPECIAL, EXEMPLARY, OR CONSEQUENTIAL DAMAGES (INCLUDING, BUT NOT LIMITED TO, PROCUREMENT OF SUBSTITUTE GOODS OR SERVICES; LOSS OF USE, DATA, OR PROFITS; OR BUSINESS INTERRUPTION) HOWEVER CAUSED AND ON ANY THEORY OF LIABILITY, WHETHER IN CONTRACT, STRICT LIABILITY, OR TORT (INCLUDING NEGLIGENCE OR OTHERWISE) ARISING IN ANY WAY OUT OF THE USE OF THIS SOFTWARE, EVEN IF ADVISED OF THE POSSIBILITY OF SUCH DAMAGE.

Mesa 3-D graphics library Version: 7.0

Copyright (C) 1999-2007 Brian Paul All Rights Reserved.

Permission is hereby granted, free of charge, to any person obtaining a copy of this software and associated documentation files (the "Software"), to deal in the Software without restriction, including without limitation the rights to use, copy, modify, merge, publish, distribute, sublicense, and/or sell copies of the Software, and to permit persons to whom the Software is furnished to do so, subject to the following conditions:

The above copyright notice and this permission notice shall be included in all copies or substantial portions of the Software.

THE SOFTWARE IS PROVIDED "AS IS", WITHOUT WARRANTY OF ANY KIND, EXPRESS OR IMPLIED, INCLUDING BUT NOT LIMITED TO THE WARRANTIES OF MERCHANTABILITY, FITNESS FOR A PARTICULAR PURPOSE AND NONINFRINGEMENT. IN NO EVENT SHALL BRIAN PAUL BE LIABLE FOR ANY CLAIM, DAMAGES OR OTHER LIABILITY, WHETHER IN AN ACTION OF CONTRACT, TORT OR OTHERWISE, ARISING FROM, OUT OF OR IN CONNECTION WITH THE SOFTWARE OR THE USE OR OTHER DEALINGS IN THE SOFTWARE.

Copyright (c) 2007 The Khronos Group Inc.

Permission is hereby granted, free of charge, to any person obtaining a copy of this software and/or associated documentation files (the "Materials"), to deal in the Materials without restriction, including without limitation the rights to use, copy, modify, merge, publish, distribute, sublicense, and/or sell copies of the Materials, and to permit persons to whom the Materials are furnished to do so, subject to the following conditions:

The above copyright notice and this permission notice shall be included in all copies or substantial portions of the Materials.

THE MATERIALS ARE PROVIDED "AS IS", WITHOUT WARRANTY OF ANY KIND, EXPRESS OR IMPLIED, INCLUDING BUT NOT LIMITED TO THE WARRANTIES OF MERCHANTABILITY, FITNESS FOR A PARTICULAR PURPOSE AND NONINFRINGEMENT. IN NO EVENT SHALL THE AUTHORS OR COPYRIGHT HOLDERS BE LIABLE FOR ANY CLAIM, DAMAGES OR OTHER LIABILITY, WHETHER IN AN ACTION OF CONTRACT, TORT OR OTHERWISE, ARISING FROM, OUT OF OR IN CONNECTION WITH THE MATERIALS OR THE USE OR OTHER DEALINGS IN THE MATERIALS.

This product includes OpenEXR.

Copyright (c) Contributors to the OpenEXR Project. All rights reserved.

Redistribution and use in source and binary forms, with or without modification, are permitted provided that the following conditions are met:

1. Redistributions of source code must retain the above copyright notice, this list of conditions and the following disclaimer.

2. Redistributions in binary form must reproduce the above copyright notice, this list of conditions and the following disclaimer in the documentation and/or other materials provided with the distribution.

3. Neither the name of the copyright holder nor the names of its contributors may be used to endorse or promote products derived from this software without specific prior written permission.

## 😌 esko

THIS SOFTWARE IS PROVIDED BY THE COPYRIGHT HOLDERS AND CONTRIBUTORS "AS IS" AND ANY EXPRESS OR IMPLIED WARRANTIES, INCLUDING, BUT NOT LIMITED TO, THE IMPLIED WARRANTIES OF MERCHANTABILITY AND FITNESS FOR A PARTICULAR PURPOSE ARE DISCLAIMED. IN NO EVENT SHALL THE COPYRIGHT HOLDER OR CONTRIBUTORS BE LIABLE FOR ANY DIRECT, INDIRECT, INCIDENTAL, SPECIAL, EXEMPLARY, OR CONSEQUENTIAL DAMAGES (INCLUDING, BUT NOT LIMITED TO, PROCUREMENT OF SUBSTITUTE GOODS OR SERVICES; LOSS OF USE, DATA, OR PROFITS; OR BUSINESS INTERRUPTION) HOWEVER CAUSED AND ON ANY THEORY OF LIABILITY, WHETHER IN CONTRACT, STRICT LIABILITY, OR TORT (INCLUDING NEGLIGENCE OR OTHERWISE) ARISING IN ANY WAY OUT OF THE USE OF THIS SOFTWARE, EVEN IF ADVISED OF THE POSSIBILITY OF SUCH DAMAGE.

This product includes tesseract.

Copyright (C) 2016 Google, Inc. Licensed under the Apache License, Version 2.0

This product includes JPEGLib.

This software is copyright (C) 1991-2016, Thomas G. Lane, Guido Vollbeding. All Rights Reserved.

This software is based in part on the work of the Independent JPEG Group.

This product includes Little CMS.

Little CMS Copyright (c) 1998-2020 Marti Maria Saguer

Permission is hereby granted, free of charge, to any person obtaining a copy of this software and associated documentation files (the "Software"), to deal in the Software without restriction, including without limitation the rights to use, copy, modify, merge, publish, distribute, sublicense, and/or sell copies of the Software, and to permit persons to whom the Software is furnished to do so, subject to the following conditions:

The above copyright notice and this permission notice shall be included in all copies or substantial portions of the Software.

THE SOFTWARE IS PROVIDED "AS IS", WITHOUT WARRANTY OF ANY KIND, EXPRESS OR IMPLIED, INCLUDING BUT NOT LIMITED TO THE WARRANTIES OF MERCHANTABILITY, FITNESS FOR A PARTICULAR PURPOSE AND NONINFRINGEMENT. IN NO EVENT SHALL THE AUTHORS OR COPYRIGHT HOLDERS BE LIABLE FOR ANY CLAIM, DAMAGES OR OTHER LIABILITY, WHETHER IN AN ACTION OF CONTRACT, TORT OR OTHERWISE, ARISING FROM, OUT OF OR IN CONNECTION WITH THE SOFTWARE OR THE USE OR OTHER DEALINGS IN THE SOFTWARE.

This product includes libxml2.

Copyright (C) 1998-2012 Daniel Veillard. All Rights Reserved.

Permission is hereby granted, free of charge, to any person obtaining a copy of this software and associated documentation files (the "Software"), to deal in the Software without restriction, including without limitation the rights to use, copy, modify, merge, publish, distribute, sublicense, and/or sell copies of the Software, and to permit persons to whom the Software is furnished to do so, subject to the following conditions:

The above copyright notice and this permission notice shall be included in all copies or substantial portions of the Software.

THE SOFTWARE IS PROVIDED "AS IS", WITHOUT WARRANTY OF ANY KIND, EXPRESS OR IMPLIED, INCLUDING BUT NOT LIMITED TO THE WARRANTIES OF MERCHANTABILITY, FIT-NESS FOR A PARTICULAR PURPOSE AND NONINFRINGEMENT. IN NO EVENT SHALL THE AUTHORS OR COPYRIGHT HOLDERS BE LIABLE FOR ANY CLAIM, DAMAGES OR OTHER LIABILITY, WHETHER IN AN ACTION OF CONTRACT, TORT OR OTHERWISE, ARISING FROM, OUT OF OR IN CONNECTION WITH THE SOFTWARE OR THE USE OR OTHER DEALINGS IN THE SOFTWARE.

This product includes cereal.

Copyright (c) 2013-2022, Randolph Voorhies, Shane Grant All rights reserved.

Redistribution and use in source and binary forms, with or without modification, are permitted provided that the following conditions are met:

- \* Redistributions of source code must retain the above copyright
- notice, this list of conditions and the following disclaimer.
- \* Redistributions in binary form must reproduce the above copyright notice, this list of conditions and the following disclaimer in the documentation and/or other materials provided with the distribution.
- \* Neither the name of the copyright holder nor the names of its contributors may be used to endorse or promote products derived from this software without specific prior written permission.

THIS SOFTWARE IS PROVIDED BY THE COPYRIGHT HOLDERS AND CONTRIBUTORS "AS IS" AND ANY EXPRESS OR IMPLIED WARRANTIES, INCLUDING, BUT NOT LIMITED TO, THE IMPLIED WARRANTIES OF MERCHANTABILITY AND FITNESS FOR A PARTICULAR PURPOSE ARE DISCLAIMED. IN NO EVENT SHALL THE COPYRIGHT HOLDER OR CONTRIBUTORS BE LIABLE FOR ANY DIRECT, INDIRECT, INCIDENTAL, SPECIAL, EXEMPLARY, OR CONSEQUENTIAL DAMAGES (INCLUDING, BUT NOT LIMITED TO, PROCUREMENT OF SUBSTITUTE GOODS OR SERVICES; LOSS OF USE, DATA, OR PROFITS; OR BUSINESS INTERRUPTION) HOWEVER CAUSED AND ON ANY THEORY OF LIABILITY, WHETHER IN CONTRACT, STRICT LIABILITY, OR TORT (INCLUDING NEGLIGENCE OR OTHERWISE) ARISING IN ANY WAY OUT OF THE USE OF THIS SOFTWARE, EVEN IF ADVISED OF THE POSSIBILITY OF SUCH DAMAGE.

This product includes pugixml.

MIT License

Copyright (c) 2006-2023 Arseny Kapoulkine

Permission is hereby granted, free of charge, to any person obtaining a copy of this software and associated documentation files (the "Software"), to deal in the Software without restriction, including without limitation the rights to use, copy, modify, merge, publish, distribute, sublicense, and/or sell copies of the Software, and to permit persons to whom the Software is furnished to do so, subject to the following conditions:

The above copyright notice and this permission notice shall be included in all copies or substantial portions of the Software.

THE SOFTWARE IS PROVIDED "AS IS", WITHOUT WARRANTY OF ANY KIND, EXPRESS OR IMPLIED, INCLUDING BUT NOT LIMITED TO THE WARRANTIES OF MERCHANTABILITY, FITNESS FOR A PARTICULAR PURPOSE AND NONINFRINGEMENT. IN NO EVENT SHALL THE AUTHORS OR COPYRIGHT HOLDERS BE LIABLE FOR ANY CLAIM, DAMAGES OR OTHER LIABILITY, WHETHER IN AN ACTION OF CONTRACT, TORT OR OTHERWISE, ARISING FROM, OUT OF OR IN CONNECTION WITH THE SOFTWARE OR THE USE OR OTHER DEALINGS IN THE SOFTWARE.

This product includes QtSingleApplication.

Copyright (C) 2013 Digia Plc and/or its subsidiary(-ies). Contact: http://www.qt-project.org/legal

This file is part of the Qt Solutions component.

You may use this file under the terms of the BSD license as follows:

Redistribution and use in source and binary forms, with or without modification, are permitted provided that the following conditions are met:

\* Redistributions of source code must retain the above copyright notice, this list of conditions and the following disclaimer.

- \* Redistributions in binary form must reproduce the above copyright notice, this list of conditions and the following disclaimer in the documentation and/or other materials provided with the distribution.
- \* Neither the name of Digia Plc and its Subsidiary(-ies) nor the names of its contributors may be used to endorse or promote products derived from this software without specific prior written permission.

THIS SOFTWARE IS PROVIDED BY THE COPYRIGHT HOLDERS AND CONTRIBUTORS "AS IS" AND ANY EXPRESS OR IMPLIED WARRANTIES, INCLUDING, BUT NOT LIMITED TO, THE IMPLIED WARRANTIES OF MERCHANTABILITY AND FITNESS FOR A PARTICULAR PURPOSE ARE DISCLAIMED. IN NO EVENT SHALL THE COPYRIGHT OWNER OR CONTRIBUTORS BE LIABLE FOR ANY DIRECT, INDIRECT, INCIDENTAL,

## 😌 esko

#### DeskPack PowerLayout

SPECIAL, EXEMPLARY, OR CONSEQUENTIAL DAMAGES (INCLUDING, BUT NOT LIMITED TO, PROCUREMENT OF SUBSTITUTE GOODS OR SERVICES; LOSS OF USE, DATA, OR PROFITS; OR BUSINESS INTERRUPTION) HOWEVER CAUSED AND ON ANY THEORY OF LIABILITY, WHETHER IN CONTRACT, STRICT LIABILITY, OR TORT (INCLUDING NEGLIGENCE OR OTHERWISE) ARISING IN ANY WAY OUT OF THE USE OF THIS SOFTWARE, EVEN IF ADVISED OF THE POSSIBILITY OF SUCH DAMAGE.

This product includes ICU.

Copyright (c) 1991-2023 Unicode, Inc. All rights reserved. Distributed under the Terms of Use in https://www.unicode.org/copyright.html.

Permission is hereby granted, free of charge, to any person obtaining a copy of the Unicode data files and any associated documentation (the "Data Files") or Unicode software and any associated documentation (the "Software") to deal in the Data Files or Software without restriction, including without limitation the rights to use, copy, modify, merge, publish, distribute, and/or sell copies of the Data Files or Software, and to permit persons to whom the Data Files or Software are furnished to do so, provided that either (a) this copyright and permission notice appear with all copies of the Data Files or Software, or (b) this copyright and permission notice appear in associated Documentation.

THE DATA FILES AND SOFTWARE ARE PROVIDED "AS IS", WITHOUT WARRANTY OF ANY KIND, EXPRESS OR IMPLIED, INCLUDING BUT NOT LIMITED TO THE WARRANTIES OF MERCHANTABILITY, FITNESS FOR A PARTICULAR PURPOSE AND NONINFRINGEMENT OF THIRD PARTY RIGHTS. IN NO EVENT SHALL THE COPYRIGHT HOLDER OR HOLDERS INCLUDED IN THIS NOTICE BE LIABLE FOR ANY CLAIM, OR ANY SPECIAL INDIRECT OR CONSEQUENTIAL DAMAGES, OR ANY DAMAGES WHATSOEVER RESULTING FROM LOSS OF USE, DATA OR PROFITS, WHETHER IN AN ACTION OF CONTRACT, NEGLIGENCE OR OTHER TORTIOUS ACTION, ARISING OUT OF OR IN CONNECTION WITH THE USE OR PERFORMANCE OF THE DATA FILES OR SOFTWARE.

Chinese/Japanese Word Break Dictionary Data (cjdict.txt)

The Google Chrome software developed by Google is licensed under # the BSD license. Other software included in this distribution is # provided under other licenses, as set forth below. The BSD License http://opensource.org/licenses/bsd-license.php Copyright (C) 2006-2008, Google Inc. All rights reserved. Redistribution and use in source and binary forms, with or without # modification, are permitted provided that the following conditions are met: Redistributions of source code must retain the above copyright notice, # this list of conditions and the following disclaimer. # Redistributions in binary form must reproduce the above # copyright notice, this list of conditions and the following # disclaimer in the documentation and/or other materials provided with # the distribution. Neither the name of Google Inc. nor the names of its # contributors may be used to endorse or promote products derived from # this software without specific prior written permission. THIS SOFTWARE IS PROVIDED BY THE COPYRIGHT HOLDERS AND # CONTRIBUTORS "AS IS" AND ANY EXPRESS OR IMPLIED WARRANTIES, # INCLUDING, BUT NOT LIMITED TO, THE IMPLIED WARRANTIES OF # MERCHANTABILITY AND FITNESS FOR A PARTICULAR PURPOSE ARE # DISCLAIMED. IN NO EVENT SHALL THE COPYRIGHT OWNER OR CONTRIBUTORS BE # LIABLE FOR ANY DIRECT, INDIRECT, INCIDENTAL, SPECIAL, EXEMPLARY, OR # CONSEQUENTIAL DAMAGES (INCLUDING, BUT NOT LIMITED TO, PROCUREMENT OF # SUBSTITUTE GOODS OR SERVICES; LOSS OF USE, DATA, OR PROFITS; OR # BUSINESS INTERRUPTION) HOWEVER CAUSED AND ON ANY THEORY OF # LIABILITY, WHETHER IN CONTRACT, STRICT LIABILITY, OR TORT (INCLUDING # NEGLIGENCE OR OTHERWISE) ARISING IN ANY WAY OUT OF THE USE OF THIS

## 😌 esko

```
The word list in cjdict.txt are generated by combining three word lists
#
 listed below with further processing for compound word breaking. The
#
# frequency is generated with an iterative training against Google web
# corpora.
   * Libtabe (Chinese)
    - https://sourceforge.net/project/?group id=1519
     - Its license terms and conditions are shown below.
   * IPADIC (Japanese)
#
     - http://chasen.aist-nara.ac.jp/chasen/distribution.html
     - Its license terms and conditions are shown below.
  -----COPYING.libtabe ---- BEGIN------
#
#
    * Copyright (c) 1999 TaBE Project.
#
    * Copyright (c) 1999 Pai-Hsiang Hsiao.
    * All rights reserved.
    * Redistribution and use in source and binary forms, with or without
    ^{\ast} modification, are permitted provided that the following conditions
      are met:
     . Redistributions of source code must retain the above copyright
    *
        notice, this list of conditions and the following disclaimer.
        Redistributions in binary form must reproduce the above copyright
        notice, this list of conditions and the following disclaimer in
        the documentation and/or other materials provided with the
        distribution.
    ^{\star} . Neither the name of the TaBE Project nor the names of its
    *
        contributors may be used to endorse or promote products derived
        from this software without specific prior written permission.
    * THIS SOFTWARE IS PROVIDED BY THE COPYRIGHT HOLDERS AND CONTRIBUTORS
    * "AS IS" AND ANY EXPRESS OR IMPLIED WARRANTIES, INCLUDING, BUT NOT
    * LIMITED TO, THE IMPLIED WARRANTIES OF MERCHANTABILITY AND FITNESS
    *
      FOR A PARTICULAR PURPOSE ARE DISCLAIMED. IN NO EVENT SHALL THE
      REGENTS OR CONTRIBUTORS BE LIABLE FOR ANY DIRECT, INDIRECT,
    * INCIDENTAL, SPECIAL, EXEMPLARY, OR CONSEQUENTIAL DAMAGES
* (INCLUDING, BUT NOT LIMITED TO, PROCUREMENT OF SUBSTITUTE GOODS OR
    * SERVICES; LOSS OF USE, DATA, OR PROFITS; OR BUSINESS INTERRUPTION)
    * HOWEVER CAUSED AND ON ANY THEORY OF LIABILITY, WHETHER IN CONTRACT,
    * STRICT LIABILITY, OR TORT (INCLUDING NEGLIGENCE OR OTHERWISE)
    * ARISING IN ANY WAY OUT OF THE USE OF THIS SOFTWARE, EVEN IF ADVISED
    * OF THE POSSIBILITY OF SUCH DAMAGE.
    * /
#
    * Copyright (c) 1999 Computer Systems and Communication Lab,
#
                          Institute of Information Science, Academia
                               Sinica. All rights reserved.
    * Redistribution and use in source and binary forms, with or without
#
      modification, are permitted provided that the following conditions
      are met:
      . Redistributions of source code must retain the above copyright
     notice, this list of conditions and the following disclaimer.
. Redistributions in binary form must reproduce the above copyright
#
        notice, this list of conditions and the following disclaimer in
        the documentation and/or other materials provided with the
        distribution.
      . Neither the name of the Computer Systems and Communication Lab
        nor the names of its contributors may be used to endorse or
        promote products derived from this software without specific
        prior written permission.
    \star This software is provided by the copyright holders and contributors \star "As is" and any express or implied warranties, including, but not
#
    * LIMITED TO, THE IMPLIED WARRANTIES OF MERCHANTABILITY AND FITNESS
    * FOR A PARTICULAR PURPOSE ARE DISCLAIMED. IN NO EVENT SHALL THE
    * REGENTS OR CONTRIBUTORS BE LIABLE FOR ANY DIRECT, INDIRECT,
    * INCIDENTAL, SPECIAL, EXEMPLARY, OR CONSEQUENTIAL DAMAGES
```

# SOFTWARE, EVEN IF ADVISED OF THE POSSIBILITY OF SUCH DAMAGE.

# 😌 esko

\* (INCLUDING, BUT NOT LIMITED TO, PROCUREMENT OF SUBSTITUTE GOODS OR \* SERVICES; LOSS OF USE, DATA, OR PROFITS; OR BUSINESS INTERRUPTION) \* HOWEVER CAUSED AND ON ANY THEORY OF LIABILITY, WHETHER IN CONTRACT, # \* STRICT LIABILITY, OR TORT (INCLUDING NEGLIGENCE OR OTHERWISE) # \* ARISING IN ANY WAY OUT OF THE USE OF THIS SOFTWARE, EVEN IF ADVISED # \* OF THE POSSIBILITY OF SUCH DAMAGE. # Copyright 1996 Chih-Hao Tsai @ Beckman Institute, # University of Illinois c-tsai4@uiuc.edu http://casper.beckman.uiuc.edu/~c-tsai4 -----COPYING.libtabe----END-----------COPYING.ipadic-----BEGIN------Copyright 2000, 2001, 2002, 2003 Nara Institute of Science # and Technology. All Rights Reserved. # Use, reproduction, and distribution of this software is permitted. Any copy of this software, whether in its original form or modified, must include both the above copyright notice and the following paragraphs. Nara Institute of Science and Technology (NAIST), the copyright holders, disclaims all warranties with regard to this software, including all implied warranties of merchantability and fitness, in no event shall NAIST be liable for any special, indirect or consequential damages or any damages whatsoever resulting from loss of use, data or profits, whether in an action of contract, negligence or other tortuous action, arising out of or in connection with the use or performance of this software. A large portion of the dictionary entries originate from ICOT Free Software. The following conditions for ICOT Free Software applies to the current dictionary as well. Each User may also freely distribute the Program, whether in its original form or modified, to any third party or parties, PROVIDED that the provisions of Section 3 ("NO WARRANTY") will ALWAYS appear on, or be attached to, the Program, which is distributed substantially in the same form as set out herein and that such intended distribution, if actually made, will neither violate or otherwise contravene any of the laws and regulations of the countries having jurisdiction over the User or the intended distribution itself. NO WARRANTY The program was produced on an experimental basis in the course of the research and development conducted during the project and is provided to users as so produced on an experimental basis. Accordingly, the program is provided without any warranty whatsoever, whether express, implied, statutory or otherwise. The term "warranty" used herein includes, but is not limited to, any warranty of the quality, performance, merchantability and fitness for a particular purpose of the program and the nonexistence of any infringement or violation of any right of any third party. # Each user of the program will agree and understand, and be deemed to have agreed and understood, that there is no warranty whatsoever for the program and, accordingly, the entire risk arising from or  $% \left[ {{\left[ {{{\left[ {{{c_{\rm{m}}}} \right]}} \right]}_{\rm{m}}}} \right]$ otherwise connected with the program is assumed by the user. Therefore, neither ICOT, the copyright holder, or any other organization that participated in or was otherwise related to the development of the program and their respective officials, directors, officers and other employees shall be held liable for any and all damages, including, without limitation, general, special, incidental and consequential damages, arising out of or otherwise in connection with the use or inability to use the program or any product, material or result produced or otherwise obtained by using the program, regardless of whether they have been advised of, or otherwise had # knowledge of, the possibility of such damages at any time during the project or thereafter. Each user will be deemed to have agreed to the foregoing by his or her commencement of use of the program. The term #

"use" as used herein includes, but is not limited to, the use,

# 🕄 esko

modification, copying and distribution of the program and the # production of secondary products from the program. # In the case where the program, whether in its original form or modified, was distributed or delivered to or received by a user from # any person, organization or entity other than ICOT, unless it makes or grants independently of ICOT any specific warranty to the user in writing, such person, organization or entity, will also be exempted from and not be held liable to the user for any such damages as noted above as far as the program is concerned. -----COPYING.ipadic----END-----\_\_\_\_\_ Lao Word Break Dictionary Data (laodict.txt) # Copyright (C) 2016 and later: Unicode, Inc. and others. # License & terms of use: http://www.unicode.org/copyright.html # Copyright (c) 2015 International Business Machines Corporation # and others. All Rights Reserved. # Project: https://github.com/rober42539/lao-dictionary # Dictionary: https://github.com/rober42539/lao-dictionary/laodict.txt # License: https://github.com/rober42539/lao-dictionary/LICENSE.txt (copied below) # This file is derived from the above dictionary version of Nov 22, 2020 Copyright (C) 2013 Brian Eugene Wilson, Robert Martin Campbell. All rights reserved. Redistribution and use in source and binary forms, with or without modification, are permitted provided that the following conditions are met: Redistributions of source code must retain the above copyright notice, this list of conditions and the following disclaimer. Redistributions in binary form must reproduce the above copyright notice, this list of conditions and the following disclaimer in the documentation and/or other materials provided with the distribution. # THIS SOFTWARE IS PROVIDED BY THE COPYRIGHT HOLDERS AND CONTRIBUTORS "AS IS" AND ANY EXPRESS OR IMPLIED WARRANTIES, INCLUDING, BUT NOT # LIMITED TO, THE IMPLIED WARRANTIES OF MERCHANTABILITY AND FITNESS # FOR A PARTICULAR PURPOSE ARE DISCLAIMED. IN NO EVENT SHALL THE # COPYRIGHT HOLDER OR CONTRIBUTORS BE LIABLE FOR ANY DIRECT, # INDIRECT, INCIDENTAL, SPECIAL, EXEMPLARY, OR CONSEQUENTIAL DAMAGES # (INCLUDING, BUT NOT LIMITED TO, PROCUREMENT OF SUBSTITUTE GOODS OR # SERVICES; LOSS OF USE, DATA, OR PROFITS; OR BUSINESS INTERRUPTION) # HOWEVER CAUSED AND ON ANY THEORY OF LIABILITY, WHETHER IN CONTRACT, # STRICT LIABILITY, OR TORT (INCLUDING NEGLIGENCE OR OTHERWISE) # ARISING IN ANY WAY OUT OF THE USE OF THIS SOFTWARE, EVEN IF ADVISED # OF THE POSSIBILITY OF SUCH DAMAGE. Burmese Word Break Dictionary Data (burmesedict.txt) Copyright (c) 2014 International Business Machines Corporation # and others. All Rights Reserved. This list is part of a project hosted at: # github.com/kanyawtech/myanmar-karen-word-lists # \_\_\_\_\_ Copyright (c) 2013, LeRoy Benjamin Sharon # All rights reserved. Redistribution and use in source and binary forms, with or without modification, are permitted provided that the following conditions are met: Redistributions of source code must retain the above copyright notice, this list of conditions and the following # disclaimer. Redistributions in binary form must reproduce the above copyright notice, this list of conditions and the following # disclaimer in the documentation and/or other materials provided

<sup>#</sup> with the distribution.

# 😌 esko

# Neither the name Myanmar Karen Word Lists, nor the names of its contributors may be used to endorse or promote products derived from this software without specific prior written permission. # THIS SOFTWARE IS PROVIDED BY THE COPYRIGHT HOLDERS AND CONTRIBUTORS "AS IS" AND ANY EXPRESS OR IMPLIED WARRANTIES, INCLUDING, BUT NOT LIMITED TO, THE IMPLIED WARRANTIES OF MERCHANTABILITY AND FITNESS FOR A PARTICULAR PURPOSE ARE DISCLAIMED. IN NO EVENT SHALL THE COPYRIGHT HOLDER OR CONTRIBUTORS BE LIABLE FOR ANY DIRECT, INDIRECT, INCIDENTAL, SPECIAL, EXEMPLARY, OR CONSEQUENTIAL DAMAGES (INCLUDING, BUT NOT LIMITED TO, PROCUREMENT OF SUBSTITUTE GOODS OR SERVICES; LOSS OF USE, DATA, OR PROFITS; OR BUSINESS INTERRUPTION) HOWEVER CAUSED AND ON ANY THEORY OF LIABILITY, WHETHER IN CONTRACT, STRICT LIABILITY, OR TORT (INCLUDING NEGLIGENCE OR OTHERWISE) ARISING IN ANY WAY OUT OF THE USE OF THIS SOFTWARE, EVEN IF ADVISED OF THE POSSIBILITY OF SUCH DAMAGE.

Time Zone Database

ICU uses the public domain data and code derived from Time Zone Database for its time zone support. The ownership of the TZ database is explained in BCP 175: Procedure for Maintaining the Time Zone Database section 7.

# 7. Database Ownership

The TZ database itself is not an IETF Contribution or an IETF document. Rather it is a pre-existing and regularly updated work that is in the public domain, and is intended to remain in the public domain. Therefore, BCPs 78 [RFC5378] and 79 [RFC3979] do not apply to the TZ Database or contributions that individuals make to it. Should any claims be made and substantiated against the TZ Database, the organization that is providing the IANA Considerations defined in this RFC, under the memorandum of understanding with the IETF, currently ICANN, may act in accordance with all competent court orders. No ownership claims will be made by ICANN or the IETF Trust on the database or the code. Any person making a contribution to the database or code waives all rights to future claims in that contribution or in the TZ Database.

Google double-conversion

Copyright 2006-2011, the V8 project authors. All rights reserved. Redistribution and use in source and binary forms, with or without modification, are permitted provided that the following conditions are met:

- \* Redistributions of source code must retain the above copyright notice, this list of conditions and the following disclaimer.
- \* Redistributions in binary form must reproduce the above copyright notice, this list of conditions and the following disclaimer in the documentation and/or other materials provided with the distribution.
- \* Neither the name of Google Inc. nor the names of its contributors may be used to endorse or promote products derived from this software without specific prior written permission.

THIS SOFTWARE IS PROVIDED BY THE COPYRIGHT HOLDERS AND CONTRIBUTORS "AS IS" AND ANY EXPRESS OR IMPLIED WARRANTIES, INCLUDING, BUT NOT LIMITED TO, THE IMPLIED WARRANTIES OF MERCHANTABILITY AND FITNESS FOR A PARTICULAR PURPOSE ARE DISCLAIMED. IN NO EVENT SHALL THE COPYRIGHT OWNER OR CONTRIBUTORS BE LIABLE FOR ANY DIRECT, INDIRECT, INCIDENTAL, SPECIAL, EXEMPLARY, OR CONSEQUENTIAL DAMAGES (INCLUDING, BUT NOT LIMITED TO, PROCUREMENT OF SUBSTITUTE GOODS OR SERVICES; LOSS OF USE, DATA, OR PROFITS; OR BUSINESS INTERRUPTION) HOWEVER CAUSED AND ON ANY THEORY OF LIABILITY, WHETHER IN CONTRACT, STRICT LIABILITY, OR TORT (INCLUDING NEGLIGENCE OR OTHERWISE) ARISING IN ANY WAY OUT OF THE USE OF THIS SOFTWARE, EVEN IF ADVISED OF THE POSSIBILITY OF SUCH DAMAGE.

# 🕄 esko

File: aclocal.m4 (only for ICU4C)
Section: pkg.m4 - Macros to locate and utilise pkg-config.

Copyright (c) 2004 Scott James Remnant <scott@netsplit.com>. Copyright (c) 2012-2015 Dan Nicholson <dbn.lists@gmail.com>

This program is free software; you can redistribute it and/or modify it under the terms of the GNU General Public License as published by the Free Software Foundation; either version 2 of the License, or (at your option) any later version.

This program is distributed in the hope that it will be useful, but WITHOUT ANY WARRANTY; without even the implied warranty of MERCHANTABILITY or FITNESS FOR A PARTICULAR PURPOSE. See the GNU General Public License for more details.

You should have received a copy of the GNU General Public License along with this program; if not, write to the Free Software Foundation, Inc., 59 Temple Place - Suite 330, Boston, MA 02111-1307, USA.

As a special exception to the GNU General Public License, if you distribute this file as part of a program that contains a configuration script generated by Autoconf, you may include it under the same distribution terms that you use for the rest of that program.

(The condition for the exception is fulfilled because ICU4C includes a configuration script generated by Autoconf, namely the `configure` script.)

File: config.guess (only for ICU4C)

This file is free software; you can redistribute it and/or modify it under the terms of the GNU General Public License as published by the Free Software Foundation; either version 3 of the License, or (at your option) any later version.

This program is distributed in the hope that it will be useful, but WITHOUT ANY WARRANTY; without even the implied warranty of MERCHANTABILITY or FITNESS FOR A PARTICULAR PURPOSE. See the GNU General Public License for more details.

You should have received a copy of the GNU General Public License along with this program; if not, see <a href="https://www.gnu.org/licenses/">https://www.gnu.org/licenses/</a>>.

As a special exception to the GNU General Public License, if you distribute this file as part of a program that contains a configuration script generated by Autoconf, you may include it under the same distribution terms that you use for the rest of that program. This Exception is an additional permission under section 7 of the GNU General Public License, version 3 ("GPLv3").

(The condition for the exception is fulfilled because ICU4C includes a configuration script generated by Autoconf, namely the `configure` script.)

\_\_\_\_\_

File: install-sh (only for ICU4C)

Copyright 1991 by the Massachusetts Institute of Technology

Permission to use, copy, modify, distribute, and sell this software and its documentation for any purpose is hereby granted without fee, provided that the above copyright notice appear in all copies and that both that copyright notice and this permission notice appear in supporting documentation, and that the name of M.I.T. not be used in advertising or publicity pertaining to distribution of the software without specific,

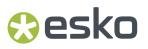

written prior permission. M.I.T. makes no representations about the suitability of this software for any purpose. It is provided "as is" without express or implied warranty.

This product includes XercesC.

NOTICE file corresponding to section 4(d) of the Apache License, Version 2.0, in this case for the Apache Xerces distribution.

This product includes software developed by The Apache Software Foundation (http://www.apache.org/).

Portions of this software were originally based on the following: - software copyright (c) 1999, IBM Corporation., http://www.ibm.com.

This product includes QtSvg.

The Qt Toolkit is Copyright (C) 2019 The Qt Company Ltd.

This product includes OpenSSL.

Copyright (c) 1998-2019 The OpenSSL Project. All rights reserved.

Redistribution and use in source and binary forms, with or without modification, are permitted provided that the following conditions are met:

- 1. Redistributions of source code must retain the above copyright notice, this list of conditions and the following disclaimer.
- Redistributions in binary form must reproduce the above copyright notice, this list of conditions and the following disclaimer in the documentation and/or other materials provided with the distribution.
- 3. All advertising materials mentioning features or use of this software must display the following acknowledgment: "This product includes software developed by the OpenSSL Project for use in the OpenSSL Toolkit. (http://www.openssl.org/)"
- 4. The names "OpenSSL Toolkit" and "OpenSSL Project" must not be used to endorse or promote products derived from this software without prior written permission. For written permission, please contact openssl-core@openssl.org.
- Products derived from this software may not be called "OpenSSL" nor may "OpenSSL" appear in their names without prior written permission of the OpenSSL Project.
- 6. Redistributions of any form whatsoever must retain the following acknowledgment: "This product includes software developed by the OpenSSL Project for use in the OpenSSL Toolkit (http://www.openssl.org/)"

THIS SOFTWARE IS PROVIDED BY THE OpenSSL PROJECT ``AS IS'' AND ANY EXPRESSED OR IMPLIED WARRANTIES, INCLUDING, BUT NOT LIMITED TO, THE IMPLIED WARRANTIES OF MERCHANTABILITY AND FITNESS FOR A PARTICULAR PURPOSE ARE DISCLAIMED. IN NO EVENT SHALL THE OpenSSL PROJECT OR ITS CONTRIBUTORS BE LIABLE FOR ANY DIRECT, INDIRECT, INCIDENTAL, SPECIAL, EXEMPLARY, OR CONSEQUENTIAL DAMAGES (INCLUDING, BUT NOT LIMITED TO, PROCUREMENT OF SUBSTITUTE GOODS OR SERVICES; LOSS OF USE, DATA, OR PROFITS; OR BUSINESS INTERRUPTION) HOWEVER CAUSED AND ON ANY THEORY OF LIABILITY, WHETHER IN CONTRACT, STRICT LIABILITY, OR TORT (INCLUDING NEGLIGENCE OR OTHERWISE) ARISING IN ANY WAY OUT OF THE USE OF THIS SOFTWARE, EVEN IF ADVISED OF THE POSSIBILITY OF SUCH DAMAGE.

This product includes OpenSSL.

Copyright (C) 1995-1998 Eric Young (eay@cryptsoft.com) All rights reserved.

Redistribution and use in source and binary forms, with or without

# 😌 esko

modification, are permitted provided that the following conditions are met:

- 1. Redistributions of source code must retain the copyright
- notice, this list of conditions and the following disclaimer. 2. Redistributions in binary form must reproduce the above copyright notice, this list of conditions and the following disclaimer in the
- documentation and/or other materials provided with the distribution.
  3. All advertising materials mentioning features or use of this software
  must display the following acknowledgement:
  "This product includes cryptographic software written by
  Eric Young (eay@cryptsoft.com)"
  The word 'cryptographic' can be left out if the rouines from the library
  being used are not cryptographic related :=).
- being used are not cryptographic related :-).
  4. If you include any Windows specific code (or a derivative thereof) from the apps directory (application code) you must include an acknowledgement: "This product includes software written by Tim Hudson (tjh@cryptsoft.com)"

THIS SOFTWARE IS PROVIDED BY ERIC YOUNG ``AS IS'' AND ANY EXPRESS OR IMPLIED WARRANTIES, INCLUDING, BUT NOT LIMITED TO, THE IMPLIED WARRANTIES OF MERCHANTABILITY AND FITNESS FOR A PARTICULAR PURPOSE ARE DISCLAIMED. IN NO EVENT SHALL THE AUTHOR OR CONTRIBUTORS BE LIABLE FOR ANY DIRECT, INDIRECT, INCIDENTAL, SPECIAL, EXEMPLARY, OR CONSEQUENTIAL DAMAGES (INCLUDING, BUT NOT LIMITED TO, PROCUREMENT OF SUBSTITUTE GOODS OR SERVICES; LOSS OF USE, DATA, OR PROFITS; OR BUSINESS INTERRUPTION) HOWEVER CAUSED AND ON ANY THEORY OF LIABILITY, WHETHER IN CONTRACT, STRICT LIABILITY, OR TORT (INCLUDING NEGLIGENCE OR OTHERWISE) ARISING IN ANY WAY OUT OF THE USE OF THIS SOFTWARE, EVEN IF ADVISED OF THE POSSIBILITY OF SUCH DAMAGE.

This product includes lzw-ab.

Copyright (c) David Bryant All rights reserved.

Redistribution and use in source and binary forms, with or without modification, are permitted provided that the following conditions are met:

- \* Redistributions of source code must retain the above copyright notice, this list of conditions and the following disclaimer.
- \* Redistributions in binary form must reproduce the above copyright notice, this list of conditions and the following disclaimer in the documentation and/or other materials provided with the distribution.
- Neither the name of Conifer Software nor the names of its contributions may be used to endorse or promote products derived from this software without specific prior written permission.

THIS SOFTWARE IS PROVIDED BY THE COPYRIGHT HOLDERS AND CONTRIBUTORS "AS IS" AND ANY EXPRESS OR IMPLIED WARRANTIES, INCLUDING, BUT NOT LIMITED TO, THE IMPLIED WARRANTIES OF MERCHANTABILITY AND FITNESS FOR A PARTICULAR PURPOSE ARE DISCLAIMED. IN NO EVENT SHALL THE REGENTS OR CONTRIBUTORS BE LIABLE FOR ANY DIRECT, INDIRECT, INCIDENTAL, SPECIAL, EXEMPLARY, OR CONSEQUENTIAL DAMAGES (INCLUDING, BUT NOT LIMITED TO, PROCUREMENT OF SUBSTITUTE GOODS OR SERVICES; LOSS OF USE, DATA, OR PROFITS; OR BUSINESS INTERRUPTION) HOWEVER CAUSED AND ON ANY THEORY OF LIABILITY, WHETHER IN CONTRACT, STRICT LIABILITY, OR TORT (INCLUDING NEGLIGENCE OR OTHERWISE) ARISING IN ANY WAY OUT OF THE USE OF THIS SOFTWARE, EVEN IF ADVISED OF THE POSSIBILITY OF SUCH DAMAGE.

This product includes llvm.

University of Illinois/NCSA Open Source License

Copyright (c) 2003-2019 University of Illinois at Urbana-Champaign. All rights reserved.

Developed by:

LLVM Team

University of Illinois at Urbana-Champaign

http://llvm.org

Permission is hereby granted, free of charge, to any person obtaining a copy of this software and associated documentation files (the "Software"), to deal with

the Software without restriction, including without limitation the rights to use, copy, modify, merge, publish, distribute, sublicense, and/or sell copies of the Software, and to permit persons to whom the Software is furnished to do so, subject to the following conditions:

- \* Redistributions of source code must retain the above copyright notice, this list of conditions and the following disclaimers.
- \* Redistributions in binary form must reproduce the above copyright notice, this list of conditions and the following disclaimers in the documentation and/or other materials provided with the distribution.
- \* Neither the names of the LLVM Team, University of Illinois at Urbana-Champaign, nor the names of its contributors may be used to endorse or promote products derived from this Software without specific prior written permission.

THE SOFTWARE IS PROVIDED "AS IS", WITHOUT WARRANTY OF ANY KIND, EXPRESS OR IMPLIED, INCLUDING BUT NOT LIMITED TO THE WARRANTIES OF MERCHANTABILITY, FITNESS FOR A PARTICULAR PURPOSE AND NONINFRINGEMENT. IN NO EVENT SHALL THE CONTRIBUTORS OR COPYRIGHT HOLDERS BE LIABLE FOR ANY CLAIM, DAMAGES OR OTHER LIABILITY, WHETHER IN AN ACTION OF CONTRACT, TORT OR OTHERWISE, ARISING FROM, OUT OF OR IN CONNECTION WITH THE SOFTWARE OR THE USE OR OTHER DEALINGS WITH THE SOFTWARE.

This product includes LibTIFF.

Copyright (c) 1988-1997 Sam Leffler Copyright (c) 1991-1997 Silicon Graphics, Inc.

Permission to use, copy, modify, distribute, and sell this software and its documentation for any purpose is hereby granted without fee, provided that (i) the above copyright notices and this permission notice appear in all copies of the software and related documentation, and (ii) the names of Sam Leffler and Silicon Graphics may not be used in any advertising or publicity relating to the software without the specific, prior written permission of Sam Leffler and Silicon Graphics.

THE SOFTWARE IS PROVIDED "AS-IS" AND WITHOUT WARRANTY OF ANY KIND, EXPRESS, IMPLIED OR OTHERWISE, INCLUDING WITHOUT LIMITATION, ANY WARRANTY OF MERCHANTABILITY OR FITNESS FOR A PARTICULAR PURPOSE.

IN NO EVENT SHALL SAM LEFFLER OR SILICON GRAPHICS BE LIABLE FOR ANY SPECIAL, INCIDENTAL, INDIRECT OR CONSEQUENTIAL DAMAGES OF ANY KIND, OR ANY DAMAGES WHATSOEVER RESULTING FROM LOSS OF USE, DATA OR PROFITS, WHETHER OR NOT ADVISED OF THE POSSIBILITY OF DAMAGE, AND ON ANY THEORY OF LIABILITY, ARISING OUT OF OR IN CONNECTION WITH THE USE OR PERFORMANCE OF THIS SOFTWARE.

This product includes robin-map.

MIT License

Copyright (c) 2017 Thibaut Goetghebuer-Planchon <tessil@gmx.com>

Permission is hereby granted, free of charge, to any person obtaining a copy of this software and associated documentation files (the "Software"), to deal in the Software without restriction, including without limitation the rights to use, copy, modify, merge, publish, distribute, sublicense, and/or sell copies of the Software, and to permit persons to whom the Software is furnished to do so, subject to the following conditions:

The above copyright notice and this permission notice shall be included in all copies or substantial portions of the Software.

THE SOFTWARE IS PROVIDED "AS IS", WITHOUT WARRANTY OF ANY KIND, EXPRESS OR IMPLIED, INCLUDING BUT NOT LIMITED TO THE WARRANTIES OF MERCHANTABILITY, FITNESS FOR A PARTICULAR PURPOSE AND NONINFRINGEMENT. IN NO EVENT SHALL THE AUTHORS OR COPYRIGHT HOLDERS BE LIABLE FOR ANY CLAIM, DAMAGES OR OTHER LIABILITY, WHETHER IN AN ACTION OF CONTRACT, TORT OR OTHERWISE, ARISING FROM, OUT OF OR IN CONNECTION WITH THE SOFTWARE OR THE USE OR OTHER DEALINGS IN THE SOFTWARE.

This product includes 1z4.

Copyright (C) 2011-present, Yann Collet.

BSD 2-Clause License (http://www.opensource.org/licenses/bsd-license.php)

Redistribution and use in source and binary forms, with or without modification, are permitted provided that the following conditions are met:

 $^{\star}$  Redistributions of source code must retain the above copyright notice, this list of conditions and the following disclaimer.

\* Redistributions in binary form must reproduce the above copyright notice, this list of conditions and the following disclaimer in the documentation and/or other materials provided with the distribution.

THIS SOFTWARE IS PROVIDED BY THE COPYRIGHT HOLDERS AND CONTRIBUTORS "AS IS" AND ANY EXPRESS OR IMPLIED WARRANTIES, INCLUDING, BUT NOT LIMITED TO, THE IMPLIED WARRANTIES OF MERCHANTABILITY AND FITNESS FOR A PARTICULAR PURPOSE ARE DISCLAIMED. IN NO EVENT SHALL THE COPYRIGHT OWNER OR CONTRIBUTORS BE LIABLE FOR ANY DIRECT, INDIRECT, INCIDENTAL, SPECIAL, EXEMPLARY, OR CONSEQUENTIAL DAMAGES (INCLUDING, BUT NOT LIMITED TO, PROCUREMENT OF SUBSTITUTE GOODS OR SERVICES; LOSS OF USE, DATA, OR PROFITS; OR BUSINESS INTERRUPTION) HOWEVER CAUSED AND ON ANY THEORY OF LIABILITY, WHETHER IN CONTRACT, STRICT LIABILITY, OR TORT (INCLUDING NEGLIGENCE OR OTHERWISE) ARISING IN ANY WAY OUT OF THE USE OF THIS SOFTWARE, EVEN IF ADVISED OF THE POSSIBILITY OF SUCH DAMAGE.

This product includes FreeType.

Portions of this software are copyright (C) 2014 The FreeType Project (www.freetype.org) licensed under the Freetype License. All rights reserved.

This product includes XByak.

Copyright (c) 2007 MITSUNARI Shigeo All rights reserved.

Redistribution and use in source and binary forms, with or without modification, are permitted provided that the following conditions are met:

Redistributions of source code must retain the above copyright notice, this list of conditions and the following disclaimer. Redistributions in binary form must reproduce the above copyright notice, this list of conditions and the following disclaimer in the documentation and/or other materials provided with the distribution. Neither the name of the copyright owner nor the names of its contributors may be used to endorse or promote products derived from this software without specific prior written permission.

THIS SOFTWARE IS PROVIDED BY THE COPYRIGHT HOLDERS AND CONTRIBUTORS "AS IS" AND ANY EXPRESS OR IMPLIED WARRANTIES, INCLUDING, BUT NOT LIMITED TO, THE IMPLIED WARRANTIES OF MERCHANTABILITY AND FITNESS FOR A PARTICULAR PURPOSE ARE DISCLAIMED. IN NO EVENT SHALL THE COPYRIGHT OWNER OR CONTRIBUTORS BE LIABLE FOR ANY DIRECT, INDIRECT, INCIDENTAL, SPECIAL, EXEMPLARY, OR CONSEQUENTIAL DAMAGES (INCLUDING, BUT NOT LIMITED TO, PROCUREMENT OF SUBSTITUTE GOODS OR SERVICES; LOSS OF USE, DATA, OR PROFITS; OR BUSINESS INTERRUPTION) HOWEVER CAUSED AND ON ANY THEORY OF LIABILITY, WHETHER IN CONTRACT, STRICT LIABILITY, OR TORT (INCLUDING NEGLIGENCE OR OTHERWISE) ARISING IN ANY WAY OUT OF THE USE OF THIS SOFTWARE, EVEN IF ADVISED OF THE POSSIBILITY OF SUCH DAMAGE.

\*\*\*\*\*

\*\*\*\*\*\*

## Sesko

\*\*\*\*\* \*\*\*\*\* \*\*\*\*\*\*\*\*\*\* \*\*\*\* \*\*\*\*\* \*\*\*\*\* #################

This product includes ittnotify.

Copyright (c) 2011, Intel Corporation All rights reserved.

Redistribution and use in source and binary forms, with or without modification, are permitted provided that the following conditions are met:

- 1. Redistributions of source code must retain the above copyright notice, this list of conditions and the following disclaimer.
- 2. Redistributions in binary form must reproduce the above copyright notice, this list of conditions and the following disclaimer in the documentation and/or other materials provided with the distribution.
- 3. Neither the name of the copyright holder nor the names of its contributors may be used to endorse or promote products derived from this software without specific prior written permission.

THIS SOFTWARE IS PROVIDED BY THE COPYRIGHT HOLDERS AND CONTRIBUTORS "AS IS" AND ANY EXPRESS OR IMPLIED WARRANTIES, INCLUDING, BUT NOT LIMITED TO, THE IMPLIED WARRANTIES OF MERCHANTABILITY AND FITNESS FOR A PARTICULAR PURPOSE ARE DISCLAIMED. IN NO EVENT SHALL THE COPYRIGHT HOLDER OR CONTRIBUTORS BE LIABLE FOR ANY DIRECT, INDIRECT, INCIDENTAL, SPECIAL, EXEMPLARY, OR CONSEQUENTIAL DAMAGES (INCLUDING, BUT NOT LIMITED TO, PROCUREMENT OF SUBSTITUTE GOODS OR SERVICES; LOSS OF USE, DATA, OR PROFITS; OR BUSINESS INTERRUPTION) HOWEVER CAUSED AND ON ANY THEORY OF LIABILITY, WHETHER IN CONTRACT, STRICT LIABILITY, OR TORT (INCLUDING NEGLIGENCE OR OTHERWISE) ARISING IN ANY WAY OUT OF THE USE OF THIS SOFTWARE, EVEN IF ADVISED OF THE POSSIBILITY OF SUCH DAMAGE.

This product includes JBIG2Lib.

Portions of this product copyrights (C) 2002 Glyph & Cog, LLC.

This product includes ZXing C++ Library.

Copyright 2016 ZXing authors. https://github.com/zxing

This product includes leptonica.

- Copyright (C) 2001-2016 Leptonica. All rights reserved.

 Redistribution and use in source and binary forms, with or without
 modification, are permitted provided that the following conditions are met:

- 1. Redistributions of source code must retain the above copyright notice, this list of conditions and the following disclaimer.
- 2. Redistributions in binary form must reproduce the above
- copyright notice, this list of conditions and the following disclaimer in the documentation and/or other materials provided with the distribution.

\_ THIS SOFTWARE IS PROVIDED BY THE COPYRIGHT HOLDERS AND CONTRIBUTORS \_ `AS IS'' AND ANY EXPRESS OR IMPLIED WARRANTIES, INCLUDING, BUT NOT \_ LIMITED TO, THE IMPLIED WARRANTIES OF MERCHANTABILITY AND FITNESS FOR A PARTICULAR PURPOSE ARE DISCLAIMED. IN NO EVENT SHALL ANY CONTRIBUTORS BE LIABLE FOR ANY DIRECT, INDIRECT, INCIDENTAL, SPECIAL, EXEMPLARY, OR CONSEQUENTIAL DAMAGES (INCLUDING, BUT NOT LIMITED TO, \_ PROCUREMENT OF SUBSTITUTE GOODS OR SERVICES; LOSS OF USE, DATA, OR PROFITS; OR BUSINESS INTERRUPTION) HOWEVER CAUSED AND ON ANY THEORY \_ OF LIABILITY, WHETHER IN CONTRACT, STRICT LIABILITY, OR TORT (INCLUDING NEGLIGENCE OR OTHERWISE) ARISING IN ANY WAY OUT OF THE USE OF THIS SOFTWARE, EVEN IF ADVISED OF THE POSSIBILITY OF SUCH DAMAGE.

This product includes FCollada.

Copyright 2006 Feeling Software. All rights reserved.

Copyright 2005-2006 Feeling Software and Copyright 2005-2006 Autodesk Media Entertainment.

Copyright (C) 1998-2003 Daniel Veillard. All Rights Reserved.

Permission is hereby granted, free of charge, to any person obtaining a copy of this software and associated documentation files (the "Software"), to deal in the Software without restriction, including without limitation the rights to use, copy, modify, merge, publish, distribute, sublicense, and/or sell copies of the Software, and to permit persons to whom the Software is furnished to do so, subject to the following conditions:

The above copyright notice and this permission notice shall be included in all copies or substantial portions of the Software.

THE SOFTWARE IS PROVIDED "AS IS", WITHOUT WARRANTY OF ANY KIND, EXPRESS OR IMPLIED, INCLUDING BUT NOT LIMITED TO THE WARRANTIES OF MERCHANTABILITY, FIT-NESS FOR A PARTICULAR PURPOSE AND NONINFRINGEMENT. IN NO EVENT SHALL THE AUTHORS OR COPYRIGHT HOLDERS BE LIABLE FOR ANY CLAIM, DAMAGES OR OTHER LIABILITY, WHETHER IN AN ACTION OF CONTRACT, TORT OR OTHERWISE, ARISING FROM, OUT OF OR IN CONNECTION WITH THE SOFTWARE OR THE USE OR OTHER DEALINGS IN THE SOFTWARE.

This product includes JDFLibC.

This product includes software developed by the The International Cooperation for the Integration of Processes in Prepress, Press and Postpress (www.cip4.org)

Copyright (c) 2001-2020 The International Cooperation for the Integration of Processes in Prepress, Press and Postpress (CIP4). All rights reserved.

Licensee of the CIP4 Software expressly acknowledges and agrees that any use of the CIP4 Software is at the sole and entire risk of the user.

The CIP4 Software is provided "as is" without warranty, upgrades or support of any kind.

CIP4 expressly disclaims any expressed or implied warranties, including, but not limited to,

the implied warranties of merchantability, fitness for a particular purpose, and noninfringement of third party rights.

CIP4 does not warrant that the operation of the CIP4 Software will be error-free or that defects in the CIP4 Software will be corrected.

This product includes tessdata.

Inc. Licensed under the Apache License, Version 2.0

This product includes XMP Toolkit. Copyright (c) 2020, Adobe All rights reserved.

Redistribution and use in source and binary forms, with or without modification, are permitted provided that the following conditions are met:

- 1. Redistributions of source code must retain the above copyright notice, this list of conditions and the following disclaimer.
- Redistributions in binary form must reproduce the above copyright notice, this list of conditions and the following disclaimer in the documentation and/or other materials provided with the distribution.
- Neither the name of the copyright holder nor the names of its contributors may be used to endorse or promote products derived from this software without specific prior written permission.

THIS SOFTWARE IS PROVIDED BY THE COPYRIGHT HOLDERS AND CONTRIBUTORS "AS IS" AND ANY EXPRESS OR IMPLIED WARRANTIES, INCLUDING, BUT NOT LIMITED TO, THE IMPLIED WARRANTIES OF MERCHANTABILITY AND FITNESS FOR A PARTICULAR PURPOSE ARE DISCLAIMED. IN NO EVENT SHALL THE COPYRIGHT HOLDER OR CONTRIBUTORS BE LIABLE FOR ANY DIRECT, INDIRECT, INCIDENTAL, SPECIAL, EXEMPLARY, OR CONSEQUENTIAL

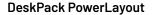

esko

DAMAGES (INCLUDING, BUT NOT LIMITED TO, PROCUREMENT OF SUBSTITUTE GOODS OR SERVICES; LOSS OF USE, DATA, OR PROFITS; OR BUSINESS INTERRUPTION) HOWEVER CAUSED AND ON ANY THEORY OF LIABILITY, WHETHER IN CONTRACT, STRICT LIABILITY, OR TORT (INCLUDING NEGLIGENCE OR OTHERWISE) ARISING IN ANY WAY OUT OF THE USE OF THIS SOFTWARE, EVEN IF ADVISED OF THE POSSIBILITY OF SUCH DAMAGE.

This product includes Imath.

Copyright Contributors to the OpenEXR Project. All rights reserved.

Redistribution and use in source and binary forms, with or without modification, are permitted provided that the following conditions are met:

1. Redistributions of source code must retain the above copyright notice, this list of conditions and the following disclaimer.

2. Redistributions in binary form must reproduce the above copyright notice, this list of conditions and the following disclaimer in the documentation and/or other materials provided with the distribution.

3. Neither the name of the copyright holder nor the names of its contributors may be used to endorse or promote products derived from this software without specific prior written permission.

THIS SOFTWARE IS PROVIDED BY THE COPYRIGHT HOLDERS AND CONTRIBUTORS "AS IS" AND ANY EXPRESS OR IMPLIED WARRANTIES, INCLUDING, BUT NOT LIMITED TO, THE IMPLIED WARRANTIES OF MERCHANTABILITY AND FITNESS FOR A PARTICULAR PURPOSE ARE DISCLAIMED. IN NO EVENT SHALL THE COPYRIGHT HOLDER OR CONTRIBUTORS BE LIABLE FOR ANY DIRECT, INDIRECT, INCIDENTAL, SPECIAL, EXEMPLARY, OR CONSEQUENTIAL DAMAGES (INCLUDING, BUT NOT LIMITED TO, PROCUREMENT OF SUBSTITUTE GOODS OR SERVICES; LOSS OF USE, DATA, OR PROFITS; OR BUSINESS INTERRUPTION) HOWEVER CAUSED AND ON ANY THEORY OF LIABILITY, WHETHER IN CONTRACT, STRICT LIABILITY, OR TORT (INCLUDING NEGLIGENCE OR OTHERWISE) ARISING IN ANY WAY OUT OF THE USE OF THIS SOFTWARE, EVEN IF ADVISED OF THE POSSIBILITY OF SUCH DAMAGE.

This product includes Botan.

Copyright (C) 1999-2023 The Botan Authors All rights reserved.

Redistribution and use in source and binary forms, with or without modification, are permitted provided that the following conditions are met:

- 1. Redistributions of source code must retain the above copyright notice, this list of conditions, and the following disclaimer.
- 2. Redistributions in binary form must reproduce the above copyright notice, this list of conditions, and the following disclaimer in the documentation and/or other materials provided with the distribution.

THIS SOFTWARE IS PROVIDED BY THE COPYRIGHT HOLDERS AND CONTRIBUTORS "AS IS" AND ANY EXPRESS OR IMPLIED WARRANTIES, INCLUDING, BUT NOT LIMITED TO, THE IMPLIED WARRANTIES OF MERCHANTABILITY AND FITNESS FOR A PARTICULAR PURPOSE ARE DISCLAIMED. IN NO EVENT SHALL THE COPYRIGHT HOLDER OR CONTRIBUTORS BE LIABLE FOR ANY DIRECT, INDIRECT, INCIDENTAL, SPECIAL, EXEMPLARY, OR CONSEQUENTIAL DAMAGES (INCLUDING, BUT NOT LIMITED TO, PROCUREMENT OF SUBSTITUTE GOODS OR SERVICES; LOSS OF USE, DATA, OR PROFITS; OR BUSINESS INTERRUPTION) HOWEVER CAUSED AND ON ANY THEORY OF LIABILITY, WHETHER IN CONTRACT, STRICT LIABILITY, OR TORT (INCLUDING NEGLIGENCE OR OTHERWISE) ARISING IN ANY WAY OUT OF THE USE OF THIS SOFTWARE, EVEN IF ADVISED OF THE POSSIBILITY OF SUCH DAMAGE.

This product includes ICC Profiles.

Some ICC Profiles were created by FFEI Ltd. (www.ffei.co.uk) using Fujifilm ColourKit Profiler Suite (www.colourprofiling.com)

This product includes ICC Profiles.

Some ICC profiles are copyright (C) by European Color Initiative, www.eci.org

This product includes ICC Profiles.

Some ICC profiles are copyright (C) of WAN-IFRA, www.wan-ifra.org

# 🕄 esko

This product includes ICC Profiles.

Some ICC profiles are copyright (C) IDEAlliance(R). G7(R), GRACol(R) and SWOP(R) are all registered trademarks of IDEAlliance(C).

This product includes PANTONE Color Libraries.

 ${\tt PANTONE}^{\circledast}$  and other Pantone trademarks are the property of Pantone LLC. Pantone is a wholly owned subsidiary of X-Rite, Incorporated.

This product includes curl.

COPYRIGHT AND PERMISSION NOTICE

Copyright (c) 1996 - 2023, Daniel Stenberg, <daniel@haxx.se>, and many contributors, see the THANKS file.

All rights reserved.

Permission to use, copy, modify, and distribute this software for any purpose with or without fee is hereby granted, provided that the above copyright notice and this permission notice appear in all copies.

THE SOFTWARE IS PROVIDED "AS IS", WITHOUT WARRANTY OF ANY KIND, EXPRESS OR IMPLIED, INCLUDING BUT NOT LIMITED TO THE WARRANTIES OF MERCHANTABILITY, FITNESS FOR A PARTICULAR PURPOSE AND NONINFRINGEMENT OF THIRD PARTY RIGHTS. IN NO EVENT SHALL THE AUTHORS OR COPYRIGHT HOLDERS BE LIABLE FOR ANY CLAIM, DAMAGES OR OTHER LIABILITY, WHETHER IN AN ACTION OF CONTRACT, TORT OR OTHERWISE, ARISING FROM, OUT OF OR IN CONNECTION WITH THE SOFTWARE OR THE USE OR OTHER DEALINGS IN THE SOFTWARE.

Except as contained in this notice, the name of a copyright holder shall not be used in advertising or otherwise to promote the sale, use or other dealings in this Software without prior written authorization of the copyright holder.

This product includes OpenJDK.

The GNU General Public License (GPL)

Version 2, June 1991

Copyright (C) 1989, 1991 Free Software Foundation, Inc. 51 Franklin Street, Fifth Floor, Boston, MA 02110-1301 USA

Everyone is permitted to copy and distribute verbatim copies of this license document, but changing it is not allowed.

Preamble

The licenses for most software are designed to take away your freedom to share and change it. By contrast, the GNU General Public License is intended to guarantee your freedom to share and change free software--to make sure the software is free for all its users. This General Public License applies to most of the Free Software Foundation's software and to any other program whose authors commit to using it. (Some other Free Software Foundation software is covered by the GNU Library General Public License instead.) You can apply it to your programs, too.

When we speak of free software, we are referring to freedom, not price. Our General Public Licenses are designed to make sure that you have the freedom to distribute copies of free software (and charge for this service if you wish), that you receive source code or can get it if you want it, that you can change the software or use pieces of it in new free programs; and that you know you can do these things.

To protect your rights, we need to make restrictions that forbid anyone to deny you these rights or to ask you to surrender the rights. These restrictions translate to certain responsibilities for you if you distribute copies of the software, or if you modify it.

For example, if you distribute copies of such a program, whether gratis or for a fee, you must give the recipients all the rights that you have. You must

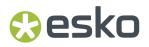

make sure that they, too, receive or can get the source code. And you must show them these terms so they know their rights.

We protect your rights with two steps: (1) copyright the software, and (2) offer you this license which gives you legal permission to copy, distribute and/or modify the software.

Also, for each author's protection and ours, we want to make certain that everyone understands that there is no warranty for this free software. If the software is modified by someone else and passed on, we want its recipients to know that what they have is not the original, so that any problems introduced by others will not reflect on the original authors' reputations.

Finally, any free program is threatened constantly by software patents. We wish to avoid the danger that redistributors of a free program will individually obtain patent licenses, in effect making the program proprietary. To prevent this, we have made it clear that any patent must be licensed for everyone's free use or not licensed at all.

The precise terms and conditions for copying, distribution and modification follow.

TERMS AND CONDITIONS FOR COPYING, DISTRIBUTION AND MODIFICATION

0. This License applies to any program or other work which contains a notice placed by the copyright holder saying it may be distributed under the terms of this General Public License. The "Program", below, refers to any such program or work, and a "work based on the Program" means either the Program or any derivative work under copyright law: that is to say, a work containing the Program or a portion of it, either verbatim or with modifications and/or translated into another language. (Hereinafter, translation is included without limitation in the term "modification".) Each licensee is addressed as "you".

Activities other than copying, distribution and modification are not covered by this License; they are outside its scope. The act of running the Program is not restricted, and the output from the Program is covered only if its contents constitute a work based on the Program (independent of having been made by running the Program). Whether that is true depends on what the Program does.

1. You may copy and distribute verbatim copies of the Program's source code as you receive it, in any medium, provided that you conspicuously and appropriately publish on each copy an appropriate copyright notice and disclaimer of warranty; keep intact all the notices that refer to this License and to the absence of any warranty; and give any other recipients of the Program a copy of this License along with the Program.

You may charge a fee for the physical act of transferring a copy, and you may at your option offer warranty protection in exchange for a fee.

2. You may modify your copy or copies of the Program or any portion of it, thus forming a work based on the Program, and copy and distribute such modifications or work under the terms of Section 1 above, provided that you also meet all of these conditions:

a) You must cause the modified files to carry prominent notices stating that you changed the files and the date of any change.

b) You must cause any work that you distribute or publish, that in whole or in part contains or is derived from the Program or any part thereof, to be licensed as a whole at no charge to all third parties under the terms of this License.

c) If the modified program normally reads commands interactively when run, you must cause it, when started running for such interactive use in the most ordinary way, to print or display an announcement including an appropriate copyright notice and a notice that there is no warranty (or else, saying that you provide a warranty) and that users may redistribute the program under these conditions, and telling the user how to view a copy of this License. (Exception: if the Program itself is interactive but does not normally print such an announcement, your work based on the Program is not required to print an announcement.)

These requirements apply to the modified work as a whole. If identifiable sections of that work are not derived from the Program, and can be reasonably considered independent and separate works in themselves, then this License, and its terms, do not apply to those sections when you distribute them as separate

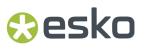

works. But when you distribute the same sections as part of a whole which is a work based on the Program, the distribution of the whole must be on the terms of this License, whose permissions for other licensees extend to the entire whole, and thus to each and every part regardless of who wrote it.

Thus, it is not the intent of this section to claim rights or contest your rights to work written entirely by you; rather, the intent is to exercise the right to control the distribution of derivative or collective works based on the Program.

In addition, mere aggregation of another work not based on the Program with the Program (or with a work based on the Program) on a volume of a storage or distribution medium does not bring the other work under the scope of this License.

3. You may copy and distribute the Program (or a work based on it, under Section 2) in object code or executable form under the terms of Sections 1 and 2 above provided that you also do one of the following:

a) Accompany it with the complete corresponding machine-readable source code, which must be distributed under the terms of Sections 1 and 2 above on a medium customarily used for software interchange; or,

b) Accompany it with a written offer, valid for at least three years, to give any third party, for a charge no more than your cost of physically performing source distribution, a complete machine-readable copy of the corresponding source code, to be distributed under the terms of Sections 1 and 2 above on a medium customarily used for software interchange; or,

c) Accompany it with the information you received as to the offer to distribute corresponding source code. (This alternative is allowed only for noncommercial distribution and only if you received the program in object code or executable form with such an offer, in accord with Subsection b above.)

The source code for a work means the preferred form of the work for making modifications to it. For an executable work, complete source code means all the source code for all modules it contains, plus any associated interface definition files, plus the scripts used to control compilation and installation of the executable. However, as a special exception, the source code distributed need not include anything that is normally distributed (in either source or binary form) with the major components (compiler, kernel, and so on) of the operating system on which the executable runs, unless that component itself accompanies the executable.

If distribution of executable or object code is made by offering access to copy from a designated place, then offering equivalent access to copy the source code from the same place counts as distribution of the source code, even though third parties are not compelled to copy the source along with the object code.

4. You may not copy, modify, sublicense, or distribute the Program except as expressly provided under this License. Any attempt otherwise to copy, modify, sublicense or distribute the Program is void, and will automatically terminate your rights under this License. However, parties who have received copies, or rights, from you under this License will not have their licenses terminated so long as such parties remain in full compliance.

5. You are not required to accept this License, since you have not signed it. However, nothing else grants you permission to modify or distribute the Program or its derivative works. These actions are prohibited by law if you do not accept this License. Therefore, by modifying or distributing the Program (or any work based on the Program), you indicate your acceptance of this License to do so, and all its terms and conditions for copying, distributing or modifying the Program or works based on it.

6. Each time you redistribute the Program (or any work based on the Program), the recipient automatically receives a license from the original licensor to copy, distribute or modify the Program subject to these terms and conditions. You may not impose any further restrictions on the recipients' exercise of the rights granted herein. You are not responsible for enforcing compliance by third parties to this License.

7. If, as a consequence of a court judgment or allegation of patent infringement or for any other reason (not limited to patent issues), conditions are imposed on you (whether by court order, agreement or otherwise) that contradict the conditions of this License, they do not excuse you from the conditions of this License. If you cannot distribute so as to satisfy

simultaneously your obligations under this License and any other pertinent obligations, then as a consequence you may not distribute the Program at all. For example, if a patent license would not permit royalty-free redistribution of the Program by all those who receive copies directly or indirectly through you, then the only way you could satisfy both it and this License would be to refrain entirely from distribution of the Program.

If any portion of this section is held invalid or unenforceable under any particular circumstance, the balance of the section is intended to apply and the section as a whole is intended to apply in other circumstances.

It is not the purpose of this section to induce you to infringe any patents or other property right claims or to contest validity of any such claims; this section has the sole purpose of protecting the integrity of the free software distribution system, which is implemented by public license practices. Many people have made generous contributions to the wide range of software distributed through that system in reliance on consistent application of that system; it is up to the author/donor to decide if he or she is willing to distribute software through any other system and a licensee cannot impose that choice.

This section is intended to make thoroughly clear what is believed to be a consequence of the rest of this License.

8. If the distribution and/or use of the Program is restricted in certain countries either by patents or by copyrighted interfaces, the original copyright holder who places the Program under this License may add an explicit geographical distribution limitation excluding those countries, so that distribution is permitted only in or among countries not thus excluded. In such case, this License incorporates the limitation as if written in the body of this License.

9. The Free Software Foundation may publish revised and/or new versions of the General Public License from time to time. Such new versions will be similar in spirit to the present version, but may differ in detail to address new problems or concerns.

Each version is given a distinguishing version number. If the Program specifies a version number of this License which applies to it and "any later version", you have the option of following the terms and conditions either of that version or of any later version published by the Free Software Foundation. If the Program does not specify a version number of this License, you may choose any version ever published by the Free Software Foundation.

10. If you wish to incorporate parts of the Program into other free programs whose distribution conditions are different, write to the author to ask for permission. For software which is copyrighted by the Free Software Foundation, write to the Free Software Foundation; we sometimes make exceptions for this. Our decision will be guided by the two goals of preserving the free status of all derivatives of our free software and of promoting the sharing and reuse of software generally.

#### NO WARRANTY

11. BECAUSE THE PROGRAM IS LICENSED FREE OF CHARGE, THERE IS NO WARRANTY FOR THE PROGRAM, TO THE EXTENT PERMITTED BY APPLICABLE LAW. EXCEPT WHEN OTHERWISE STATED IN WRITING THE COPYRIGHT HOLDERS AND/OR OTHER PARTIES PROVIDE THE PROGRAM "AS IS" WITHOUT WARRANTY OF ANY KIND, EITHER EXPRESSED OR IMPLIED, INCLUDING, BUT NOT LIMITED TO, THE IMPLIED WARRANTIES OF MERCHANTABILITY AND FITNESS FOR A PARTICULAR PURPOSE. THE ENTIRE RISK AS TO THE QUALITY AND PERFORMANCE OF THE PROGRAM IS WITH YOU. SHOULD THE PROGRAM PROVE DEFECTIVE, YOU ASSUME THE COST OF ALL NECESSARY SERVICING, REPAIR OR CORRECTION.

12. IN NO EVENT UNLESS REQUIRED BY APPLICABLE LAW OR AGREED TO IN WRITING WILL ANY COPYRIGHT HOLDER, OR ANY OTHER PARTY WHO MAY MODIFY AND/OR REDISTRIBUTE THE PROGRAM AS PERMITTED ABOVE, BE LIABLE TO YOU FOR DAMAGES, INCLUDING ANY GENERAL, SPECIAL, INCIDENTAL OR CONSEQUENTIAL DAMAGES ARISING OUT OF THE USE OR INABILITY TO USE THE PROGRAM (INCLUDING BUT NOT LIMITED TO LOSS OF DATA OR DATA BEING RENDERED INACCURATE OR LOSSES SUSTAINED BY YOU OR THIRD PARTIES OR A FAILURE OF THE PROGRAM TO OPERATE WITH ANY OTHER PROGRAMS), EVEN IF SUCH HOLDER OR OTHER PARTY HAS BEEN ADVISED OF THE POSSIBILITY OF SUCH DAMAGES.

#### END OF TERMS AND CONDITIONS

How to Apply These Terms to Your New Programs

If you develop a new program, and you want it to be of the greatest possible

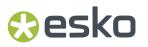

use to the public, the best way to achieve this is to make it free software which everyone can redistribute and change under these terms.

To do so, attach the following notices to the program. It is safest to attach them to the start of each source file to most effectively convey the exclusion of warranty; and each file should have at least the "copyright" line and a pointer to where the full notice is found.

One line to give the program's name and a brief idea of what it does.

Copyright (C) <year> <name of author>

This program is free software; you can redistribute it and/or modify it under the terms of the GNU General Public License as published by the Free Software Foundation; either version 2 of the License, or (at your option) any later version.

This program is distributed in the hope that it will be useful, but WITHOUT ANY WARRANTY; without even the implied warranty of MERCHANTABILITY or FITNESS FOR A PARTICULAR PURPOSE. See the GNU General Public License for more details.

You should have received a copy of the GNU General Public License along with this program; if not, write to the Free Software Foundation, Inc., 51 Franklin Street, Fifth Floor, Boston, MA 02110-1301 USA.

Also add information on how to contact you by electronic and paper mail.

If the program is interactive, make it output a short notice like this when it starts in an interactive mode:

Gnomovision version 69, Copyright (C) year name of author Gnomovision comes with ABSOLUTELY NO WARRANTY; for details type 'show w'. This is free software, and you are welcome to redistribute it under certain conditions; type 'show c' for details.

The hypothetical commands 'show w' and 'show c' should show the appropriate parts of the General Public License. Of course, the commands you use may be called something other than 'show w' and 'show c'; they could even be mouse-clicks or menu items--whatever suits your program.

You should also get your employer (if you work as a programmer) or your school, if any, to sign a "copyright disclaimer" for the program, if necessary. Here is a sample; alter the names:

Yoyodyne, Inc., hereby disclaims all copyright interest in the program 'Gnomovision' (which makes passes at compilers) written by James Hacker.

signature of Ty Coon, 1 April 1989

Ty Coon, President of Vice

This General Public License does not permit incorporating your program into proprietary programs. If your program is a subroutine library, you may consider it more useful to permit linking proprietary applications with the library. If this is what you want to do, use the GNU Library General Public License instead of this License.

#### "CLASSPATH" EXCEPTION TO THE GPL

Certain source files distributed by Oracle America and/or its affiliates are subject to the following clarification and special exception to the GPL, but only where Oracle has expressly included in the particular source file's header the words "Oracle designates this particular file as subject to the "Classpath" exception as provided by Oracle in the LICENSE file that accompanied this code."

Linking this library statically or dynamically with other modules is making a combined work based on this library. Thus, the terms and conditions of the GNU General Public License cover the whole combination.

As a special exception, the copyright holders of this library give you permission to link this library with independent modules to produce an executable, regardless of the license terms of these independent modules, and to copy and distribute the resulting executable under terms of your choice, provided that you also meet, for each linked independent module, the terms and conditions of the license of that module. An independent

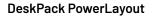

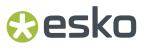

module is a module which is not derived from or based on this library. If you modify this library, you may extend this exception to your version of the library, but you are not obligated to do so. If you do not wish to do so, delete this exception statement from your version.

This product includes Bonjour SDK.

Copyright (c) 2003-2004, Apple Computer, Inc. All rights reserved.

Redistribution and use in source and binary forms, with or without modification, are permitted provided that the following conditions are met:

- 1. Redistributions of source code must retain the above copyright notice, this list of conditions and the following disclaimer.
- 2. Redistributions in binary form must reproduce the above copyright notice, this list of conditions and the following disclaimer in the documentation and/or other materials provided with the distribution.
- 3. Neither the name of Apple Computer, Inc. ("Apple") nor the names of its contributors may be used to endorse or promote products derived from this software without specific prior written permission.

THIS SOFTWARE IS PROVIDED BY APPLE AND ITS CONTRIBUTORS "AS IS" AND ANY EXPRESS OR IMPLIED WARRANTIES, INCLUDING, BUT NOT LIMITED TO, THE IMPLIED WARRANTIES OF MERCHANTABILITY AND FITNESS FOR A PARTICULAR PURPOSE ARE DISCLAIMED. IN NO EVENT SHALL APPLE OR ITS CONTRIBUTORS BE LIABLE FOR ANY DIRECT, INDIRECT, INCIDENTAL, SPECIAL, EXEMPLARY, OR CONSEQUENTIAL DAMAGES (INCLUDING, BUT NOT LIMITED TO, PROCUREMENT OF SUBSTITUTE GOODS OR SERVICES; LOSS OF USE, DATA, OR PROFITS; OR BUSINESS INTERRUPTION) HOWEVER CAUSED AND ON ANY THEORY OF LIABILITY, WHETHER IN CONTRACT, STRICT LIABILITY, OR TORT (INCLUDING NEGLIGENCE OR OTHERWISE) ARISING IN ANY WAY OUT OF THE USE OF THIS SOFTWARE, EVEN IF ADVISED OF THE POSSIBILITY OF SUCH DAMAGE.

This product includes Enfocus PitStop.

"Convert fill to stroke" Action, Patent Pending

### 7.2. Introduction

The Seamless Repeat plug-in allows you to create a repetition of a pattern to fill the entire sheet. The pattern is repeated row by row, where each row can be slightly shifted from the previous one and rotated by an angle. The main usage of Seamless Repeat is to generate a seamless document in one or both directions. This implies that by putting the sheets side by side no seams whatsoever will be visible. By indicating the importance of the values, you will be able to select from a number of possible repetitions (see further on).

The Seamless Repeat plug-in uses the Trim Box size when specified.

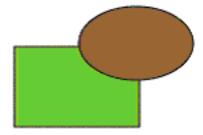

With the Seamless Repeat plug-in you can repeat this pattern and create a new seamless document in both directions.

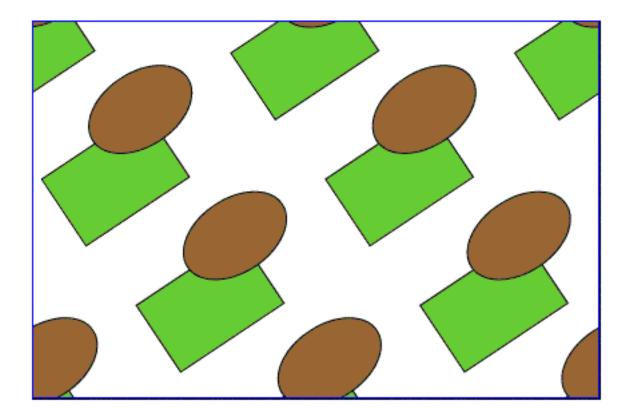

This document contains the following topics:

- One-up document
- Seamless Repeat document
- From a one-up document to a seamless document
- From a Seamless Repeat document to a Seamless Repeat document

### 7.3. One-up document

A one-up document defines the pattern that will be used when creating the Seamless Repeat document. The pattern can contain any object. When you want to define only part of the document as a pattern, the corresponding objects have to be selected. When nothing is selected, the complete one-up document will be used as a pattern when generating the Seamless Repeat document.

The width and height of the pattern can be defined in two ways:

- If a **Trim Box** is defined, it is used as boundary of the pattern.
- When the Trim Box is not defined, the **bounding box of selected objects** (or all objects in the document, when nothing is selected) is taken into account.

## 7.4. Seamless Repeat document

A Seamless Repeat document is created from a one-up document by repeating and copying the pattern.

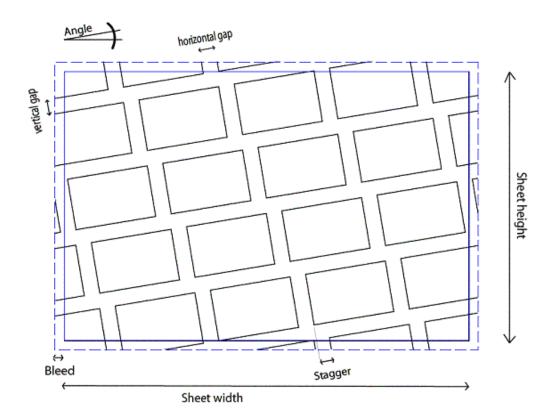

As shown in the picture above, you can set many parameters when generating a Seamless Repeat document. The size of the created Seamless Repeat document is defined via *sheet width* and *sheet height*. The pattern is repeated row by row. Horizontal and vertical gaps between patterns can be defined. Each row can be shifted with a '*stagger*'. The resulting design can be rotated by changing the *angle*. The amount of *bleed* between the repeating objects and the creation mask around the final result can be defined as well.

# 🕄 esko

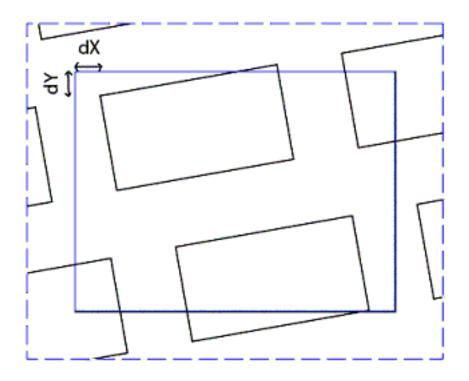

You can also define where the first cell will be placed in relation to the top left corner of the sheet.

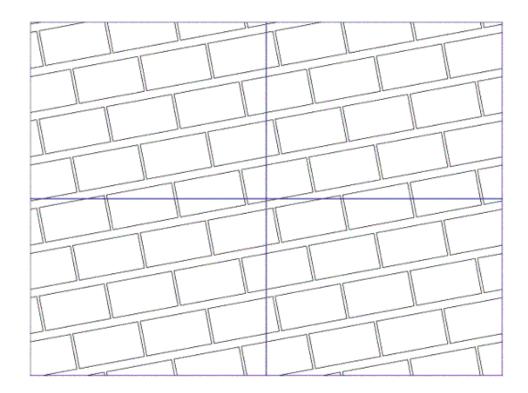

The main aim of Seamless Repeat is to generate a seamless document. This means that the final design can be connected to the same design without losing its continuity (as shown in picture above).

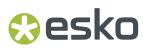

The user can indicate the appropriate direction in which the Seamless Repeat document should be continuous (non-seamless, horizontal-seamless, vertical-seamless, horizontal and vertical seamless). The picture above is seamless in both directions.

### 7.5. From a one-up document to a seamless document

The basic workflow starts by creating a one-up document that defines the pattern. Let's assume that the one-up document has already been defined.

From the menu select: Window > Esko > Seamless Repeat The "Create Seamless Repetition" dialog will appear, but depending on the case, the options may vary slightly.

- Non-seamless
- Seamless

### 7.5.1. Non-seamless

|                     |                                  | Create Seamless Repe | tition               |
|---------------------|----------------------------------|----------------------|----------------------|
|                     | Sheet:                           | Bleed:               | First Cell Position: |
| ₽                   | 500 mm 🔶                         | . ⊞ 5 mm             |                      |
| ‡⊞                  | 500 mm 0                         | 5 mm                 | Ľ.                   |
| Repetition -        |                                  |                      |                      |
|                     | 런 78.035 mm                      | 10 mm                | 즈 10°                |
|                     | 1 68.414 mm                      | =‡                   | ₩ 月 10 mm            |
|                     | Clip Cells                       |                      |                      |
| Selected objects cl | ipped by the Trim Box will be re | epeated.             |                      |
|                     |                                  |                      | Cancel Create        |

The dialog is divided into two parts:

Sheet In this part you can define the width and height of the sheet (= the final Seamless Repeat

document), and the amount of bleed.By clicking the buttons you can indicate whether or not you want the document to be seamless in horizontal and/or vertical direction. Click the appropriate button to switch it on. In the First Cell Position part you can define the position of the first cell in relation to the top-left corner of the Seamless Repeat document. Only then can the shift of the first cell in relation to the top-left corner be defined.

**Repetition** For the non-seamless generation the parameters for repetition can be defined as shown in the picture above. The utmost left labels specify the width and height of the pattern. The user has to

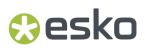

must be

ତା ଡା

set the horizontal & vertical gap between the (centers of) patterns, horizontal or vertical stagger and angle for repetition. After clicking the "Create" button the Seamless Repeat document will be created.

**Clip Cells** : this toggle only appears once you have defined trim and media box. If toggled on, this will result in a clip mask being put on the basic cell size. If toggled off, the trim box will still be taken as the basic cell size but the graphics outside the trimbox will not be clipped.

### 7.5.2. Seamless

When you want to create a seamless design, one of the buttons (or both) switched on. After switching this button on, the dialog slightly changes.

|                    |                  | Create Seamless | Repetition         |        |
|--------------------|------------------|-----------------|--------------------|--------|
|                    | Sheet:           | Bleed:          | First Cell Positio | n:     |
| ₩                  | 250 mm           | 🗘 ⊞ 5 mm        |                    |        |
| ‡ ⊞                | 500 mm           | []              | Ľ                  |        |
| Search for Re      | petitions        |                 |                    |        |
|                    | Ą                | 35 35           |                    |        |
| Goal:              | 10°              | 10 mm 1         | L0 mm 15 mm        | Search |
| Importance:        | ۵ 24             | 74              | ۵۹۹ ک              | 49     |
|                    |                  |                 |                    |        |
| Repetition -       |                  |                 |                    |        |
|                    | 🔁 73.495 mm      |                 |                    |        |
|                    | 1 90.154 mm      |                 |                    |        |
| Selected objects w | ill be repeated. |                 | Cance              | Create |

The "Sheet" part remains the same as in a non-seamless case. "Search for repetitions" appears.

**Search for repetitions** Since the final design should be seamless the values specified as "Goal" will be slightly adjusted to preserve continuity. You can set the expected goal values (angle, gaps, stagger) and indicate with the importance slider which parameter you consider most important. In the example above, preserving the angle is considered not that important, but the value for the vertical gap should be as close to the indicated value. Click the "Search" button to see the suggested values for generating a seamless document.

|                    | Sheet:           |         | Bleed:  |          | First Cell Position | 1:     |
|--------------------|------------------|---------|---------|----------|---------------------|--------|
| ₽                  | 250 mm           | ] 🖓 🎟   | 5 mm    |          |                     |        |
| ‡⊞                 | 500 mm           | 0       | 5 mm    | l l      |                     |        |
| Search for Re      | petitions        |         |         |          |                     |        |
|                    | 4                | 15      | ÷       |          | 靈目                  |        |
| Goal:              | 10°              | 10 mm   |         | 10 mm    | 15 mm               | Search |
| Importance:        | △ 15             |         | 74      | 99       | <u>ے</u> 2          | 0      |
| Found:             | 0.000°           | 9.838   | mm      | 9.846 mm | 16.667 mm           | 0      |
|                    | 0.000°           | 9.838   | mm      | 9.846 mm | 0.000 mm            |        |
|                    | 21.801°          | 1.299   | mm      | 2.694 mm | 7.737 mm            |        |
|                    | 21.801°          | -2.638  | mm      | 2.694 mm | 19.547 mm           |        |
|                    | 0.000°           | -10.995 | mm      | 9.846 mm | 12.500 mm           | Ť      |
| Repetition –       |                  |         |         |          |                     |        |
|                    | 🔁 73.495 mr      | n       | at 9.8  | 38 mm    | 즈 0.000°            |        |
|                    | 1 90.154 mr      | n       | 8.4 9.8 | 46 mm    | ⊞ 16.667 m          | nm     |
|                    | Resize Cell V    |         |         |          |                     |        |
| Selected objects w | ill be repeated. |         |         |          |                     |        |
|                    |                  |         |         |          | Cancel              | Create |

The Seamless Repeat plug-in engine generates the best matches for creating the Seamless Repeat document.

**Repetition** This part shows the result parameters for seamless generation:

- the width and height of the pattern
- the horizontal and vertical gap between repeating patterns
- the angle of rows
- the stagger

You have the possibility to overrule the suggested values for horizontal and vertical and stick to the values that were originally asked (Goal).

By checking the **Resize Cell** Width or Height box, you can indicate which gap (horizontal or vertical) you want to preserve.

| Resize | Cell | Width  |
|--------|------|--------|
| Resize | Cell | Height |

# 🕄 esko

| Repetition |                                                                                                  |                            |           |               |
|------------|--------------------------------------------------------------------------------------------------|----------------------------|-----------|---------------|
|            | 😝 73.333 mm                                                                                      | 35                         | 10.000 mm | 즈 0.000°      |
|            | 1 90.000 mm                                                                                      | □ <b>*</b><br>□`` <b>†</b> | 10.000 mm | 🎞 16.667 mm   |
|            | <ul> <li>✓ Resize Cell Width</li> <li>✓ Resize Cell Height</li> <li>Preview Cell Size</li> </ul> |                            |           | Resize Cells: |

E.g. When you switch on the 'Resize Cell Width' the horizontal gap will be the same as was asked. But, keep in mind that the width of the pattern has to be changed in order to keep consistency. **Resize Cells** specifies how to resize the final width/height of the pattern. The **Preview Cell Size** toggle shows you in the document itself how the size of pattern will be changed:

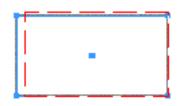

After clicking 'Create' the Seamless Repeat document will be created.

# 7.6. From a Seamless Repeat document to a Seamless Repeat document

Assume that a Seamless Repeat document has been generated. And suppose that you want to slightly change the generated document using the document as layout. Then there are two ways to change the Seamless Repeat document:

- Use the same pattern and just slightly modify the parameters for generation.
- Use another pattern of the same size as used in the Seamless Repeat document and use the Seamless Repeat document as layout to regenerate the Seamless Repeat document.

### 7.6.1. Use the same pattern

In this case you can use the same pattern and just slightly modify the parameters.

Select from the menu: Window > Esko > Seamless Repeat....

One of the following dialogs appears (depending on a seamless/non-seamless case):

# 😌 esko

|              |             | Moun | iy seanne | ss Repetition |    |                |            |
|--------------|-------------|------|-----------|---------------|----|----------------|------------|
|              | Sheet:      |      | Bleed:    |               | Fi | irst Cell Posi | tion:      |
| t            | 250 mm      | ⊋ ⊞  | 5 mm      | 0             | F  |                | 2 mm       |
| ‡⊞           | 500 mm      | 0 Ⅲ  | 2 mm      |               |    | Ī              | 2 mm       |
| 🗌 Update Ce  | ll Content  |      |           |               |    |                |            |
| Repetition — |             |      |           |               |    |                |            |
|              | 🔁 73.495 mm | 31   |           | 83.495 mm     |    | A              | 10°        |
|              | 1 90.154 mm |      |           | 100.154 mm    |    | 田目             | 15 mm      |
|              |             |      |           |               |    | Ca             | ncel Apply |

|               | Sheet:      | Blee           | d:         | First Cell Position: |          |
|---------------|-------------|----------------|------------|----------------------|----------|
| ₩             | 250 mm      | Ģ ⊞ 5 m        |            |                      | nm       |
| ‡⊞            | 500 mm      | [ <u>⊖</u> 2 m | m          | □                    | nm       |
| Update C      | ell Content |                |            |                      |          |
| Search for Re | petitions   |                |            |                      |          |
|               | Ą           | 36 53          |            | 田間                   |          |
| Goal:         | 10°         | 83.495 mm      | 100.154 mm | 15 mm                | Search   |
| Importance:   | △ 15        | 74             | 99         | ۵ 20                 |          |
| Found:        | 9.462°      | 82.199 mm      | 101.380 mm | 13.700 mm            | <b>m</b> |
|               | 0.000°      | 83.333 mm      | 100.000 mm | 0.000 mm             | -        |
|               | 18.435°     | 79.057 mm      | 105.409 mm | 26.352 mm            |          |
|               | 0.000°      | 83.333 mm      | 100.000 mm | 33.333 mm            | Y        |
|               | 18.435°     | 79.057 mm      | 93.008 mm  | -4.650 mm            | Ť        |
| Repetition -  |             |                |            |                      |          |
|               | ⊟ 73.495 mm |                | 82.199 mm  | 즈 9.462°             |          |
|               | 1 90.154 mm |                | 101.380 mm | 🆽 13.700 mm          | 1        |
|               |             |                |            | Cancel               | Apply    |

Both dialogs are nearly the same as what was shown in the previous workflow description *From a one-up document to a seamless document*.

**Sheet** In this case the width and height of the Seamless Repeat document can no longer be changed. Other parameters in this part can be changed.

**Update Cell Content** See the next chapter *Use another pattern* for more information.

# 😌 esko

**Search for Repetition** This part is identical to what is described in the previous workflow. The initial values are the same as the ones that were asked in the one-up document. The dialog offers the result you chose before.

**Repetition** This part is identical to what is described in the previous workflow. The only change is that you cannot modify the width and height of the pattern.

After applying the changes the document will be regenerated using the same pattern.

### 7.6.2. Use another pattern

In this case you can use another pattern of the same size as the one that is used in the Seamless Repeat document and use the Seamless Repeat document as layout to regenerate the Seamless Repeat document.

You have the possibility to choose another one-up (pattern) for the Seamless Repeat document regeneration.

Check the Update Cell Content box:

| 🗹 Update Ce | Il Content                                             |   |
|-------------|--------------------------------------------------------|---|
| Document:   | Battlefield:Users:rootstuff:Desktop:Seamless_Demo_2.ai | ¢ |
|             |                                                        |   |

The original one-up document and all Illustrator's opened documents are offered as a documents defining pattern for re-creation of the Seamless Repeat document.

You can choose the document by which the pattern should be replaced.

| 🗹 Update Ce | Battlefield:Users:rootstuff:Desktop:Seamless_Demo.ai     | -  |
|-------------|----------------------------------------------------------|----|
| Document:   | ✓ Battlefield:Users:rootstuff:Desktop:Seamless_Demo_2.ai | \$ |
|             |                                                          |    |

If the pattern is of a different size than the original one, the user has to trim it to the same size.

The dialog item:

is used to specify how to trim the pattern.

# 🕄 esko

As before, all the other "Goal" parameters can be changed. After applying this, the pattern in the Seamless Repeat document is replaced and the Seamless Repeat document is regenerated.

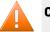

### Caution:

The Seamless Repeat plug-in remembers the last user-defined values in the "Sheet" and "Search for Repetion" part. When a non-seamless case is used it remembers user-defined values in the "Repetition" part. In case of a new "one-up document to Seamless Repeat document" workflow, the values that were stored last are used.